[Kurzanleitung](#page-1-0) | [Short instructions](#page-32-0) | [Instruction brève](#page-63-0) | [Guía](#page-95-0) [rápida](#page-95-0)

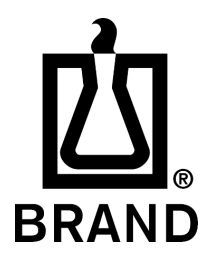

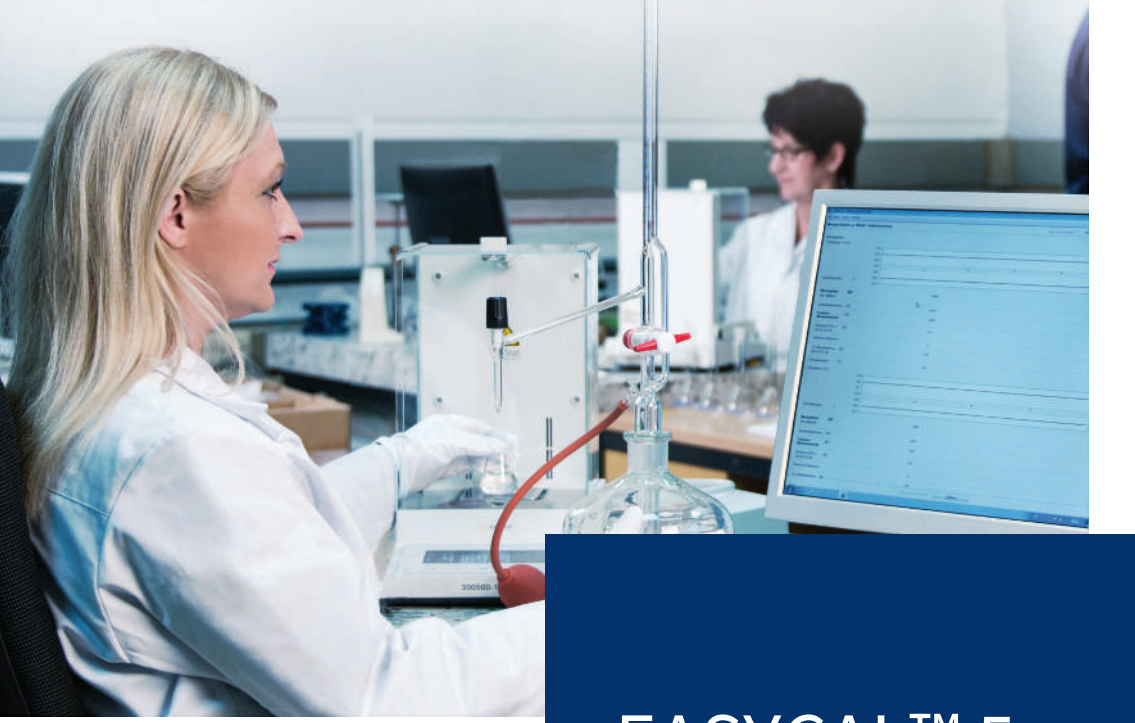

# EASYCAL™ 5 Kalibrier-Software | Calibration software

### <span id="page-1-0"></span>**Impressum**

#### **BRAND GMBH + CO KG**

Otto-Schott-Str. 25 97877 Wertheim (Germany) T +49 9342 808 0 F +49 9342 808 98000 [info@brand.de](mailto:info@brand.de) www.brand.de

Do you need more operating manuals and translations? Please refer to<http://www.brand.de/om> or use the following Quick Response Code:

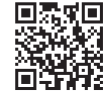

The original operating manual is written in German. Other languages are translations of the original operating manual.

Technische Änderungen, Irrtum und Druckfehler vorbehalten.

# Inhaltsverzeichnis

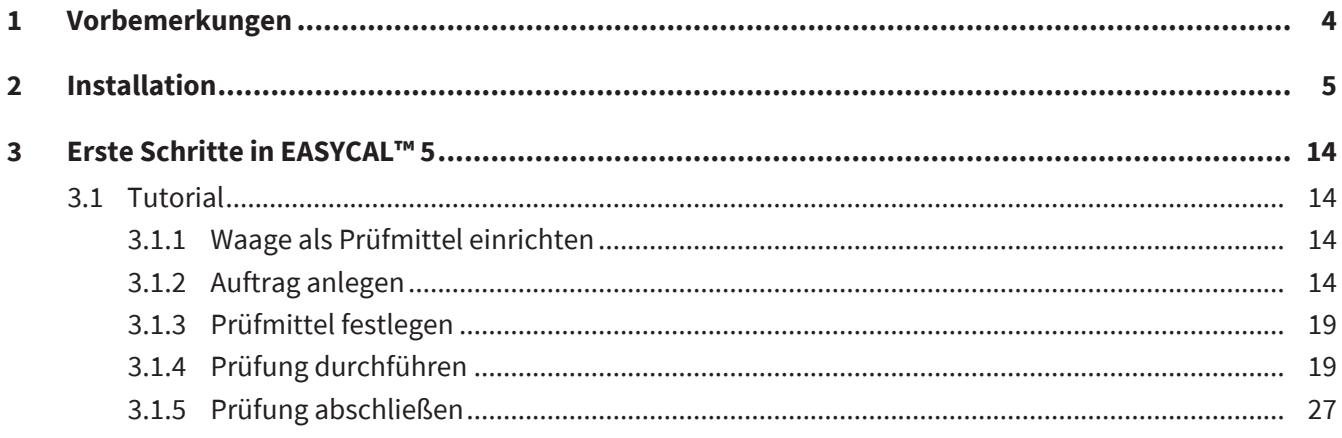

## <span id="page-3-0"></span>**1 Vorbemerkungen**

Das vorliegende Tutorial soll Ihnen den Umgang mit EASYCAL™ 5 im Rahmen des 30-Tage-Testzeitraums erleichtern. Sie lernen hier an einem exemplarischen Ablauf, wie Sie verschiedene Bereiche von EASYCAL™ 5 befüllen, die erste Geräteprüfung durchführen und ein Zertifikat ausdrucken.

Bitte beachten Sie, dass im Zuge dieser Einführung Musterdaten in der Datenbank erzeugt werden, welche später nicht mehr gelöscht werden können. Wir empfehlen, dies mit den regulatorischen Vorgaben Ihres Qualitätsmanagementsystem abzustimmen.

### <span id="page-4-0"></span>**2 Installation**

Voraussetzung:

- **✓** Sie haben bereits die Installationsdatei von EASYCAL™ 5, EasyCal-Setup.exe, von der BRAND Homepage erhalten und lokal gespeichert.
- **✓** Sie haben eine Demolizenz (Ticket) per E-Mail erhalten.
- **✓** Sie besitzen lokale Adminrechte und haben eine bestehende Internetverbindung.
- **a.** Starten Sie die Installation durch öffnen der EasyCal-Setup.exe und folgen Sie den Anweisungen im Installationsassistenten.

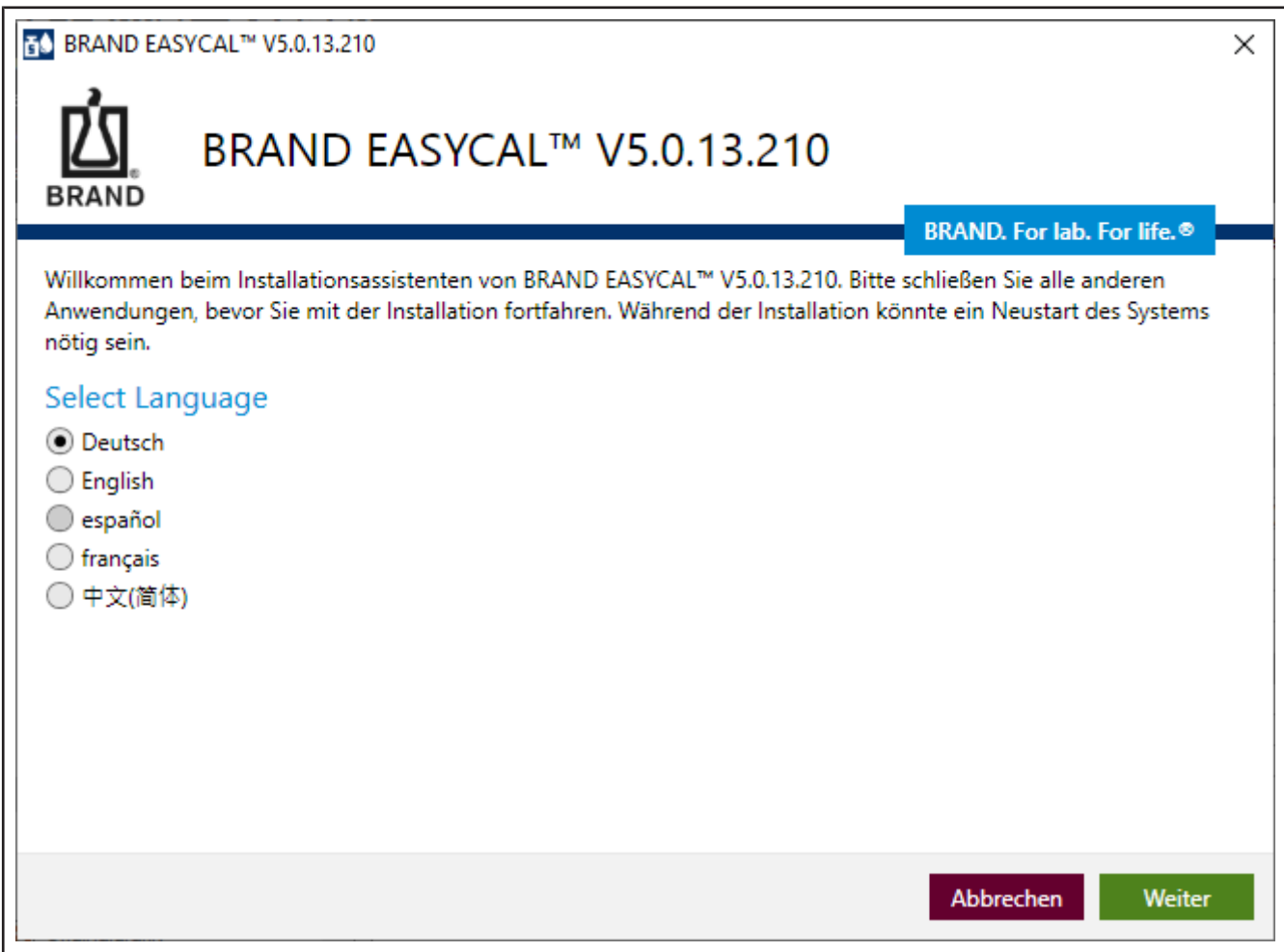

➥ EASYCAL™ 5 sowie alle zum Betrieb benötigten Softwarekomponenten werden auf Ihrem PC installiert.

**b.** Nach Abschluss der Installation starten Sie EASYCAL™ 5, indem Sie den Haken setzen und auf Fertigstellen klicken.

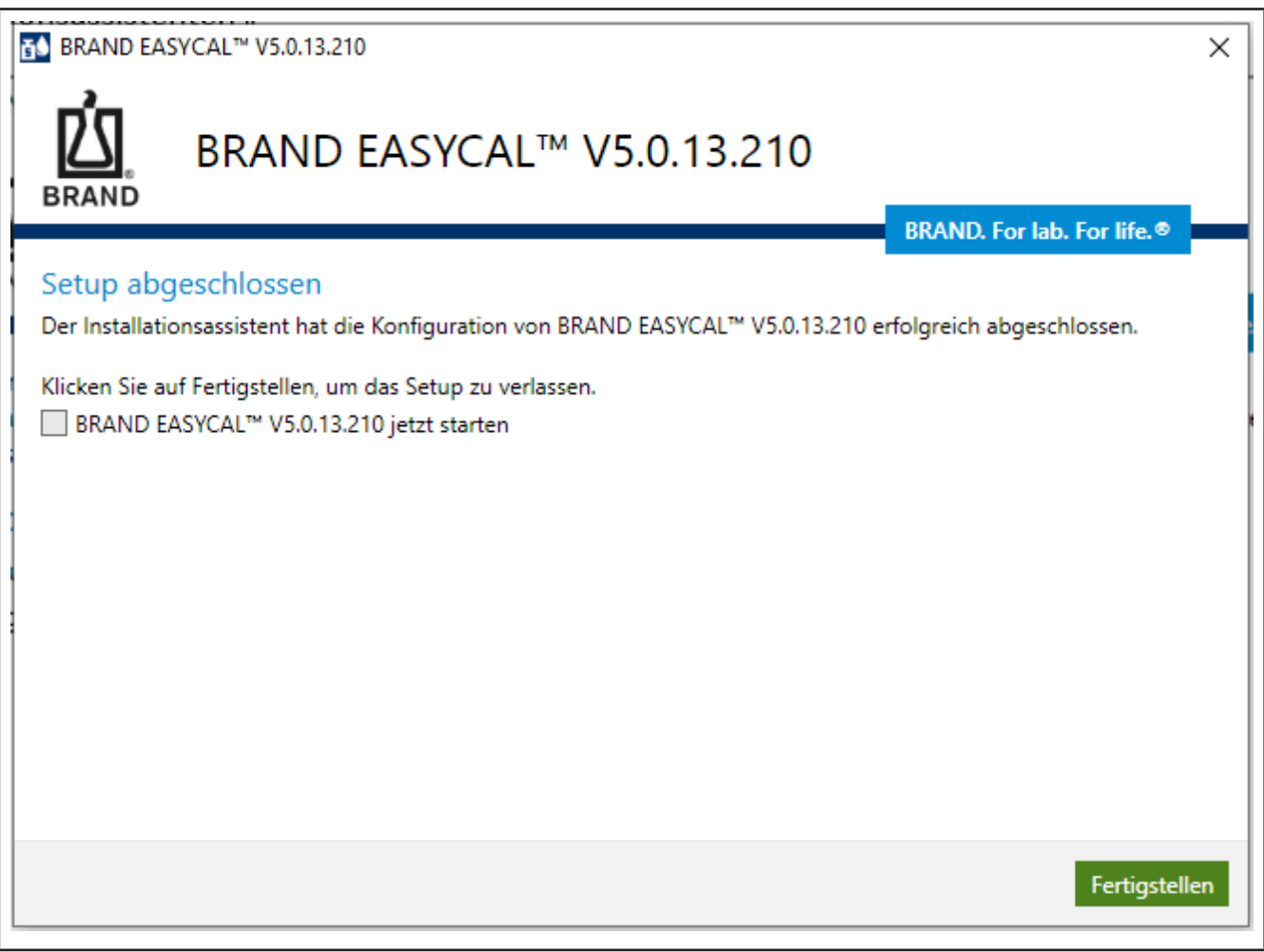

**c.** Sie werden aufgefordert EASYCAL™ 5 zu aktivieren.

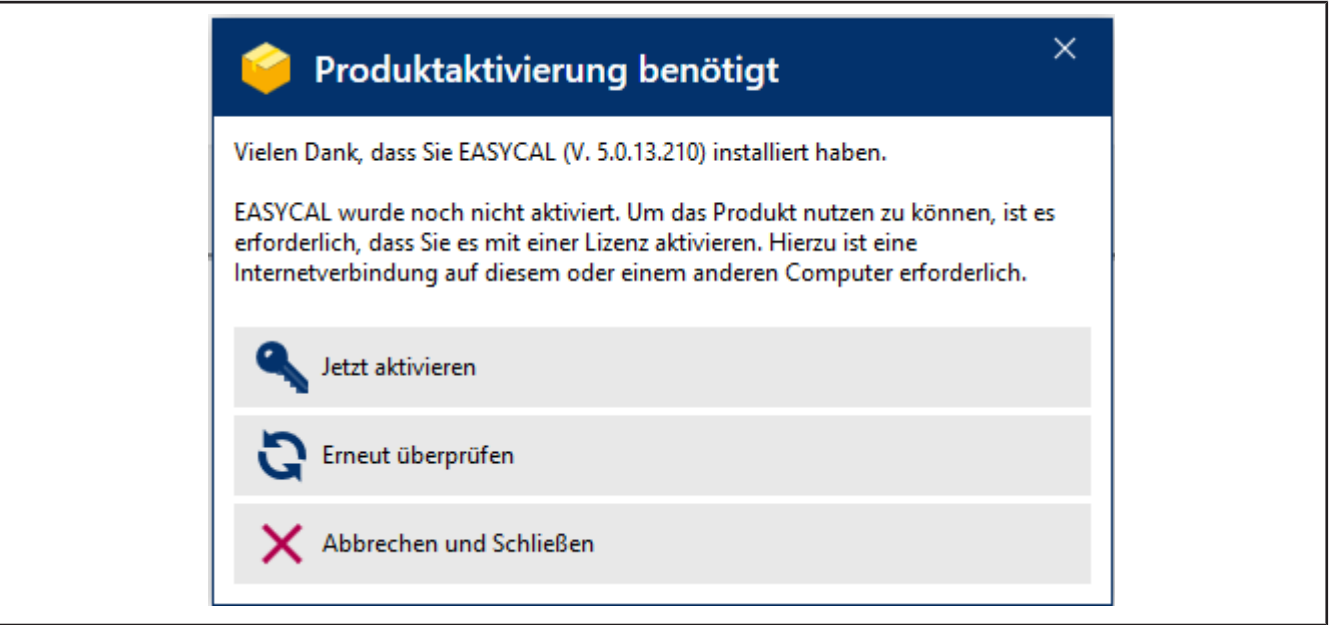

- **d.** Klicken Sie auf Jetzt aktivieren.
- ➥ Es öffnet sich Ihr Standard-Webbrowser mit der Seite<https://license.brand.de/index.php>**.**

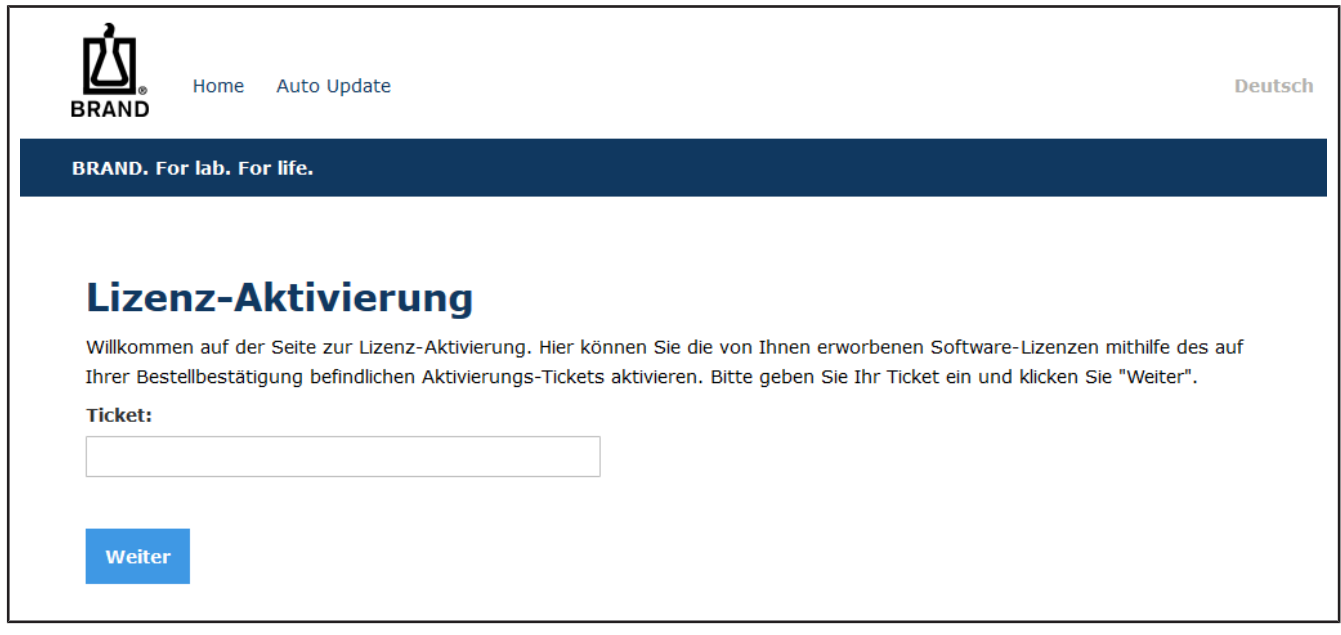

**e.** Geben Sie hier Ihr Ticket (= Lizenzschlüssel) ein.

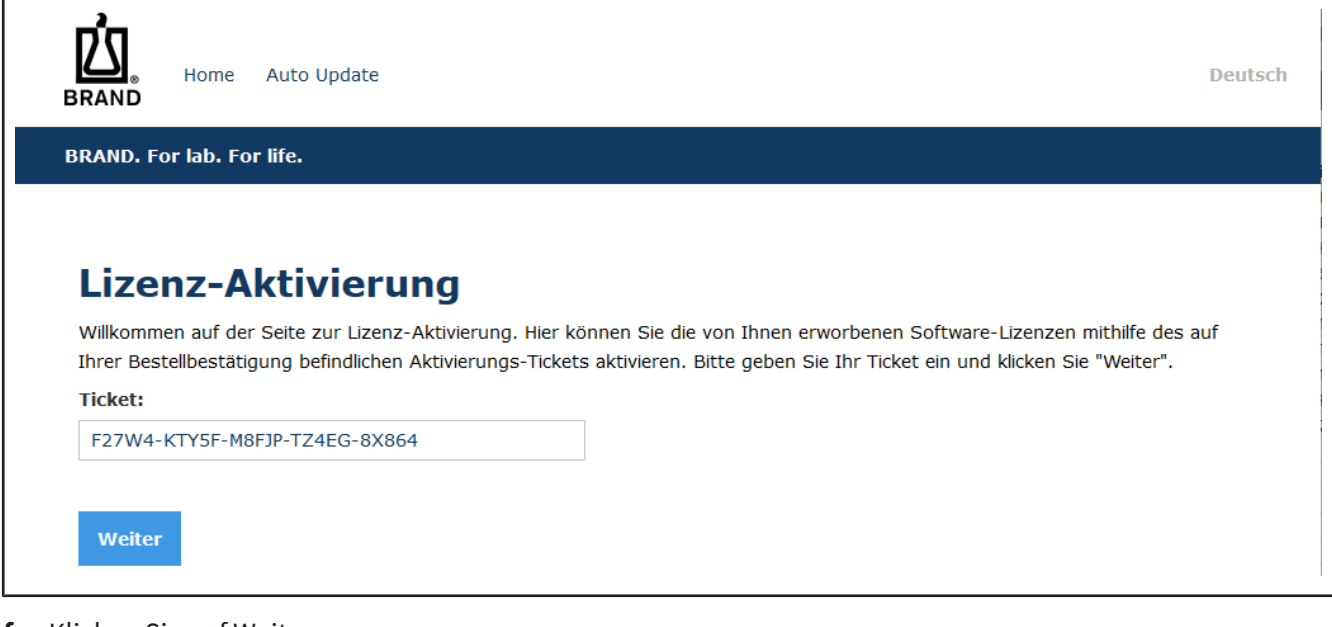

**f.** Klicken Sie auf Weiter.

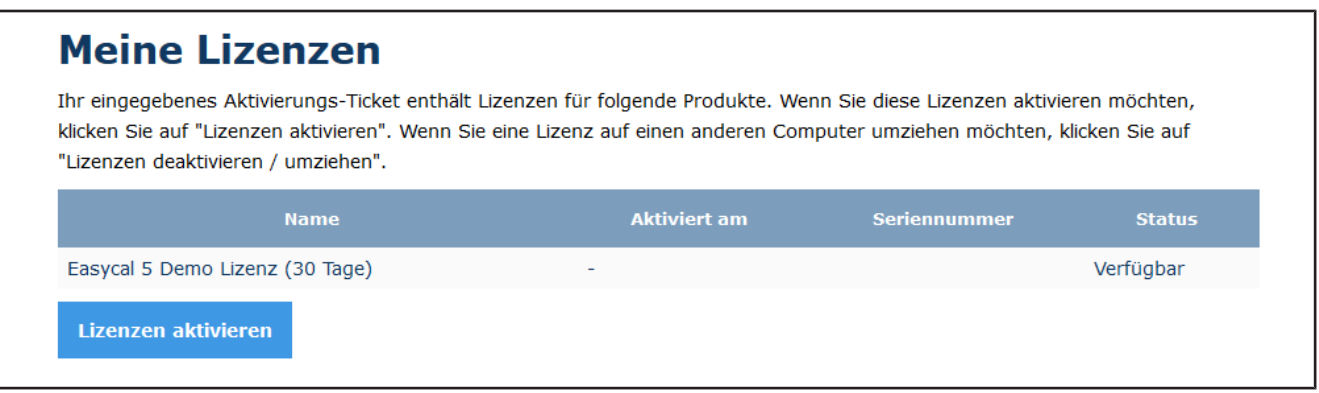

**g.** Klicken Sie auf Lizenz aktivieren.

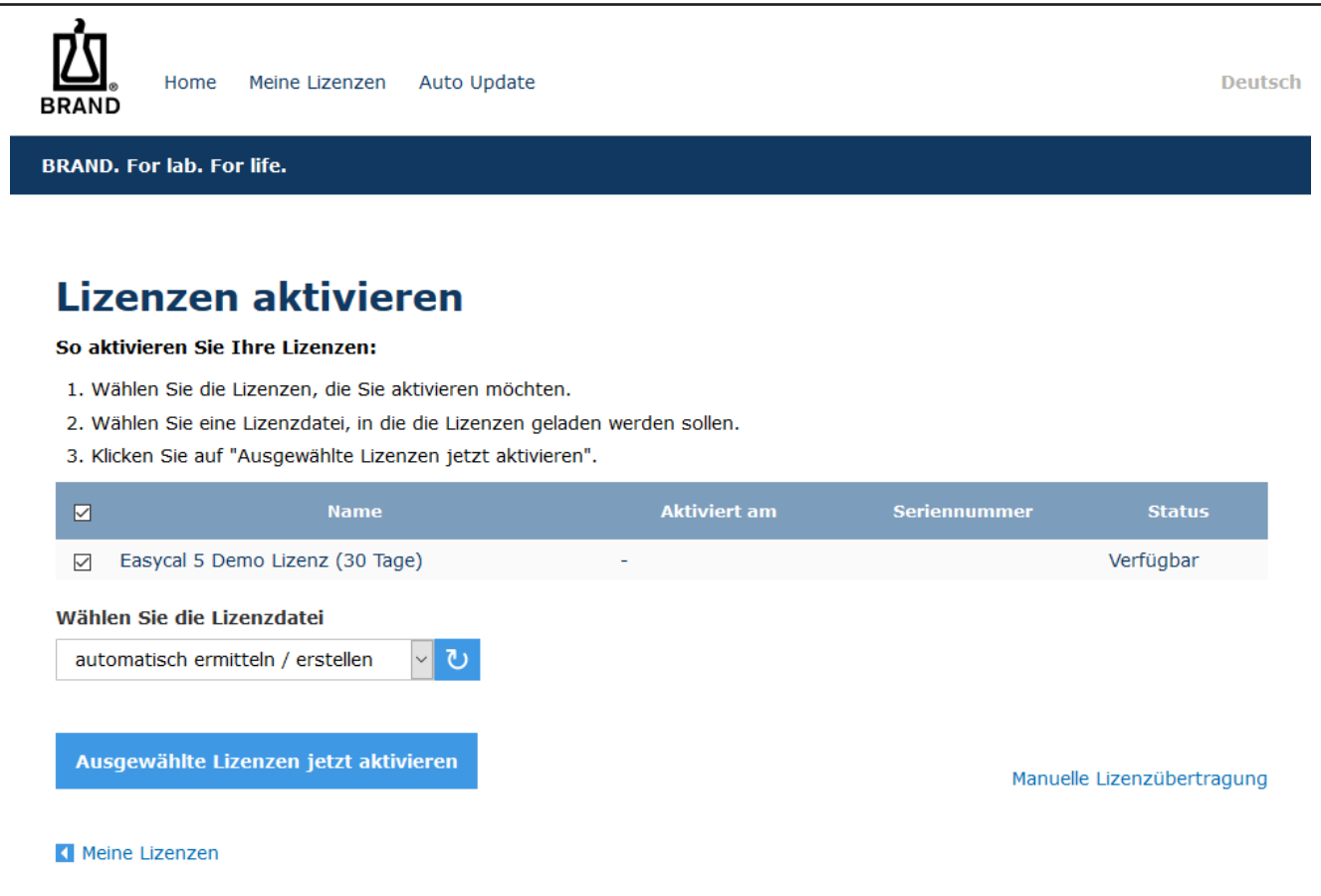

**h.** Ändern Sie nichts an den Einstellungen, klicken Sie auf Ausgewählte Lizenzen jetzt aktivieren.

➥ Die Online-Lizenzübertragung wird durchgeführt.

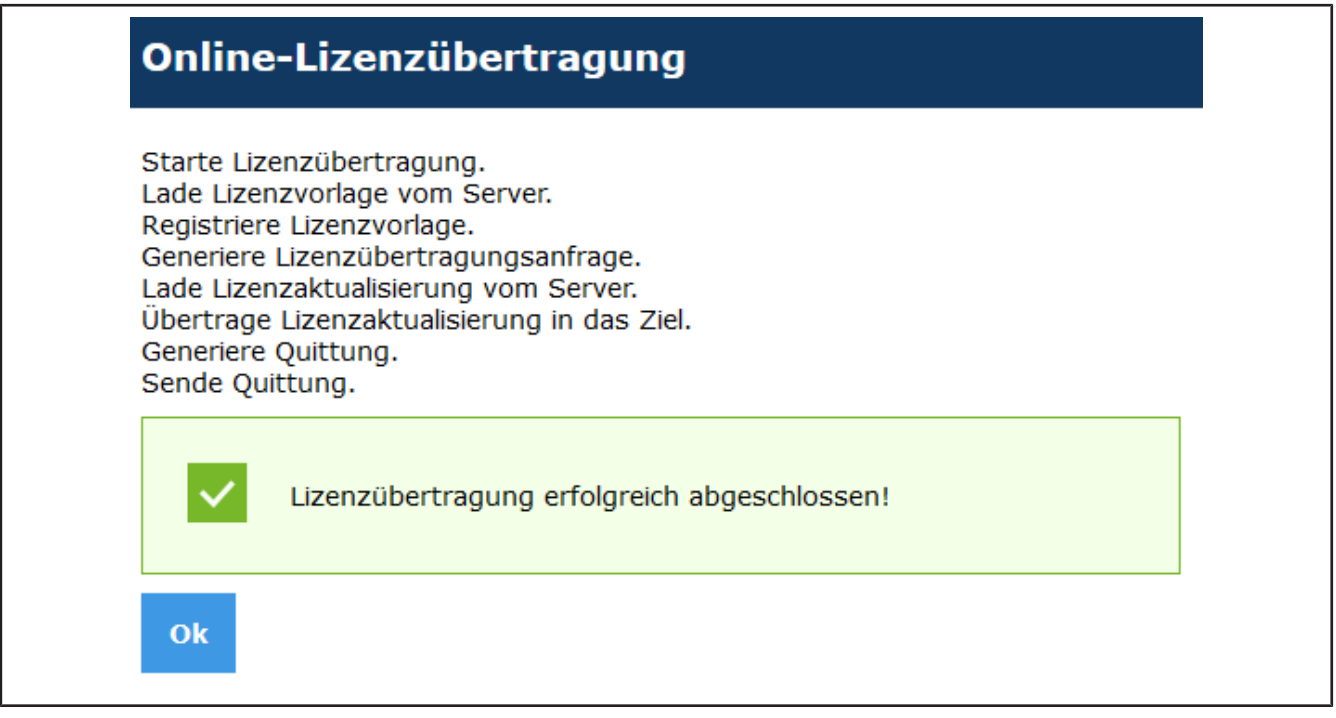

٦

#### **i.** Klicken Sie auf OK.

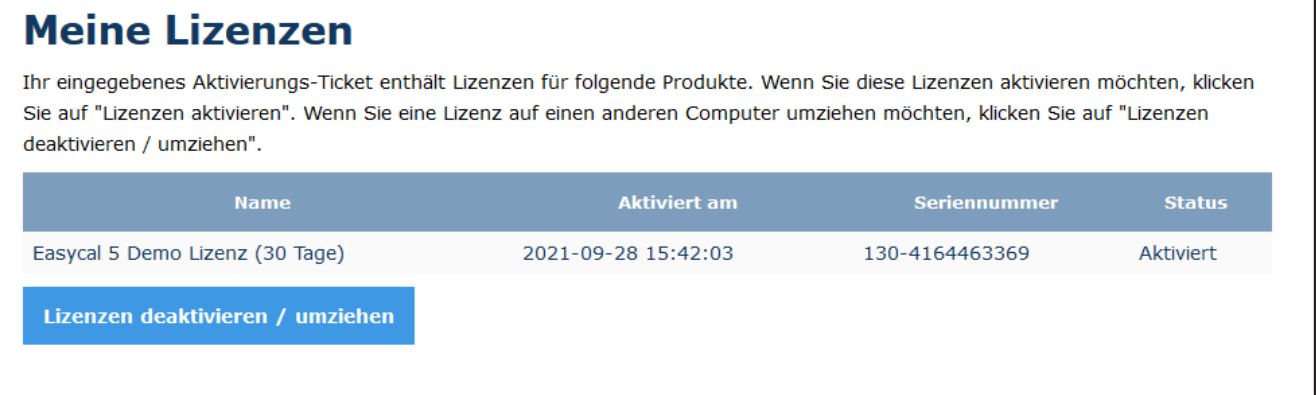

- **j.** Die Lizenz ist aktiviert. Sie können das Browser-Fenster schließen.
- **k.** Wechseln Sie zum Fenster der Produktaktivierung.

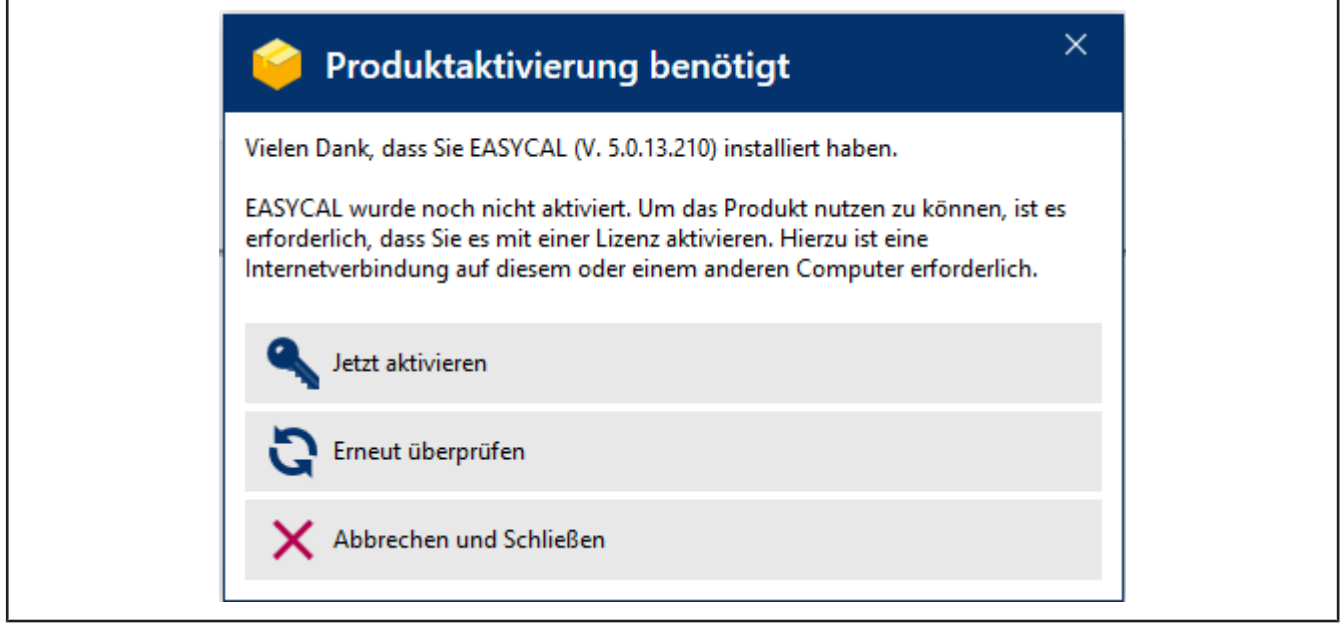

**l.** Klicken Sie auf "Erneut überprüfen".

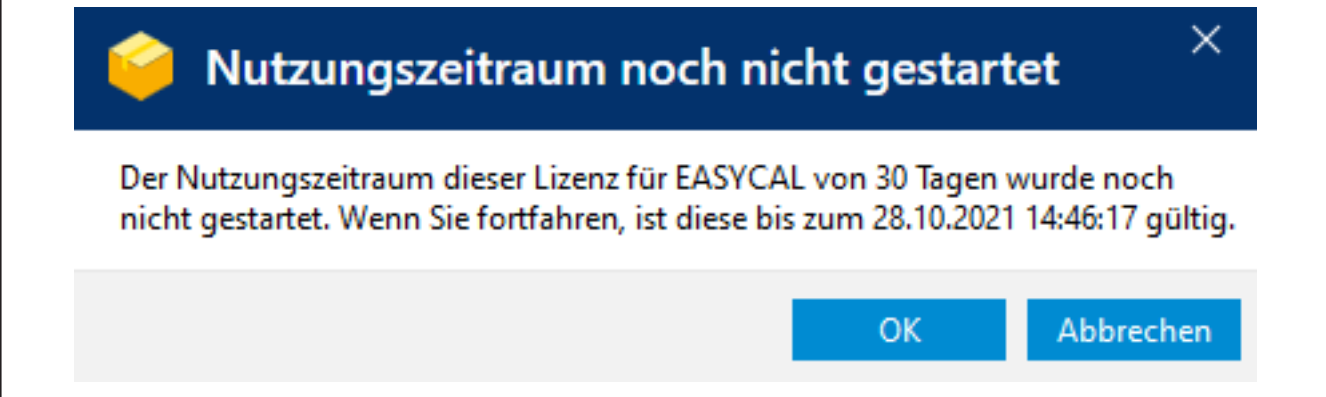

**m.** Mit Klick auf OKstarten Sie den Nutzungszeitraum. Es erscheint ein Informationsfenster.

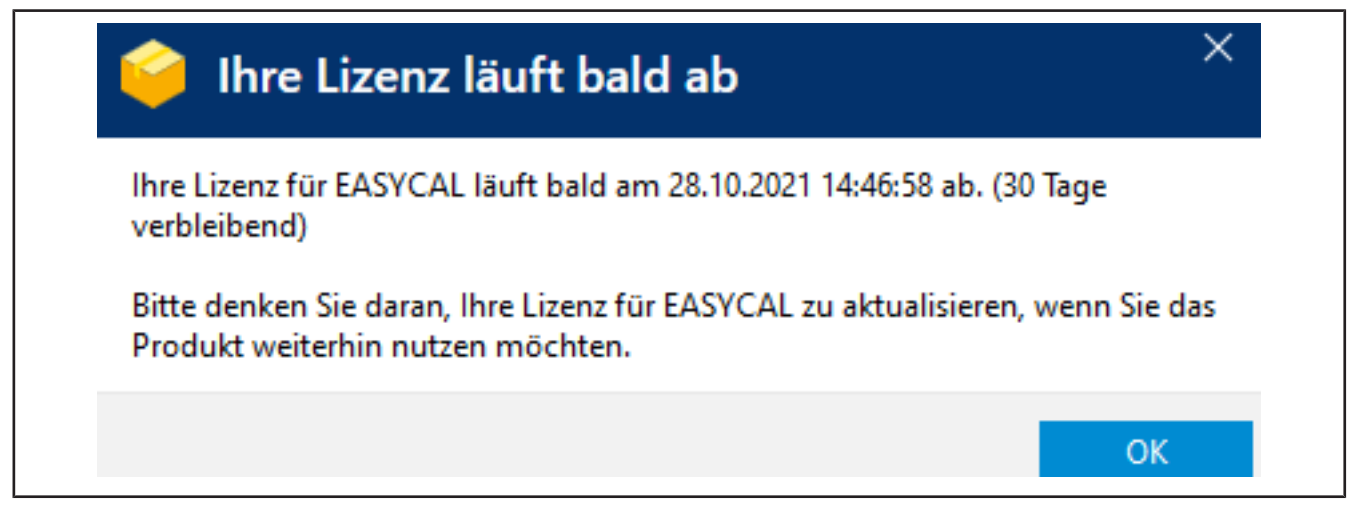

- **n.** Klicken Sie auf OK.
- **o.** Parallel wird EASYCAL™ 5 gestartet und es erscheint eine Benachrichtigung.

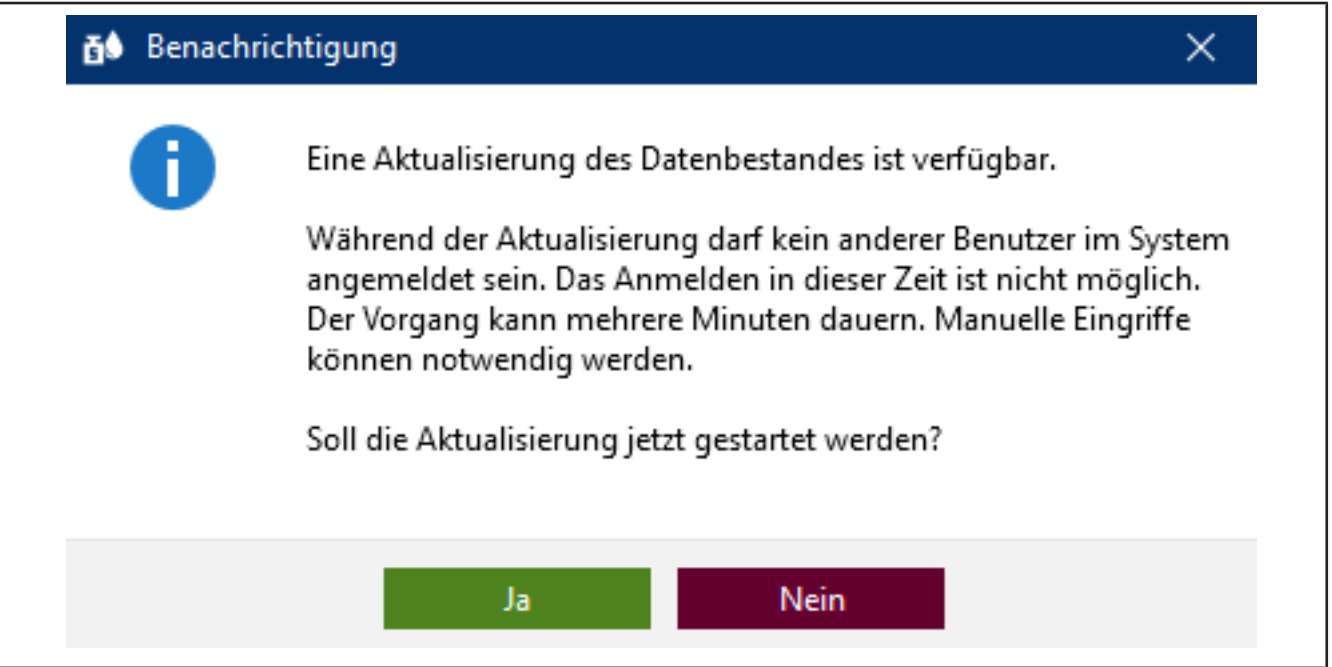

**p.** Quittieren Sie die Benachrichtigung mit Klick auf Ja, damit die Datenbank initial gefüllt wird.

**q.** Es erscheint nach kurzer Zeit eine Benachrichtigung.

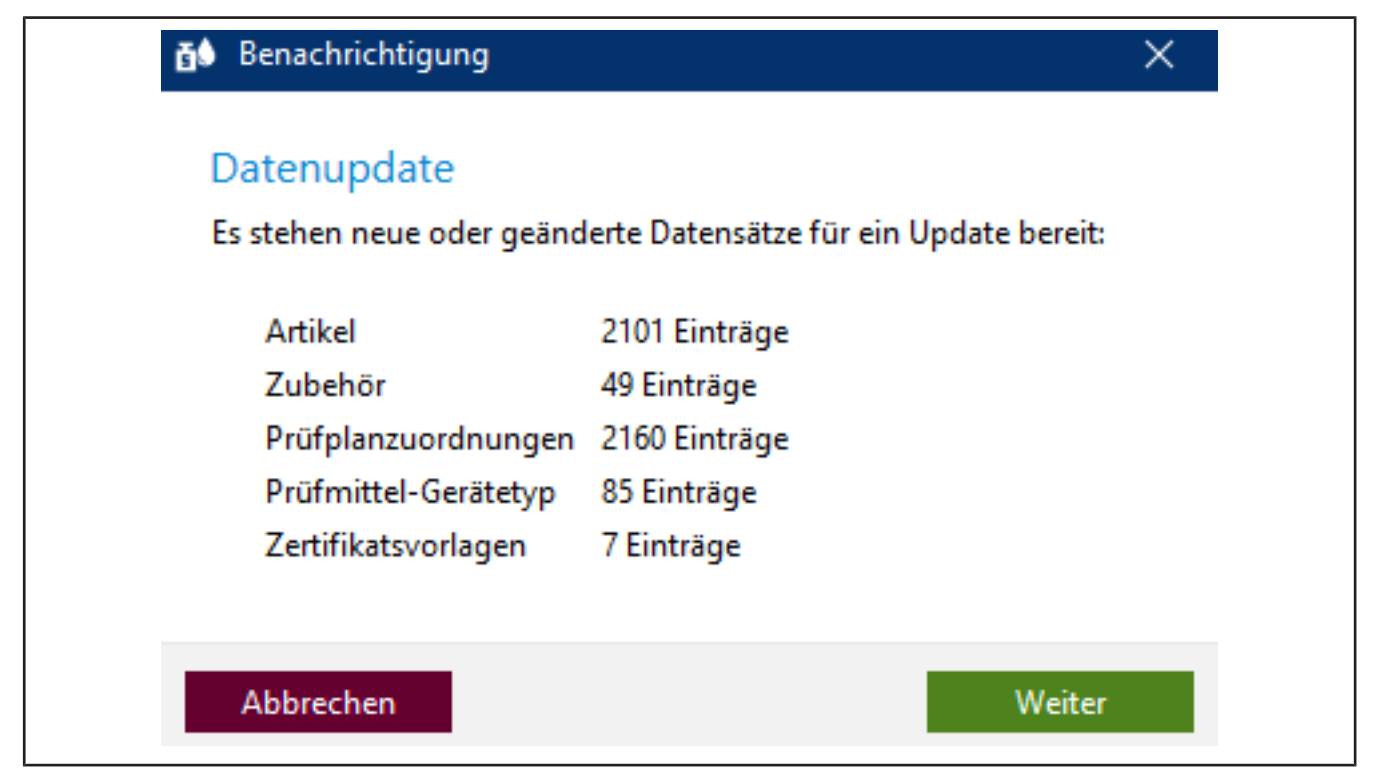

**r.** Quittieren Sie diese mit Klick auf Weiter.

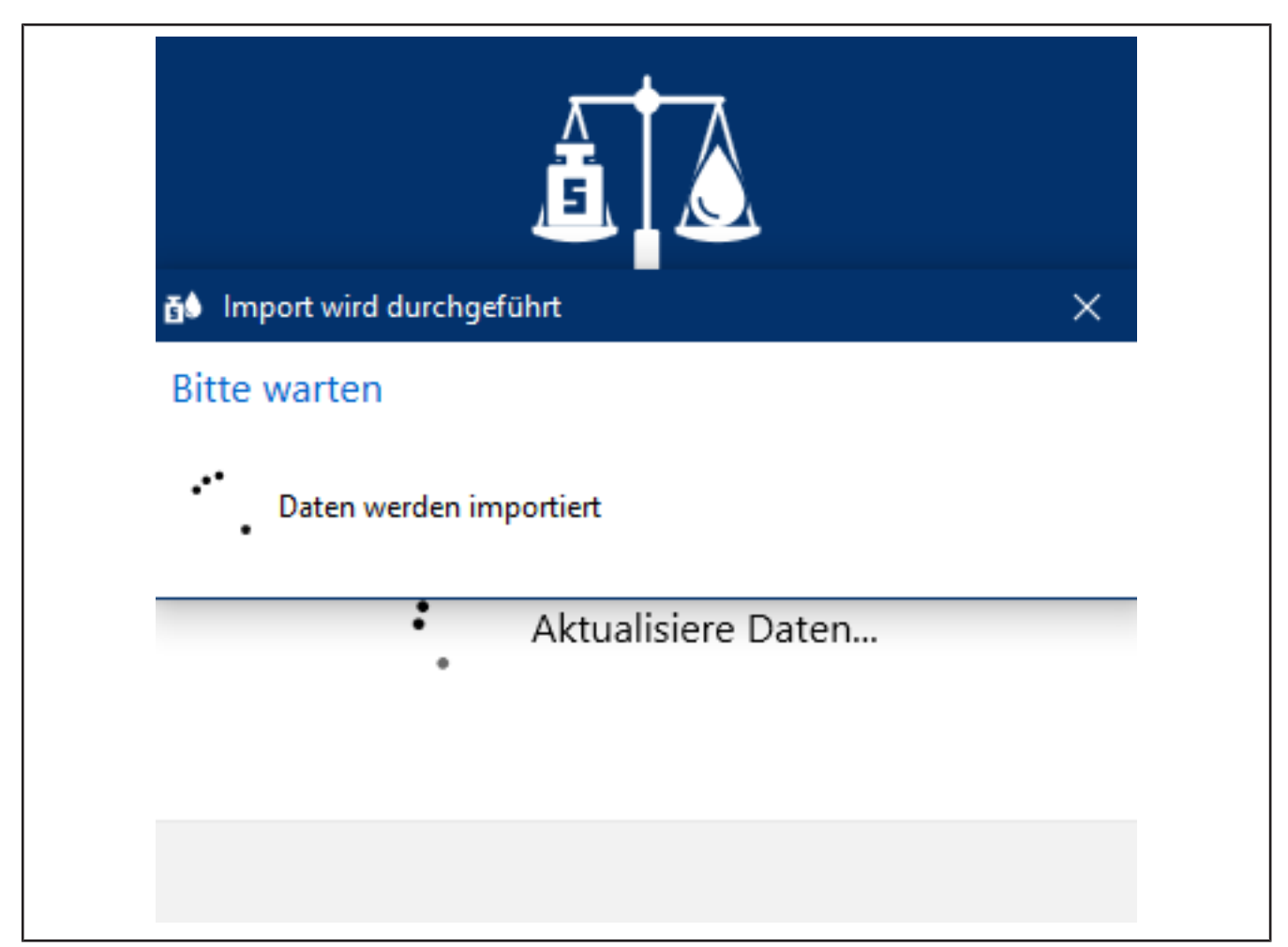

**s.** Die neuen Daten werden importiert und der Fortschritt angezeigt.

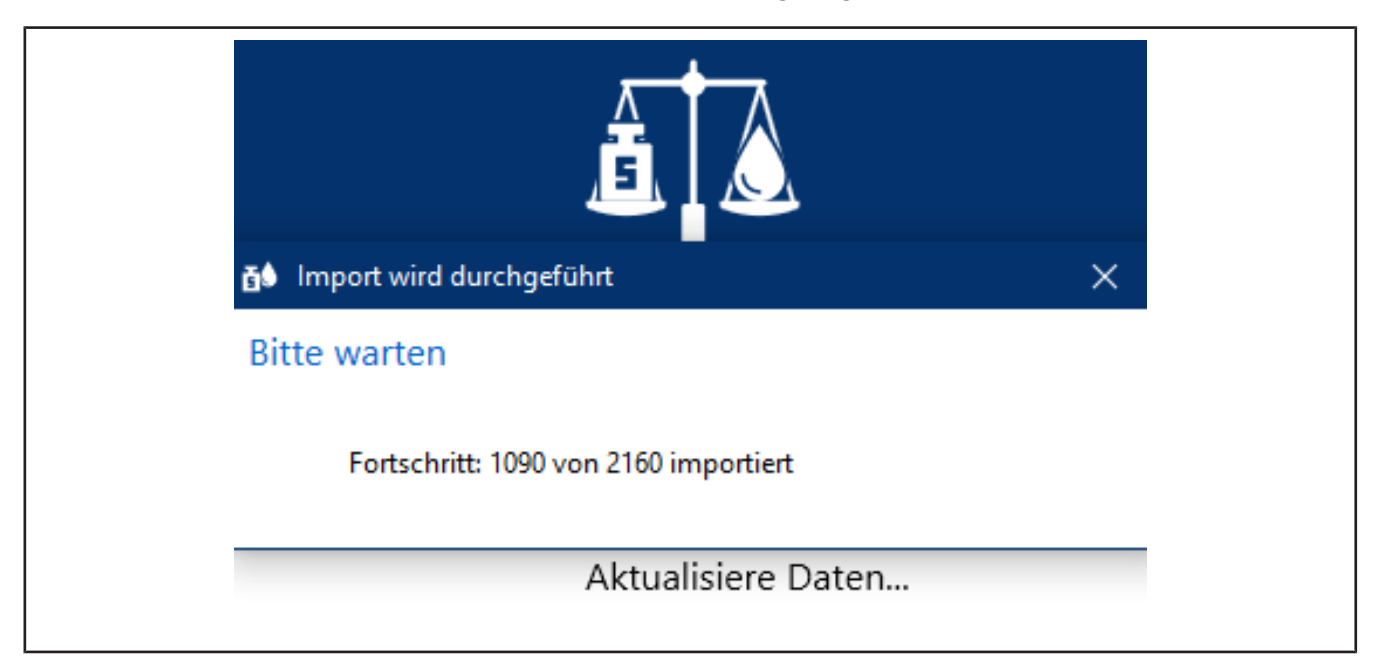

➥ Nach einiger Zeit erscheint eine Benachrichtigung, dass das Update abgeschlossen ist.

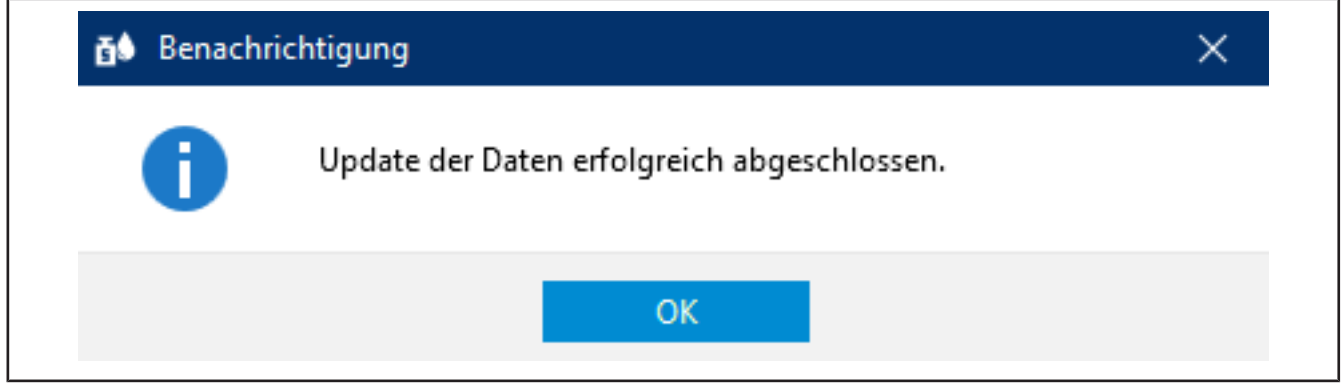

- **t.** Quittieren Sie diese mit Klick auf OK.
- ➥ EASYCAL™ 5 wird gestartet. Es erscheinen verschiedene Meldungen, um den Fortschritt anzuzeigen.
- ➥ Es erscheint eine Warnung, dass Sie eine Demoversion verwenden. Lesen Sie die Hinweise durch.

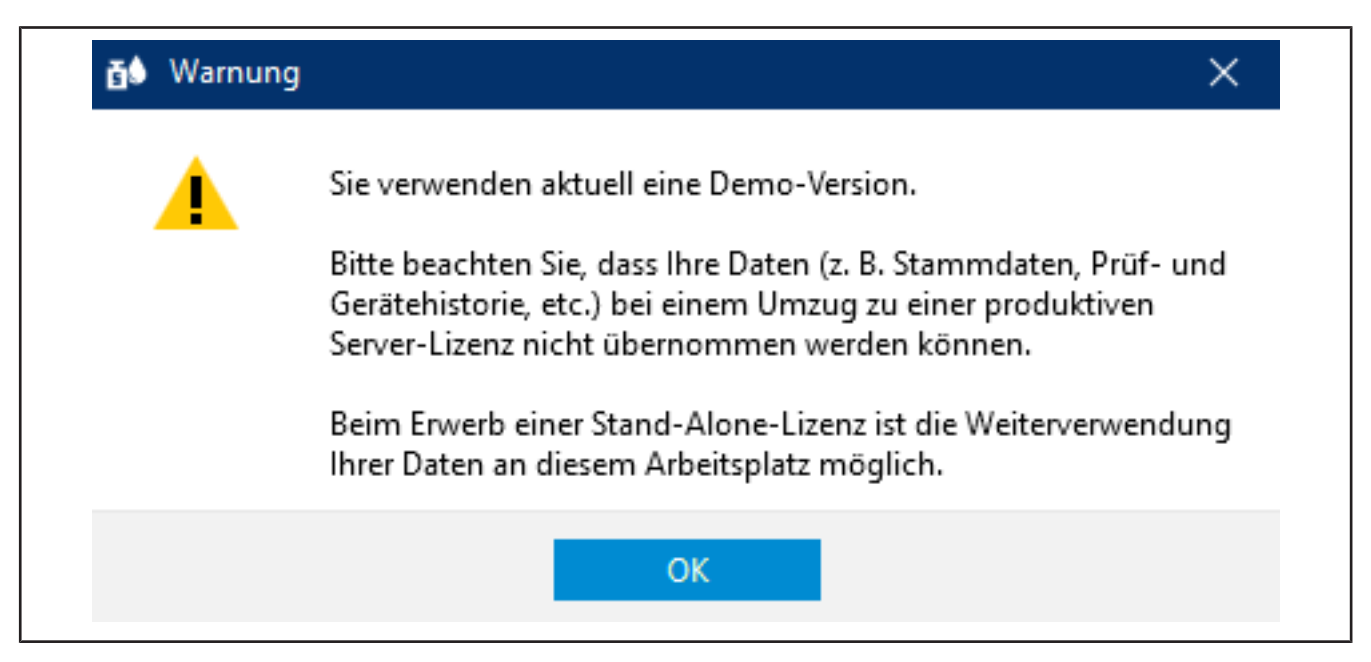

- **u.** Nach Quittieren der Warnung steht Ihnen EASYCAL™ 5 zum Testen bereit.
- ➥ Sie werden automatisch als "EASYCAL Admin" angemeldet. Beachten Sie, dass EASYCAL™ 5 nach der Installation immer im Einzelbenutzermodus gestartet wird. Sie können dies später in den "Globalen Einstellungen" ändern, sollten dies zum jetzigen Zeitpunkt aber nicht tun.

### <span id="page-13-0"></span>**3 Erste Schritte in EASYCAL™ 5**

### <span id="page-13-1"></span>**3.1 Tutorial**

Dieses Beispiel zeigt den Ablauf einer Prüfung – von der Anlage eines Auftrags, über die Prüfung bis hin zum Zertifikatsdruck. Der Abschnitt bezieht sich auf in der Demolizenz vorhandene Stammdaten und dient als ersten Einstieg in das Programm.

#### **Anmeldung**

Wird das Programm EASYCAL™ 5 gestartet, erscheint ein Anmeldedialog. Hier meldet sich der Benutzer mit Benutzername und Passwort an.

#### <span id="page-13-2"></span>**3.1.1 Waage als Prüfmittel einrichten**

Um eine Waage als Prüfmittel einzurichten, gehen Sie wie folgt vor. Die Einrichtung erfolgt immer in der Reihenfolge Prüfmittel in den Stammdaten einrichten, Prüfmittel am Arbeitsplatz einrichten und Prüfmittel für die Aufträge auswählen.

Voraussetzung:

- **✓** Sie haben eine Waage am Arbeitsplatz angeschlossen.
- **✓** Sie kennen die Verbindungsparameter der Waage.
- **✓** Sie wissen, an welchem COM-Port die Waage am Arbeitsplatz angeschlossen ist.
- **a.** Waage benennen, siehe Verwaltung > Stammdatenpflege > Prüfmittel > Prüfmittel.
- **b.** Ort für Prüfmittel einrichten (sofern nicht bereits geschehen).
- **c.** Waage als Prüfmittel konfigurieren, siehe Prüfmittel-Gerätetyp. Dabei spezifizieren Sie sowohl die Funktion als auch die Verbindung der Waage zum Arbeitsplatz, siehe Messfunktion, Kommunikation.

Dieses Menü verlassen. In das Menü Einstellungen wechseln.

- **d.** Waage als Prüfmittel am Arbeitsplatz anmelden, siehe Einstellungen > Arbeitsplatz-Einstellungen > Prüfmittel.
- **e.** Waage und die Verbindung für den Arbeitsplatz auswählen. Darüber hinaus können Sie die Verbindung zur Waage testen.

Dieses Menü verlassen. In das Menü Aufträge und Kalibrierscheine wechseln.

**f.** Sie können im Auftrag bei der Prüfmittelauswahl die angeschlossene Waage auswählen. Im Tutorial siehe [Prüfmittel festlegen, S. 19,](#page-18-0) in der Gebrauchsanleitung unter Prüfmittel für die Prüfung auswählen.

#### <span id="page-13-3"></span>**3.1.2 Auftrag anlegen**

**a.** Navigieren Sie vom Hauptmenü zu Aufträge und Kalibrierscheine.

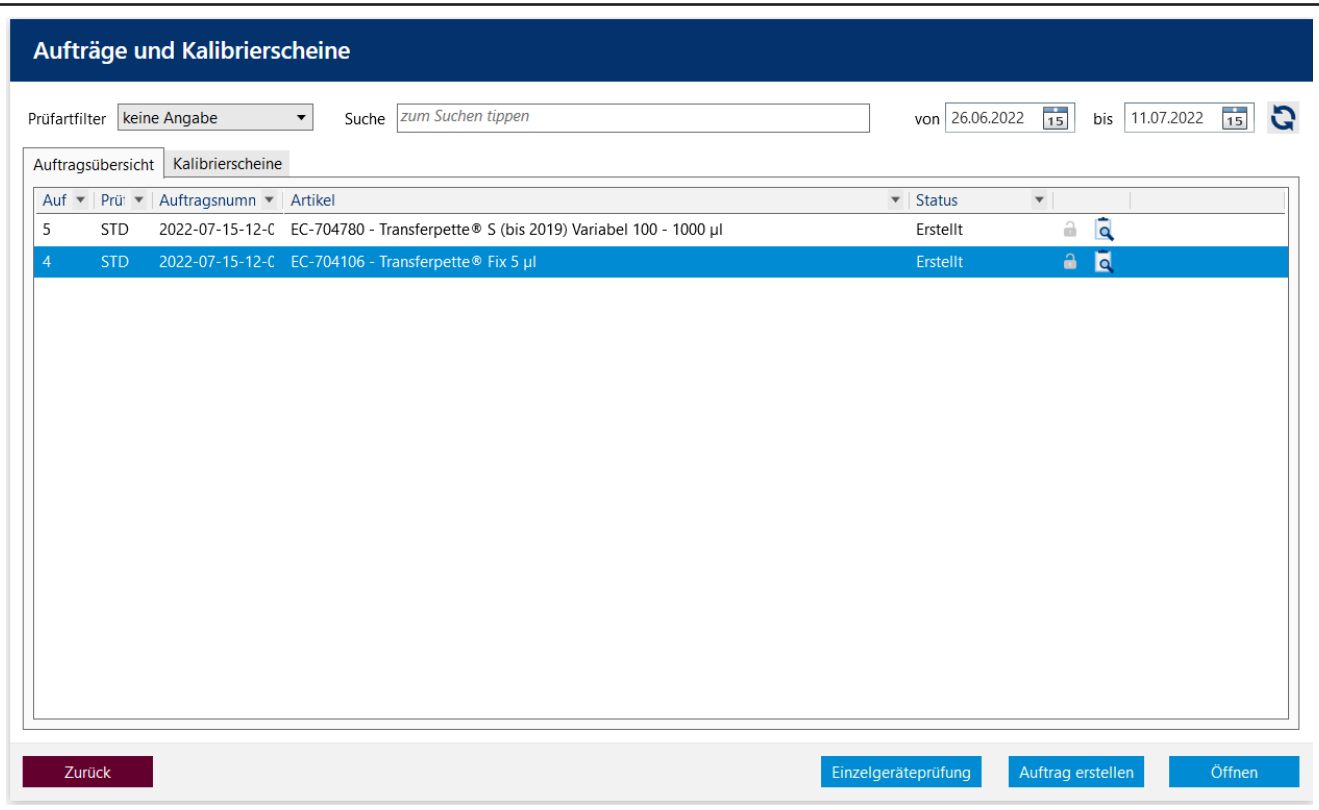

**b.** Klicken Sie auf Auftrag erstellen.

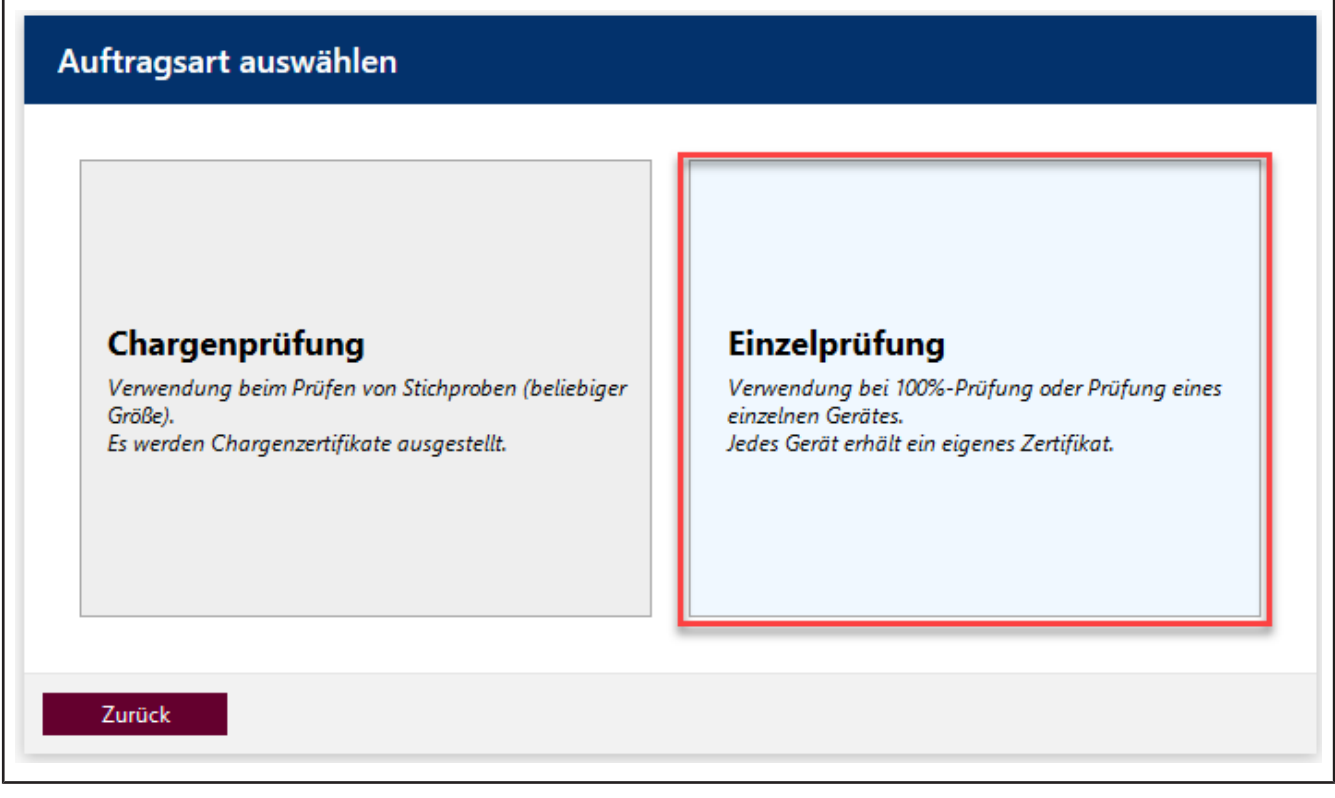

- **c.** Klicken Sie auf Einzelprüfung.
- **d.** Wählen Sie bei Prüfart den Wert STD Normwerte.

Prüfarten organisieren Ihre Prüfverfahren. Sie können keine zusätzlichen Prüfarten anlegen, sondern müssen aus den bereits hinterlegten Prüfarten wählen. An die Prüfart sind die Prüfpläne geknüpft sowie die Zertifikatsvorlagen. In der Benutzerverwaltung muss dem Anwender die jeweilige Berechtigung für die entsprechende Prüfart gegeben werden. Da Sie momentan als Global-Admin angemeldet sind, haben Sie Zugriff auf alle Daten.

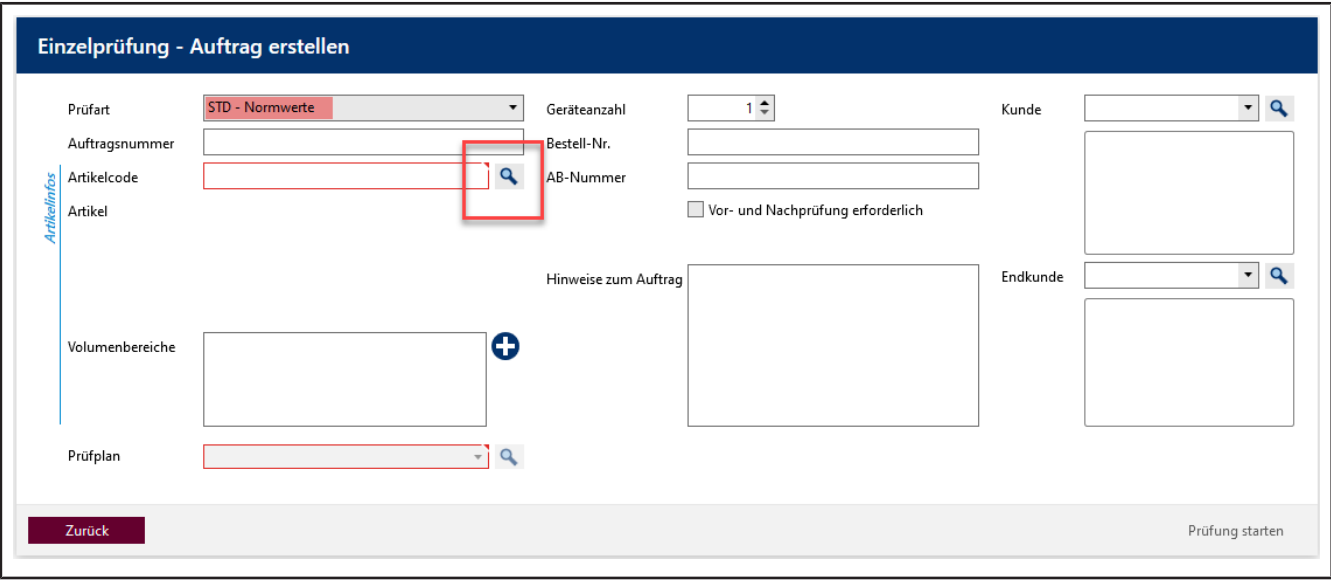

**e.** Klicken Sie auf die Schaltfläche bei Artikel-Code, um bereits angelegten Artikel anzuzeigen.

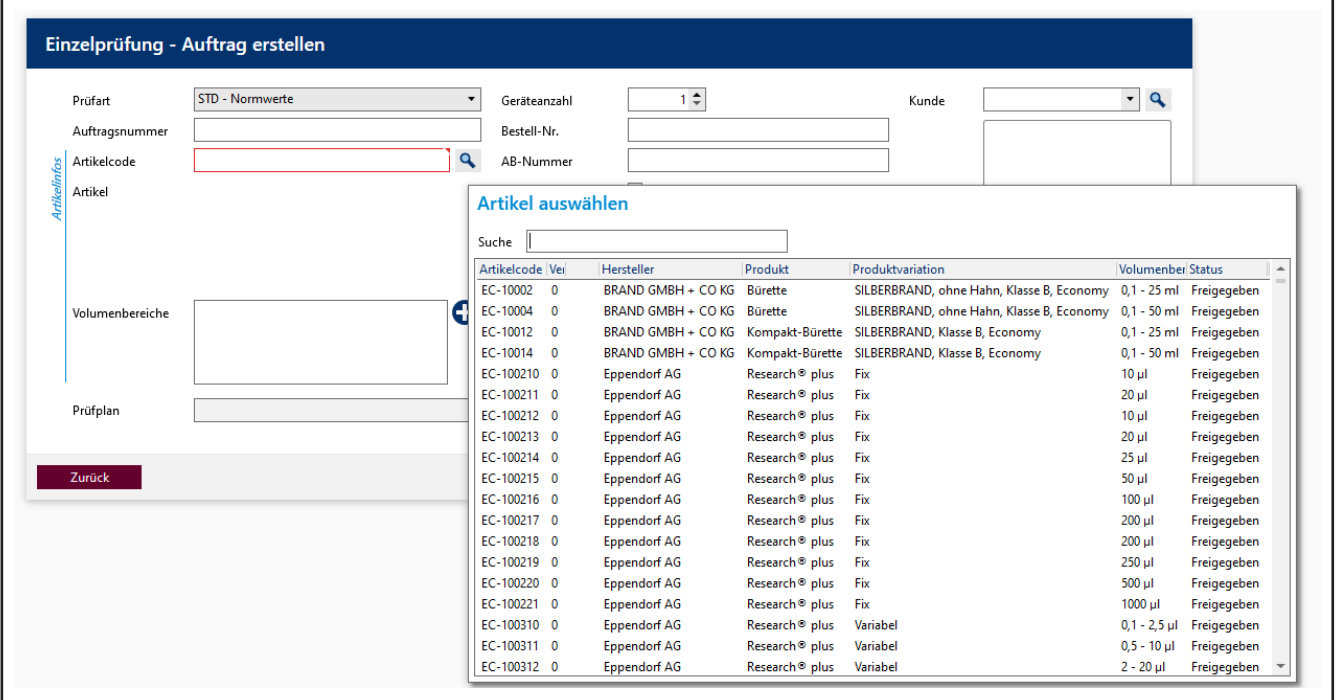

**f.** Geben Sie im Suchfeld Transferpette S 1000 ein. Während Sie tippen, sehen Sie wie sich die Artikelauswahl verändert. Dieses Verhalten ist in allen Suchfeldern von EASYCAL™ 5 gleich. Wir empfehlen immer erst die Suchfunktion zu nutzen, da EASYCAL™ 5 mit einer umfangreichen Stammdatenbank ausgeliefert wird.

Das Präfix EC- weist darauf hin, dass es sich um einen vorgefertigten und unveränderlichen Datensatz handelt. Möchten Sie diese Datensätzen ändern, kopieren Sie den Datensatz und bearbeiten und speichern Sie diesen unter anderem Namen. Für weitere Informationen siehe Hilfe in EASYCAL™ 5.

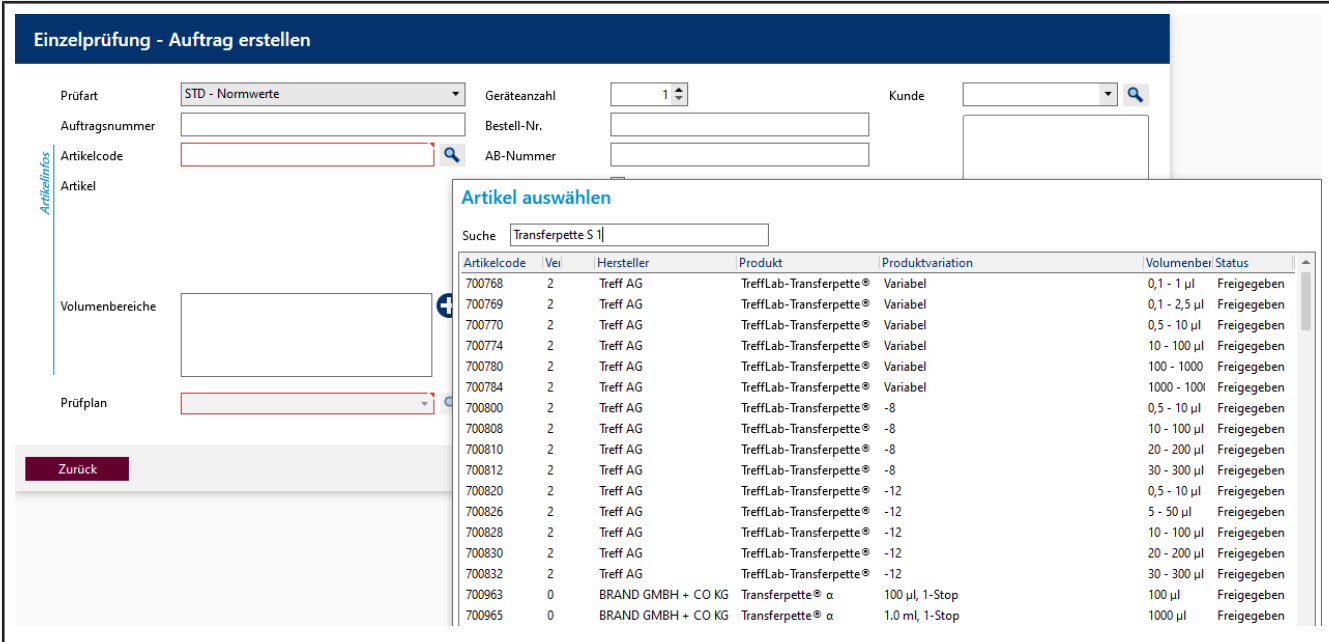

- **g.** Wählen Sie den Artikelcode EC-704780. Bestätigen Sie Ihre Auswahl mit einem Doppelklick.
- **h.** Wählen Sie bei Prüfplan den entsprechenden Prüfplan aus. In der Regel finden Sie hier 1 2 Einträge.
- **i.** Im Prüfplan sind die Rahmenbedingungen für die Prüfung sowie die Fehlergrenzen des zugeordneten Artikels hinterlegt.

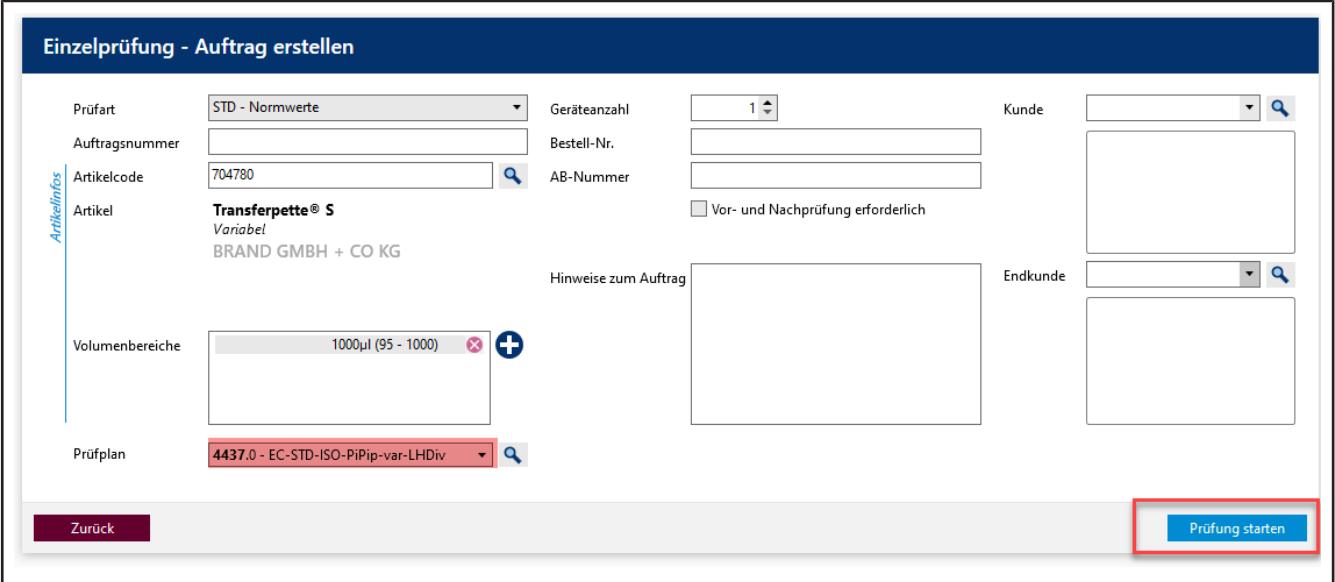

**j.** Klicken Sie auf Prüfung starten.

Es erscheint eine Benachrichtigung, dass keine Auftragsnummer vergeben wurde.

Bestehen in Ihrer Firma /Qualitätsmanagementprozess Vorgaben zur Organisation von Prüfungen, wäh-

len Sie Nein und vergeben eine Auftragsnummer.

Bestehen keine Vorgaben zur Organisation von Prüfungen, wählen Sie Ja und EASYCAL™ 5 vergibt eine eindeutige Auftragsnummer.

Wir empfehlen, sich frühzeitig für ein einheitliches Vorgehen zu entscheiden.

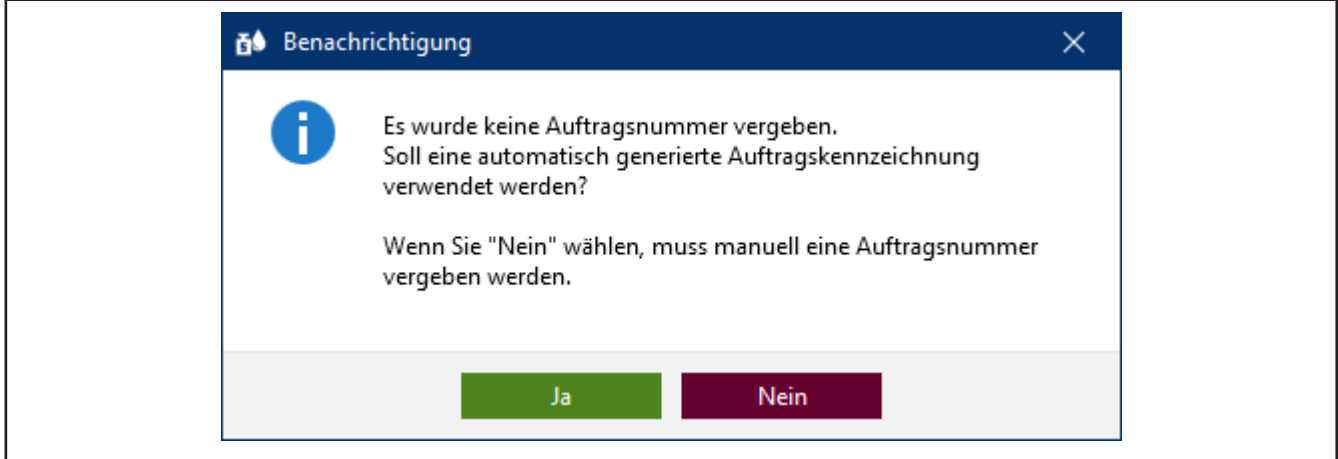

**k.** Fahren Sie das Tutorial mit einem Klick auf Ja fort. Die Auftragsnummer wird auf Basis des aktuellen Zeitstempels angelegt.

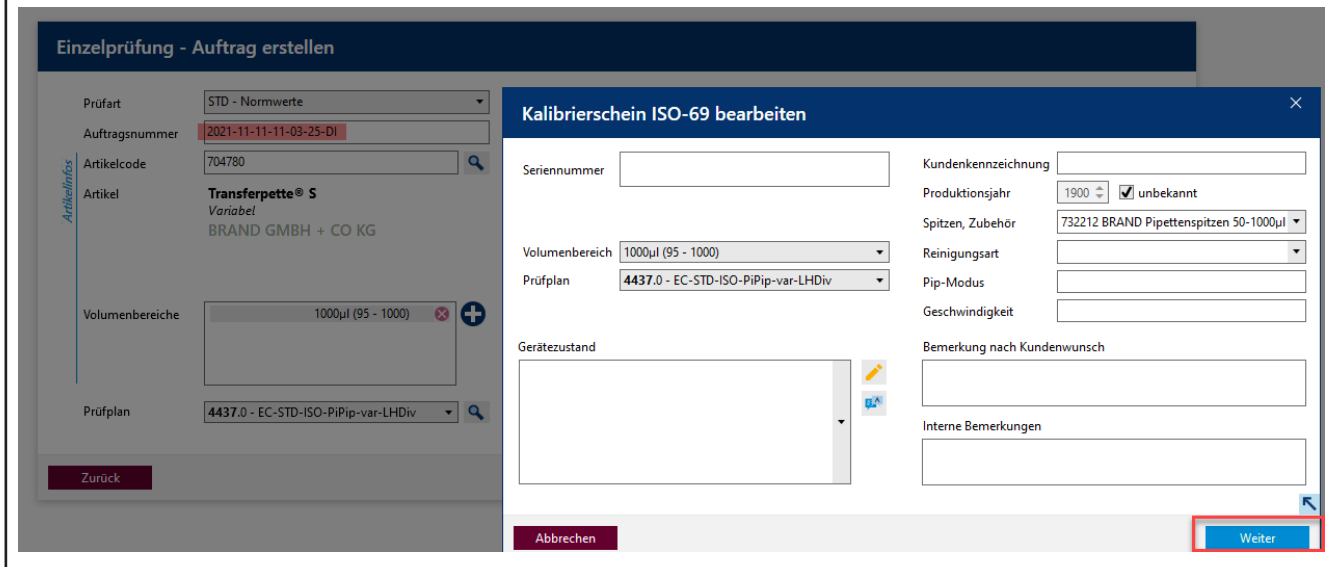

- **l.** Sie können eine Seriennummer für die Identifizierung des Gerätes eingeben. Dies ist notwendig bei echten Prüfungen. Für das Tutorial ist es aber nicht nötig.
- **m.** Klicken Sie auf Weiter. Der Prüfauftrag ist angelegt.

Es öffnet sich das Fenster für den Start der eigentlichen Prüfung.

### <span id="page-18-0"></span>**3.1.3 Prüfmittel festlegen**

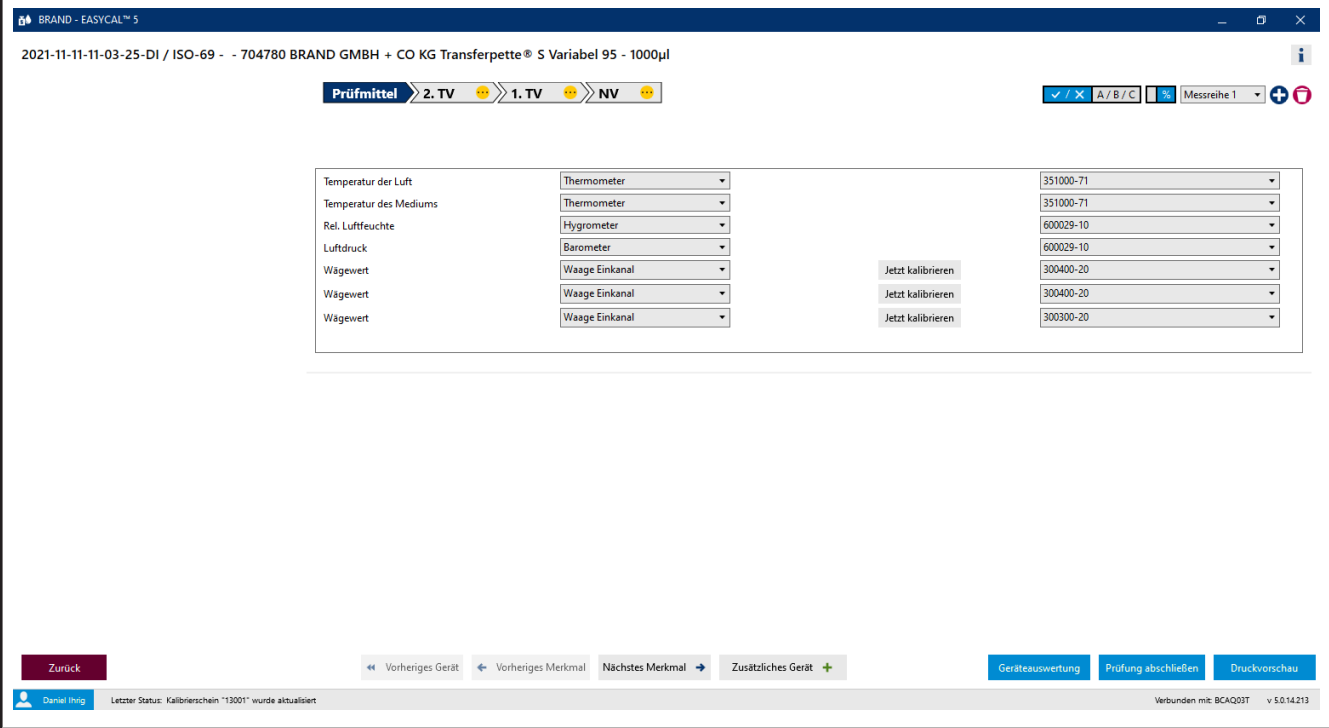

Voraussetzung:

- **✓** Der Auftrag ist angelegt.
- **a.** Bei den Prüfmitteln sind die nötigen Parameter sowie die Prüfmittelart und das Prüfmittel (Prüfmittelnummer) vorgewählt. Da nur ein Prüfmittel angelegt ist, belassen wir es bei dieser Auswahl.

#### <span id="page-18-1"></span>**3.1.4 Prüfung durchführen**

**a.** Fahren Sie mit Klick auf Nächstes Merkmal fort.

Sie sehen die zentrale Eingabemaske der Messfunktionalität von EASYCAL™ 5 .

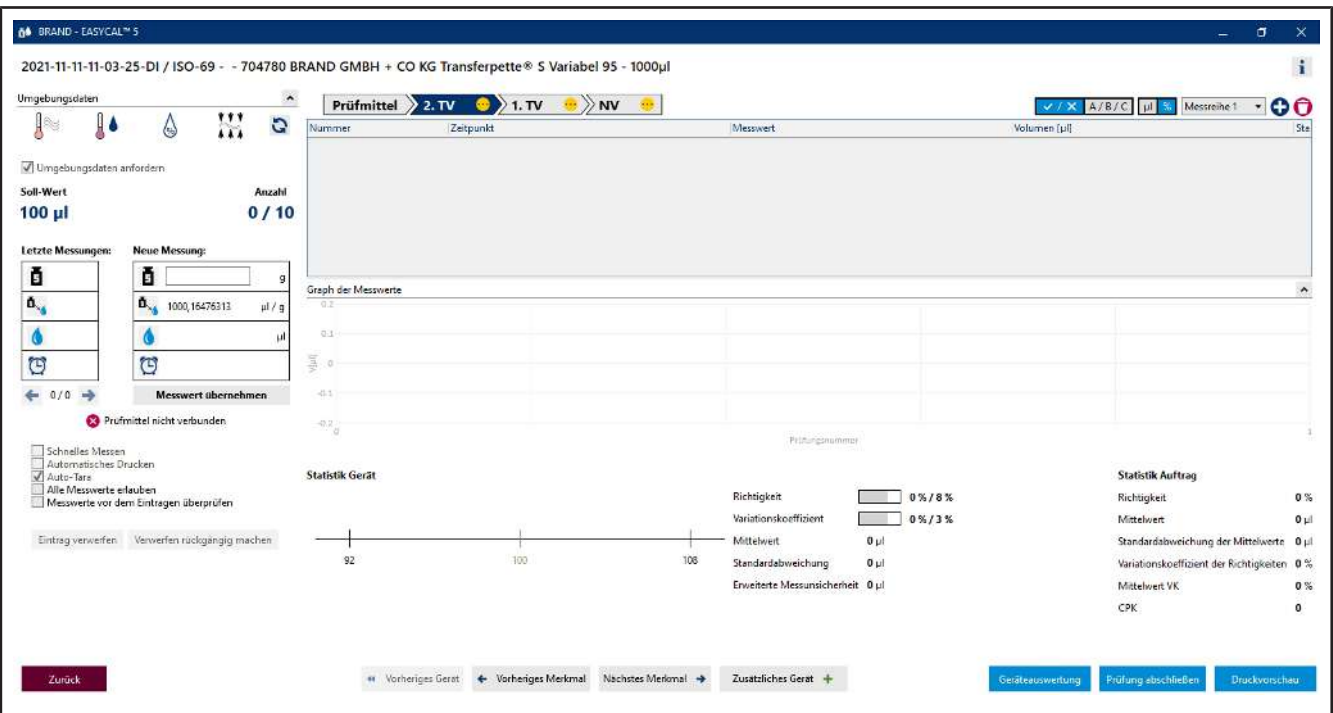

**b.** Geben Sie bei Neue Messung fiktive Wägewerte ein. Starten Sie mit 0, 1 und klicken Sie auf "Messwert übernehmen. Es erscheint ein Fenster, in dem Sie die Messwerte eingeben oder vervollständigen müssen.

Die Wahl des Trennzeichens (Komma oder Punkt) erfolgt über die Sprachwahl in der Software.

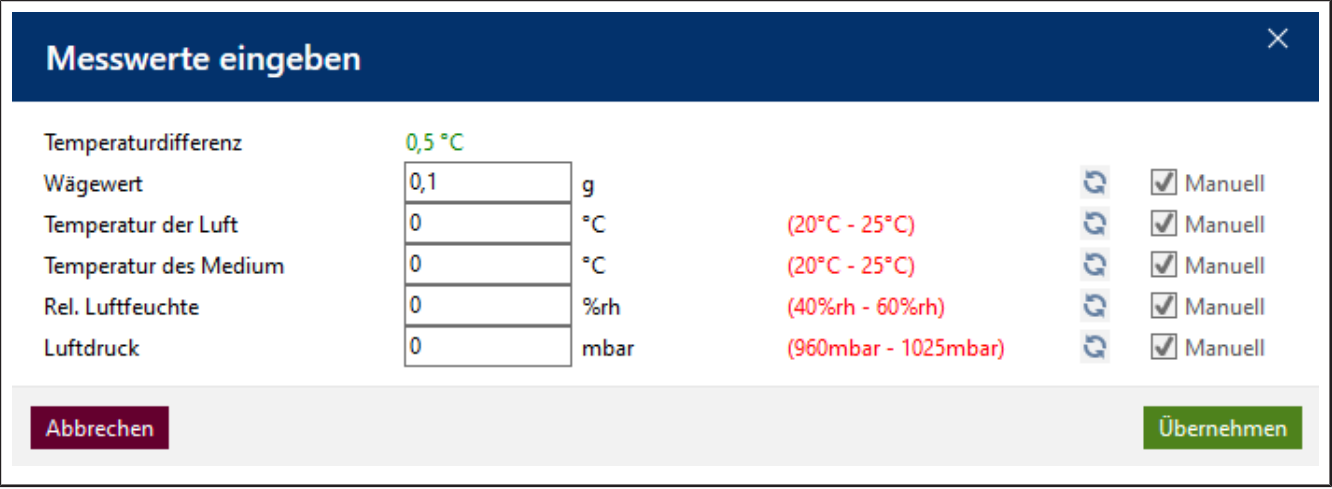

**c.** Geben Sie fiktive Werte für die Umgebungsparameter wie folgt ein:

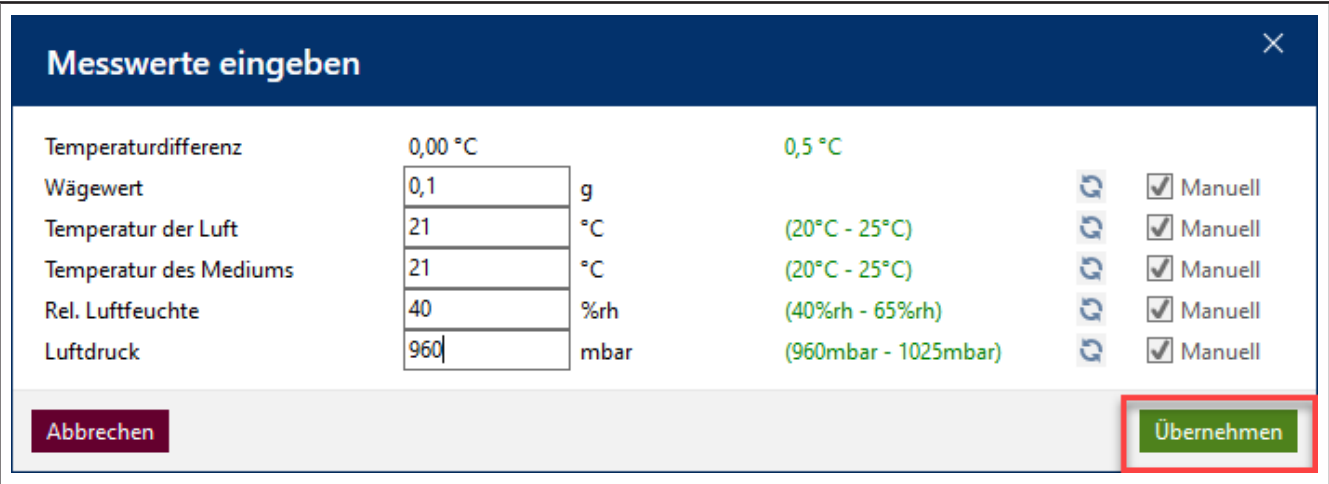

**d.** Klicken Sie auf Übernehmen. Hiermit ist die erste Messung abgeschlossen. Der Messwert und das das daraus berechnete Volumen erscheinen in der Tabelle.

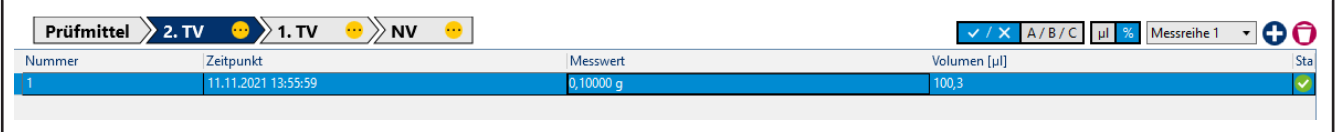

**e.** Geben Sie nun auf gleiche Weise 8 Mal den Wert 0,1 g als Messwert ein. Die Tabelle füllt sich.

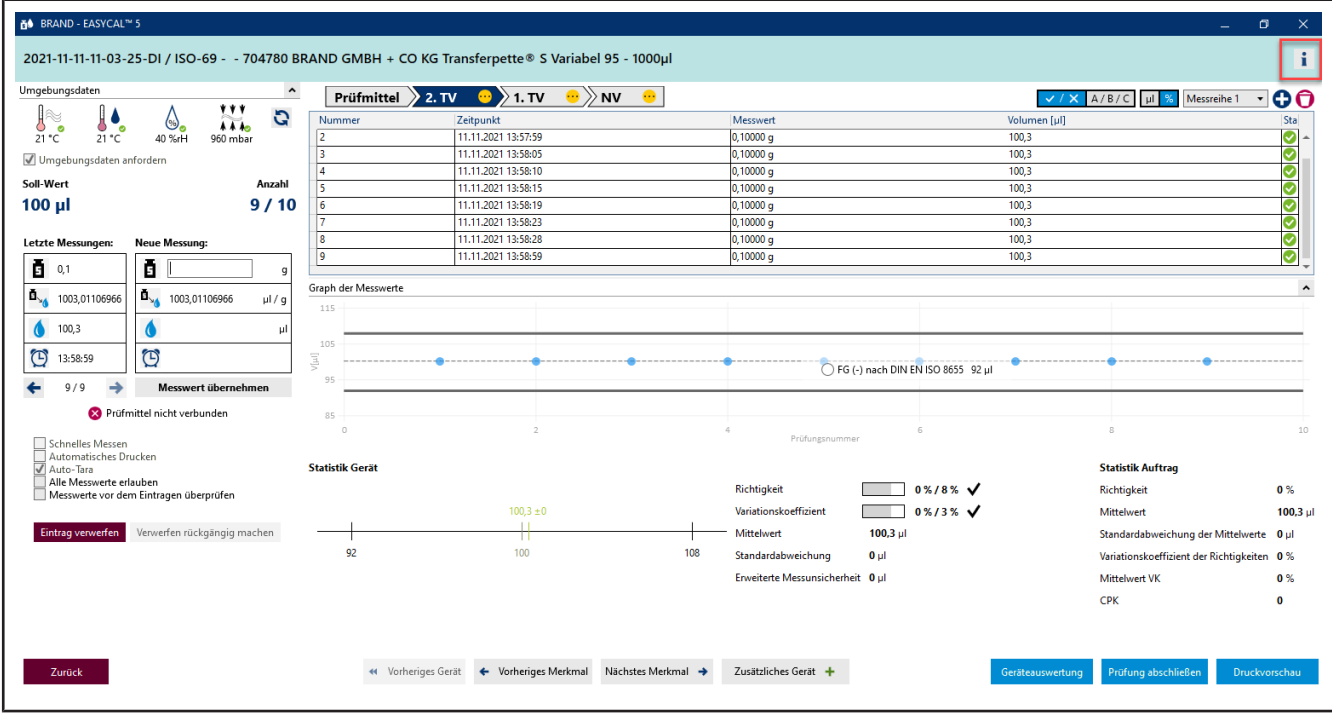

- **f.** Die hellblaue Farbe im Bereich über der Tabelle zeigt, dass der Auftrag bearbeitet wird. Klicken Sie auf das Icon  $\mathbf{i}$  um die erweiterten Zertifikatsinformationen ein- und wieder auszublenden.
- **g.** Geben Sie nochmals 0,1 als Messwert ein und achten Sie auf die Verlaufsanzeige über der Messwerttabelle.

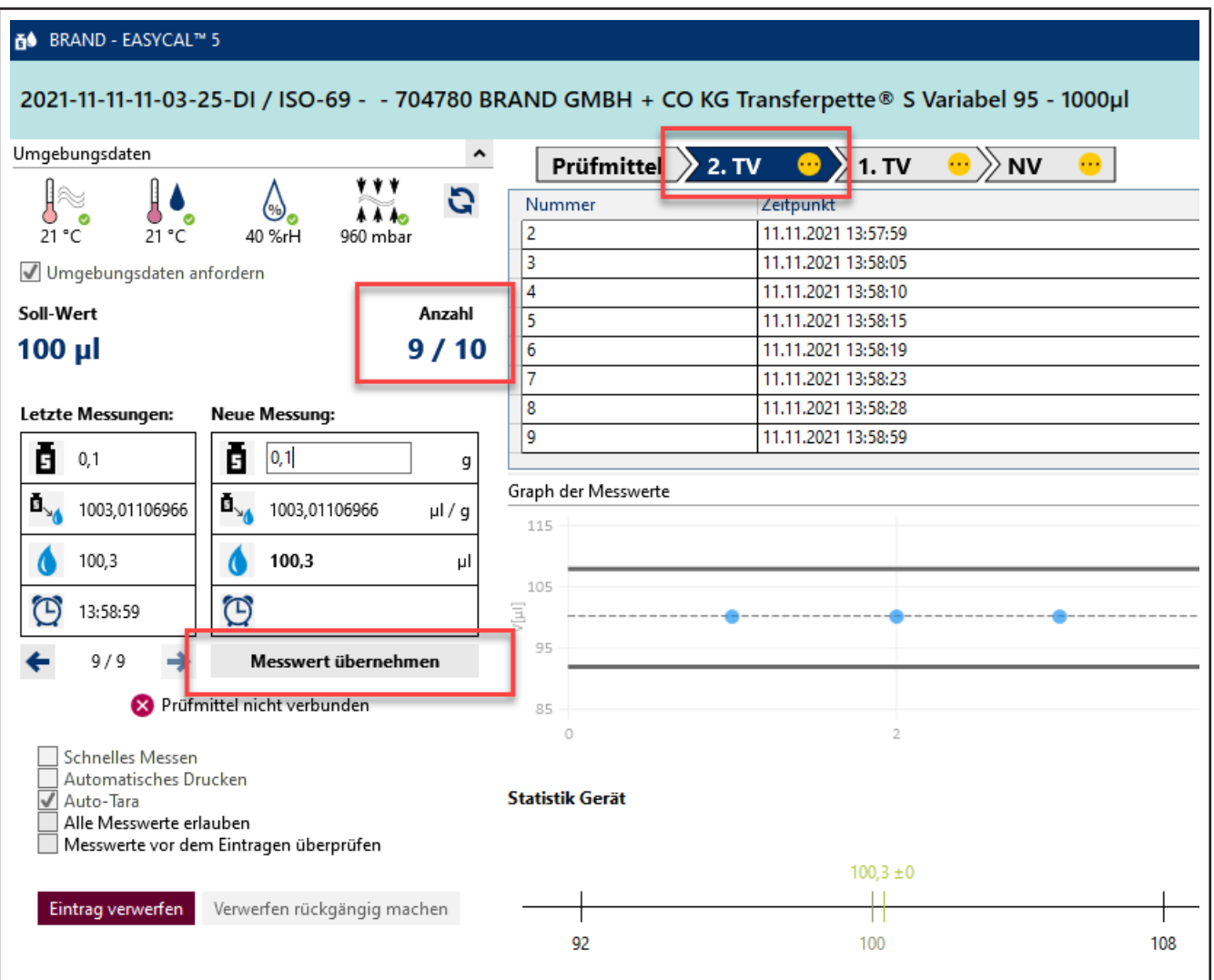

**h.** Mit Eingabe des 10. Messwertes sind alle geforderten Messungen für das Merkmal 2.TV durchgeführt. Das Merkmal erhält einen grünen Haken. Sie können weitere Messwerte eingeben, dies wird aber nicht gefordert.

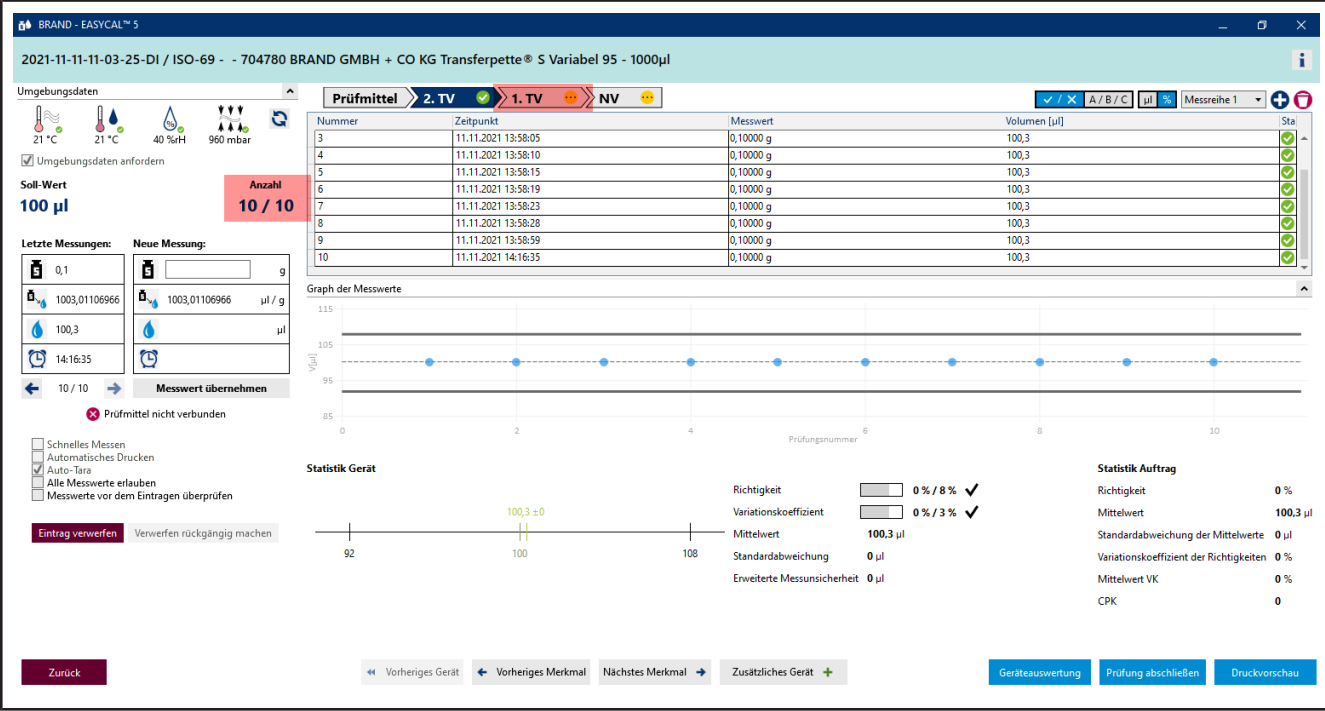

- **i.** Klicken Sie in der Fortschrittsanzeige auf 1 . TV, um zum nächsten Merkmal zu springen.
- **j.** Geben Sie bei Neue Messung nacheinander folgende Werte ein:
	- 0,498 0,499 0,500

Wiederholen Sie dies 2 Mal.

➥ Sie sehen in der Anzeige Graph der Messwerte die Lage der einzelnen Messwerte in Bezug zu definierten Fehlergrenzen (durchgezogene Linien) und dem berechneten Mittelwert. Unter Statistik Gerät sehen Sie die berechneten Ist-Werte für Richtigkeit und Variationskoeffizient im Vergleich zu den definierten Grenzwerten.

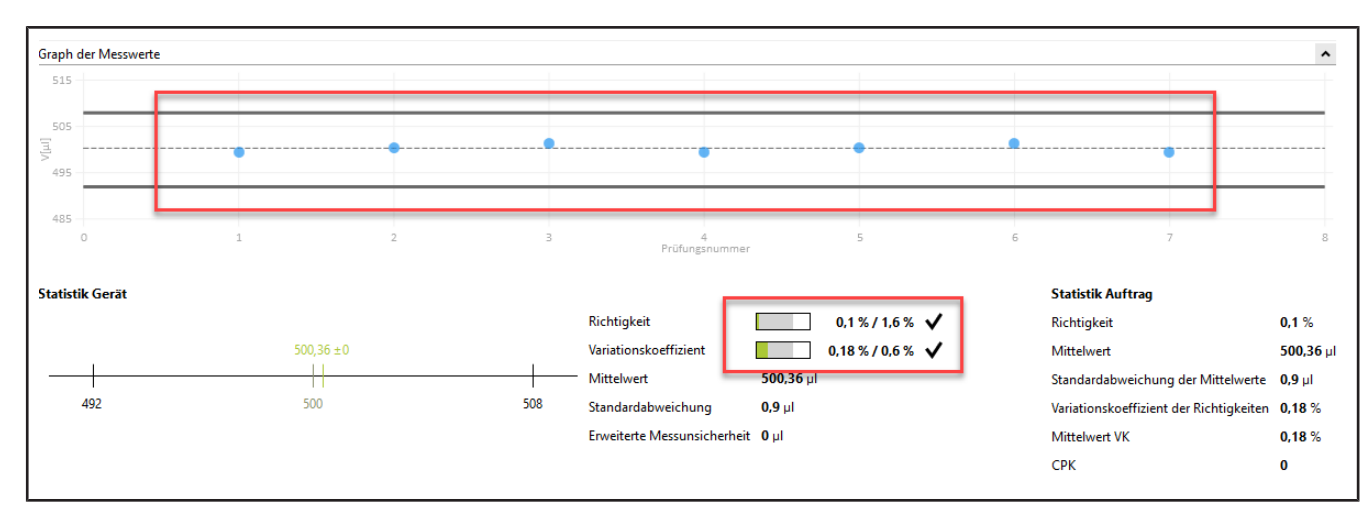

**k.** Geben Sie nochmals 0,498 als Messwert ein, bestätigen Sie die Umgebungsparameter und klicken Sie dann auf NV in der Fortschrittsanzeige. Dann geben Sie 1 als Messwert ein.

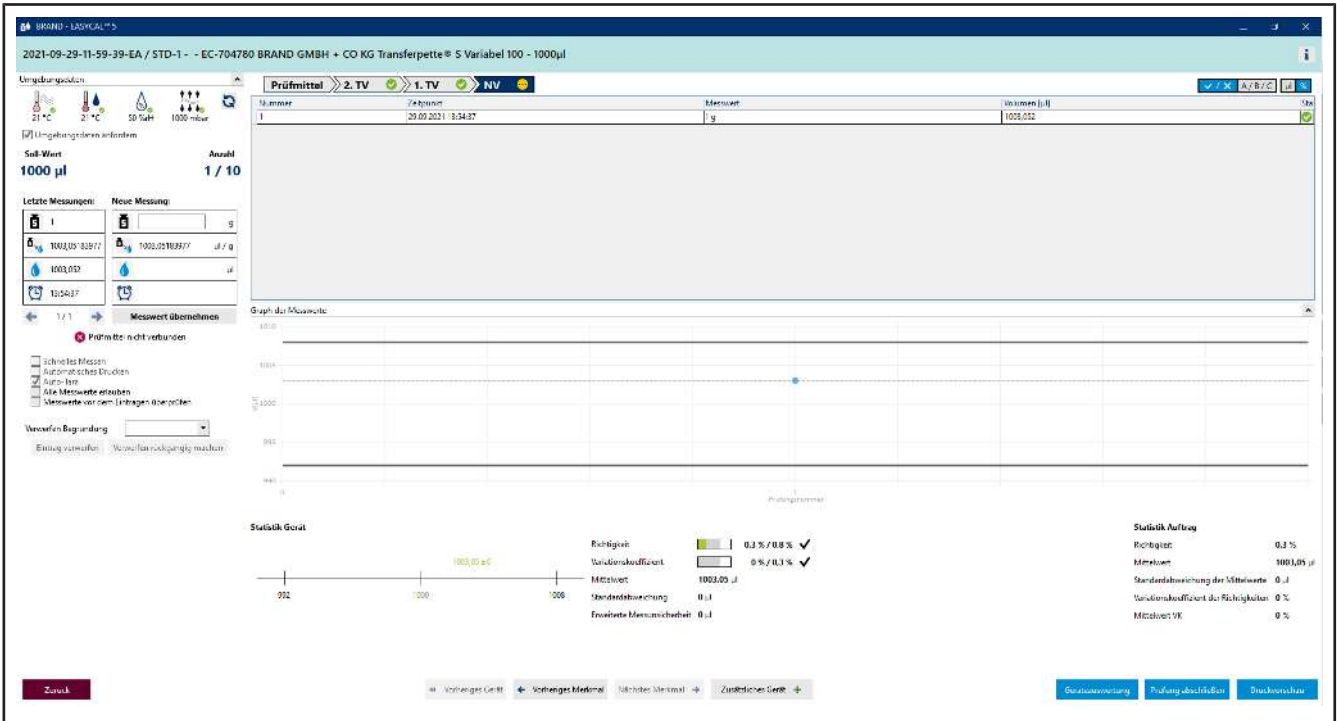

**l.** Wir nehmen an, Sie haben sich vertippt. Geben Sie hierzu 1, 1 als Messwert ein und bestätigen Sie die Umgebungsparameter. Es erscheint eine Warnung:

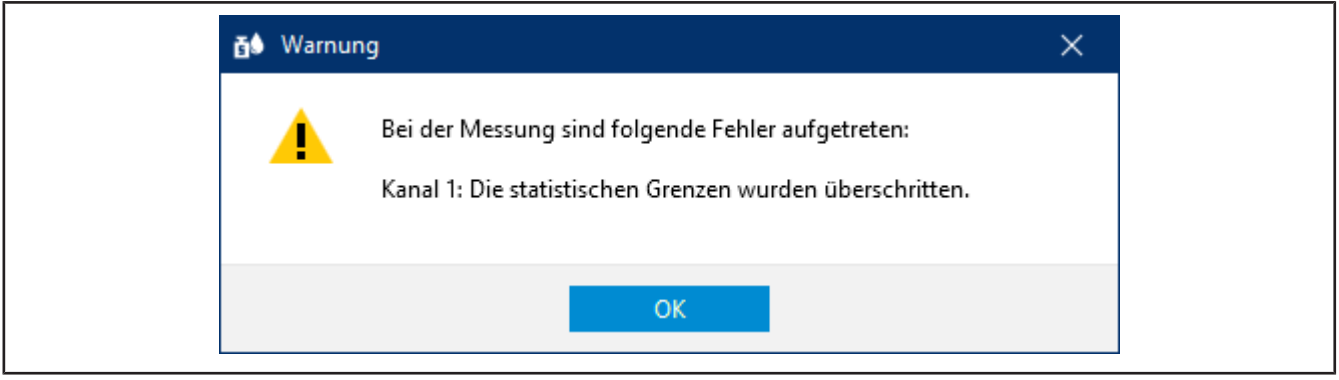

**m.** Quittieren Sie diese Warnung mit Klick auf OK .

Sie sehen, dass die verschiedenen Bereiche der Eingabemaske entsprechend des neuen Messwertes reagieren. Löschen können Sie diesen Messwert nicht, aber Sie können ihn verwerfen. Der Wert bleibt sichtbar, wird aber nicht mehr für Statistik verwendet.

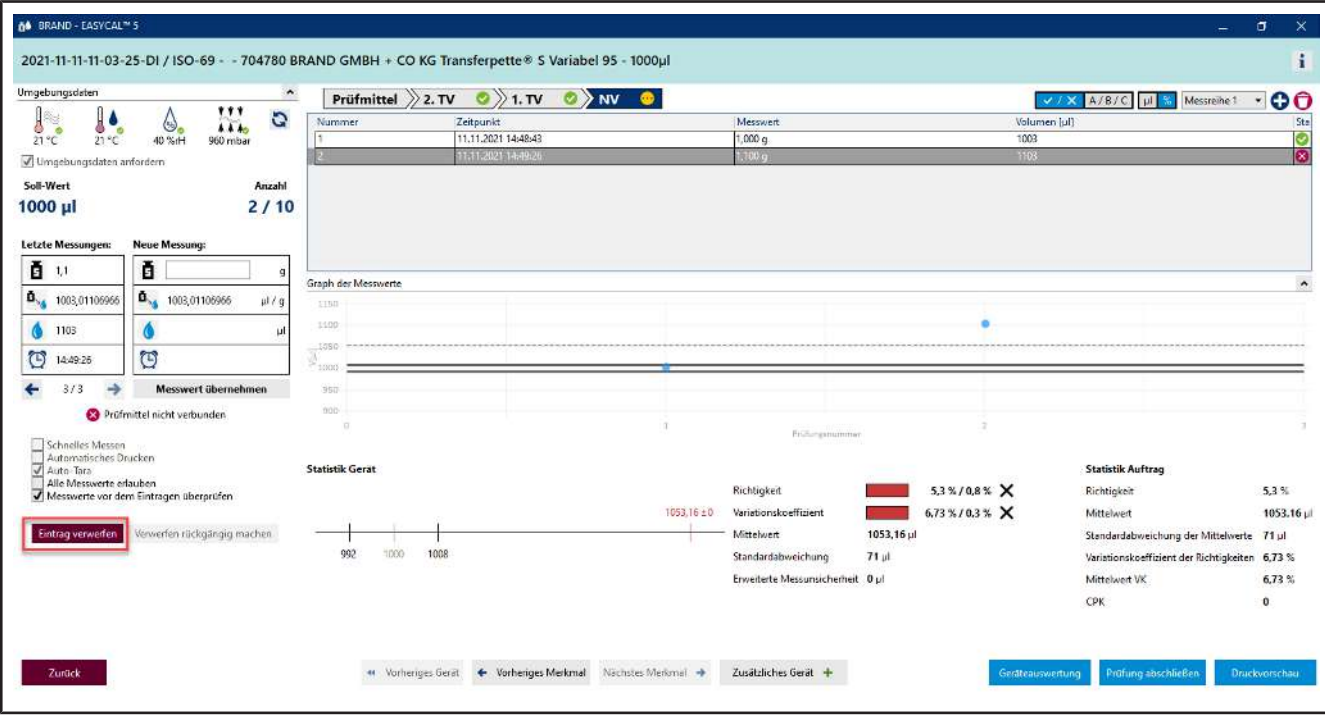

**n.** Klicken Sie auf die Nummer der Messung in der Tabelle und anschließend klicken Sie auf Eintrag verwerfen.

Es erscheint ein Hinweis.

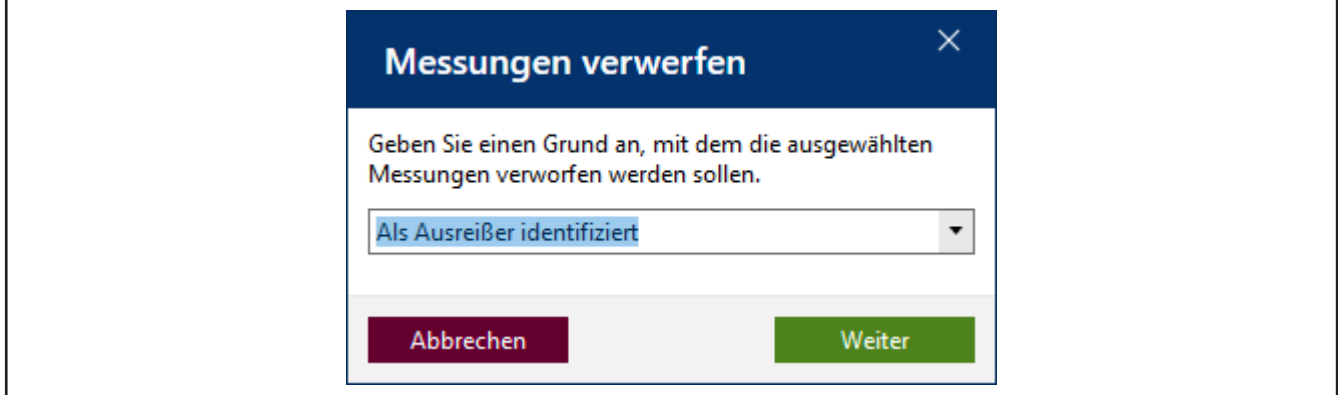

**o.** Geben Sie einen Grund an, z. B. Als Ausreißer identifziert. Alternativ können Sie aus dem Drop-Down-Menü eine Begründung auswählen. Diese Texte lassen sich in den Stammdaten nachpflegen. Bestätigen Sie Ihre Auswahl mit Klick auf Weiter.

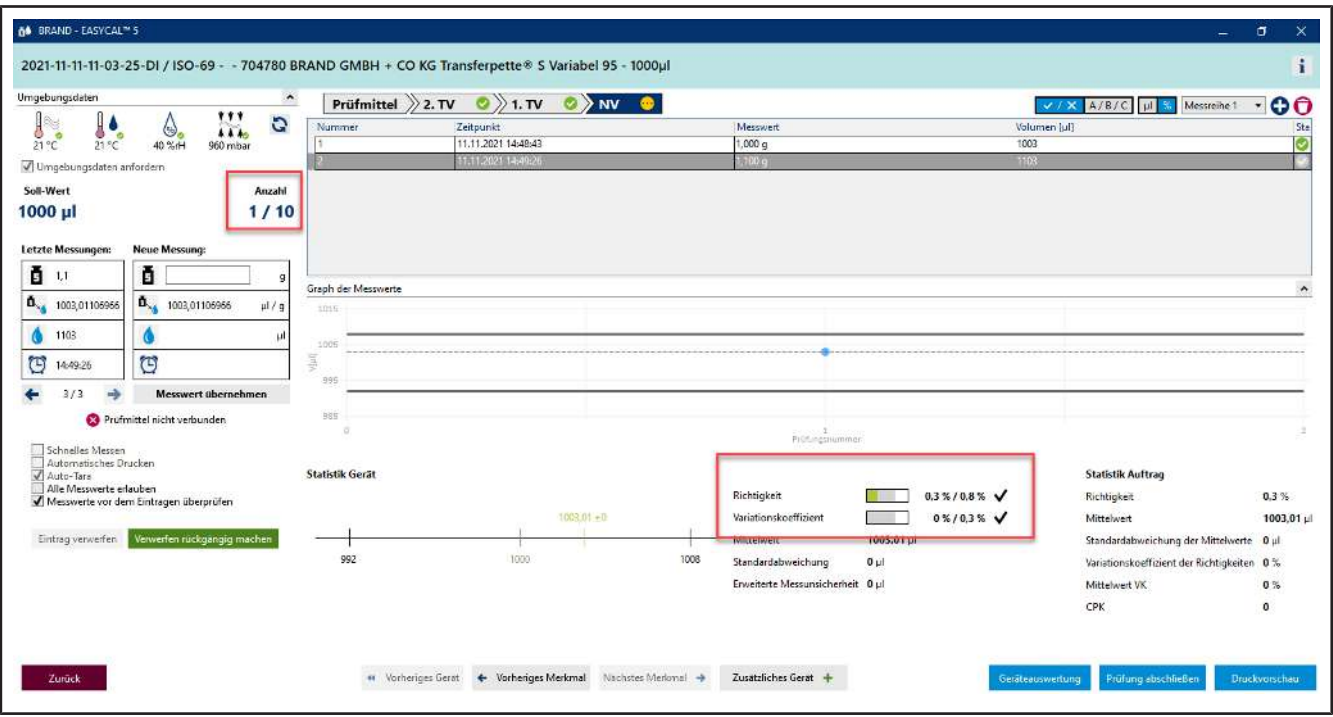

- **p.** Der Messwert 1, 1 wird in der Auswertung nicht weiter berücksichtigt.
- **q.** Fahren Sie mit der Eingabe von Messwerten fort bis bei Anzahl 10/10 steht. Mit Eingabe des letzten benötigten Messwertes ändert sich die Farbe im Bereich über der Tabelle von hellblau in Gelb. Das signalisiert Ihnen, dass der Auftrag abgeschlossen ist.

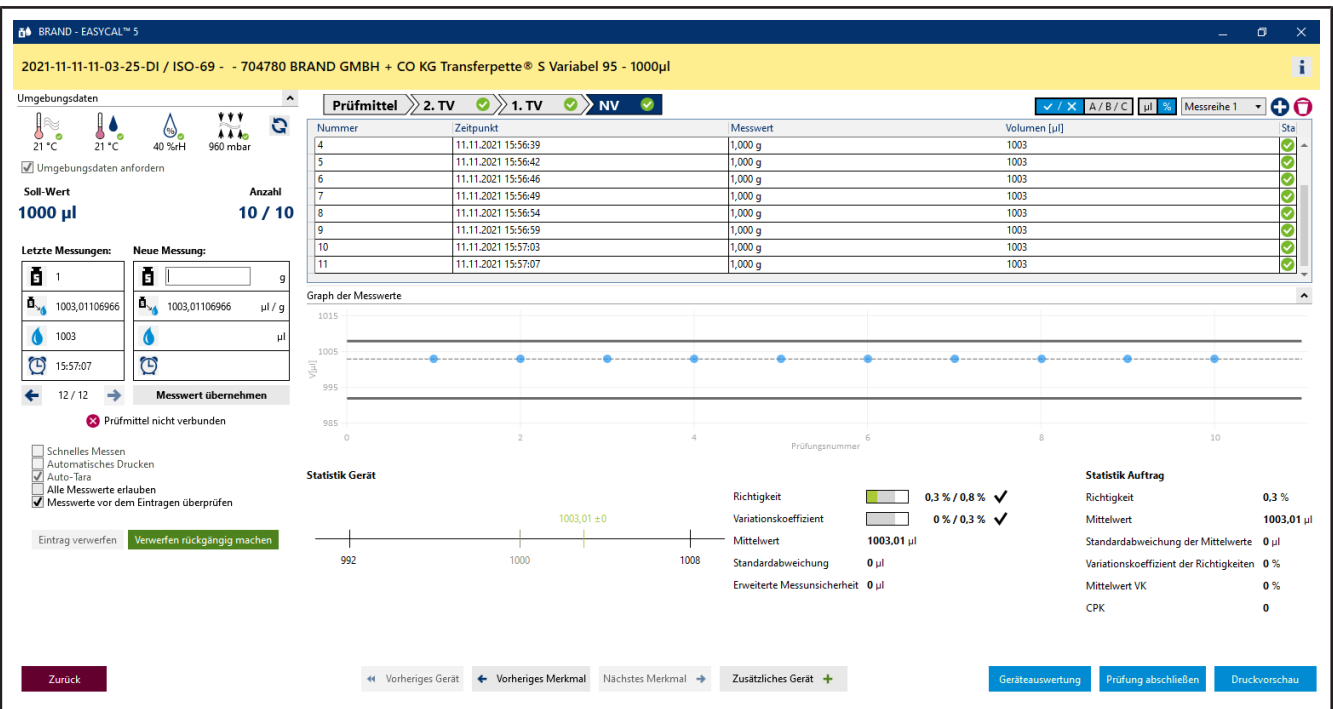

Weiterhin sind alle Merkmale in der Fortschrittsanzeige mit einem grünen Haken versehen. Der verworfene Messwert ist rosa hinterlegt.

### <span id="page-26-0"></span>**3.1.5 Prüfung abschließen**

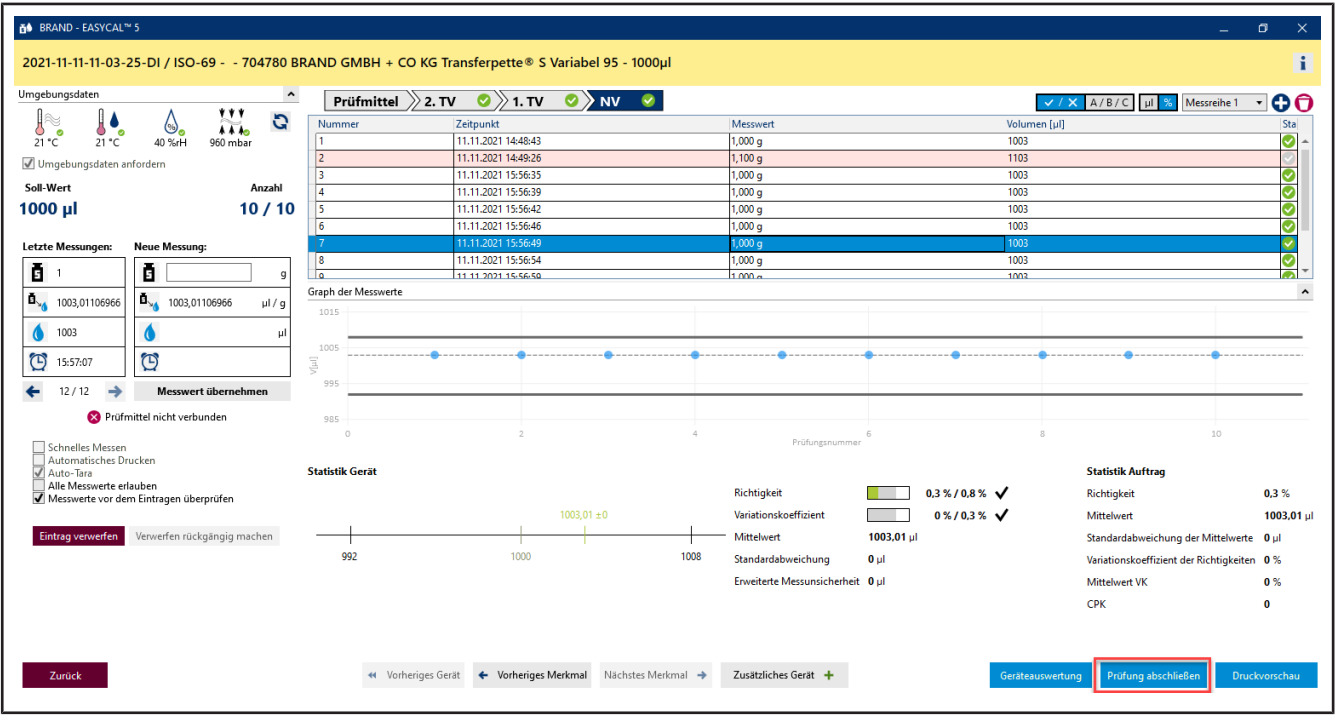

**a.** Klicken Sie auf Prüfung abschließen.

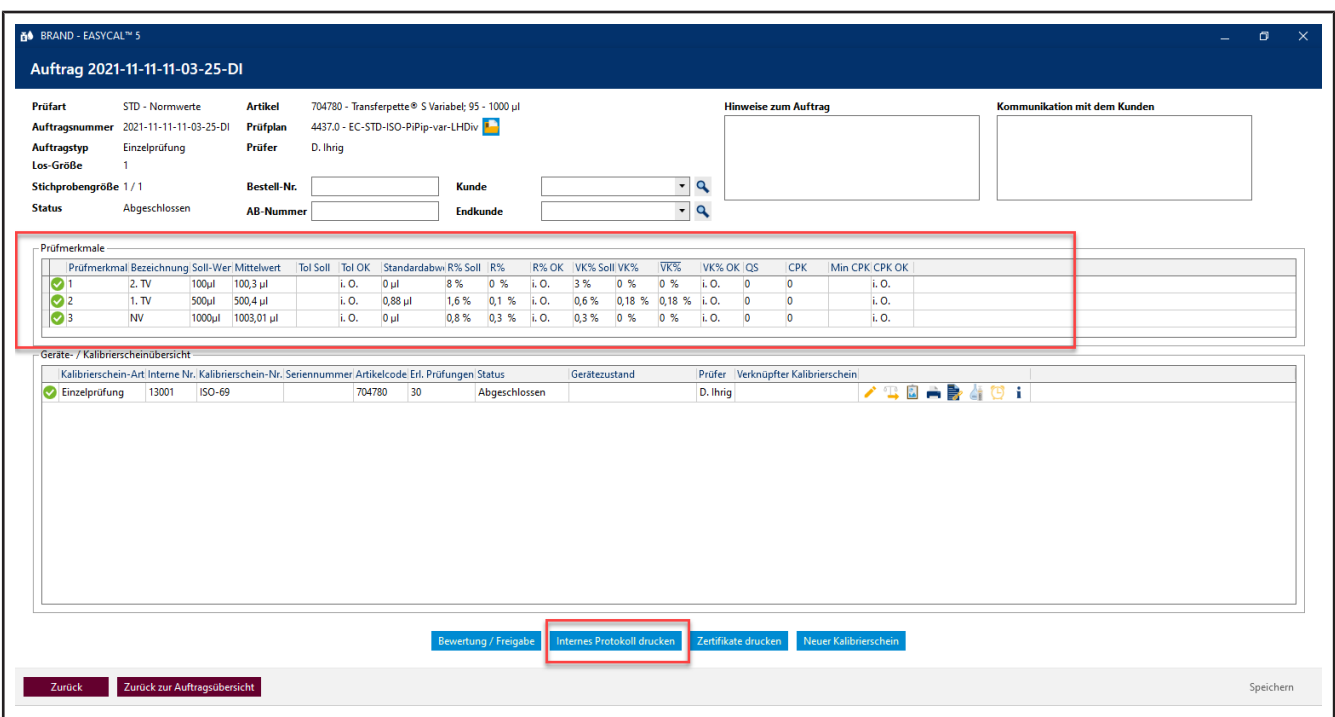

**b.** Sie sehen nun den Auftrag mit einer Zusammenfassung der Messungen bei den jeweiligen Prüfmerkmalen. Klicken Sie auf Internes Protokoll drucken.

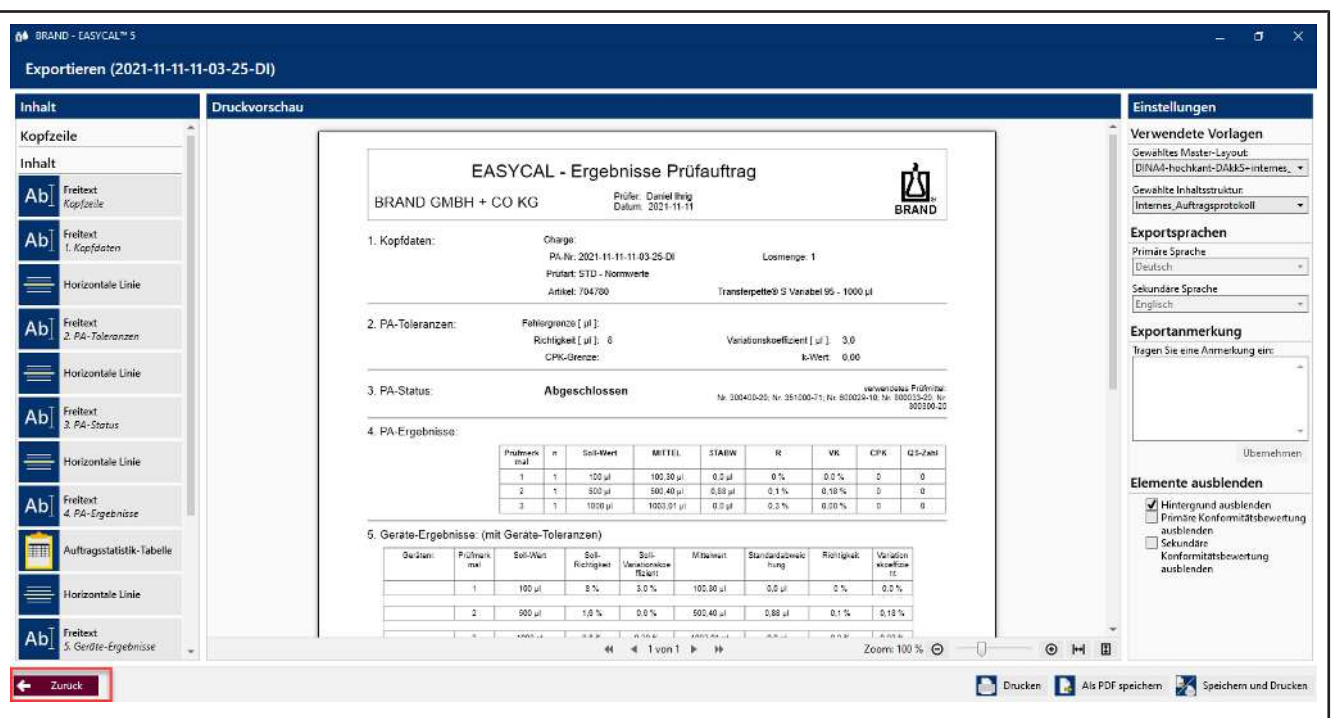

- **c.** Sie sehen den Zertifikatseditor im Ansichtsmodus. Hier können Sie das hinterlegte Protokoll ausdrucken oder exportieren.
- **d.** Verlassen Sie den Zertifikatseditor mit Klick auf Zurück.

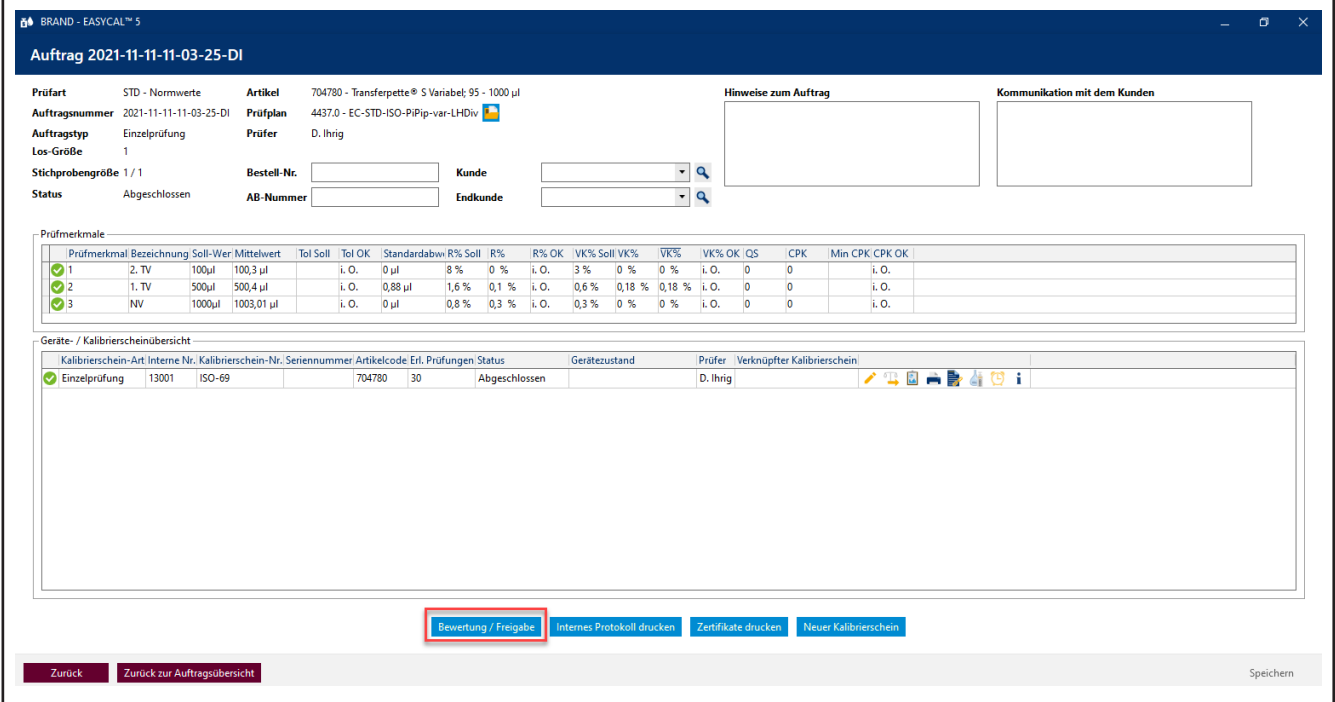

**e.** Klicken Sie auf Bewertung / Freigabe.

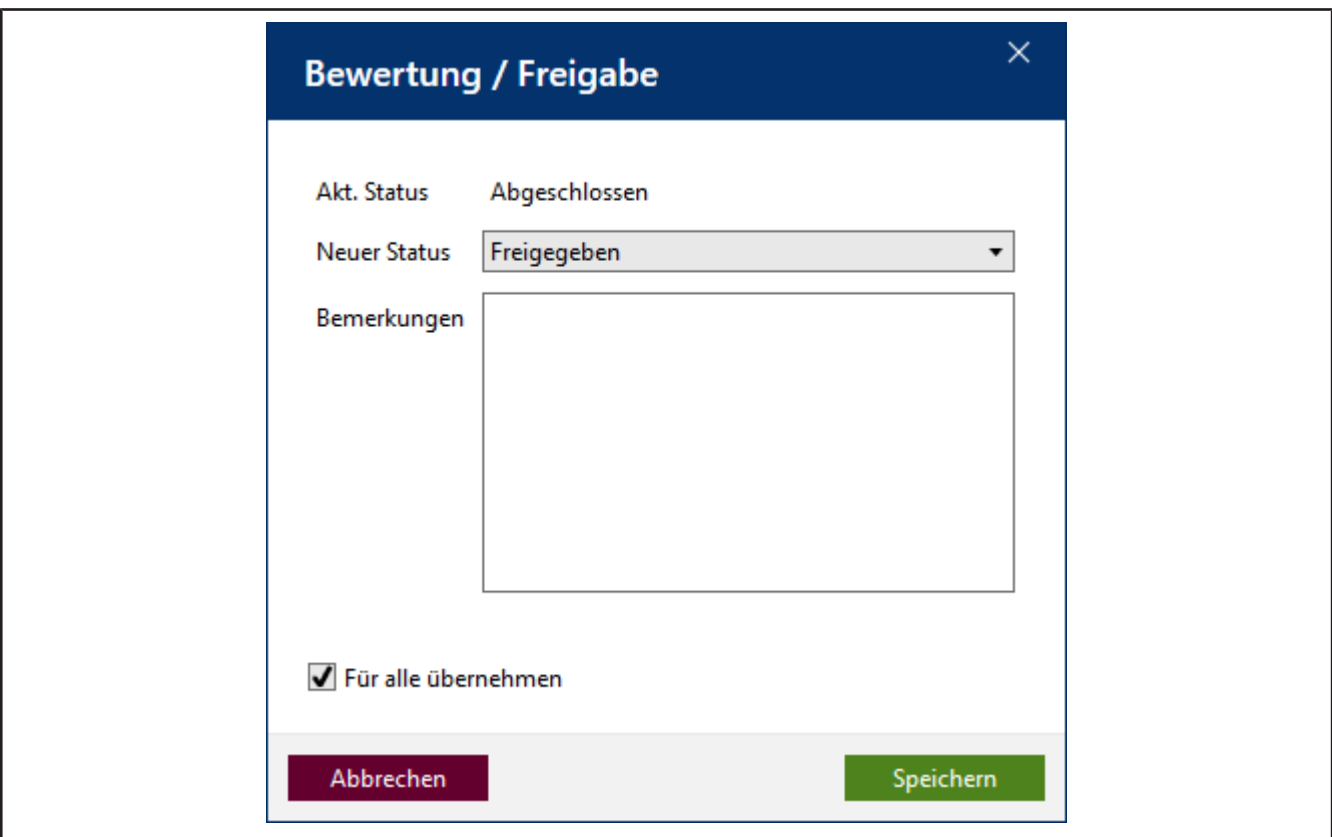

**f.** Wählen Sie im sich öffnenden Fenster Freigegeben und quittieren Sie die Eingabe mit Speichern ....

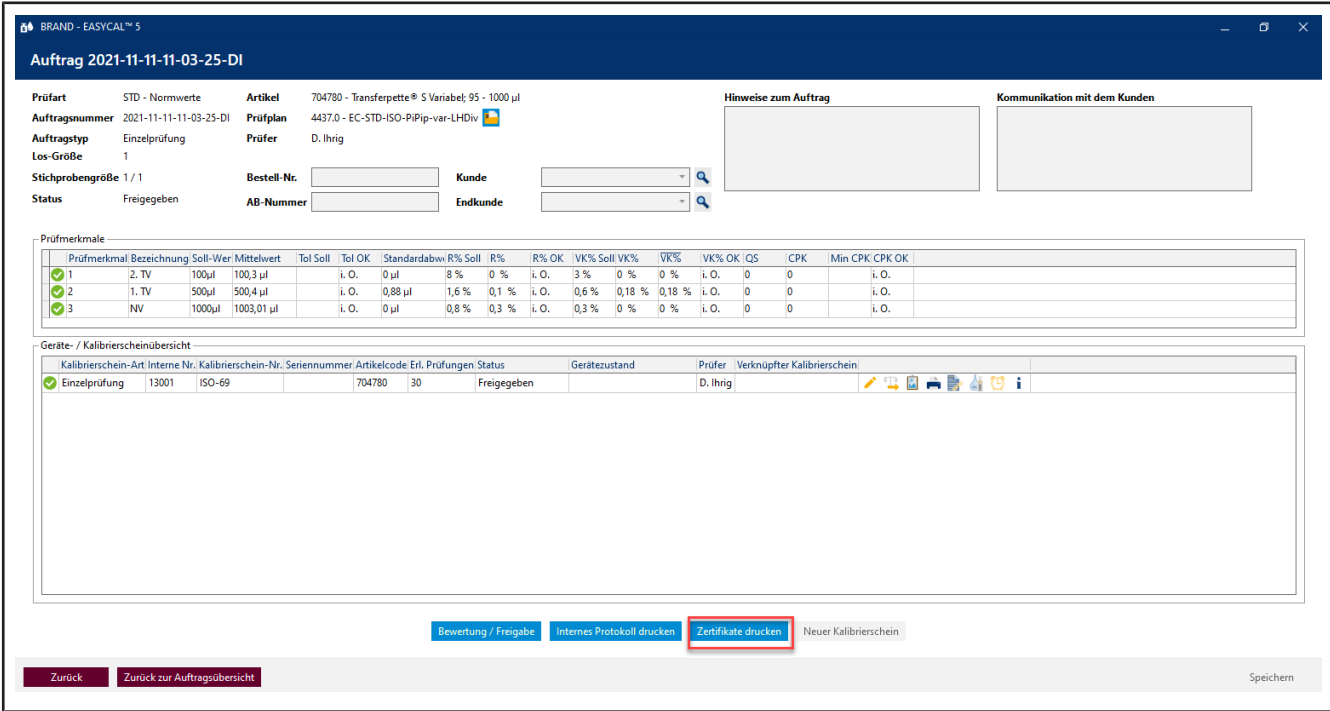

**g.** Klicken Sie auf Zertifikate drucken .

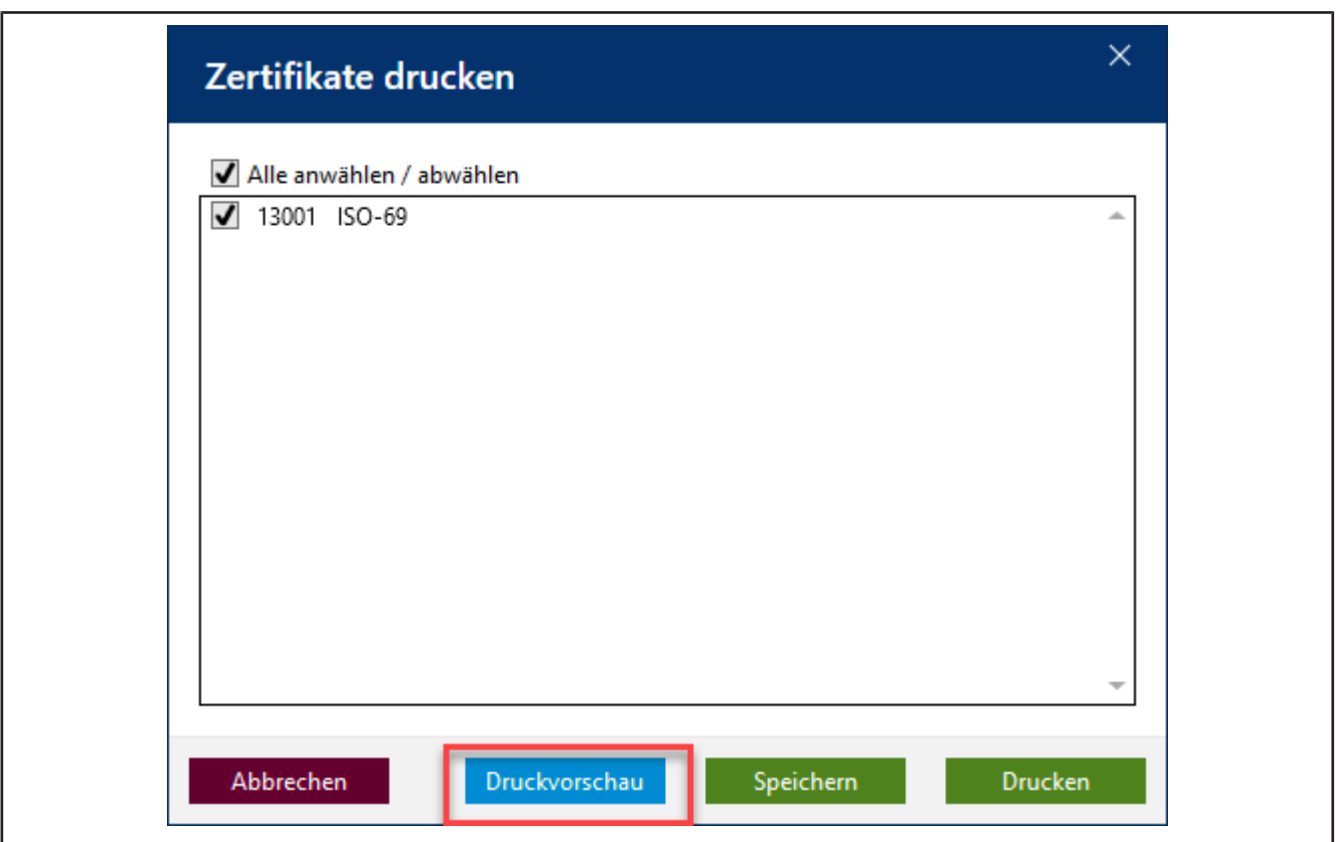

**h.** Klicken Sie auf die Checkbox und dann auf Druckvorschau.

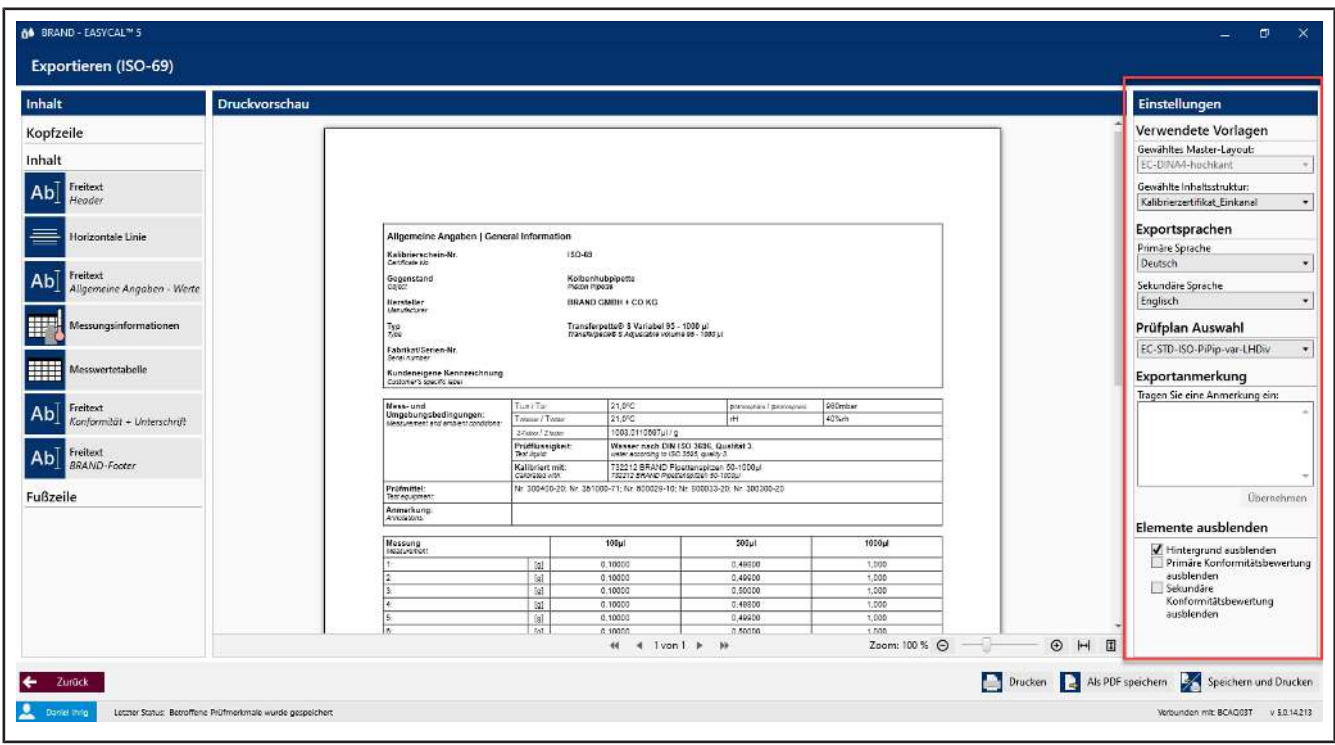

➥ Es öffnet sich der Zertifikatseditor im Modus Druckvorschau. Sie können im rechten Bereich noch Einstellungen vornehmen und je nach gewählter Inhaltsstruktur Exportanmerkungen eintragen.

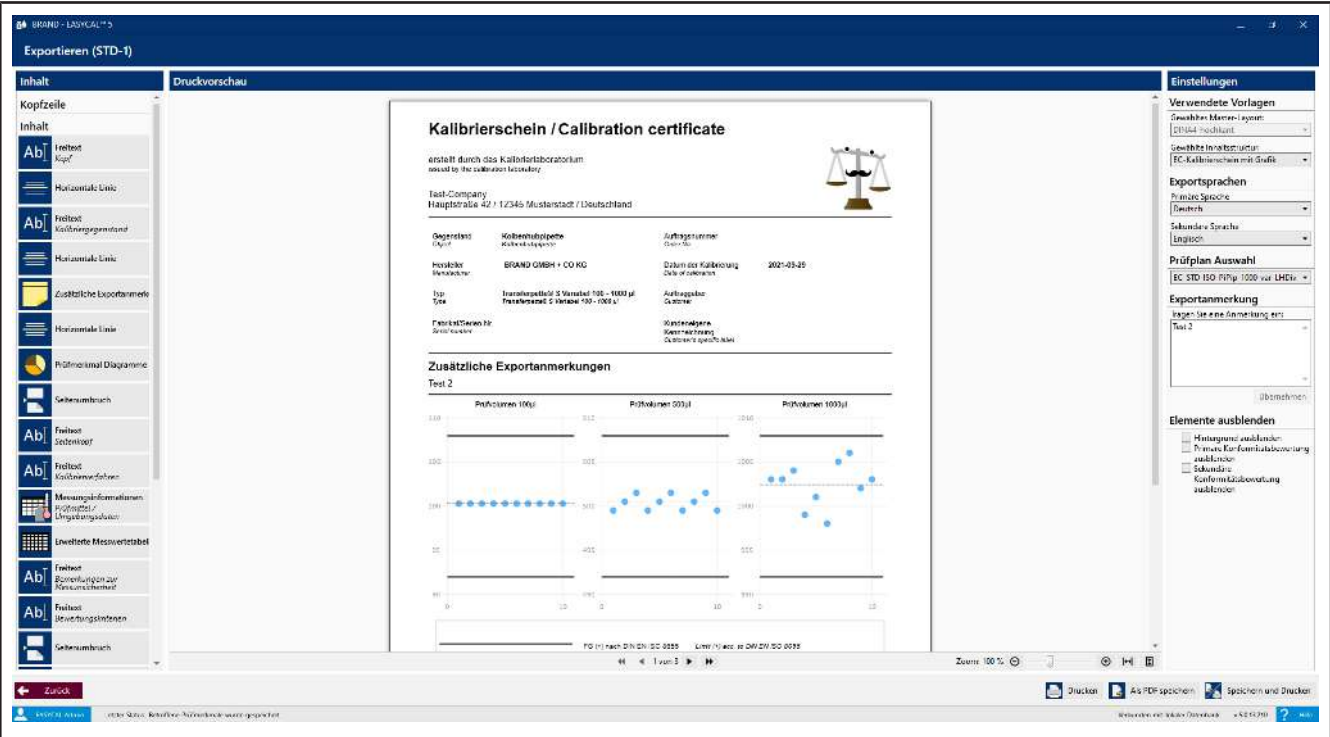

**i.** Hier können Sie auch das Zertifikat als PDF exportieren oder auf Papier ausdrucken. Mit Zurück verlassen Sie die Druckvorschau.

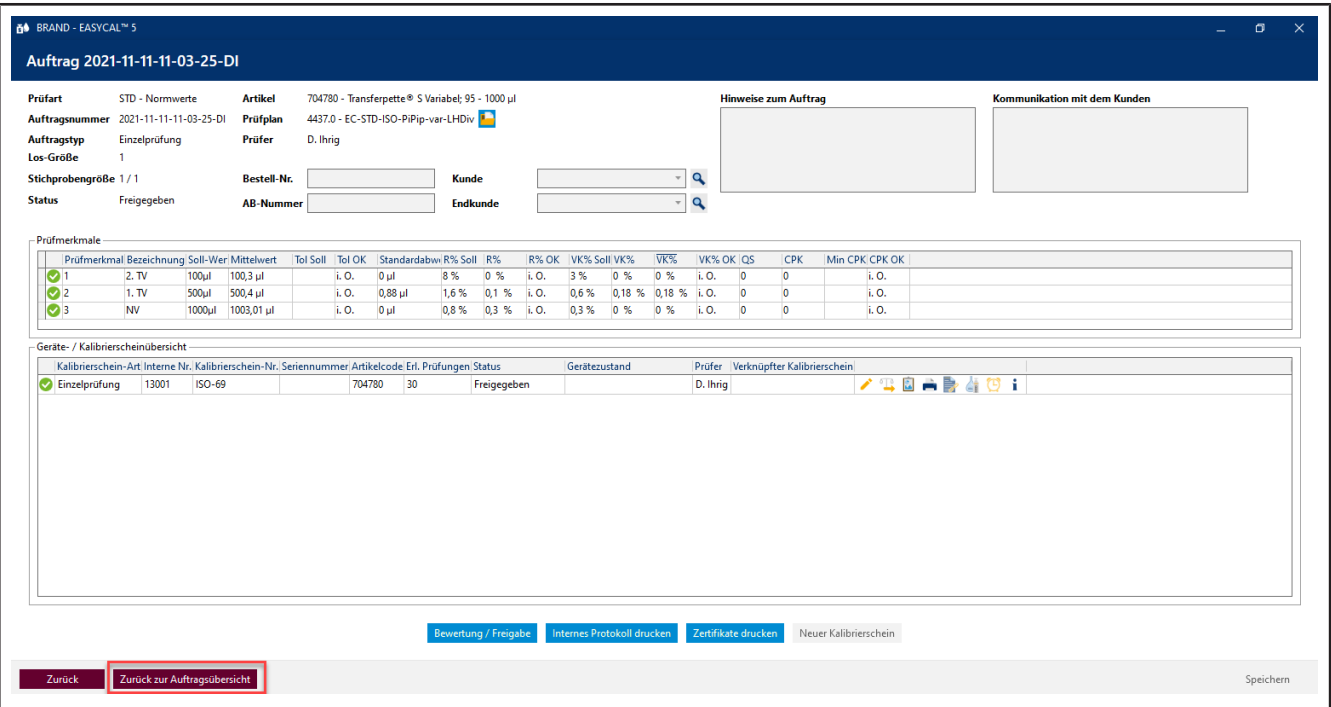

- **j.** Klicken Sie auf Zurück zur Auftragsübersicht
- **k.** Von hier aus können Sie weitere Aufträge anlegen und Prüfungen starten. Über Zurück kommen Sie ins Hauptmenü.

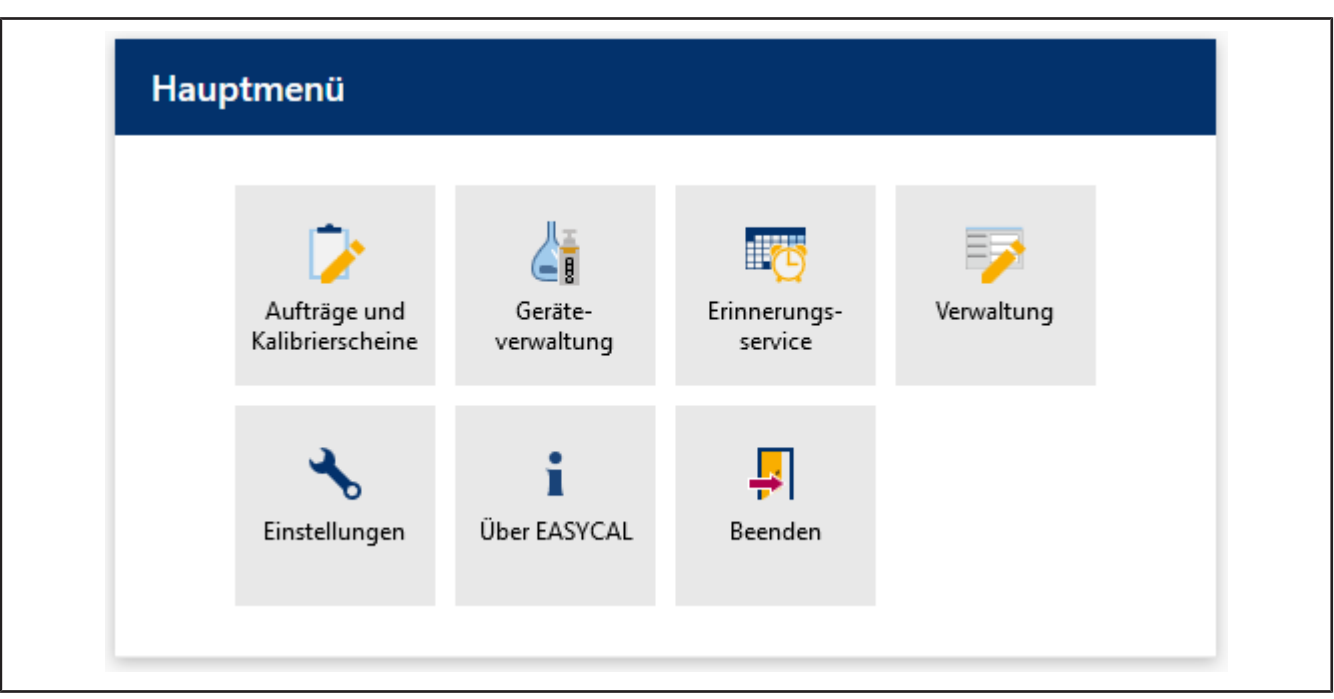

➥ Hier endet dieses Tutorial.

# <span id="page-32-0"></span>**Imprint**

#### **BRAND GMBH + CO KG**

Otto-Schott-Str. 25 97877 Wertheim (Germany) T +49 9342 808 0 F +49 9342 808 98000 [info@brand.de](mailto:info@brand.de) www.brand.de

#### More operating manuals and translations? Please refer to<http://www.brand.de/om> or use the following Quick Response Code:

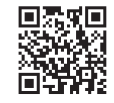

The original operating manual is in German. Other languages are translations of the original operating manual.

Subject to technical changes, errors, and misprints.

# **Contents**

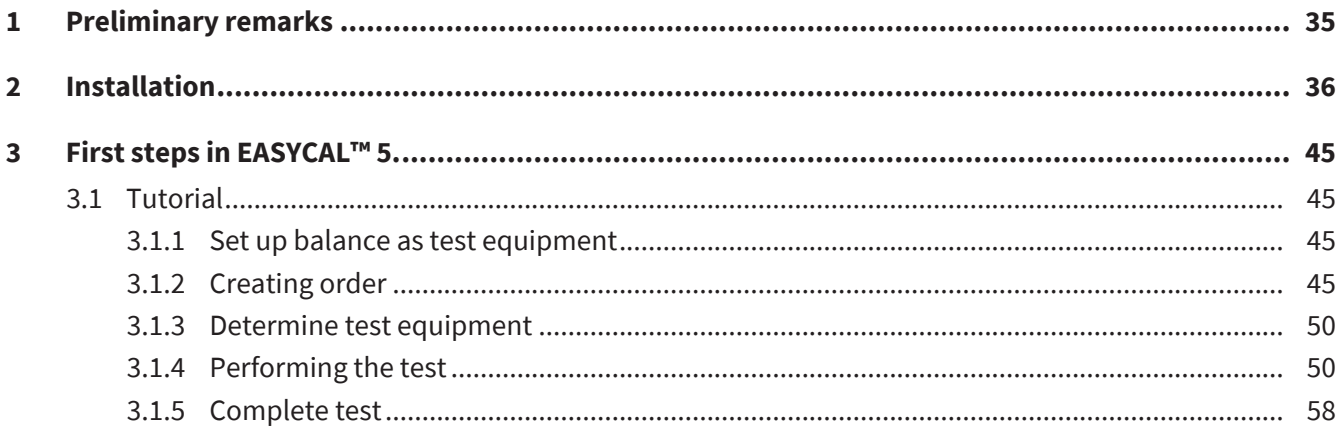

# <span id="page-34-0"></span>**1 Preliminary remarks**

This tutorial is intended to make it easier for you to use EASYCAL ™ 5 as part of the 30-day test period. Using an exemplary process, you will learn how to fill different areas of EASYCAL ™ 5, how to carry out the first device test and how to print out a certificate.

Please note that in the course of this introduction, sample data will be generated in the database, which cannot be deleted later. We recommend coordinating this with the regulatory requirements of your quality management system.

### <span id="page-35-0"></span>**2 Installation**

Prerequisite:

- **✓** You have already received the EASYCAL™ 5 installation file, EasyCal-Setup.exe, from the BRAND homepage and saved it locally.
- **✓** You have also received a test license (ticket) by E-mail.
- **✓** You have local admin rights and an existing internet connection.
- **a.** Start the installation by opening the EasyCal-Setup.exe and follow the instructions in the installation wizard.

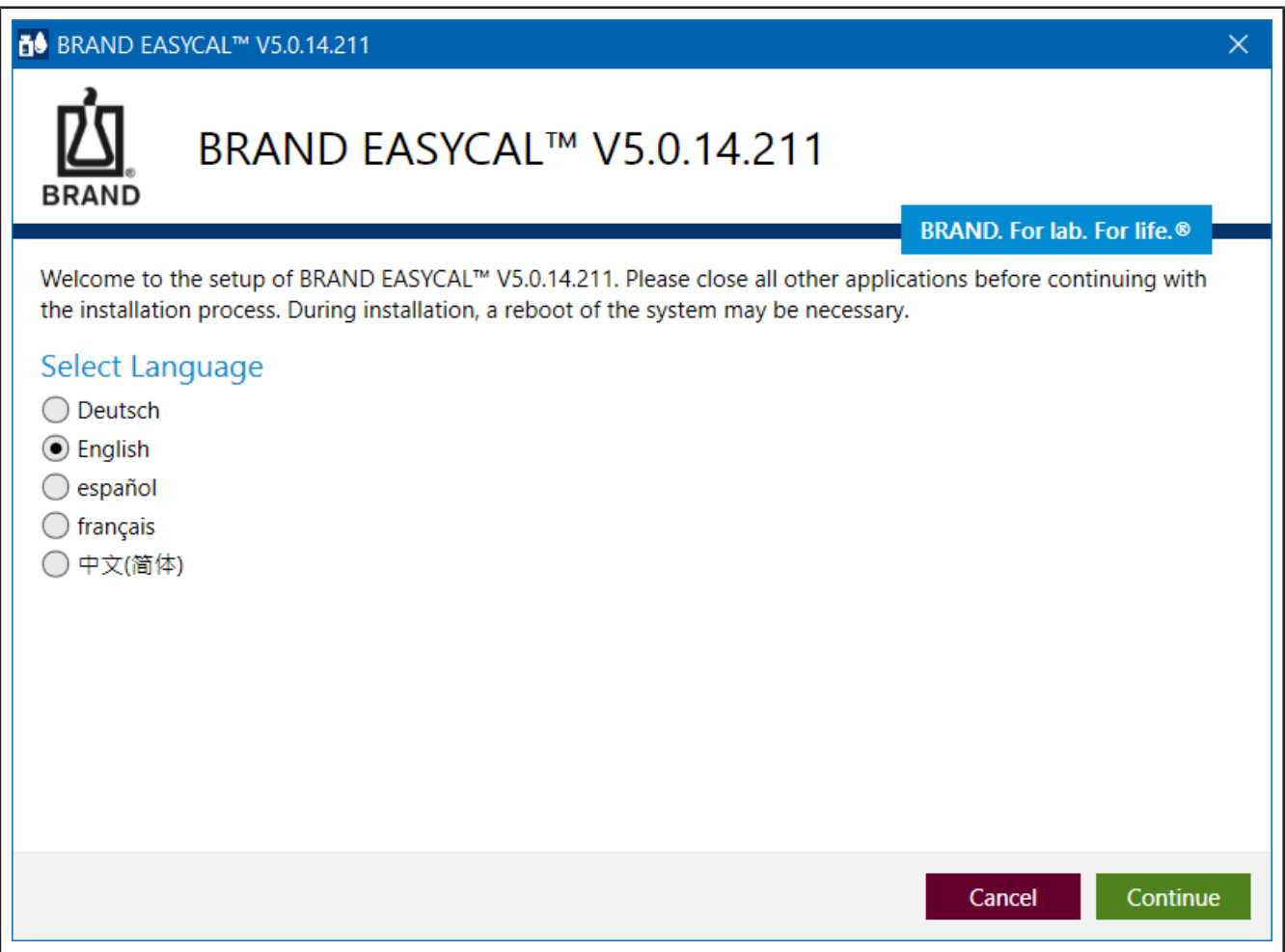

➥ EASYCAL™ 5 and all software components required for operation are installed on your PC.

**b.** After completing the installation, start EASYCAL<sup>™</sup> 5 by ticking the box and clicking on Complete.
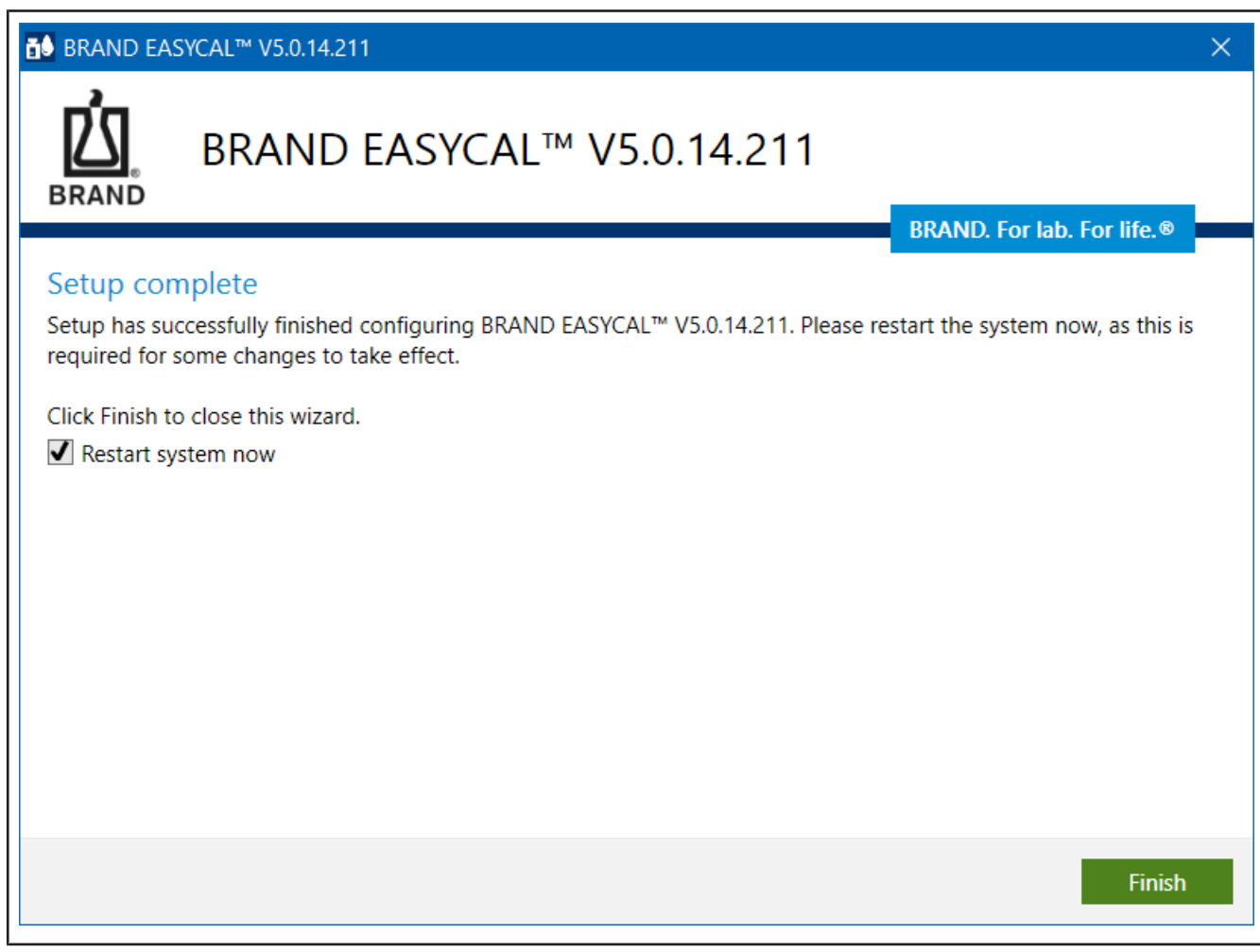

**c.** You will be asked to activate EASYCAL™ 5.

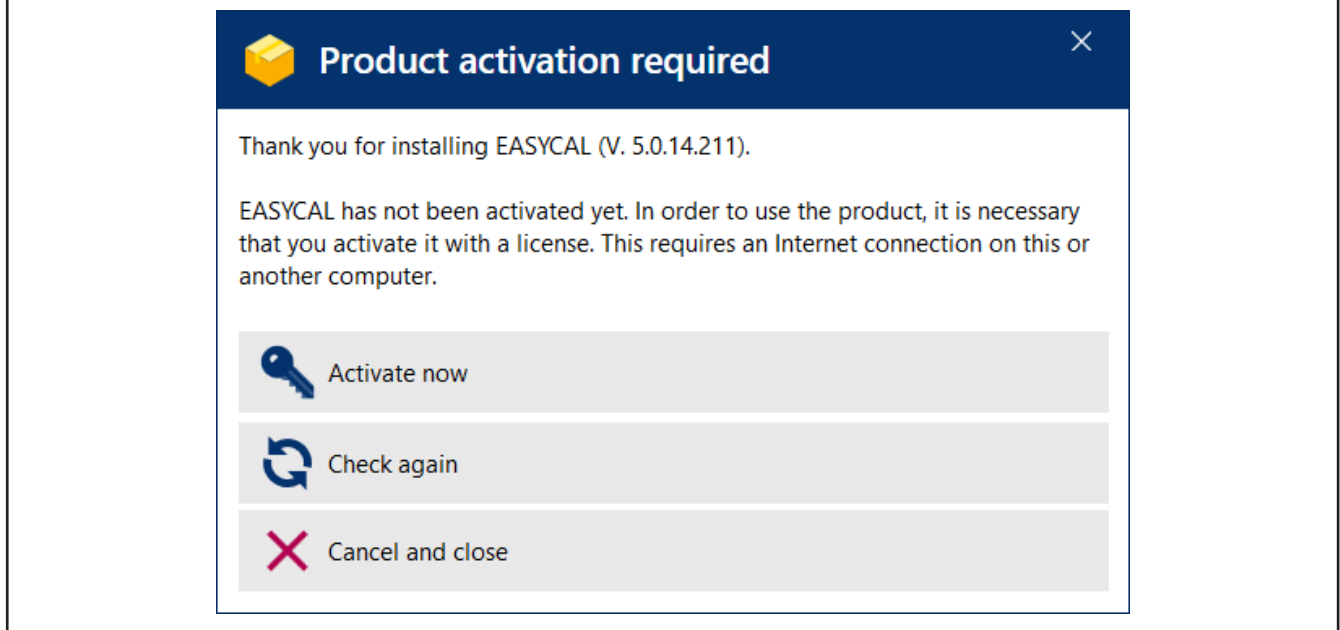

**d.** Click on Activate now.

➥ Your standard web browser opens with the page <https://license.brand.de/index.php>**.**

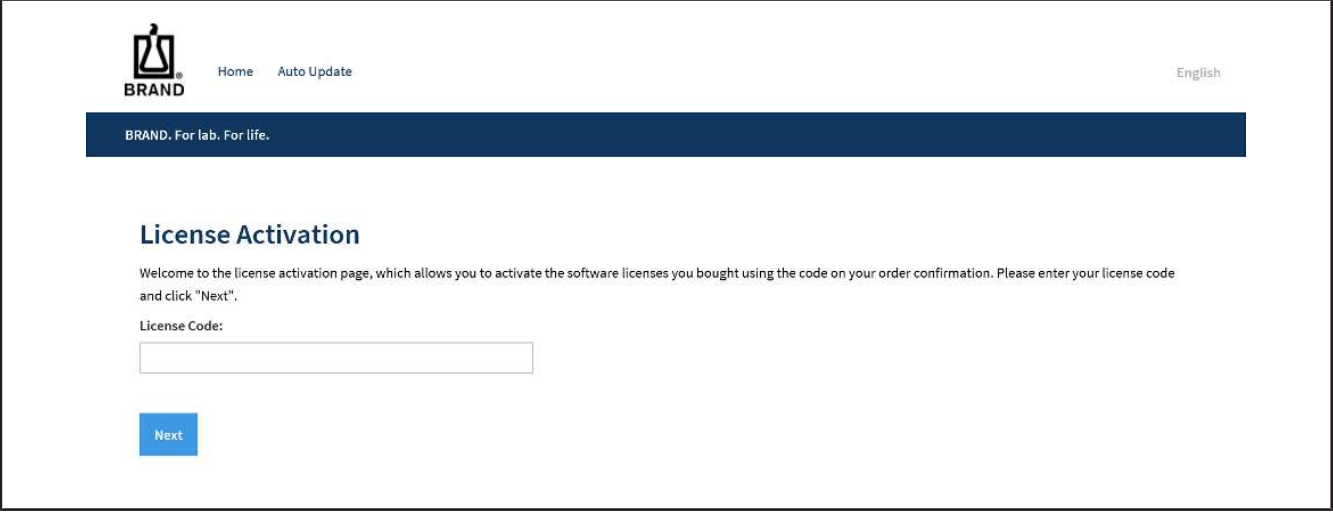

**e.** Enter your ticket (= license key) here.

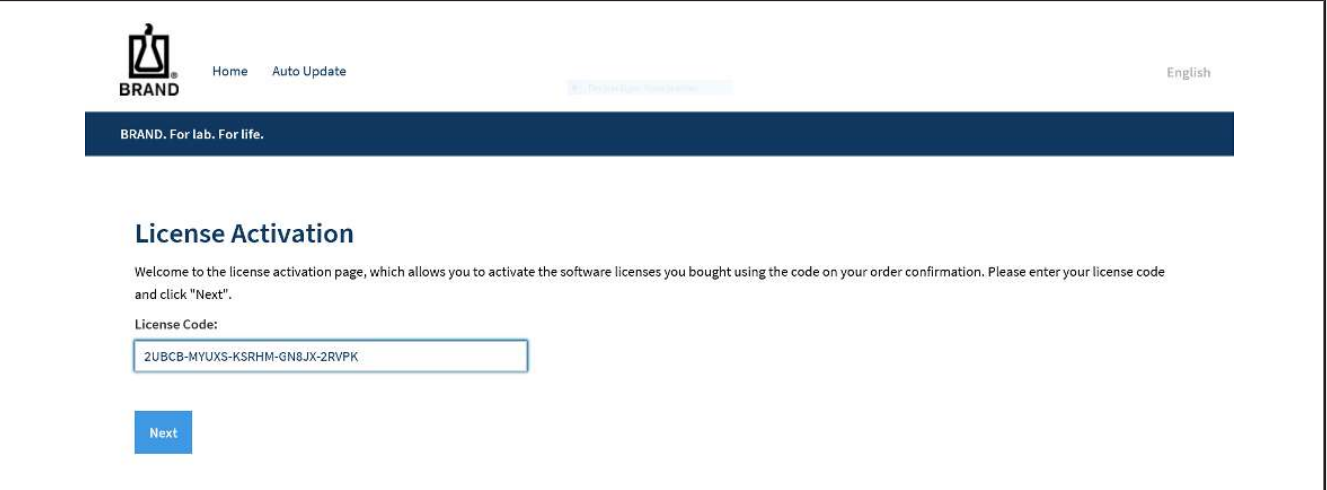

**f.** Click on Continue.

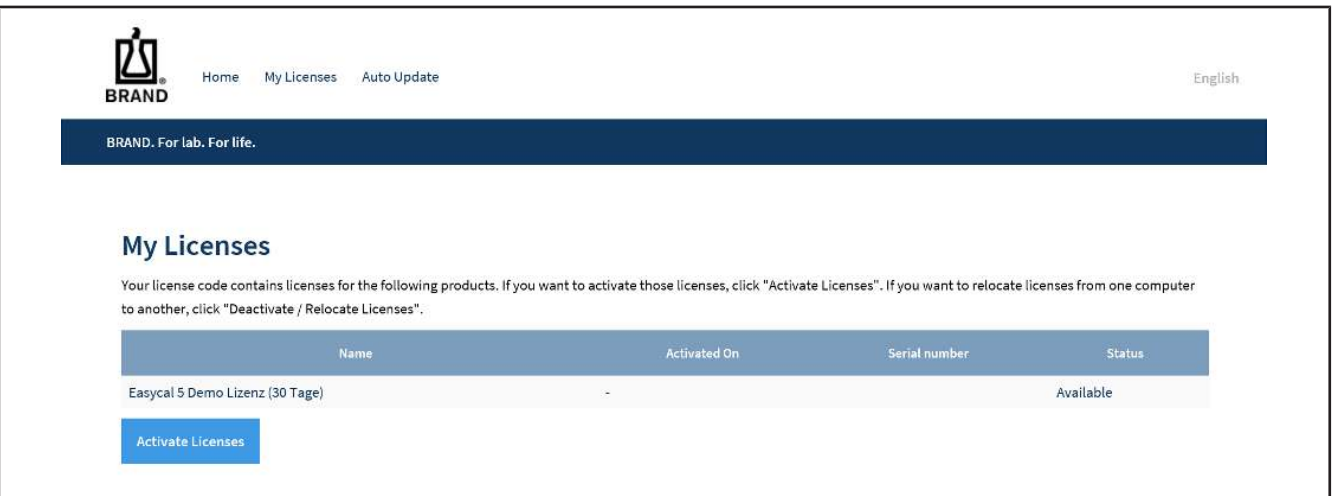

#### **g.** Click on Activate License.

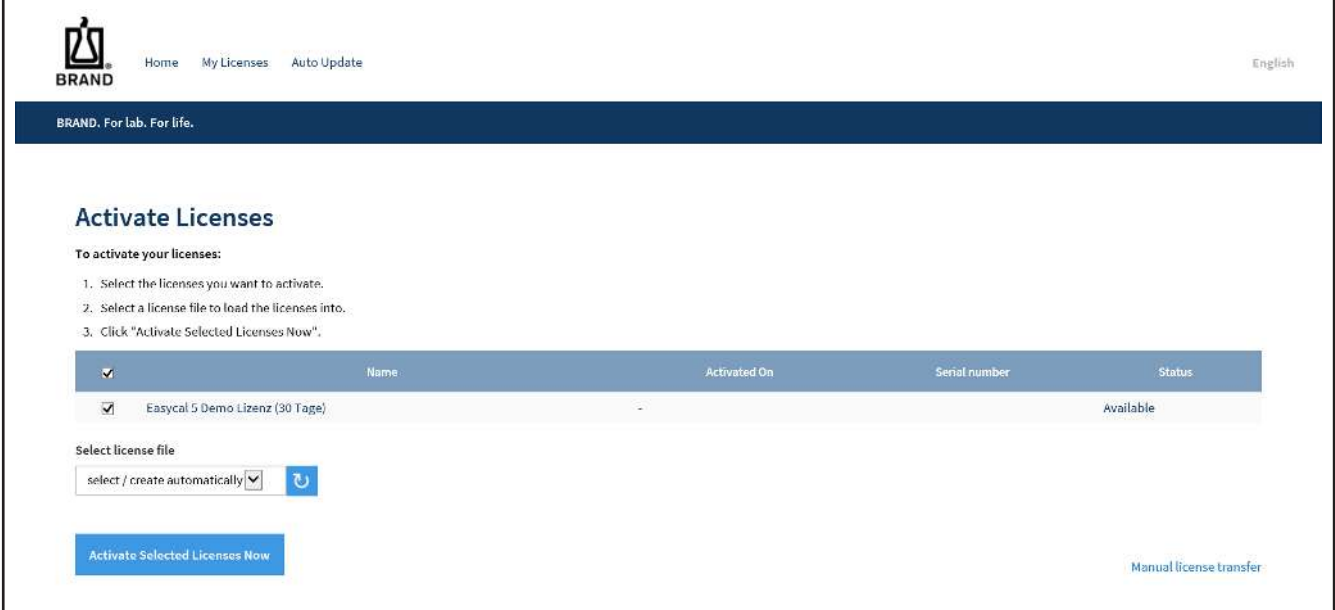

- **h.** If you do not change any of the settings, click on Activate Selected Licenses Now.
- ➥ The online license transfer is carried out.

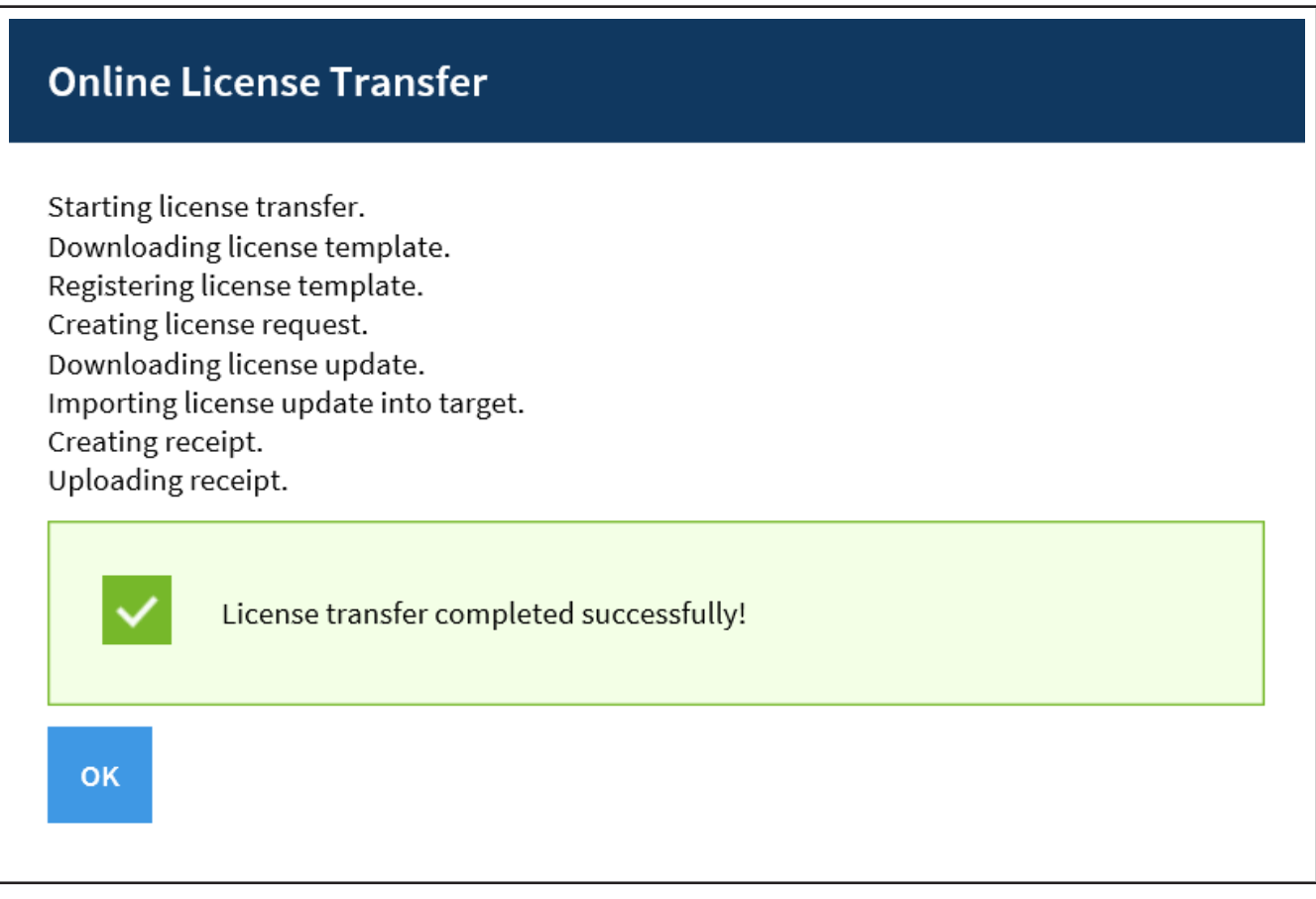

#### **i.** Click on OK.

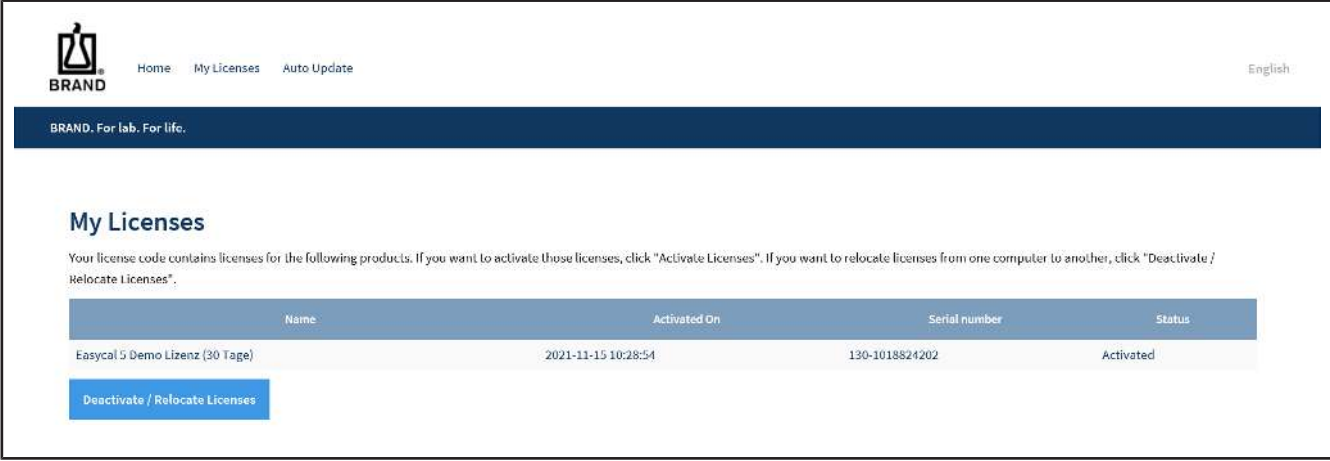

- **j.** The license is now activated. You can close the browser window.
- **k.** Go to the product activation window.

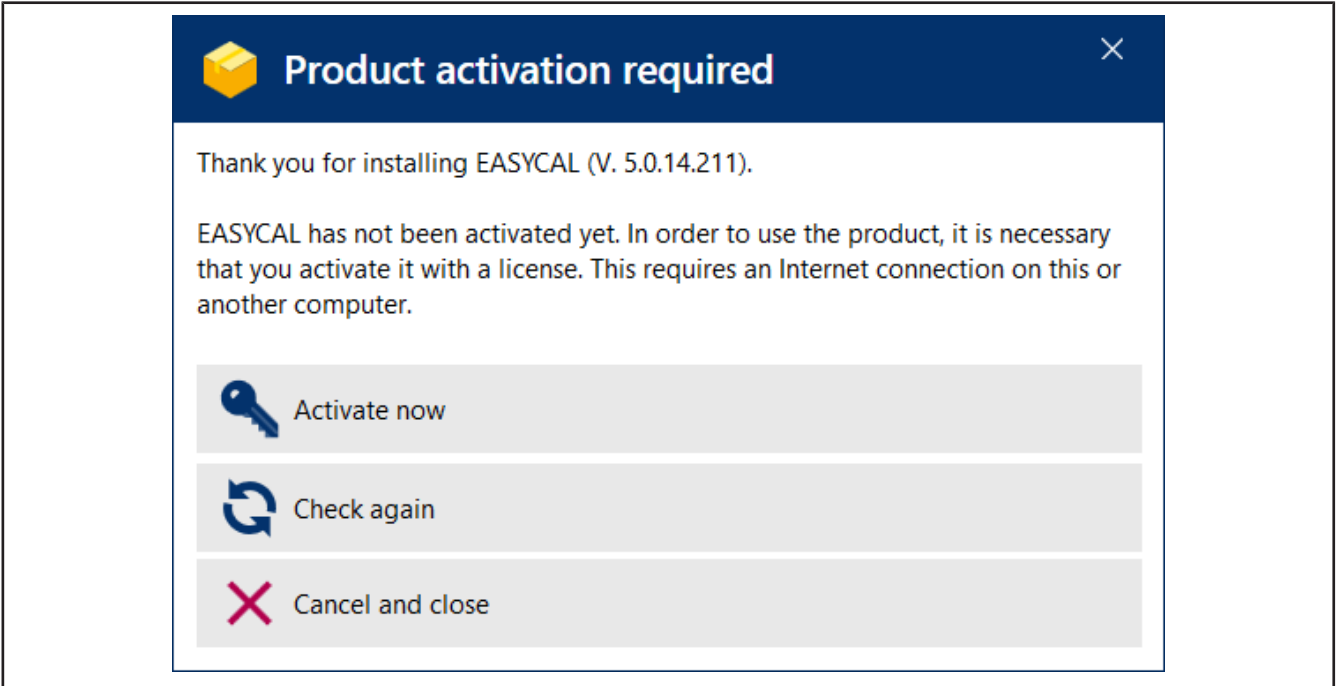

#### **l.** Click "Check Again".

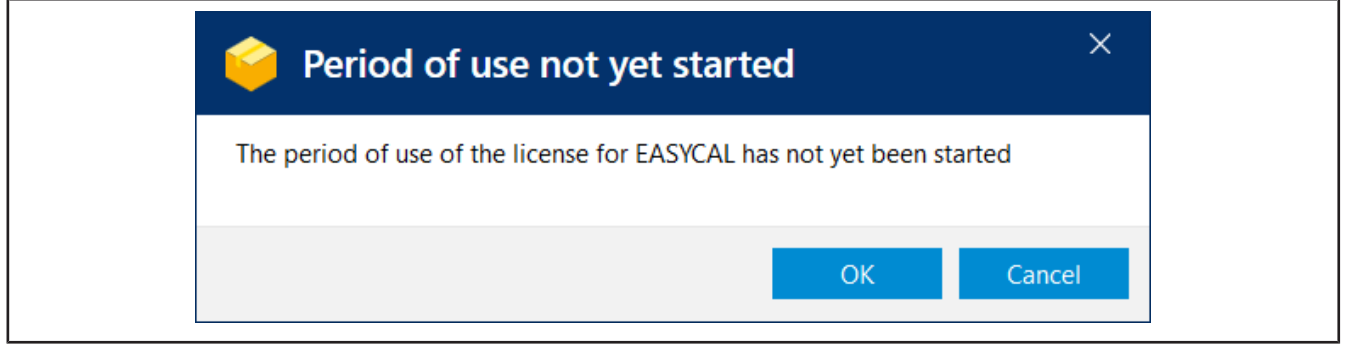

**m.** Click on OK to start the usage period. An information window appears.

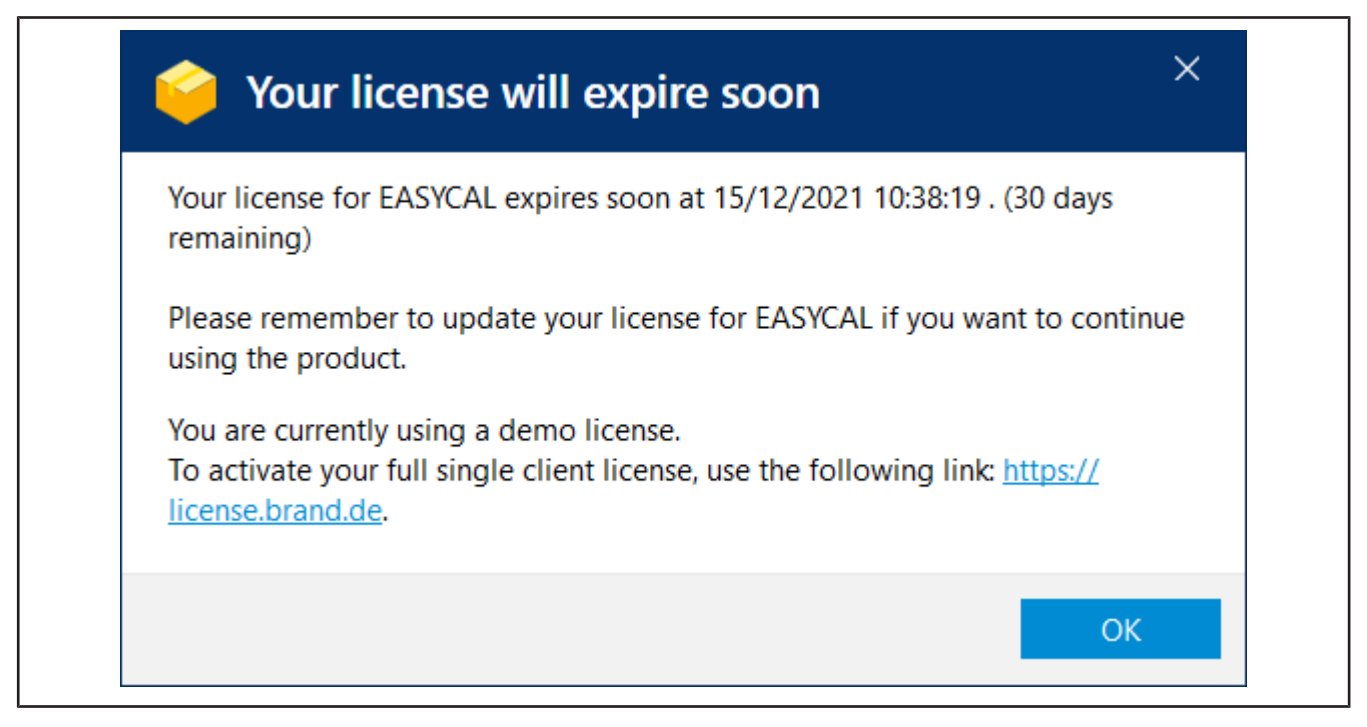

- **n.** Click on OK.
- **o.** At the same time, EASYCAL™ 5 is started and a notification appears.

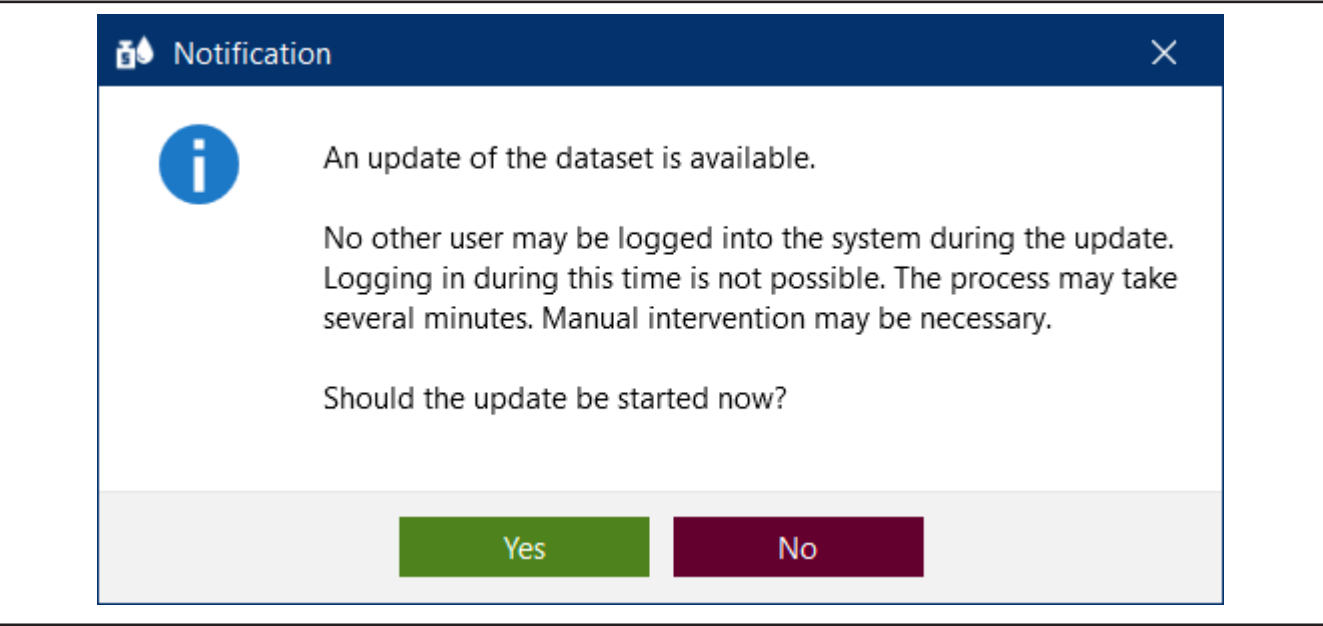

- **p.** Acknowledge the notification by clicking Yes so that the database is initially filled.
- **q.** A notification will appear after a short time.

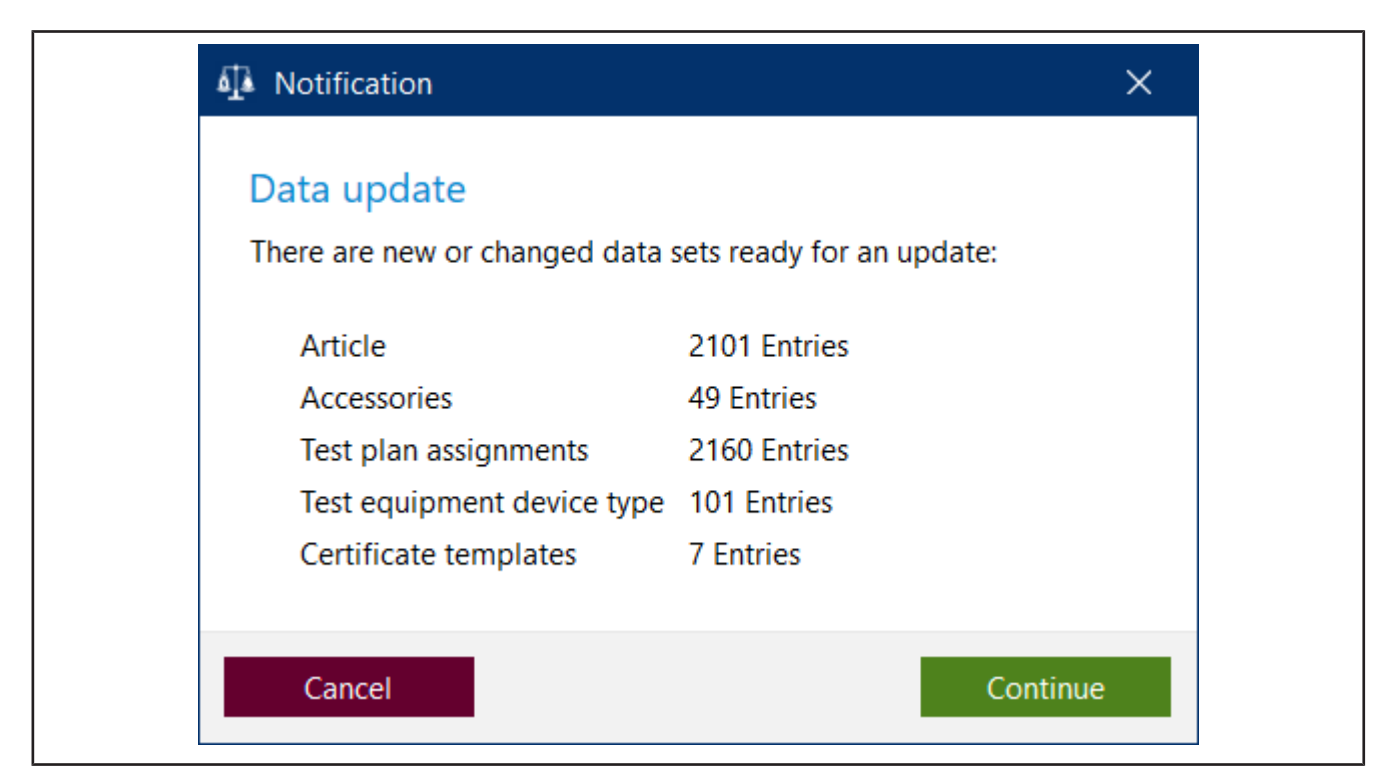

**r.** Close your entries by clicking Continue.

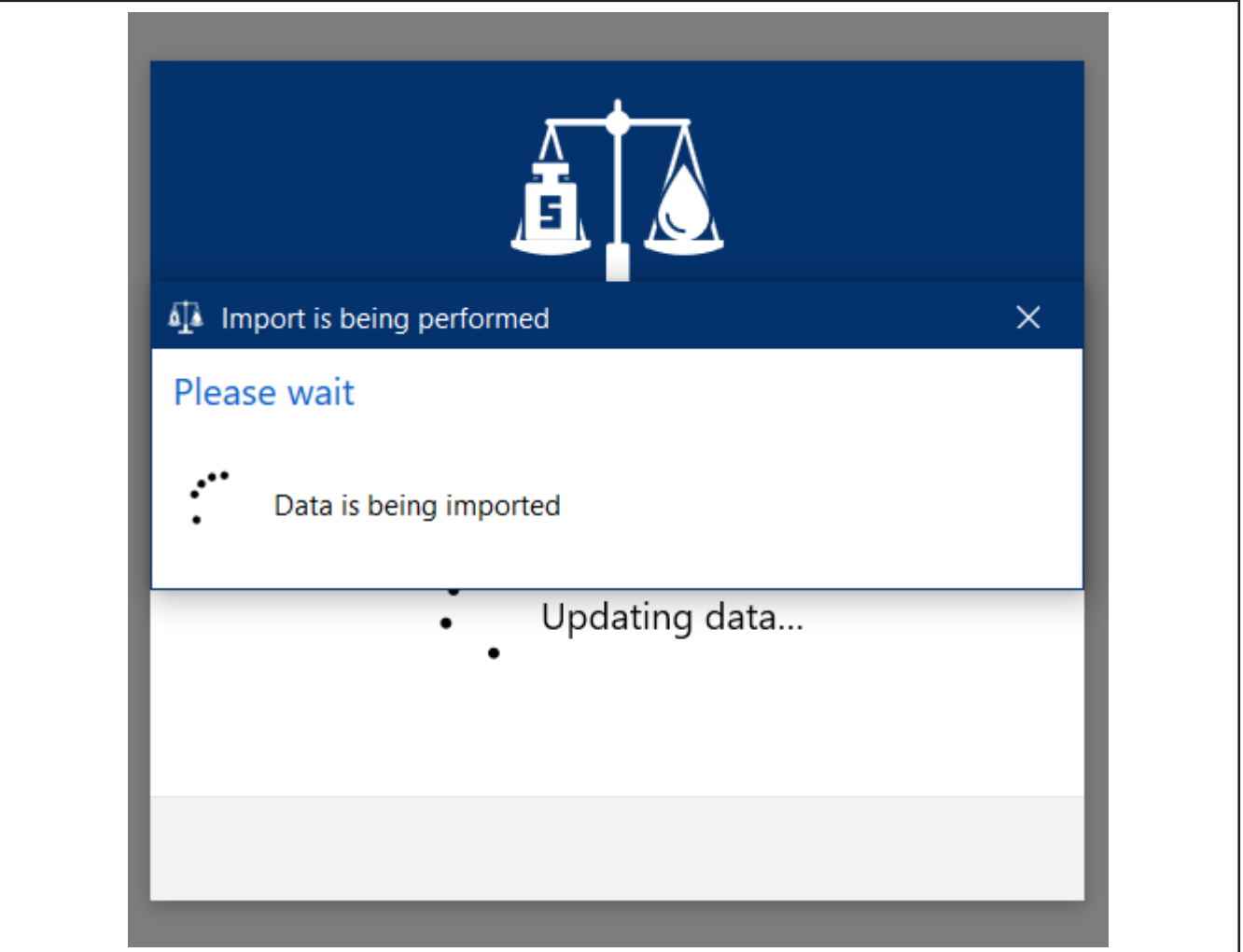

**s.** The new data is imported and the progress is displayed.

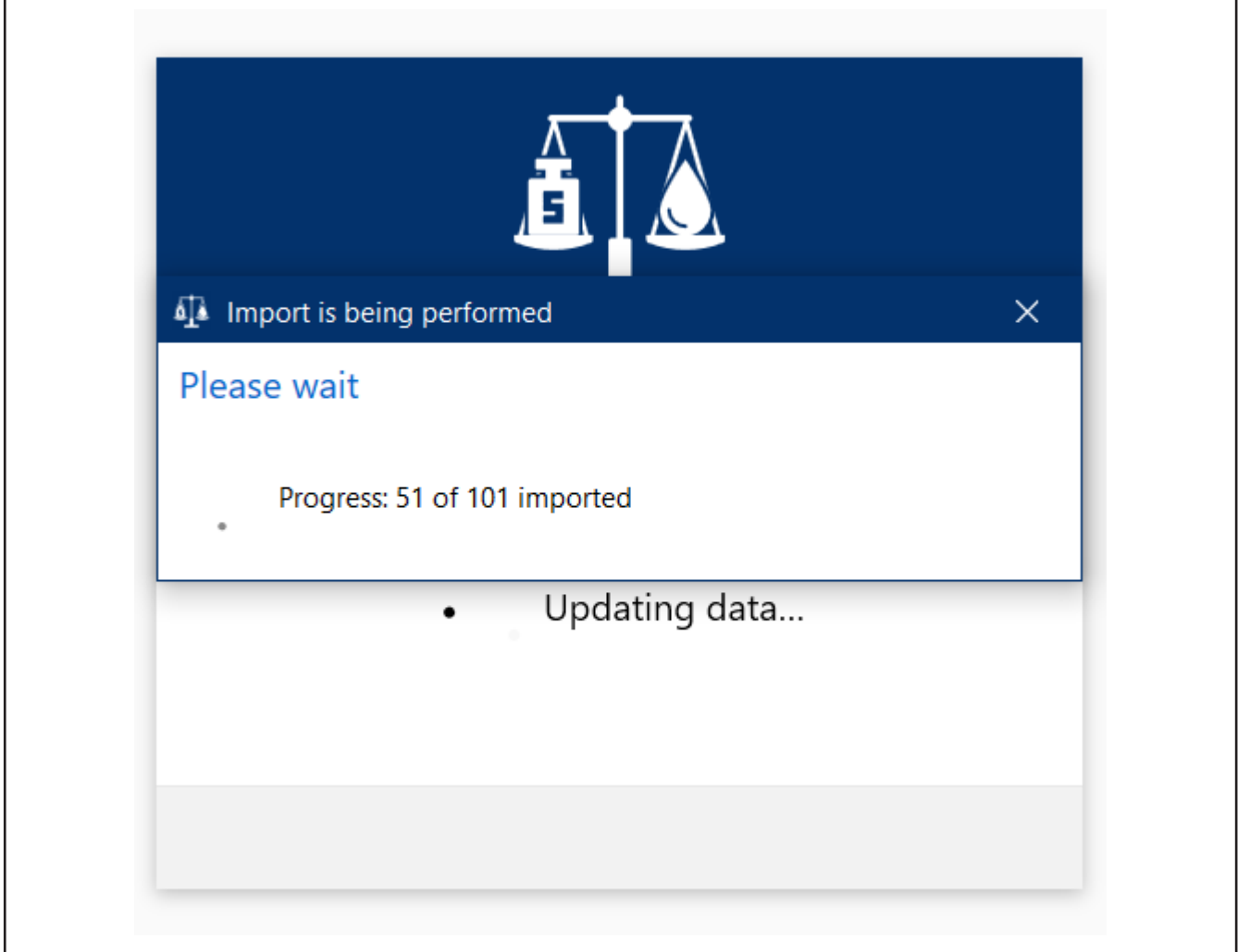

➥ After a while, a notification will appear that the update is complete.

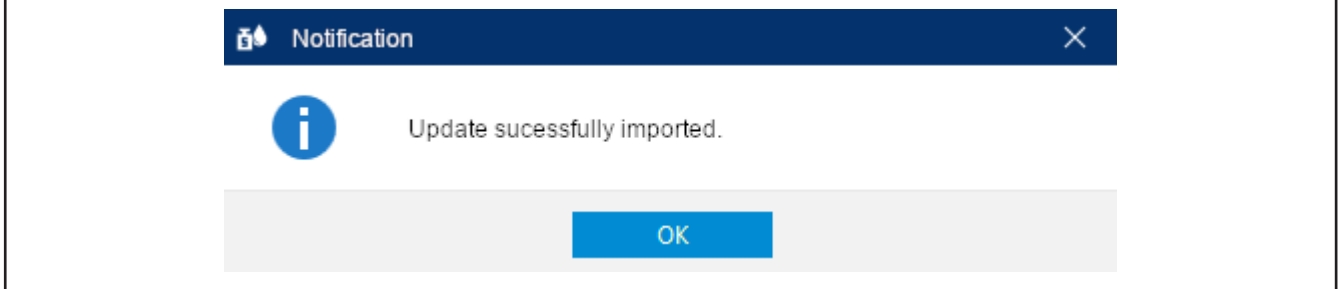

- **t.** Acknowledge these by clicking on OK.
- ➥ EASYCAL™ 5 will start. Various messages will appear to show the progress.
- ➥ A warning appears that you are using a demo version. Read the notes.

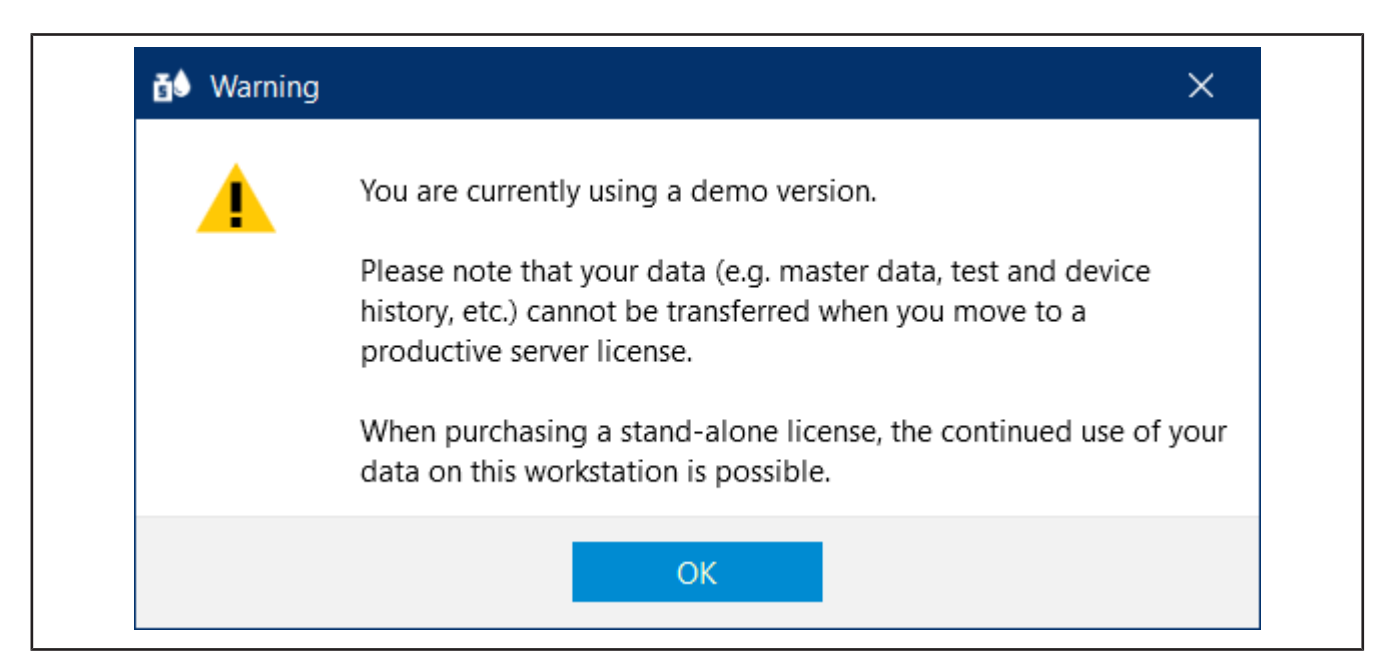

- **u.** After you acknowledged the warning you can now test EASYCAL™ 5.
- ➥ You will be automatically logged in as "EASYCAL Admin". Note that EASYCAL™ 5 will always start in single user mode after installation. You can change this later in the "Global Settings", but shouldn't do so at this point in time.

# **3 First steps in EASYCAL™ 5.**

## **3.1 Tutorial**

This example shows the process of a test – from the creation of an order to the test to the printing of the certificate. The section refers to master data available in the demo license and serves as a first introduction to the program.

#### **Login**

If the program EASYCAL™ 5 is started, a log-in dialog appears. Here, the user logs in with user name and password.

### **3.1.1 Set up balance as test equipment**

In order set up a balance as a piece of test equipment, proceed as follows. The set-up is always done in the order: Set up test equipment in the master data, set up test equipment at the workstation, and select test equipment for the orders.

Prerequisite:

- **✓** You have connected a balance to the workstation.
- **✓** You know the connection parameters of the balance.
- **✓** You know to which COM port the balance is connected at the workstation.
- **a.** Name balance (see Administration > Master data maintenance > Test equipment > Test equipment).
- **b.** Set up location for test equipment (if not already done).
- **c.** Configure the balance as a test equipment (see Test equipment device type). In doing so, you specify both the function and the connection of the balance to the workstation (see Measuring function, Communication).

Exit this menu. Change to the Settings menu.

- **d.** Register the balance as test equipment at the workstation (see Settings > Workstation settings > Test equipment).
- **e.** Select balance and the connection for the workstation. You can also test the connection to the balance.

Exit this menu. Change to the Orders and calibration slips menu.

**f.** You can select the connected balance in the order when selecting the test equipment. In the tutorial (see [Determine test equipment, p. 50\)](#page-49-0), in the user manual under Select test equipment for the test.

### **3.1.2 Creating order**

**a.** Navigate from Main menu to Orders and calibration slips.

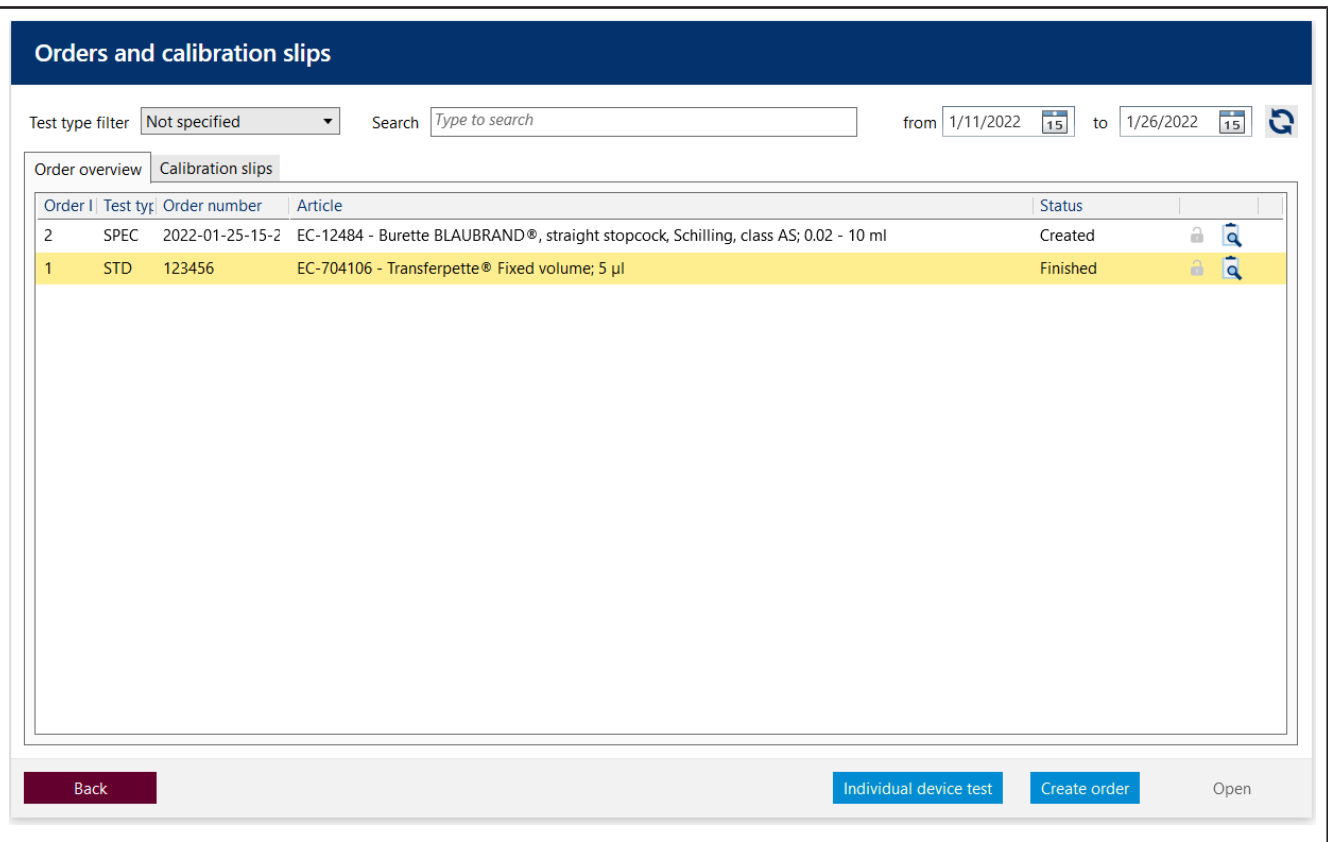

**b.** Click on Create order.

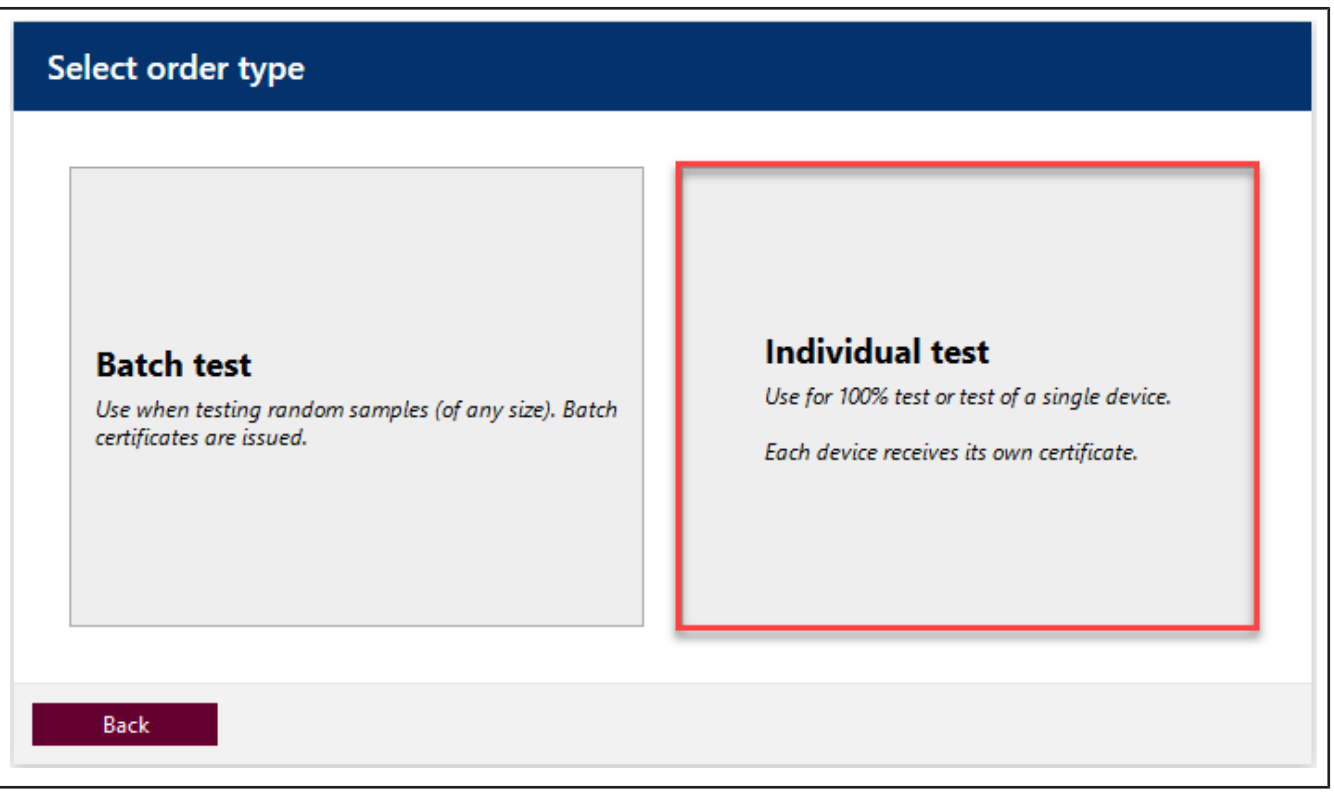

- **c.** Click on Individual test.
- **d.** For Test type, select the value STD Standard values.

Test types organize your test procedures. You cannot create additional test types; instead, you must choose from the test types already stored. The test plans are linked to the test type as well as the certificate templates. In the user administration, the user must be given the respective access right for the corresponding test type. Because you are currently logged in as Global Admin, you have access to all data.

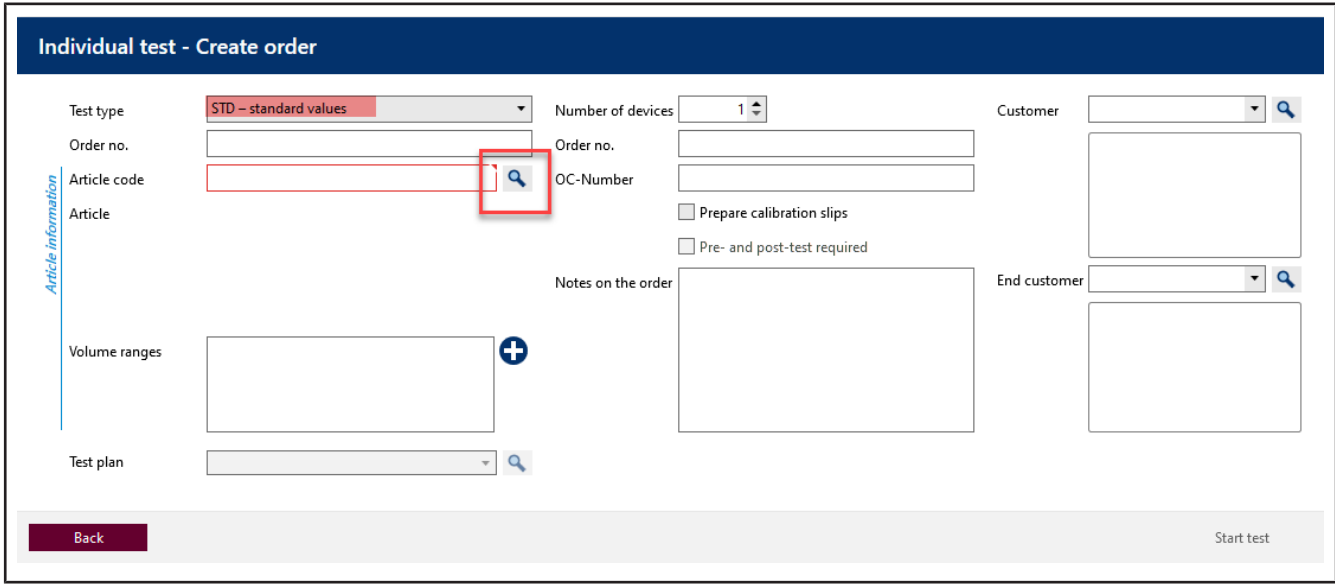

**e.** Click on the button at Item code in order to display already created articles.

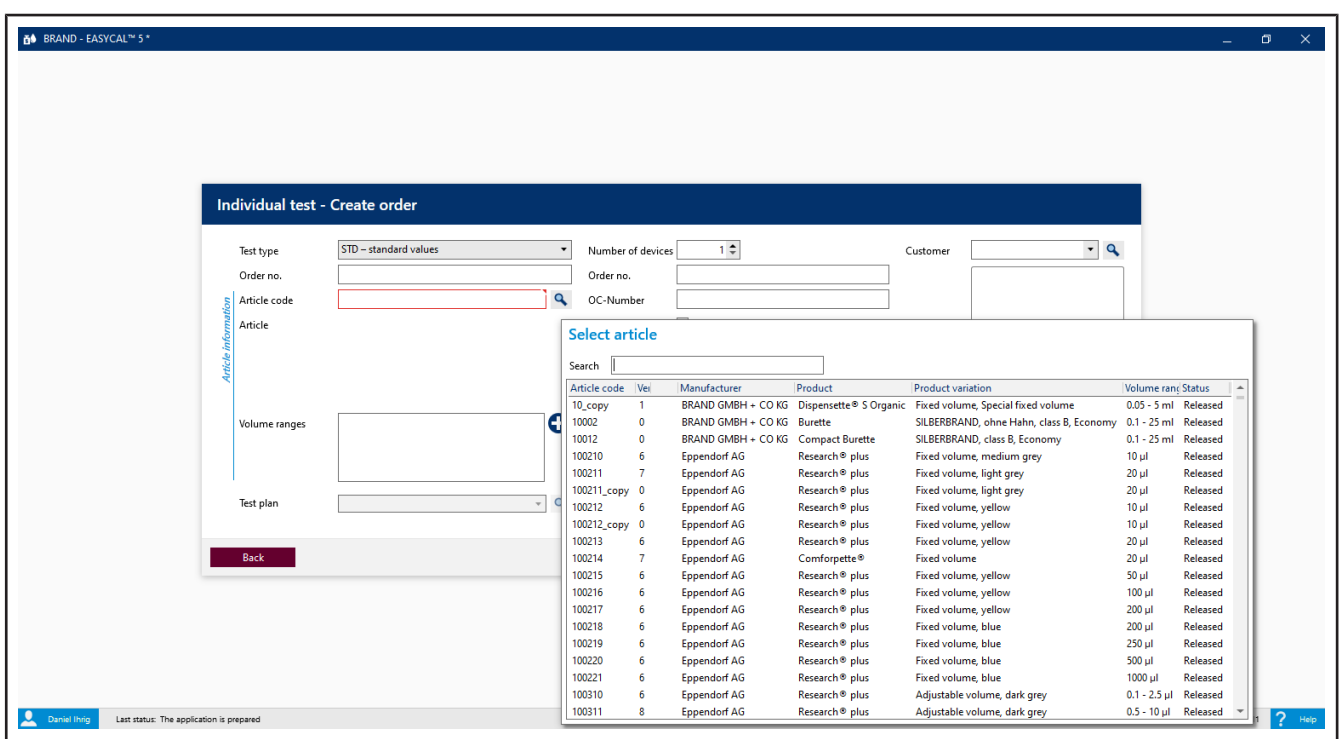

**f.** Enter Transferpette® S 1000 in the search field. As you type, you will see the article selection change. This behavior is the same in all search fields of EASYCAL™ 5. We recommend always using the search function first because EASYCAL™ 5 comes with an extensive master database.

The prefix EC- indicates that it is a prefabricated and unchangeable data set. If you would like to change

these records, copy the record, and edit and save it under a different name. For more information, see "Help" in EASYCAL™ 5.

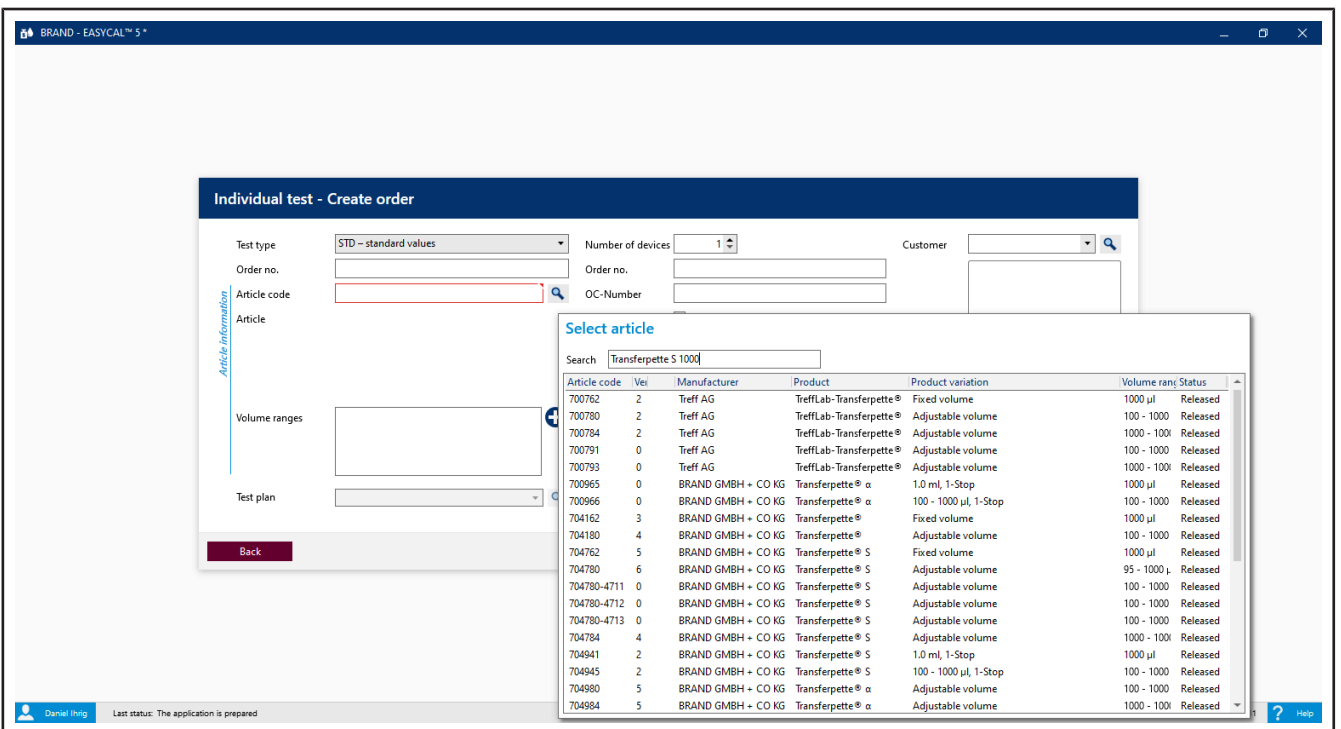

- **g.** Select the article code EC-704780. Confirm your selection with a double click.
- **h.** For Test plan, select the appropriate test plan. As a rule, you will find 1–2 entries here.
- **i.** The general conditions for the test as well as the defect limits of the assigned article are stored in the test plan.

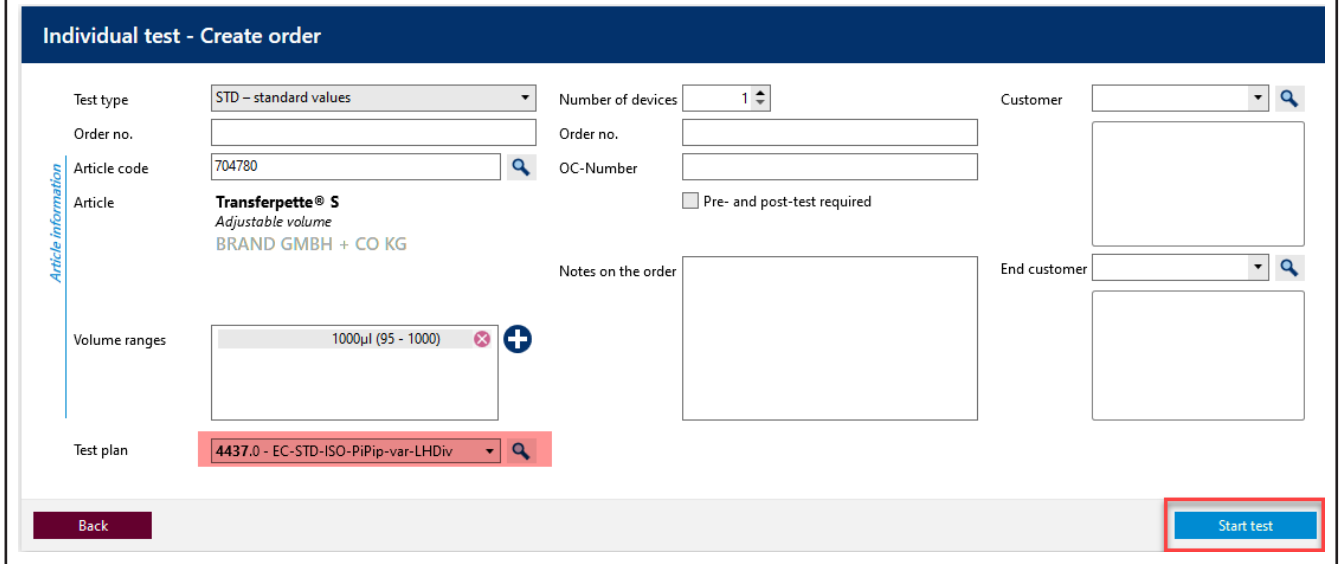

**j.** Click on Start test.

A notification that no order number has been assigned appears.

If there are specifications in your company/quality management process for organizing tests, select no, and assign an order number.

If there are no specifications for organizing tests, select Yes and EASYCAL™ 5 will assign a unique order number

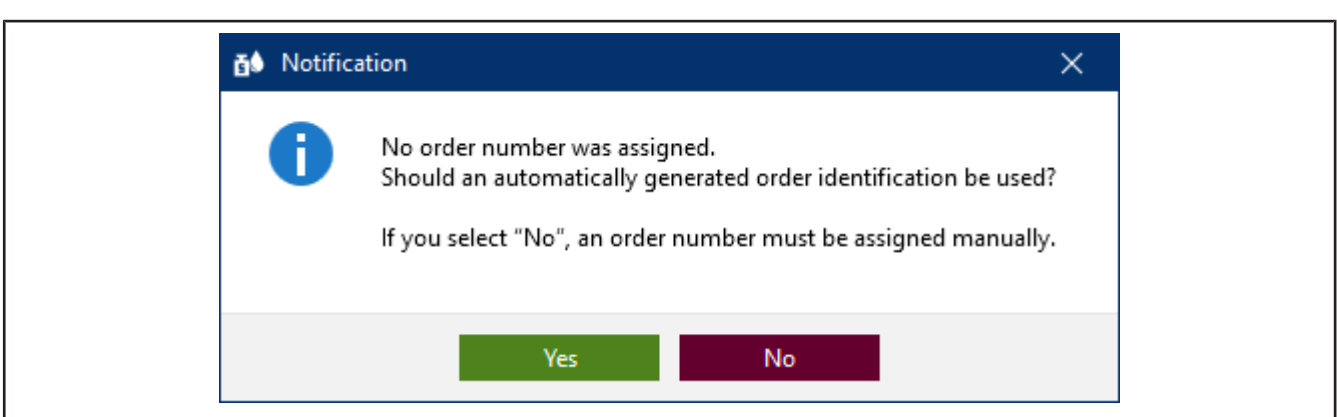

We recommend deciding on a uniform approach at an early stage.

**k.** Continue the tutorial by clicking on Yes. The job number is created based on the current time stamp.

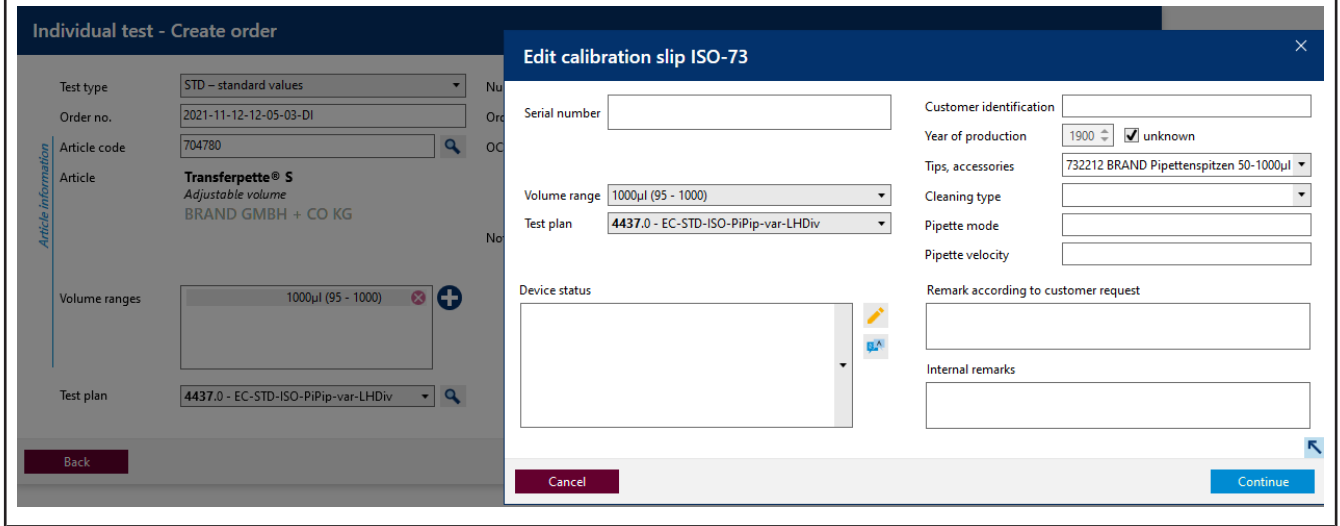

- **l.** You can enter a serial number for the identification of the device. This is necessary for real tests. However, it is not necessary for the tutorial.
- **m.** Click on Continue. The test order has been created.

The window for starting the actual test will open.

### <span id="page-49-0"></span>**3.1.3 Determine test equipment**

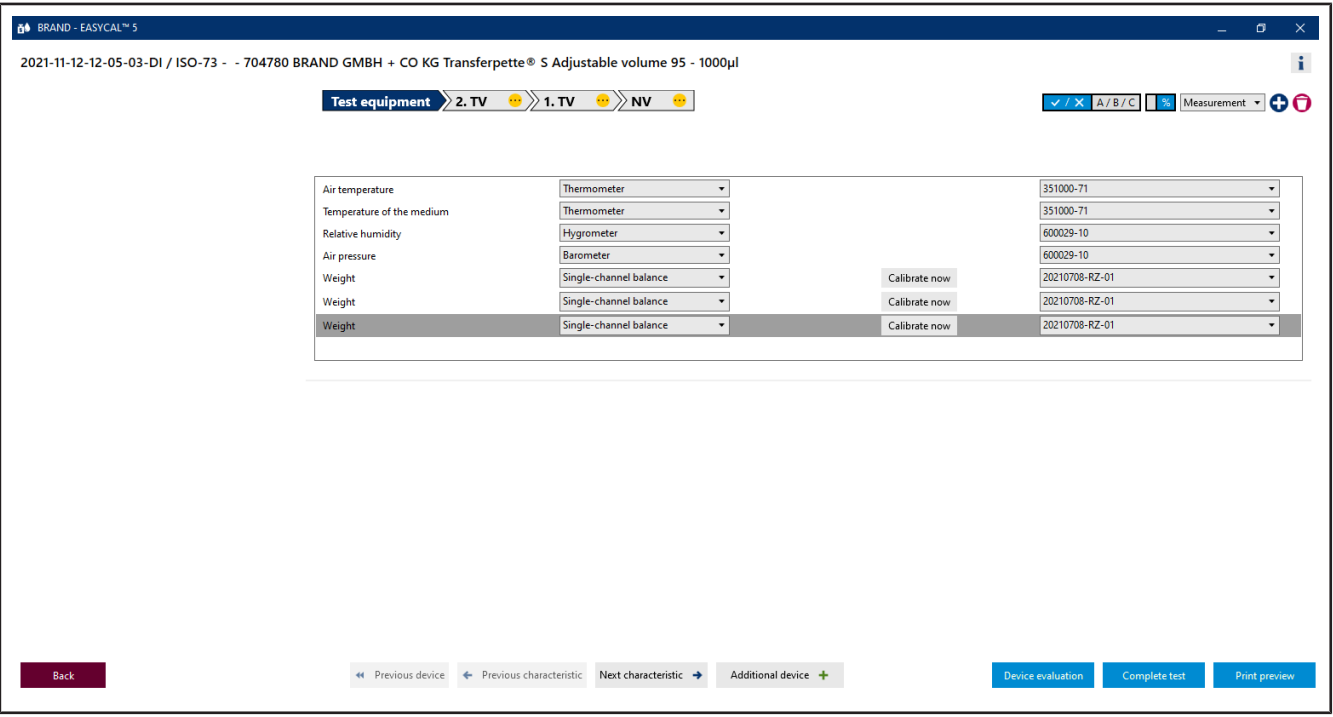

Prerequisite:

- **✓** The order is created.
- **a.** The necessary parameters as well as the test equipment type and the test equipment (test equipment number) are preselected for the test equipment. Because only one piece of test equipment is created, we leave it at this selection.

### **3.1.4 Performing the test**

**a.** Continue by clicking on Next characteristic.

You see the central input screen of the measurement functionality of EASYCAL™ 5.

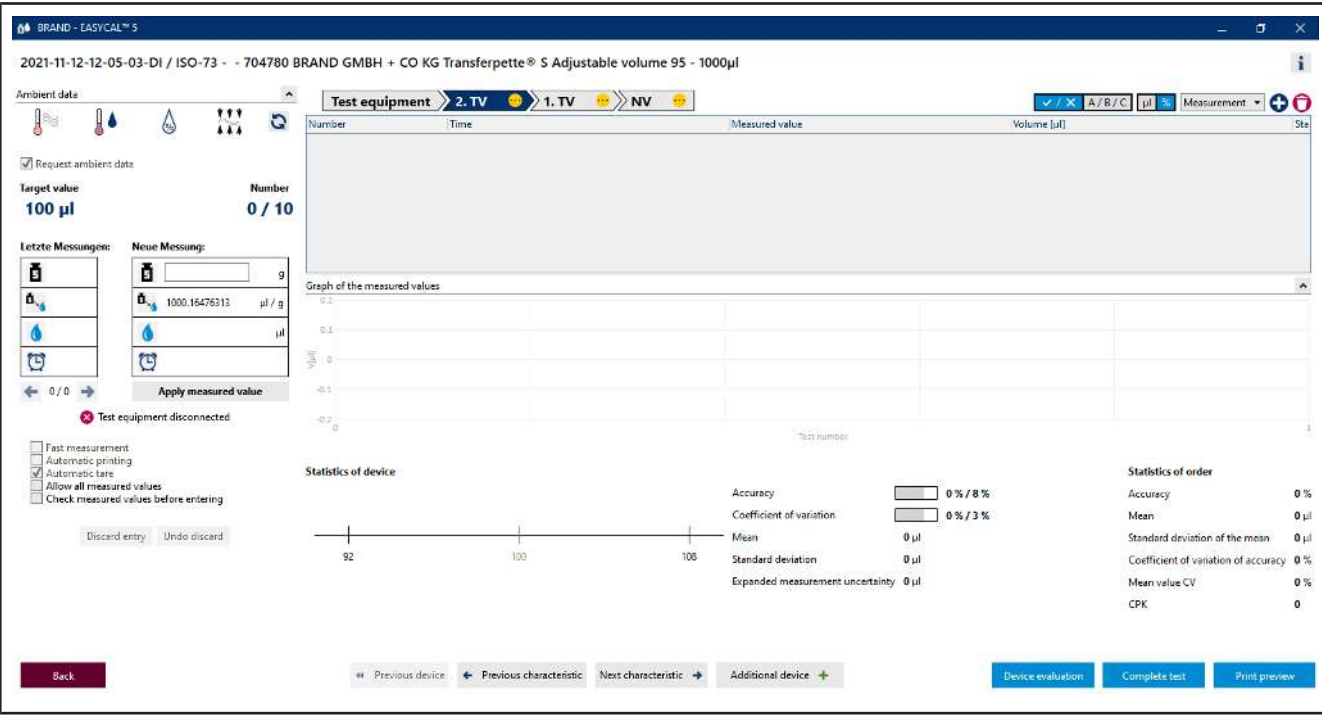

**b.** Enter fictitious weight values for Neue Messung. Start with 0, 1, and click on "Apply measured value". A window in which you must enter or complete the measured values appears.

The selection of the separator (comma or dot) is done via the language selection in the software.

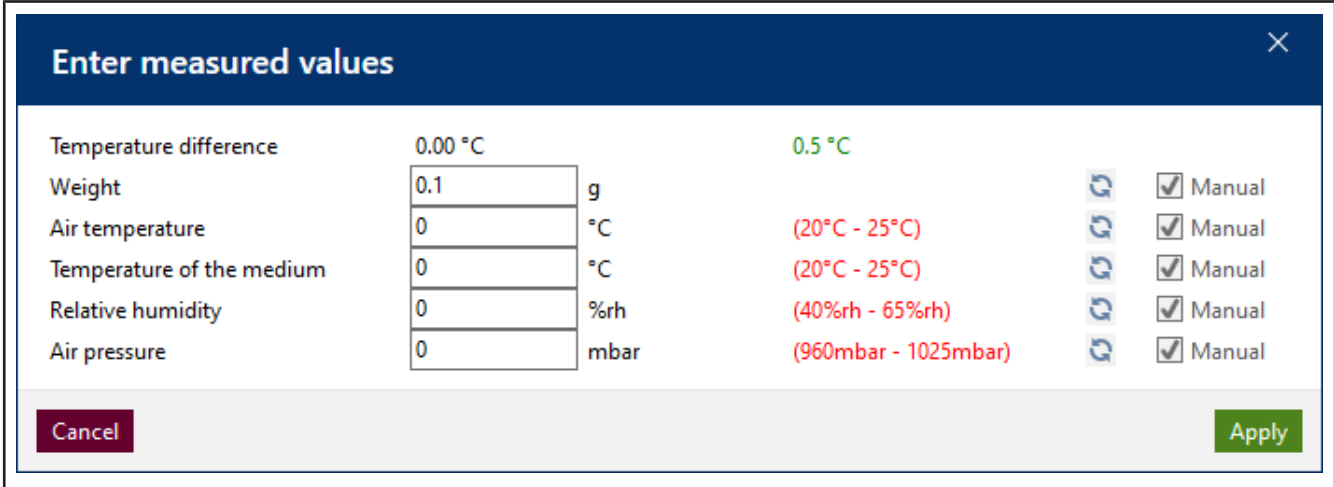

**c.** Enter fictitious values for the environment parameters as follows:

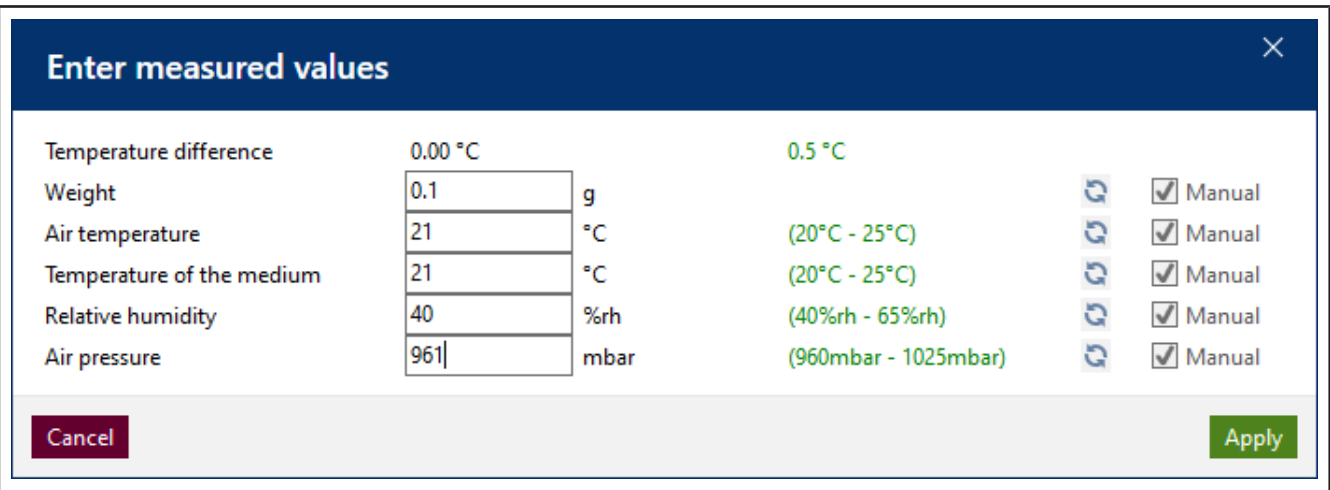

**d.** Click on Apply. The first measurement is hereby completed. The measured value and the volume calculated from it appear in the table.

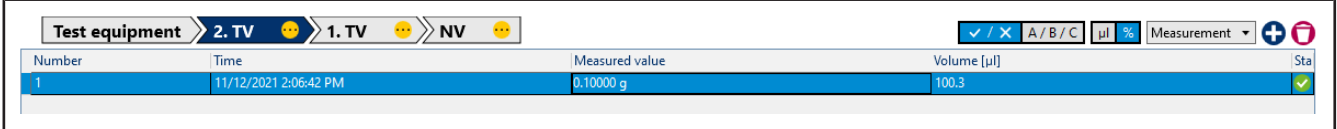

**e.** Now enter the value 0.1 g as the measured value eight times in the same way. The table is filled up.

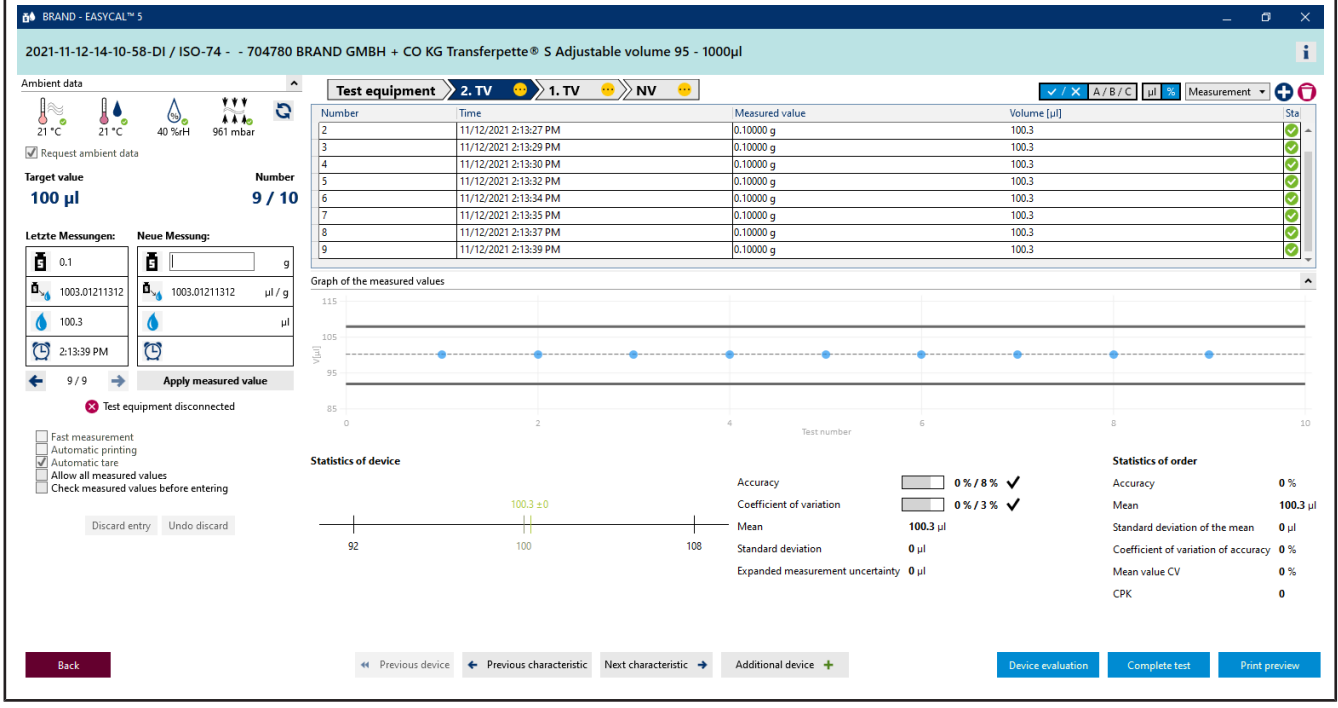

- **f.** The light blue color in the section above the table shows that the order is being processed. Click the i icon in order show and hide the extended certificate information.
- **g.** Enter 0.1 again as the measured value, and pay attention to the progression display above the measured value table.

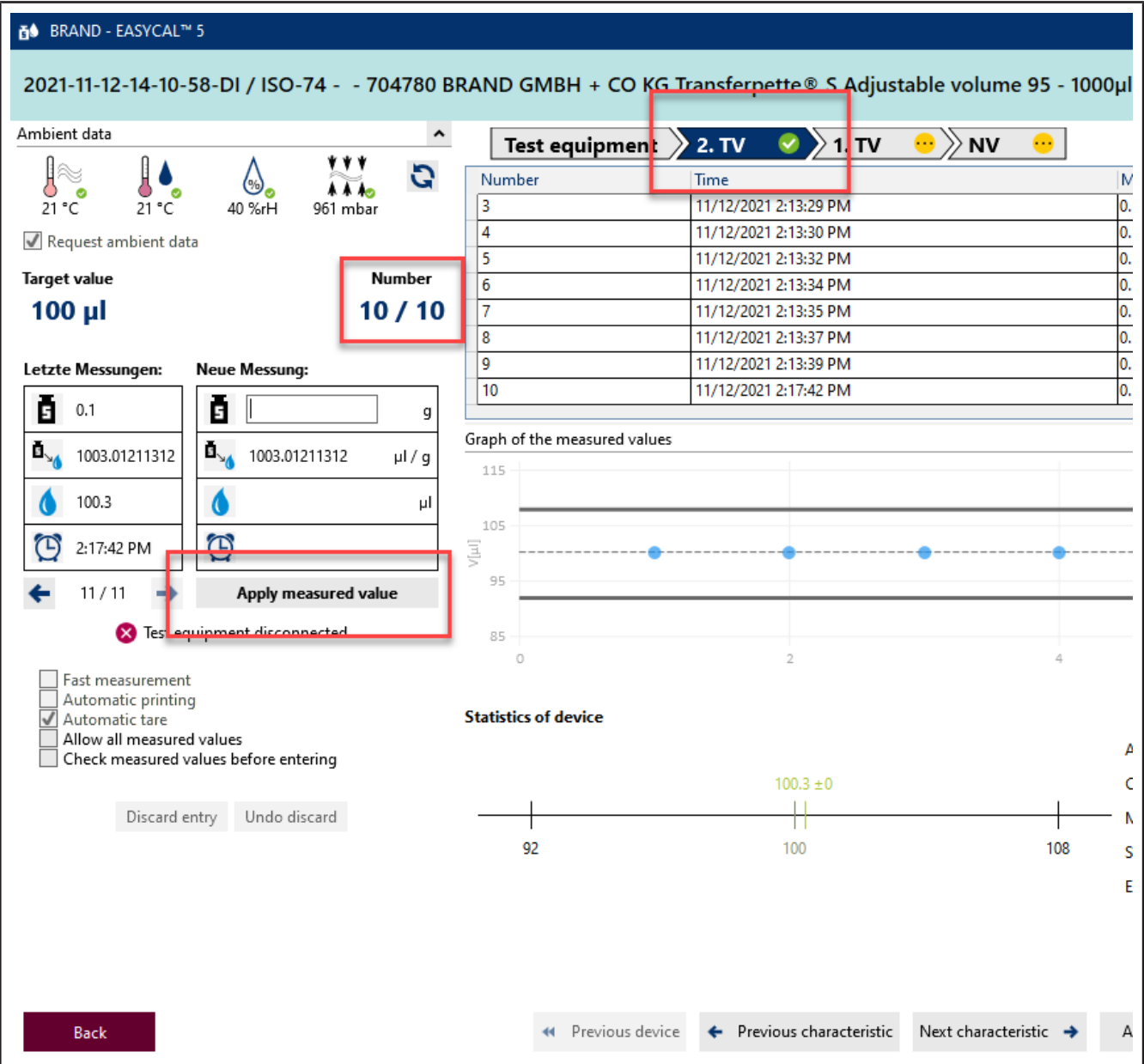

**h.** With input of the 10th measured value, all required measurements for characteristic 2. TV have been performed. The characteristic gets a green check. You can enter further measured values; however, this is not required.

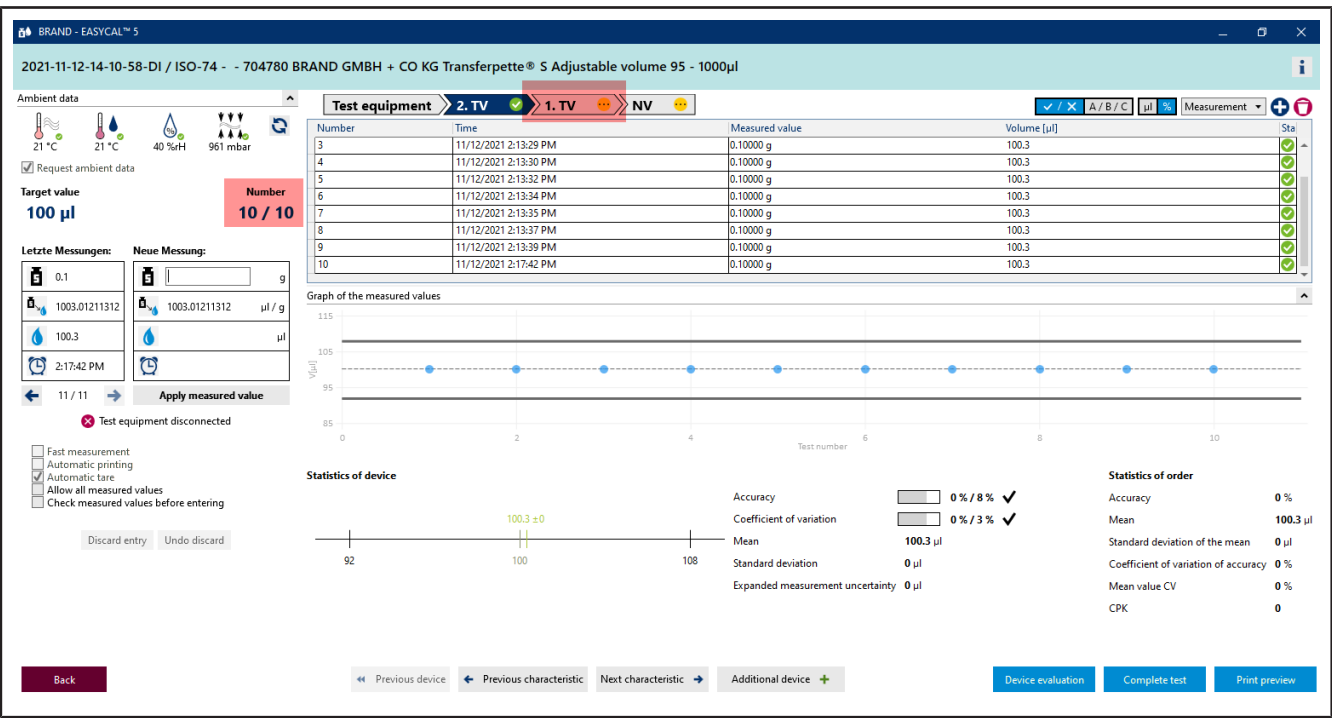

- **i.** Click on 1 . TV in the progress bar in order to jump to the next characteristic.
- **j.** For Neue Messung, enter the following values in sequence:
	- 0.498
	- 0.499
	- 0.500

Repeat twice.

➥ You can see the position of the individual measured values in relation to defined error limits (solid lines) and the calculated mean value in the display Graph of the measured values. Under Statistics of device, you can see the calculated actual values for accuracy and coefficient of variation compared with the defined limits.

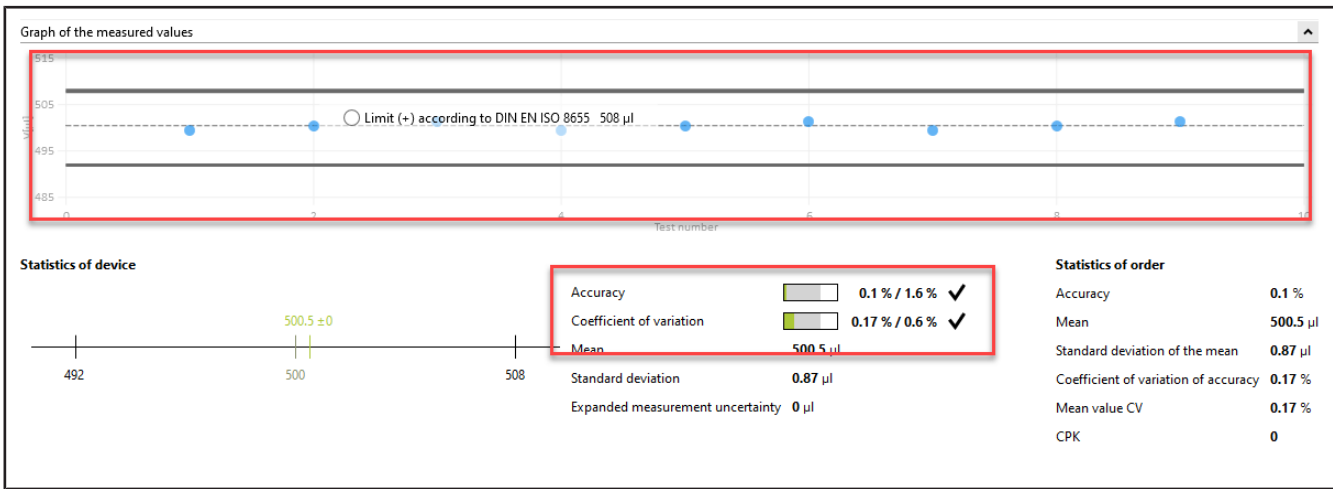

**k.** Enter 0.498 again as the measured value, confirm the environmental parameters, and click NV in the progress display. Then enter 1 as the measured value.

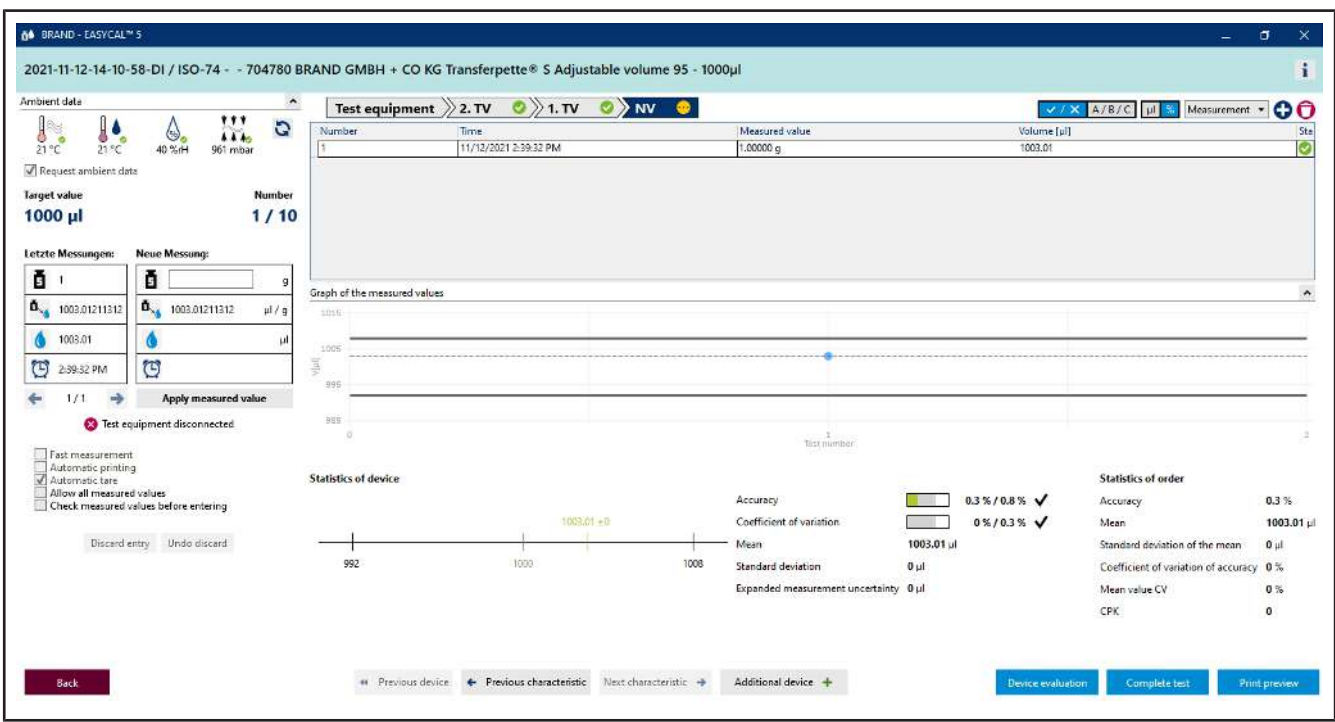

**l.** We assume that you have made a typing error. To do this, enter 1 . 1 as the measured value, and confirm the environmental parameters. The following warning appears:

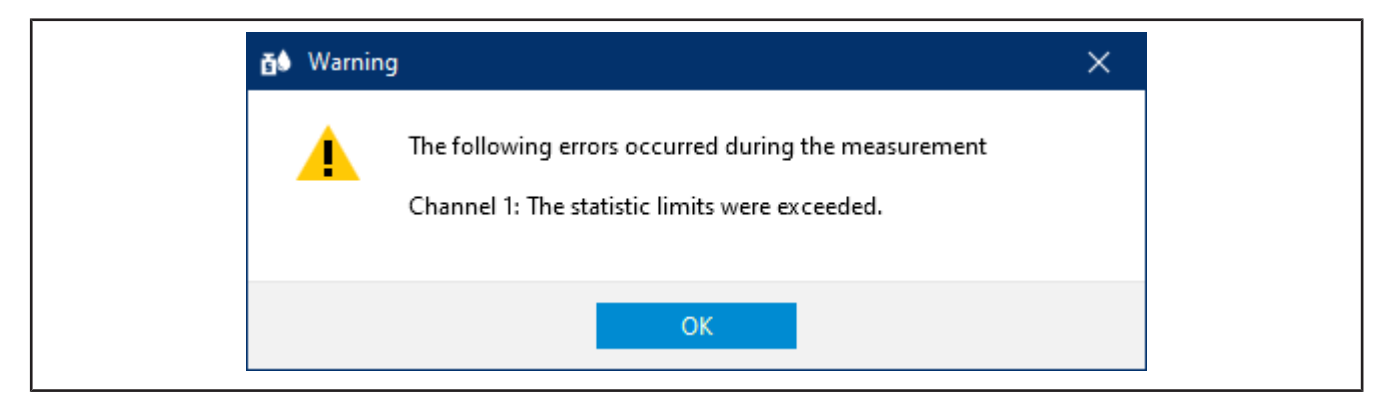

**m.** Acknowledge this warning by clicking OK.

You can see that the different areas of the input screen react according to the new measured value. You cannot delete this measured value; however, you can discard it. The value remains visible but is no longer used for statistics.

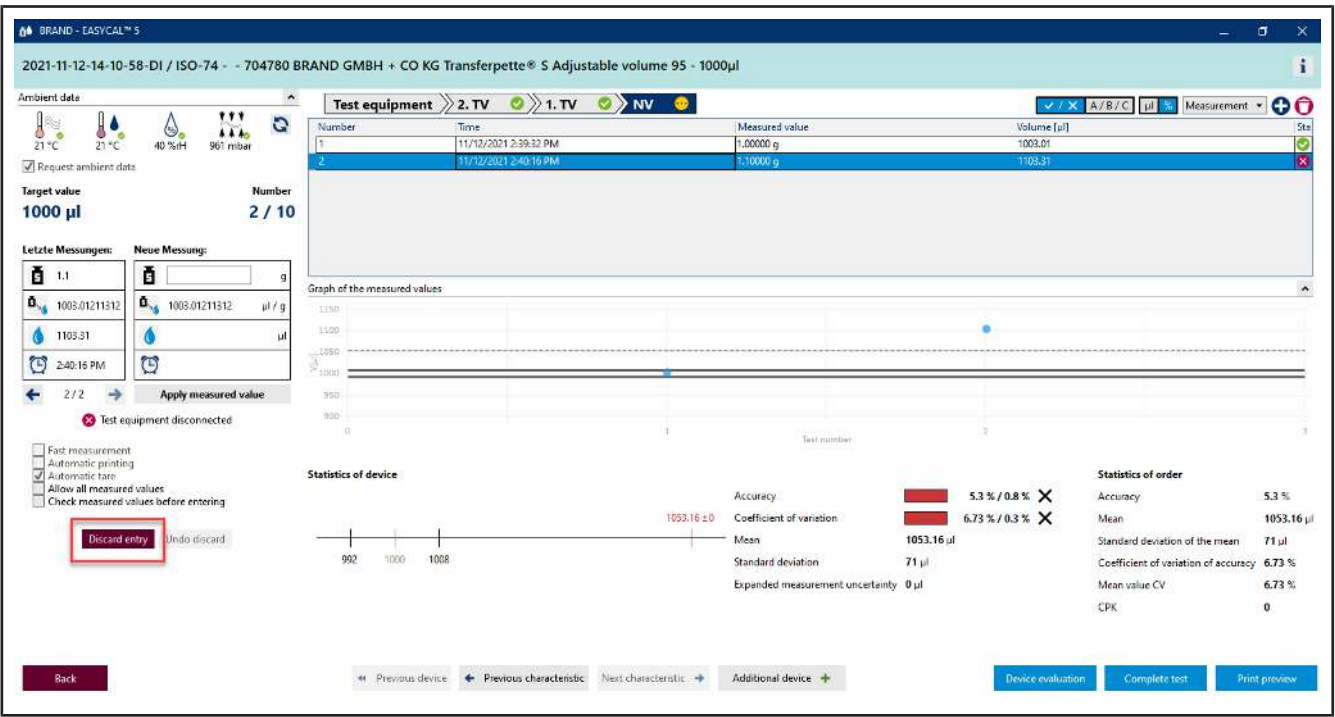

**n.** Click on the number of the measurement in the table, and then click on "Discard entry".

A message appears.

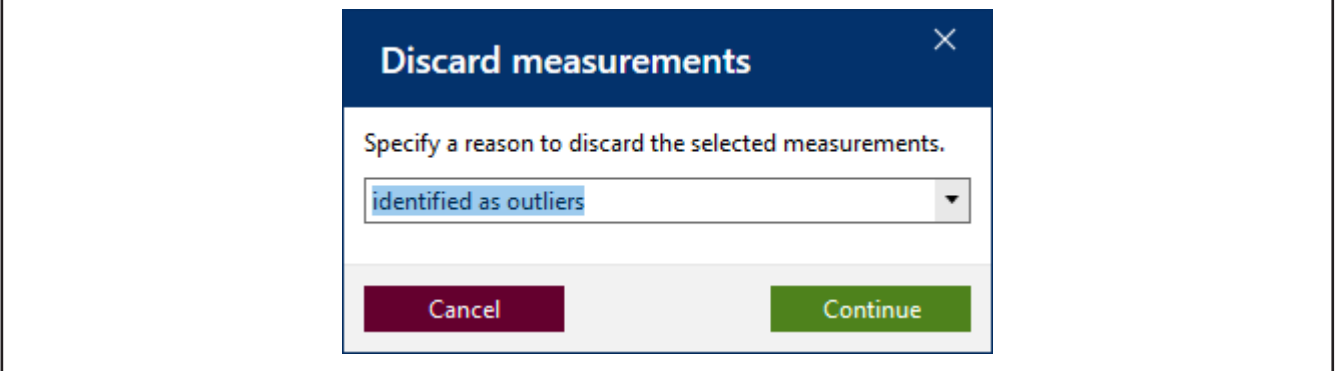

**o.** Specify a reason (e.g., Identified as outliers.). You can also select a reason from the drop-down menu. These texts can be maintained in the master data. Confirm your selection by clicking on Continue.

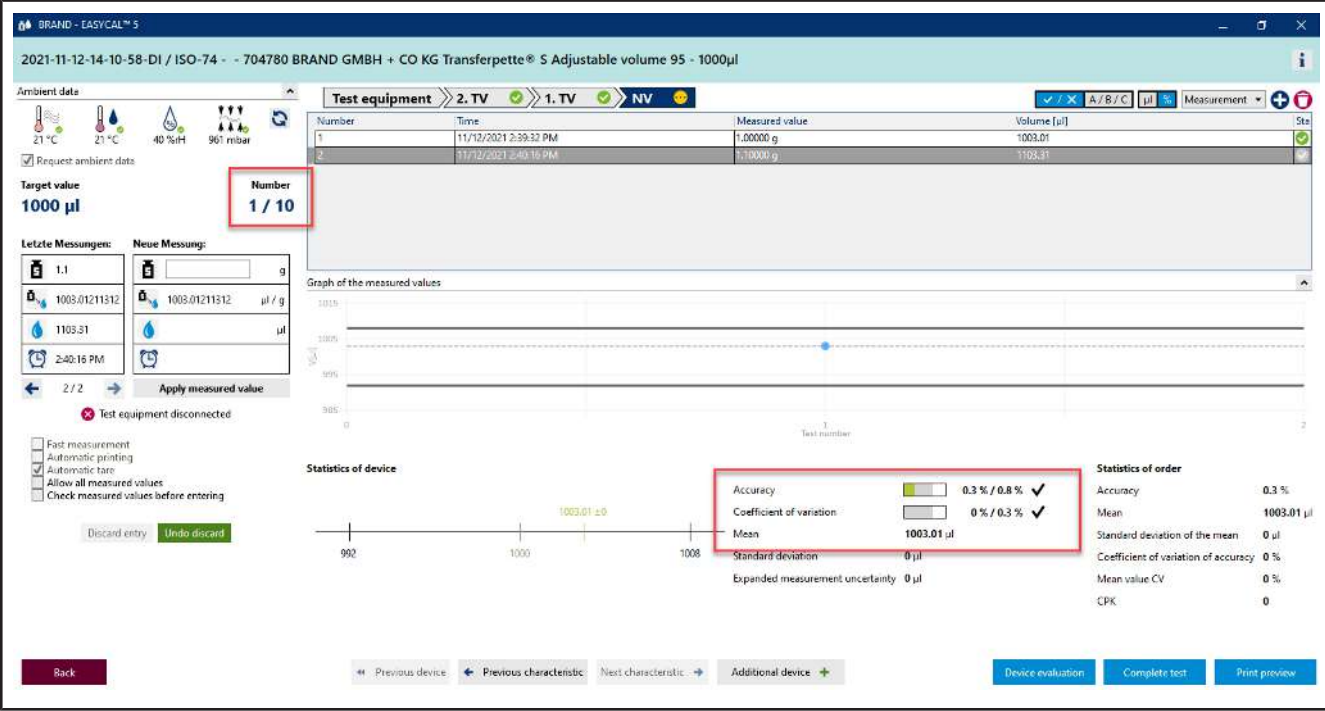

- **p.** The measured value 1.1 is not considered further in the evaluation.
- **q.** Continue entering measured values until 10/10 is displayed for "Number". When the last required measured value is entered, the color in the section above the table changes from light blue to yellow. This signals to you that the order is complete.

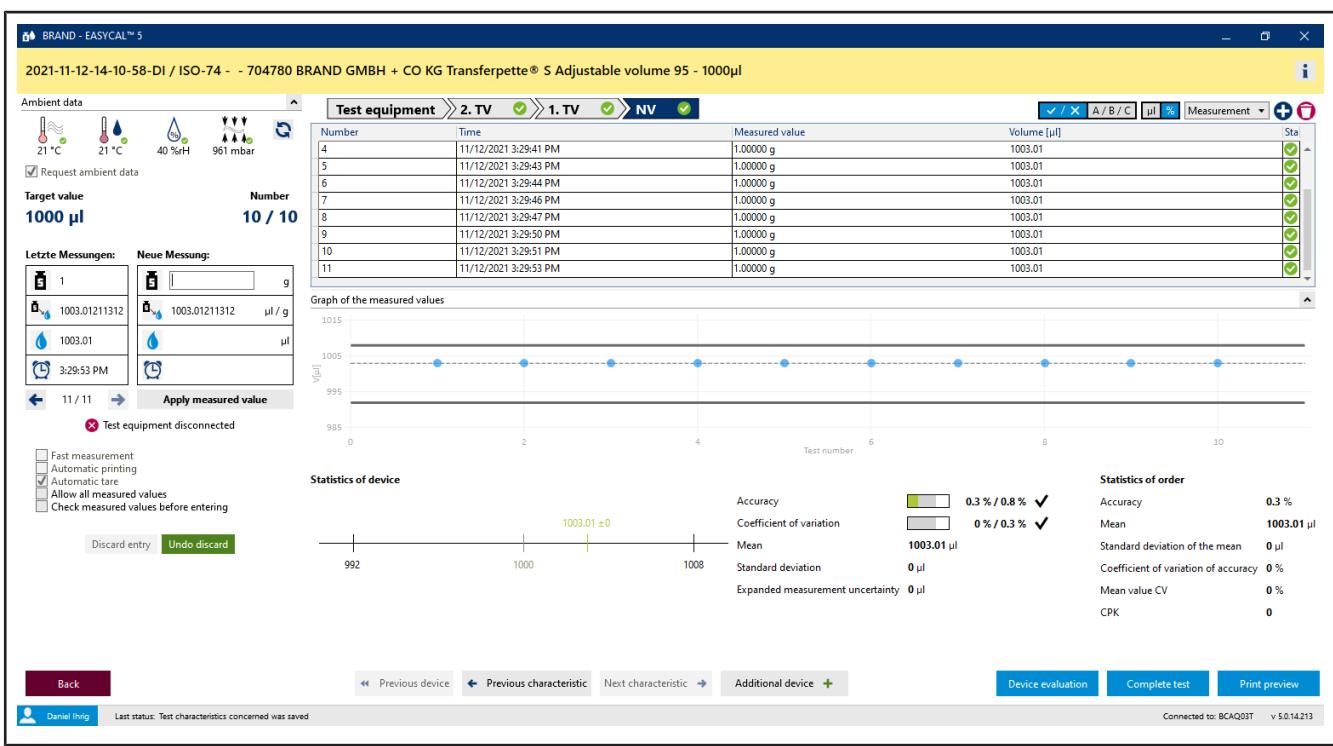

Furthermore, all characteristics in the progress bar are marked with a green check. The discarded measured value is highlighted in pink.

## **3.1.5 Complete test**

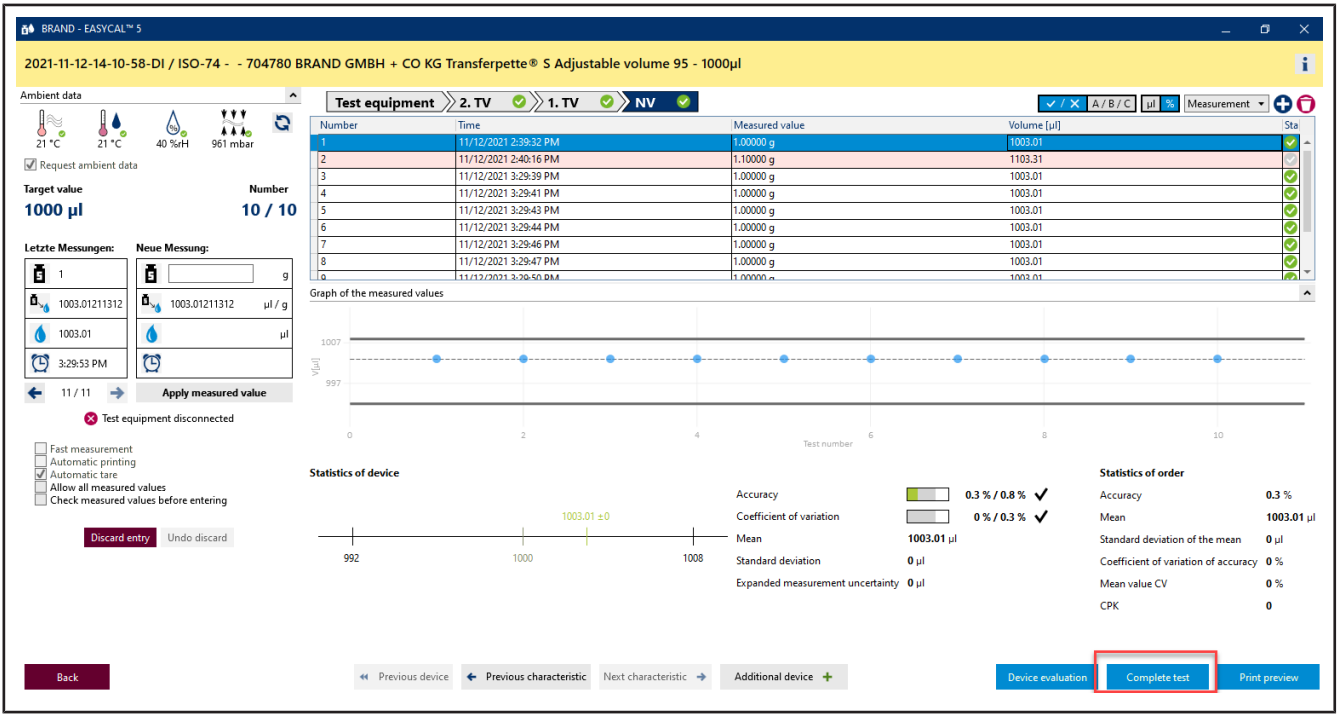

### **a.** Click on Complete test.

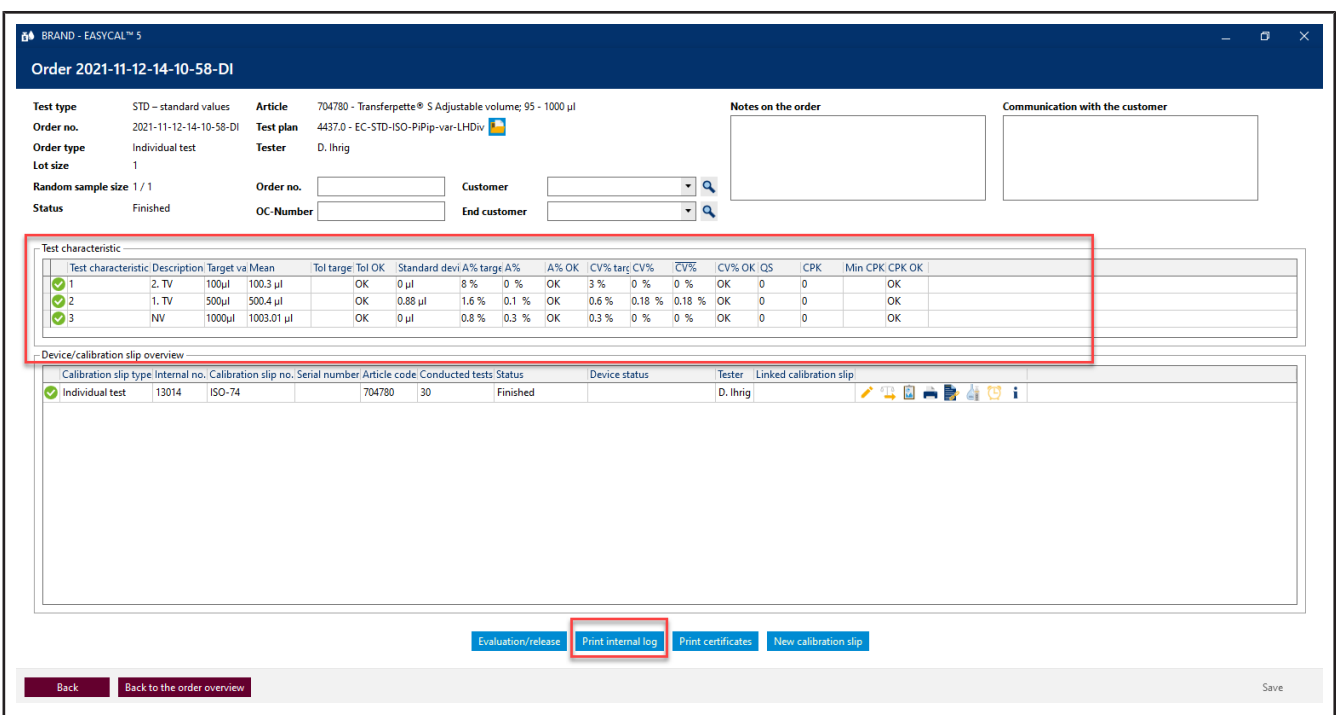

**b.** You will now see the order with a summary of the measurements for the respective test characteristics. Click on Print internal log.

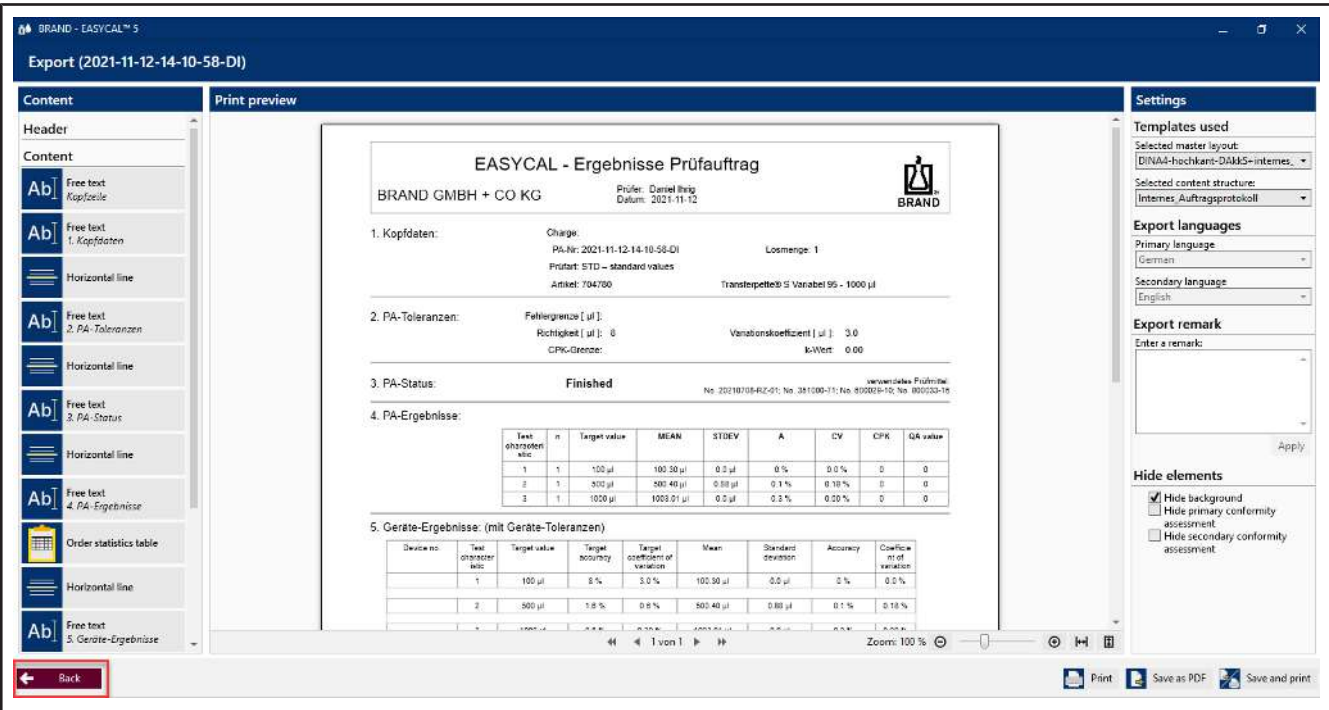

- **c.** You will see the certificate editor in view mode. Here you can print or export the stored report.
- **d.** Exit the certificate editor by clicking Back.

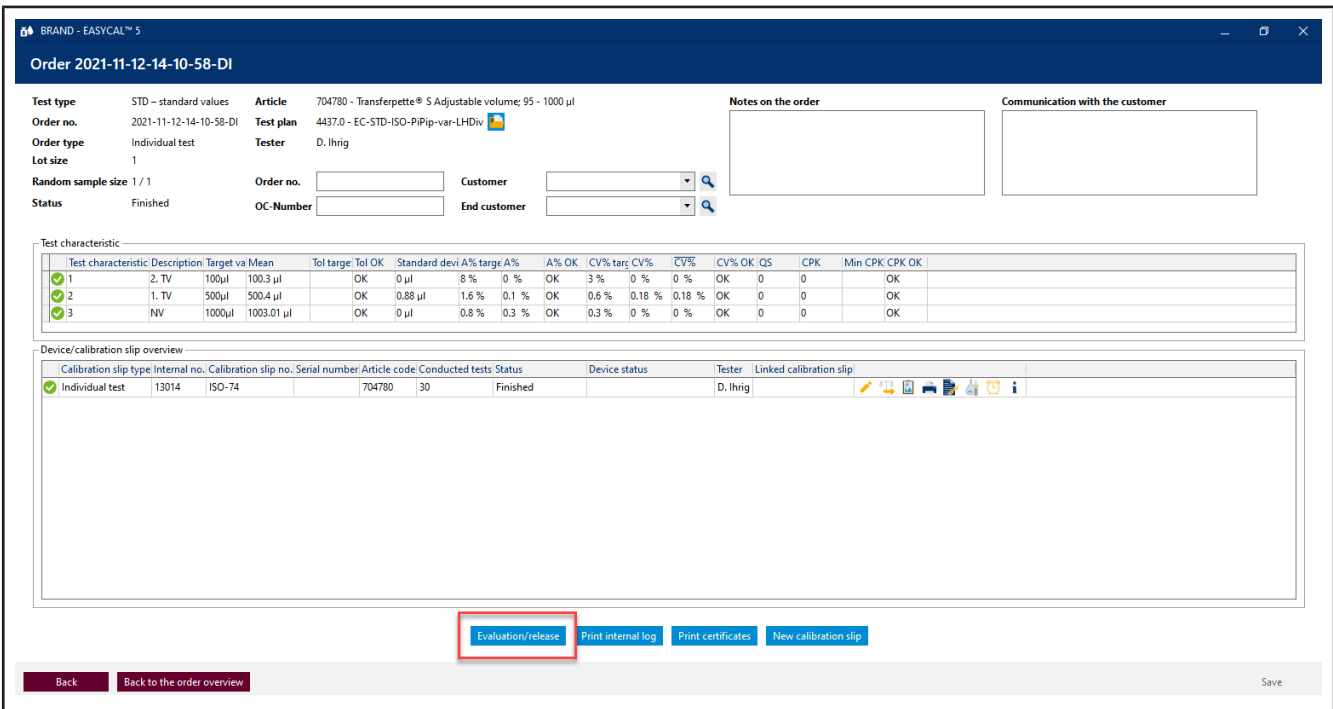

**e.** Click on Evaluation/release.

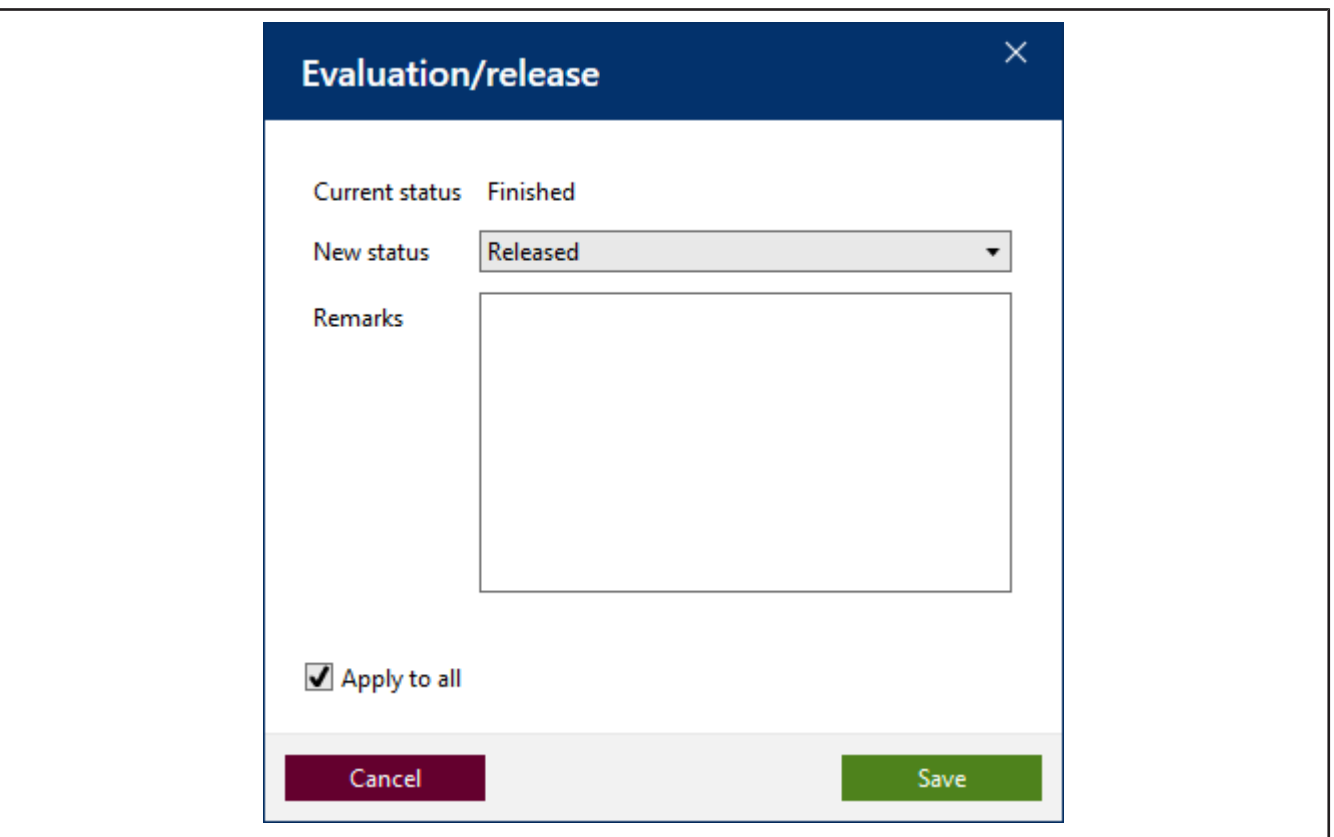

**f.** In the window that opens, select Released, and confirm the entry with Saving….

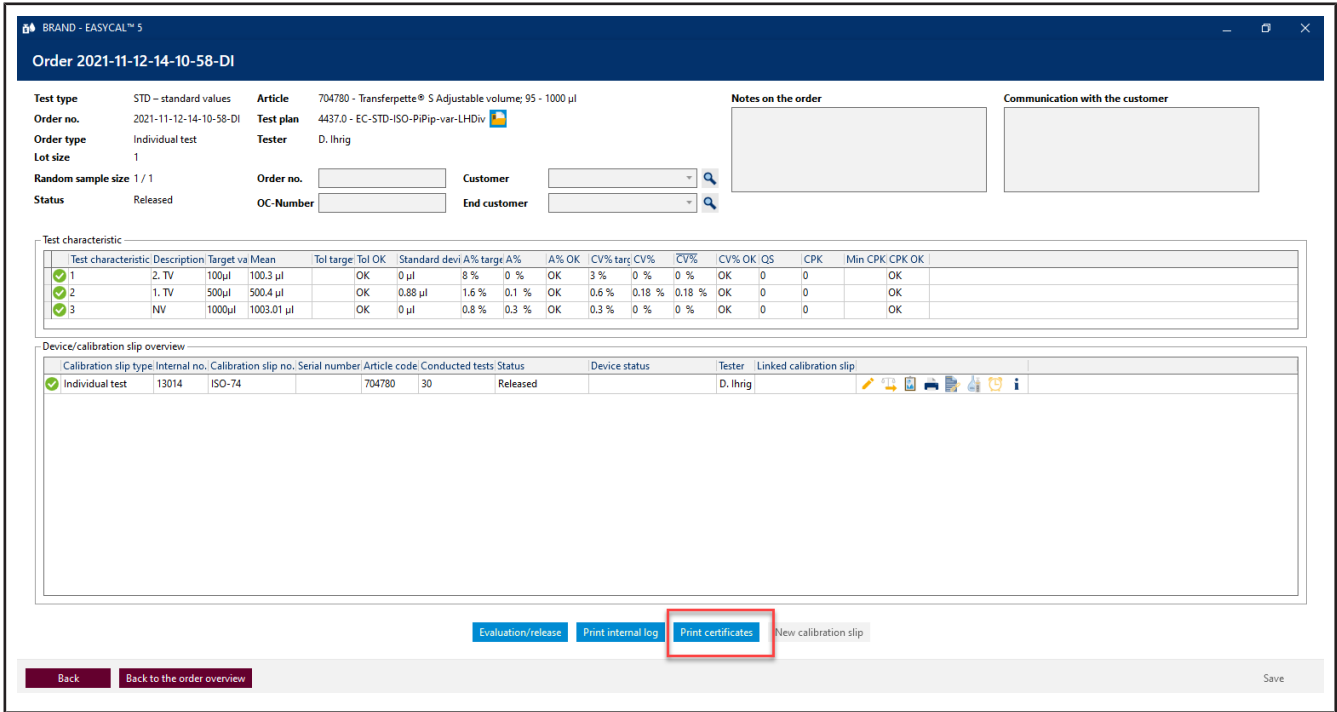

**g.** Click on Print certificates.

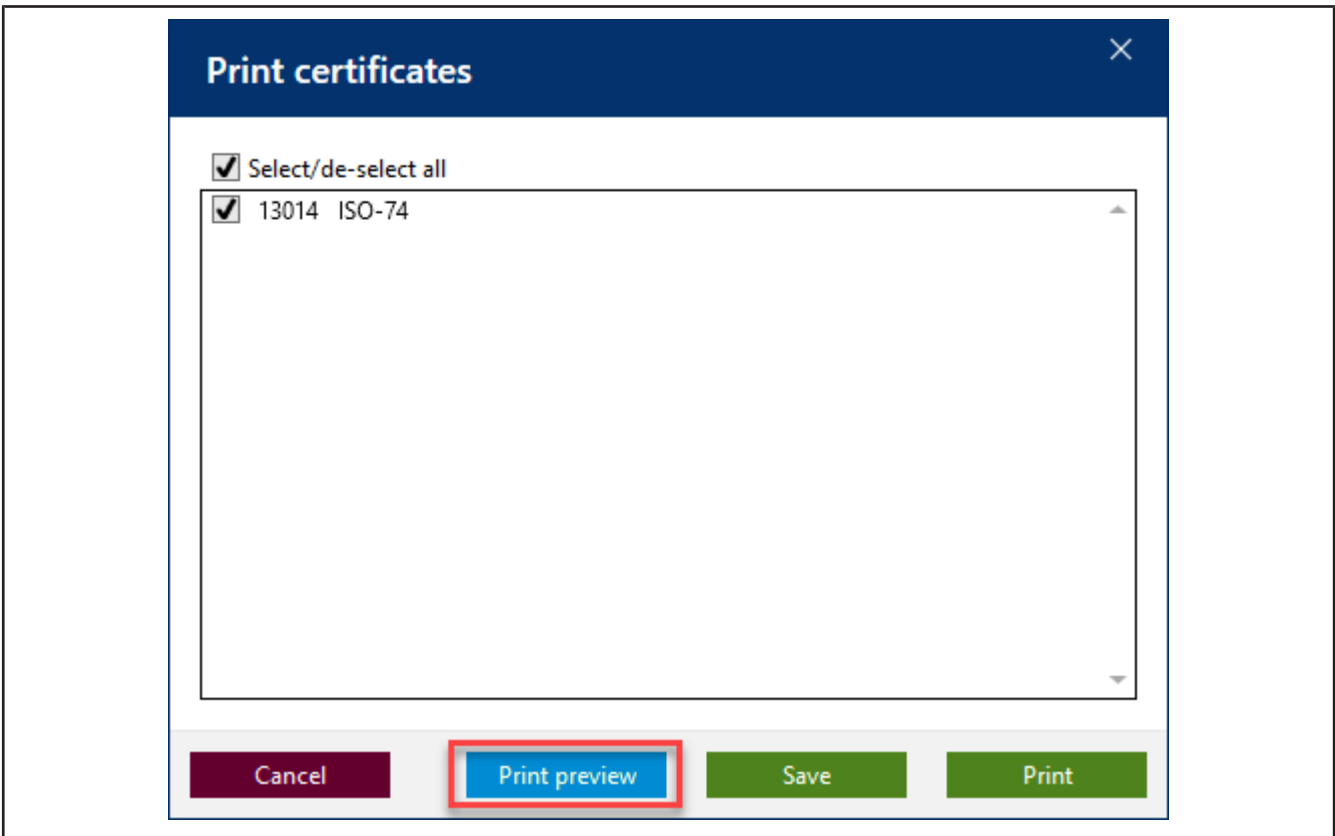

**h.** Click the check-box, and then click Print preview.

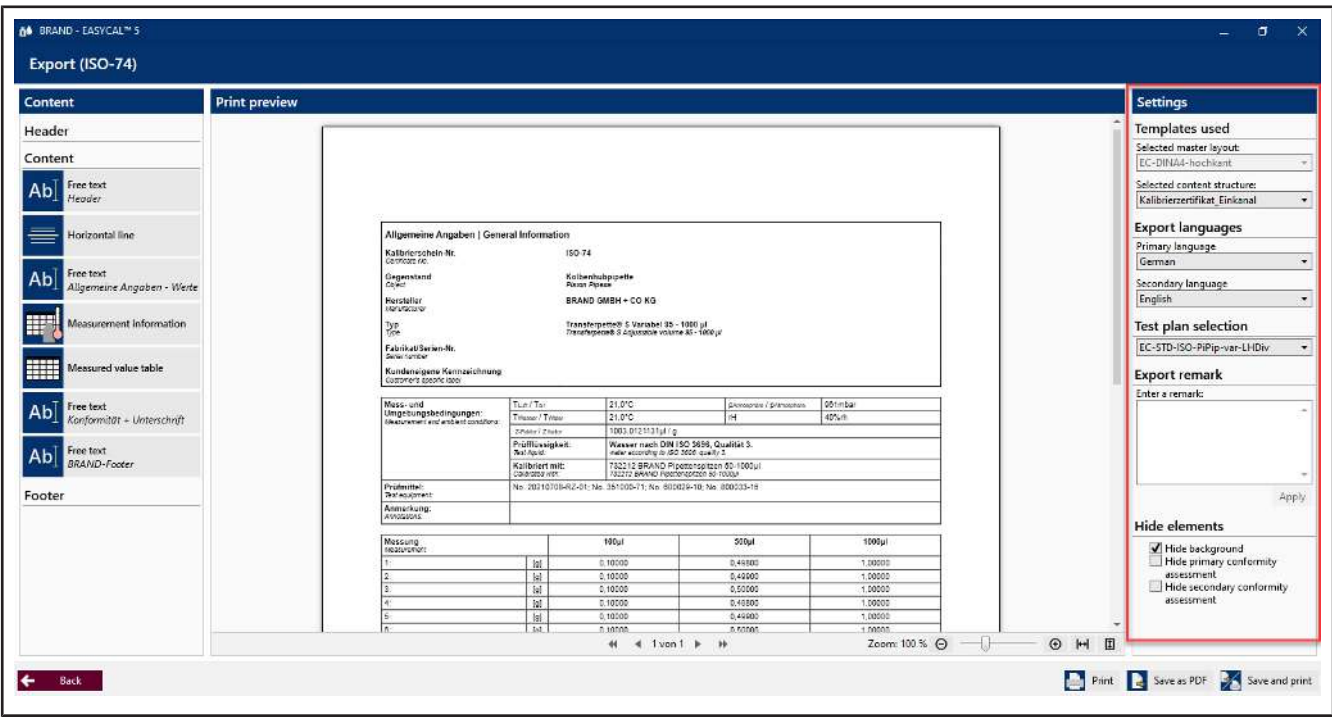

➥ The certificate editor opens in Print preview mode. You can still make settings in the right section and enter export annotations depending on the selected content structure.

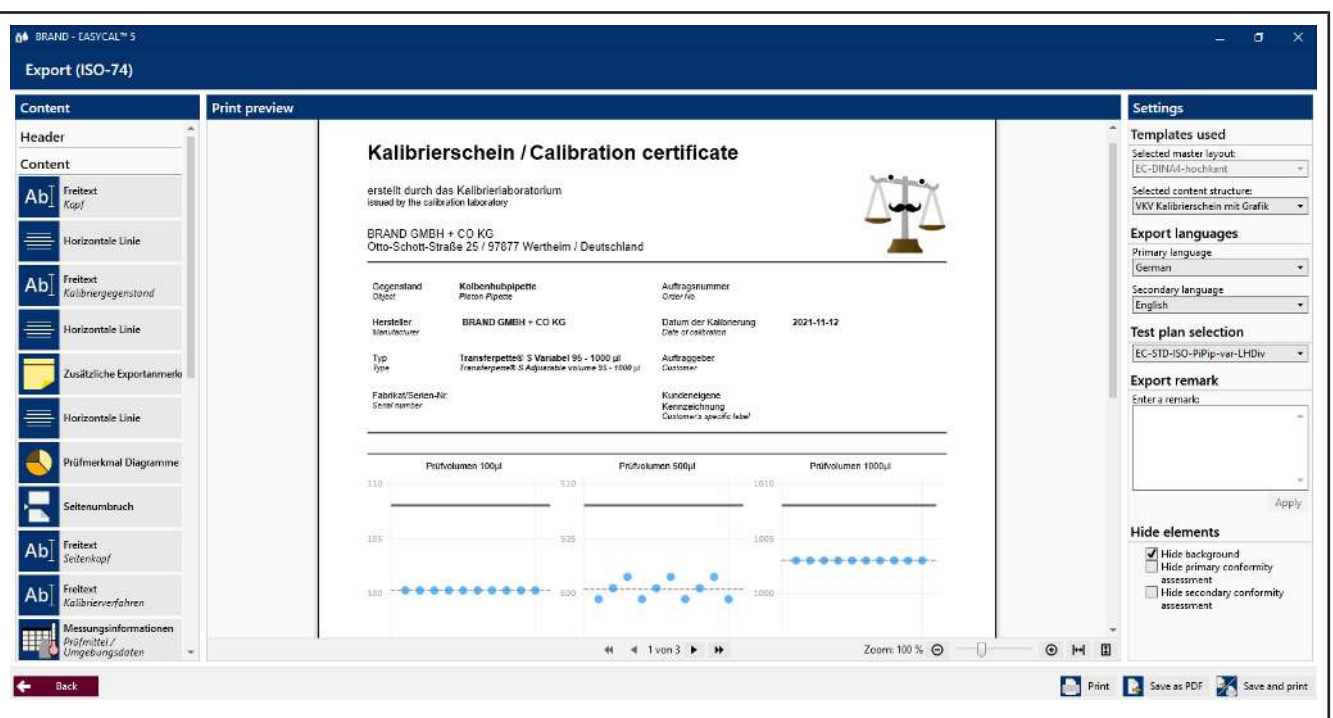

**i.** Here you can also export the certificate as a PDF or print a hard copy. By clicking on Back, you leave the Print preview.

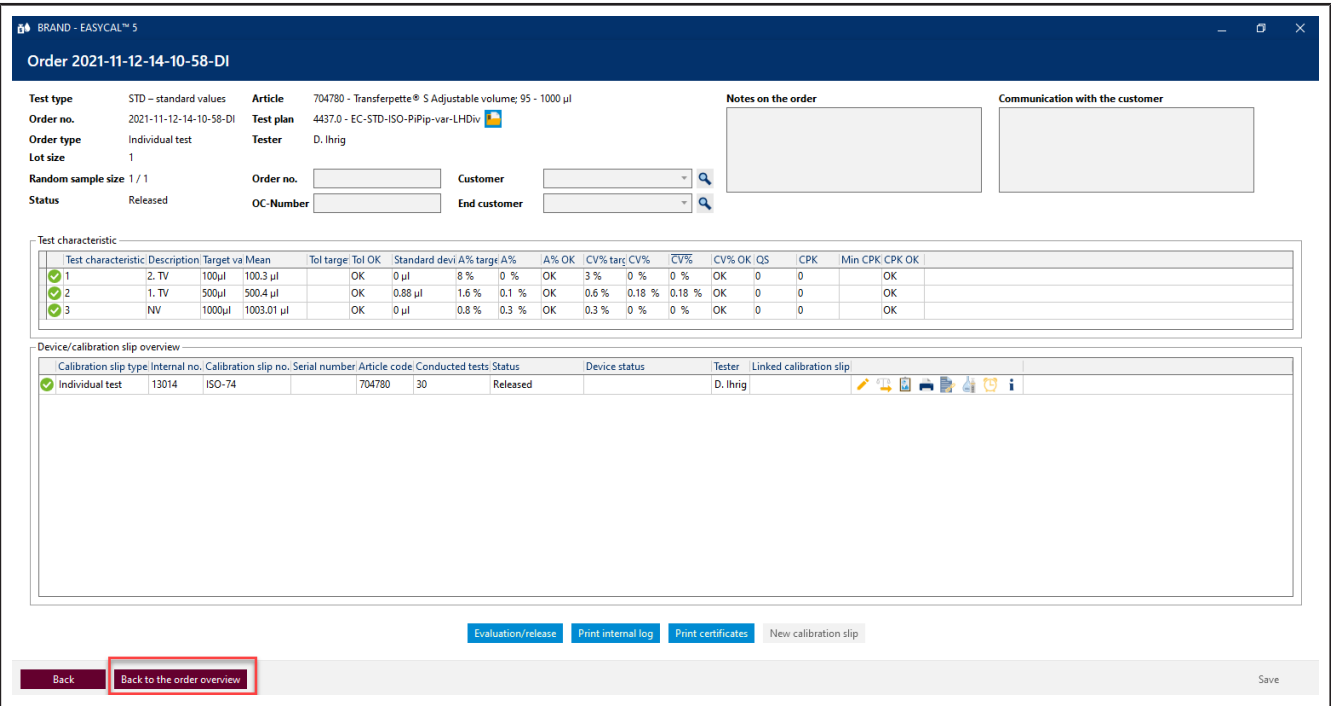

- **j.** Click on Back to the order overview
- **k.** From here you can create additional jobs and start tests. By clicking on Back, you can return to the main menu.

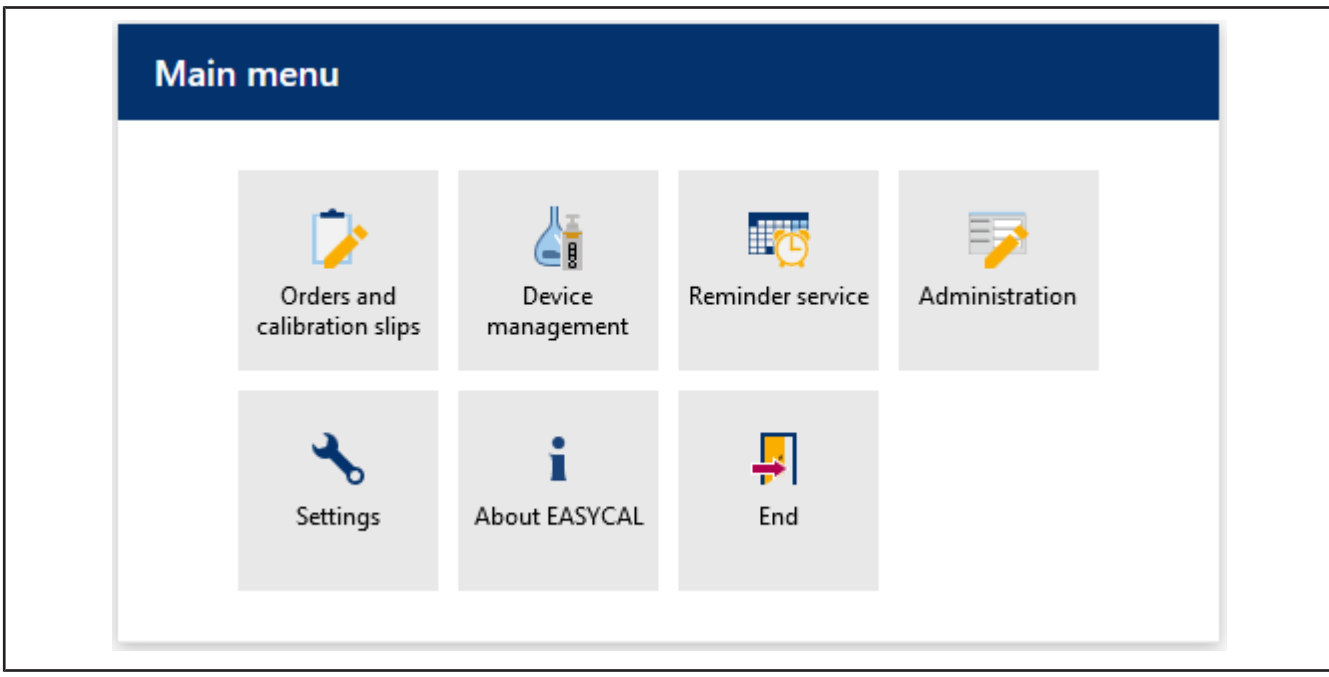

 $\rightarrow$  This is where this tutorial ends.

# **Mentions légales**

#### **BRAND GMBH + CO KG**

Otto-Schott-Str. 25 97877 Wertheim (Germany) T +49 9342 808 0 F +49 9342 808 98000 [info@brand.de](mailto:info@brand.de) www.brand.de

Do you need more operating manuals and translations? Please refer to<http://www.brand.de/om> or use the following Quick Response Code:

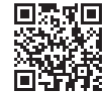

The original operating manual is in German. Les autres langues sont des traductions du mode d'emploi original.

Sous réserve de modifications techniques, d'erreurs et de fautes d'impression.

# Table des matières

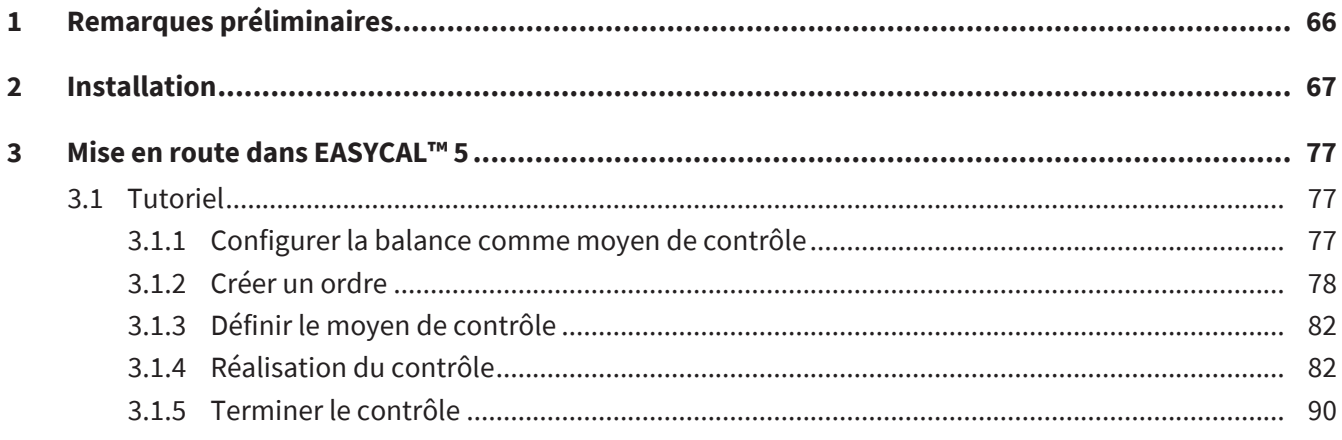

# <span id="page-65-0"></span>**1 Remarques préliminaires**

Ce tutoriel est conçu pour vous aider à utiliser EASYCAL™ 5 pendant votre période d'essai de 30 jours. Ici, vous apprendrez comment remplir différentes zones de EASYCAL™ 5, effectuer le premier test de l'appareil et imprimer un certificat en utilisant une procédure exemplaire.

Veuillez noter qu'au cours de cette introduction, des exemples de données seront générés dans la base de données et ne pourront pas être supprimés ultérieurement. Nous vous recommandons de coordonner cela avec les exigences réglementaires de votre système de gestion de la qualité.

## <span id="page-66-0"></span>**2 Installation**

Prérequis:

- **✓** Vous avez déjà reçu le fichier d'installation de EASYCAL™ 5, EasyCal-Setup.exe, de la page d'accueil DE LA MARQUE et l'avez enregistré localement.
- **✓** Vous avez reçu une licence de démonstration (ticket) par email.
- **✓** Vous disposez des droits d'administrateur local et disposez d'une connexion Internet existante.
- **a.** Démarrez l'installation en ouvrant EasyCal-Setup.exe et suivez les instructions de l'assistant d'installation.

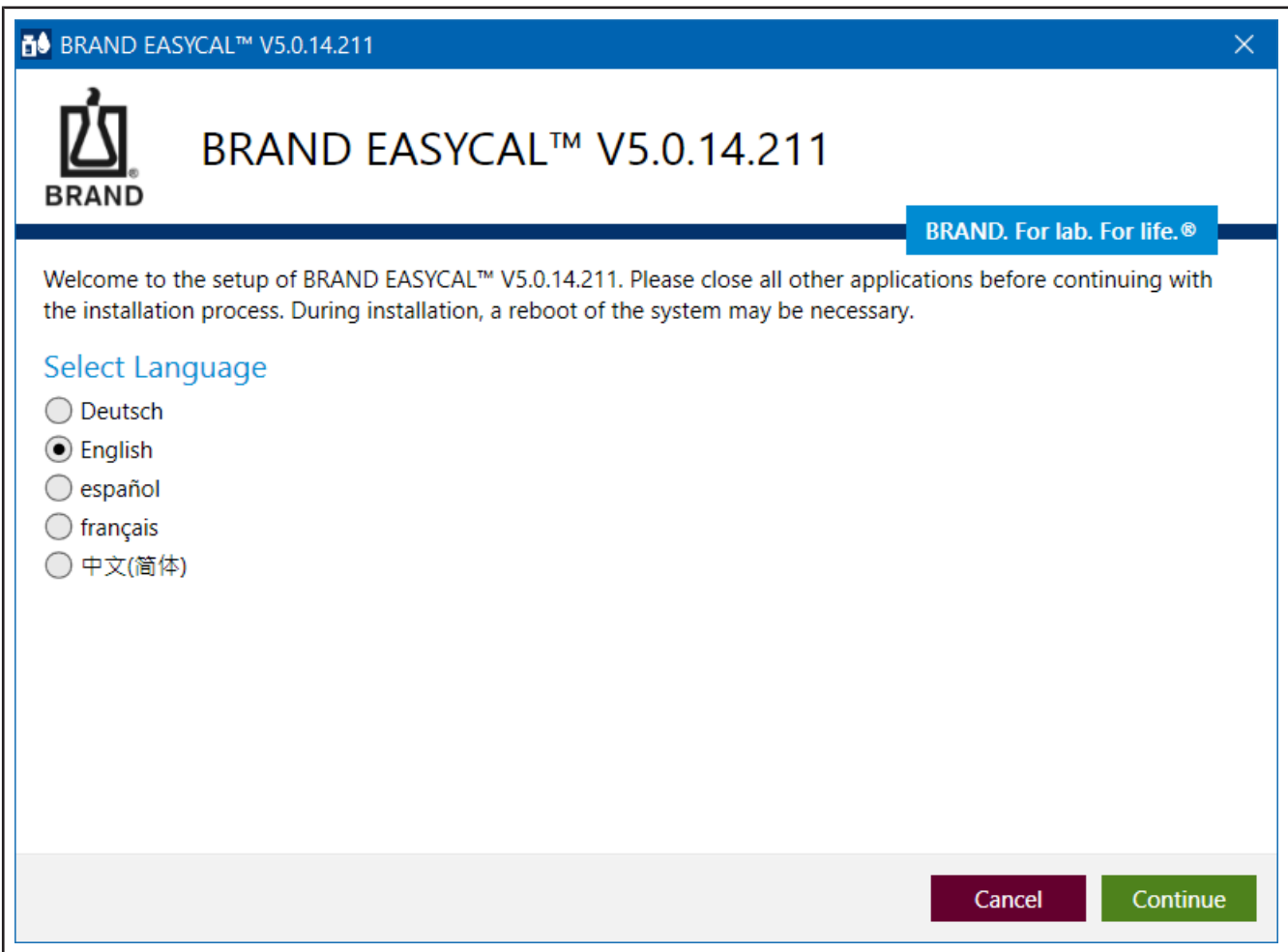

➥ EASYCAL™ 5 et tous les composants logiciels nécessaires au fonctionnement sont installés sur votre PC.

**b.** Une fois l'installation terminée, commencez EASYCAL™ 5par cocher la case et Terminer cliquez sur.

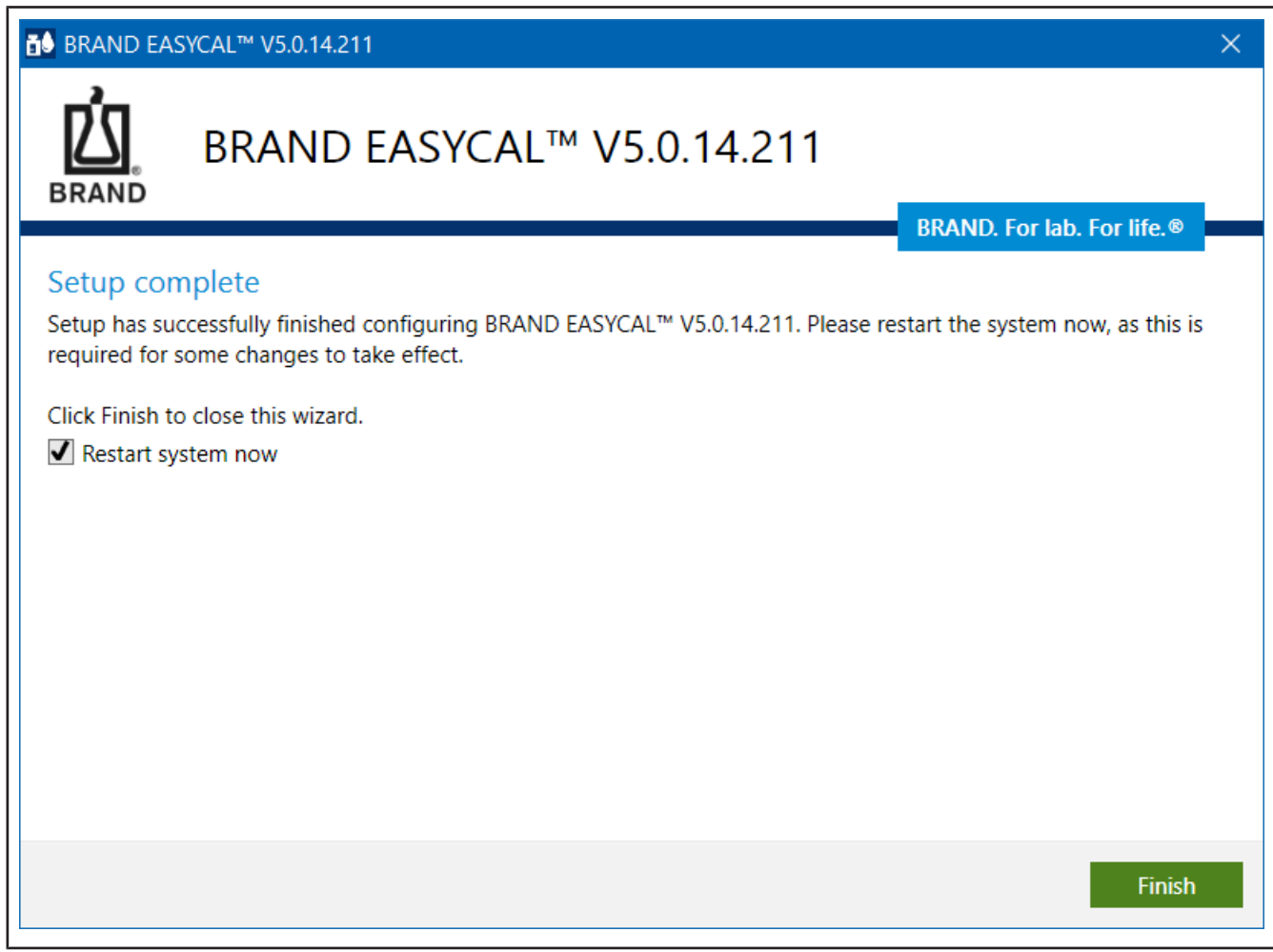

**c.** Vous êtes invité à EASYCAL™ 5 activer.

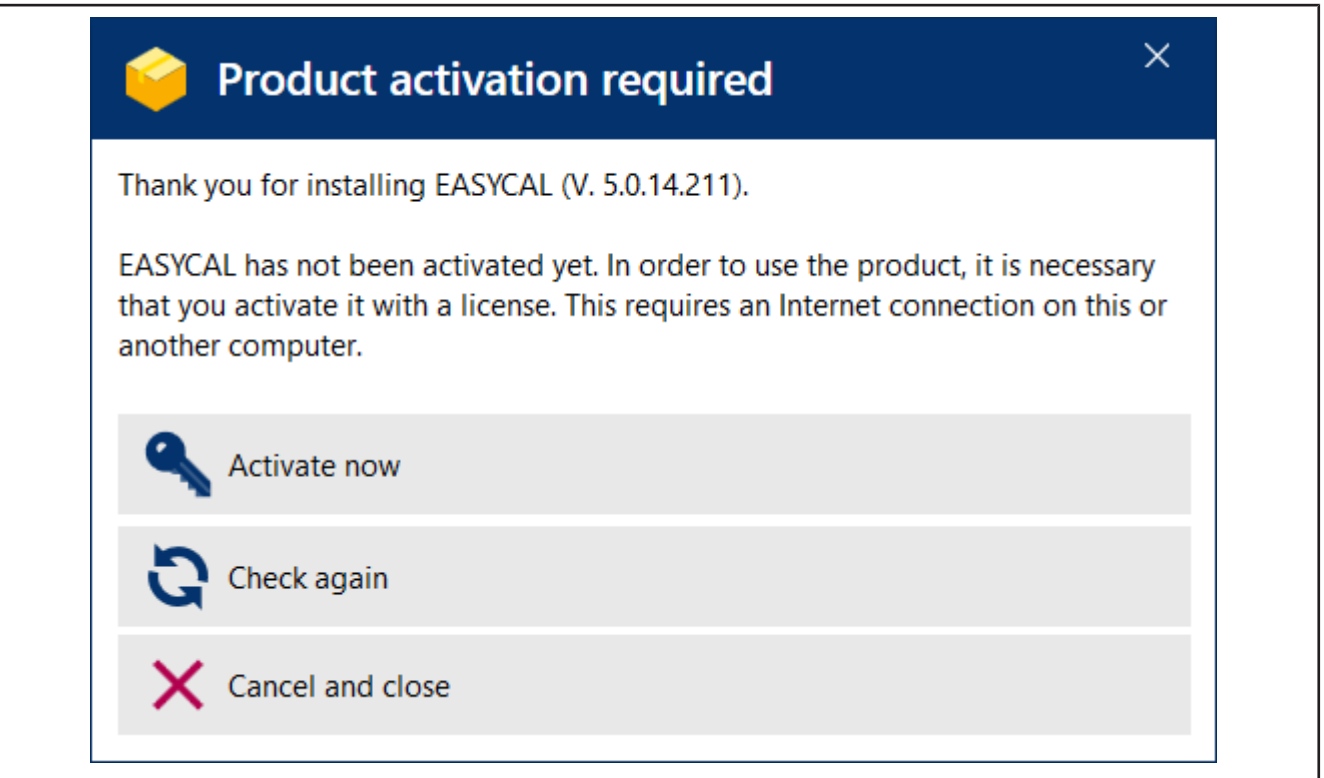

- **d.** Cliquez sur Activer maintenant.
- ➥ Votre navigateur Web par défaut s'ouvre avec la page <https://license.brand.de/index.php>**.**

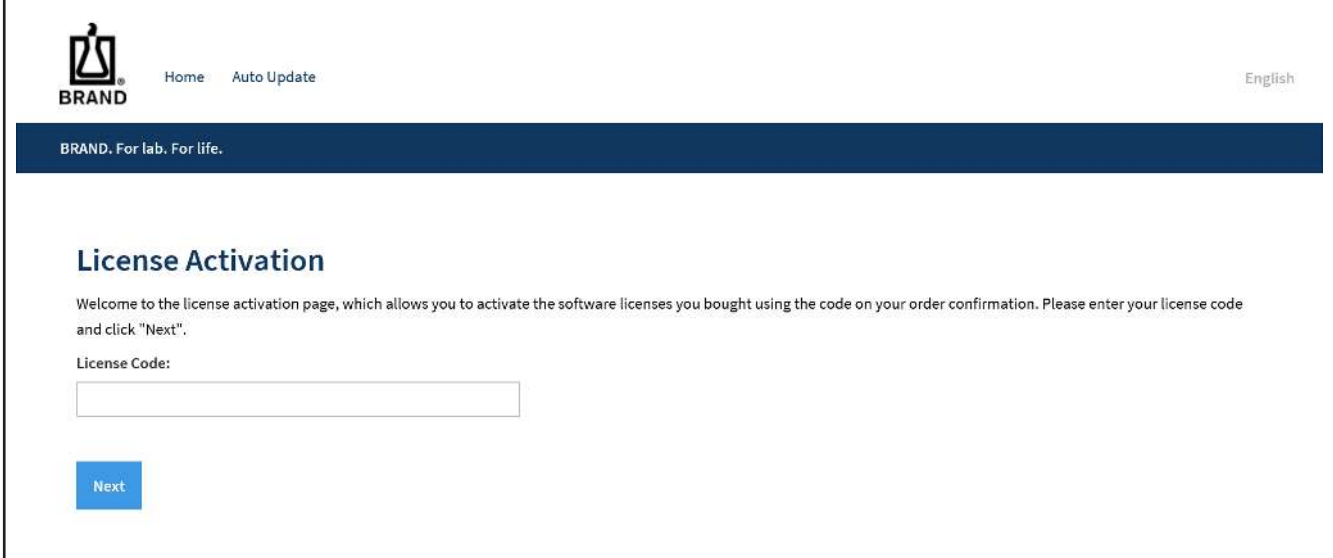

**e.** Saisissez votre ticket (= clé de licence) ici.

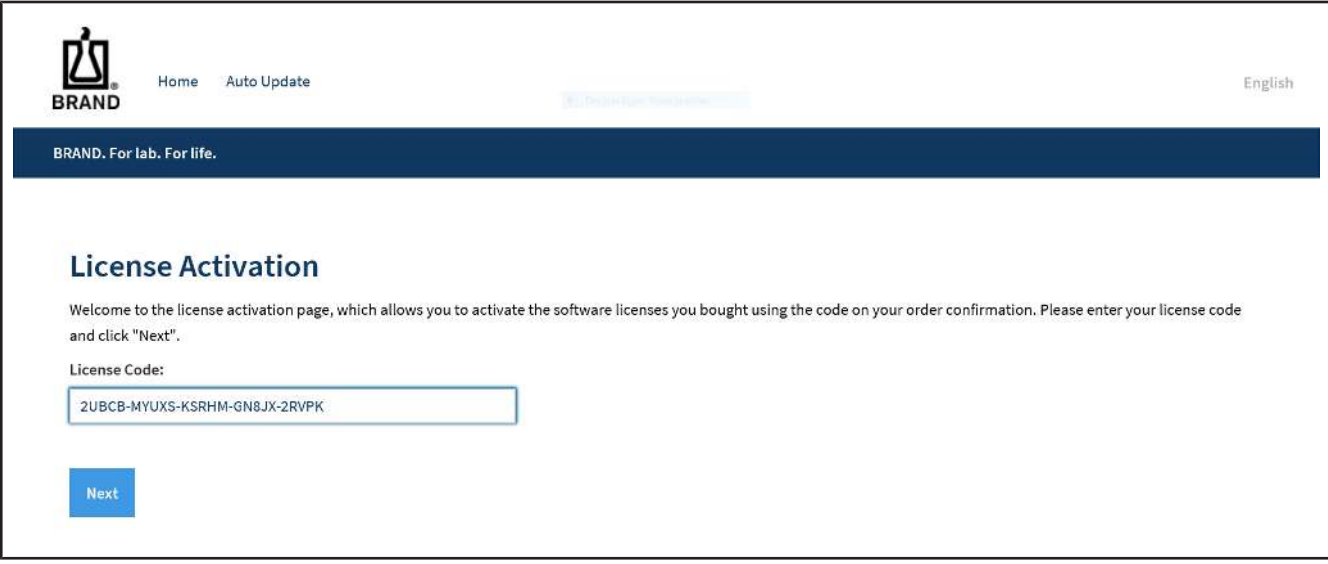

**f.** Cliquez sur Continuer.

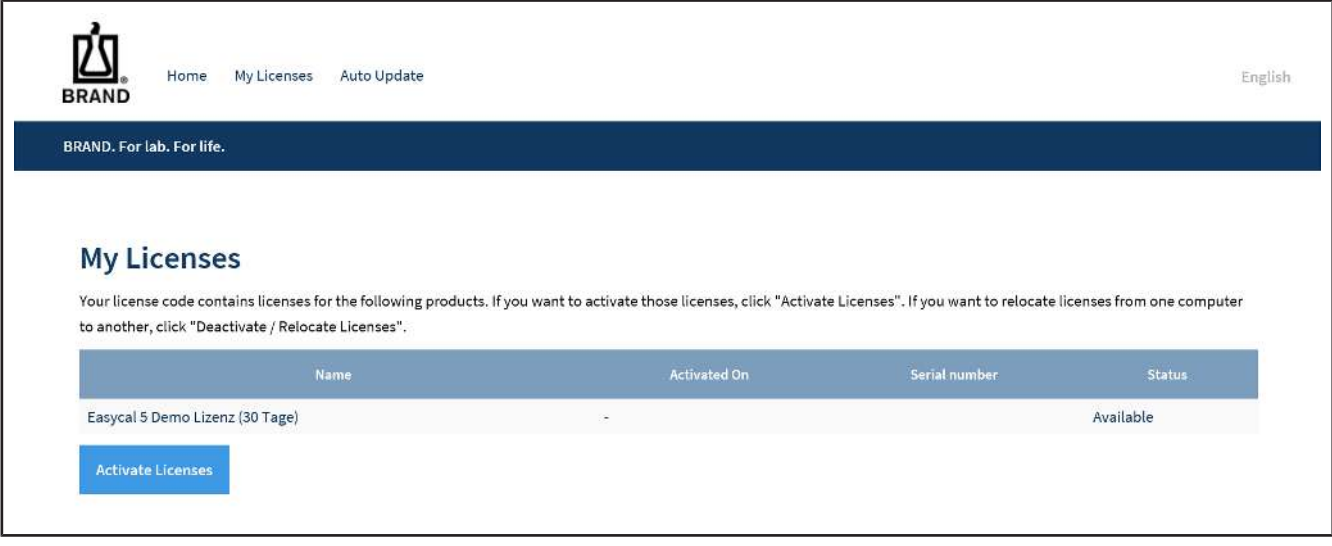

**g.** Cliquez sur Activer la licence.

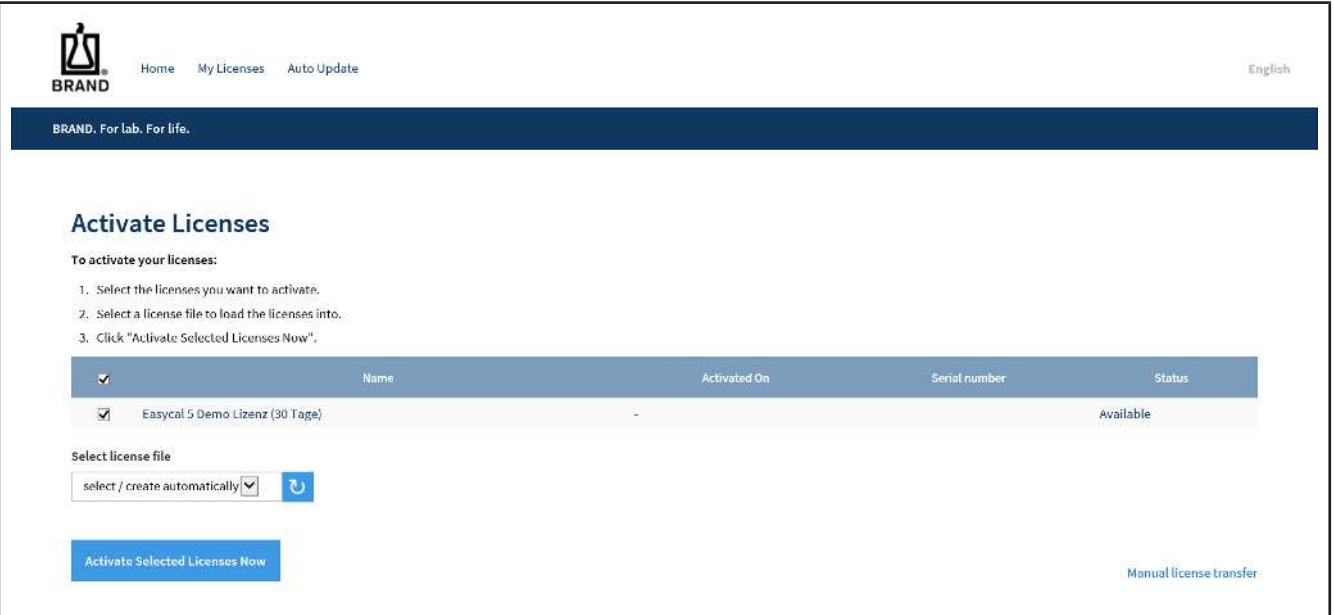

**h.** Ne modifiez aucun des paramètres, cliquez sur Activer maintenant les licences sélectionnées.

➥ Le transfert de licence en ligne est en cours.

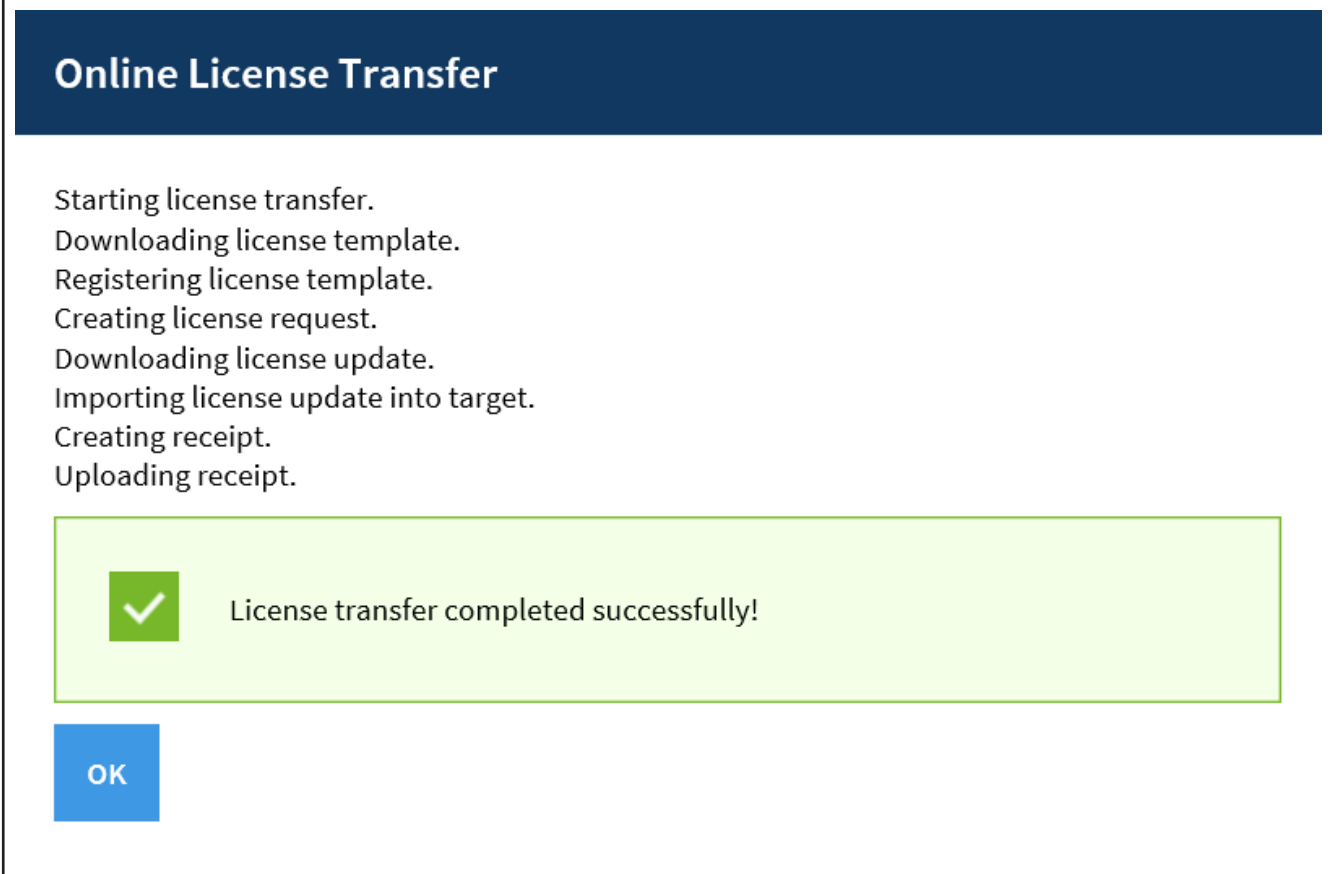

**i.** Cliquez sur OK.

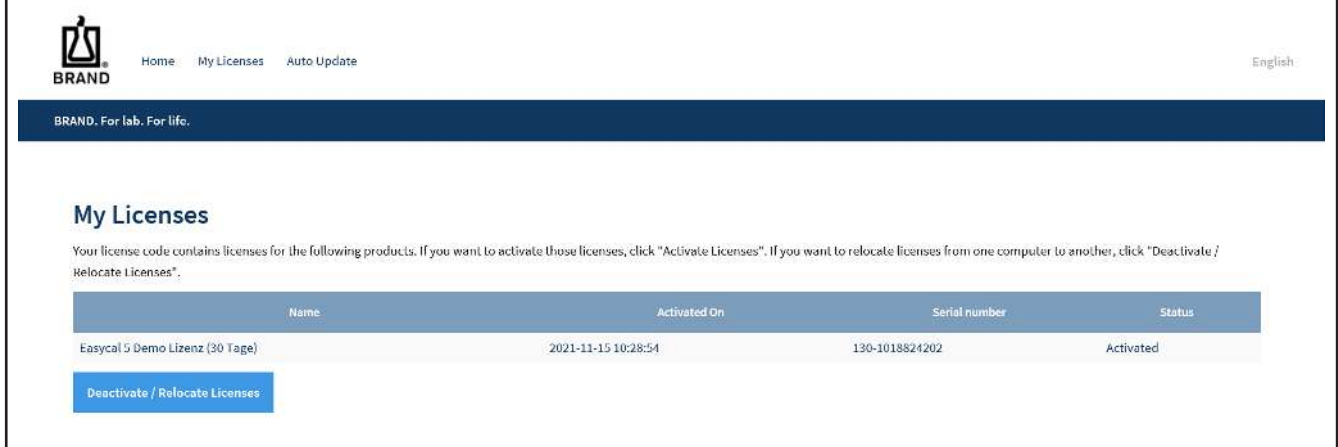

- **j.** La licence est activée. Vous pouvez fermer la fenêtre du navigateur.
- **k.** Accédez à la fenêtre activation du produit.

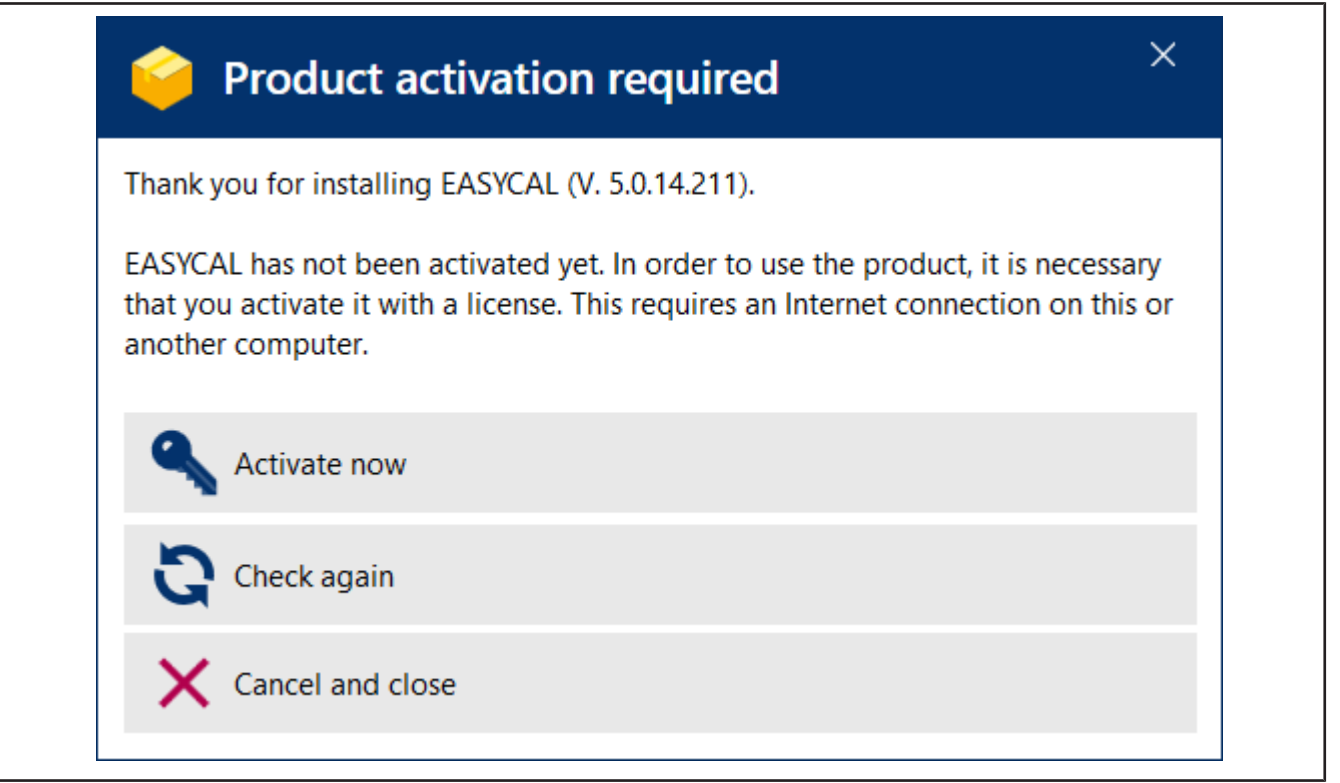

**l.** Cliquez sur « revérifier ».

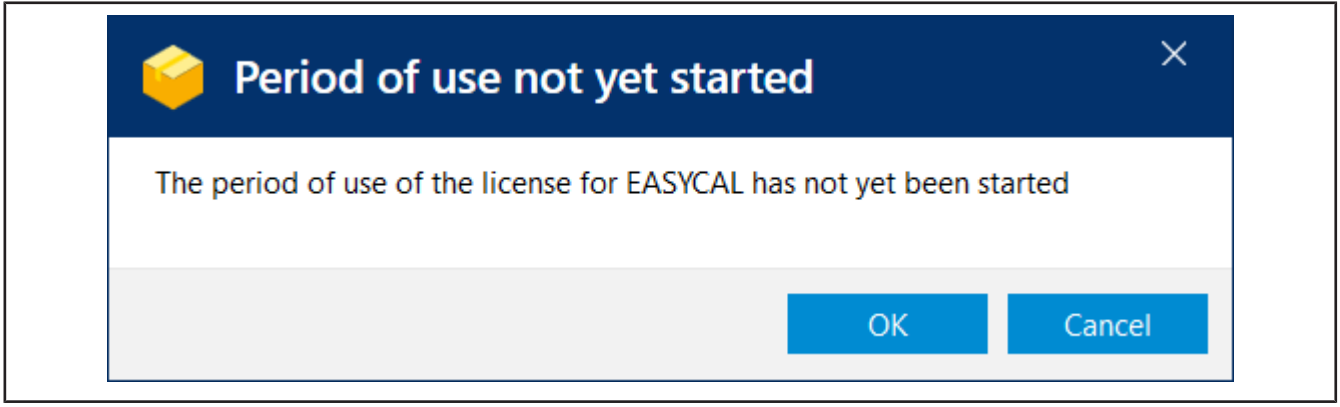

**m.** Cliquez sur pour OKdémarrer la période d'utilisation. Un message apparaît.
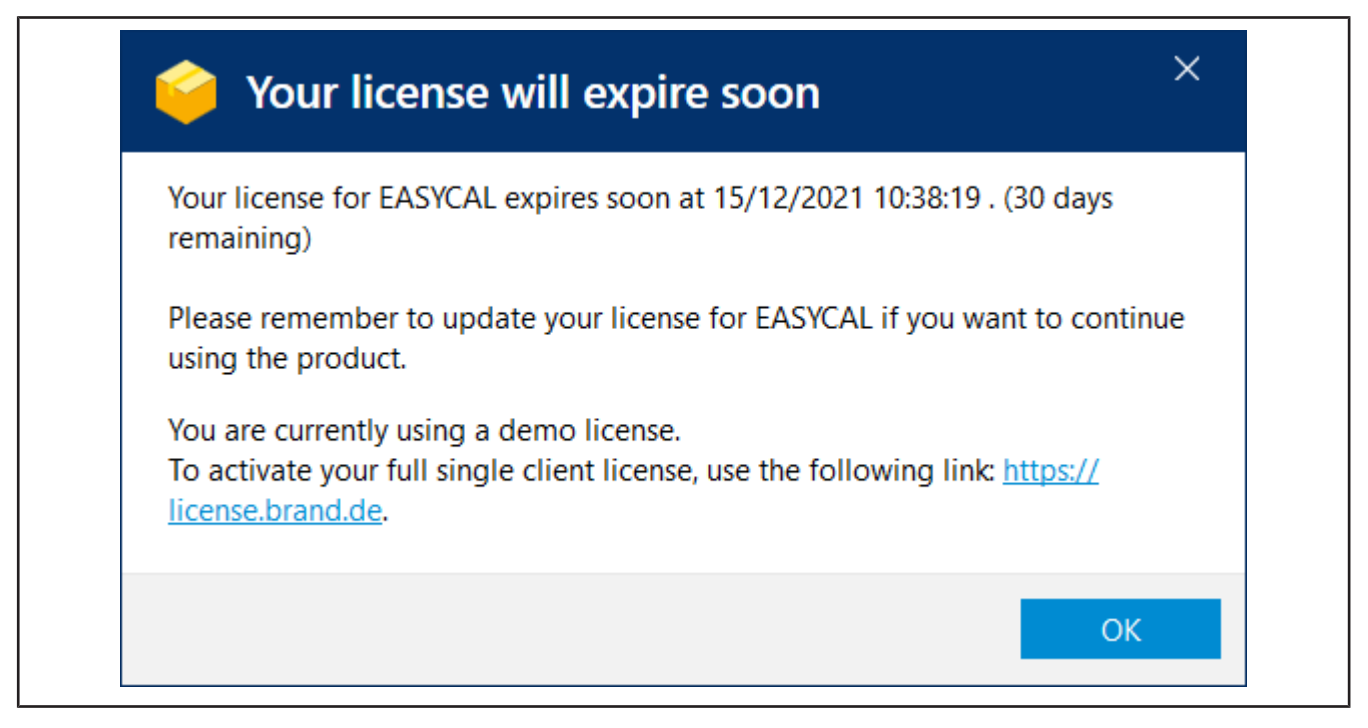

- **n.** Cliquez sur OK.
- **o.** Parallèle EASYCAL™ 5 et une notification s'affiche.

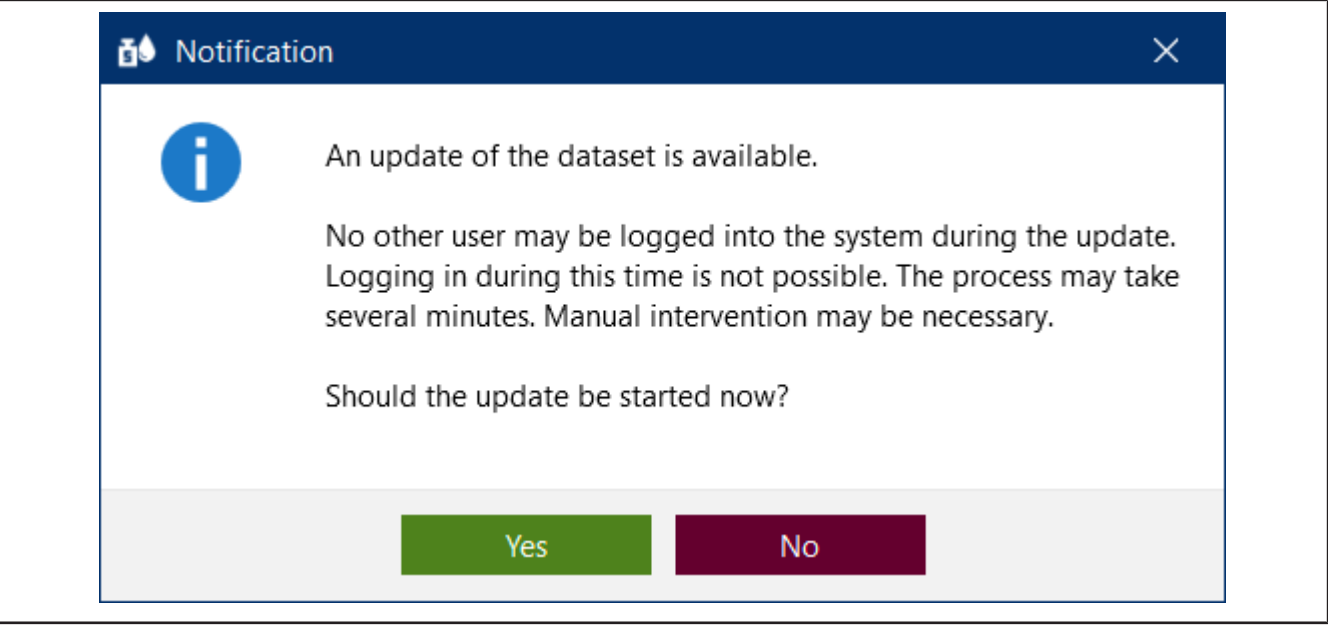

- **p.** Accuser réception de la notification en cliquant sur Ouipour que la base de données soit initialement remplie.
- **q.** Une notification apparaîtra après un court laps de temps.

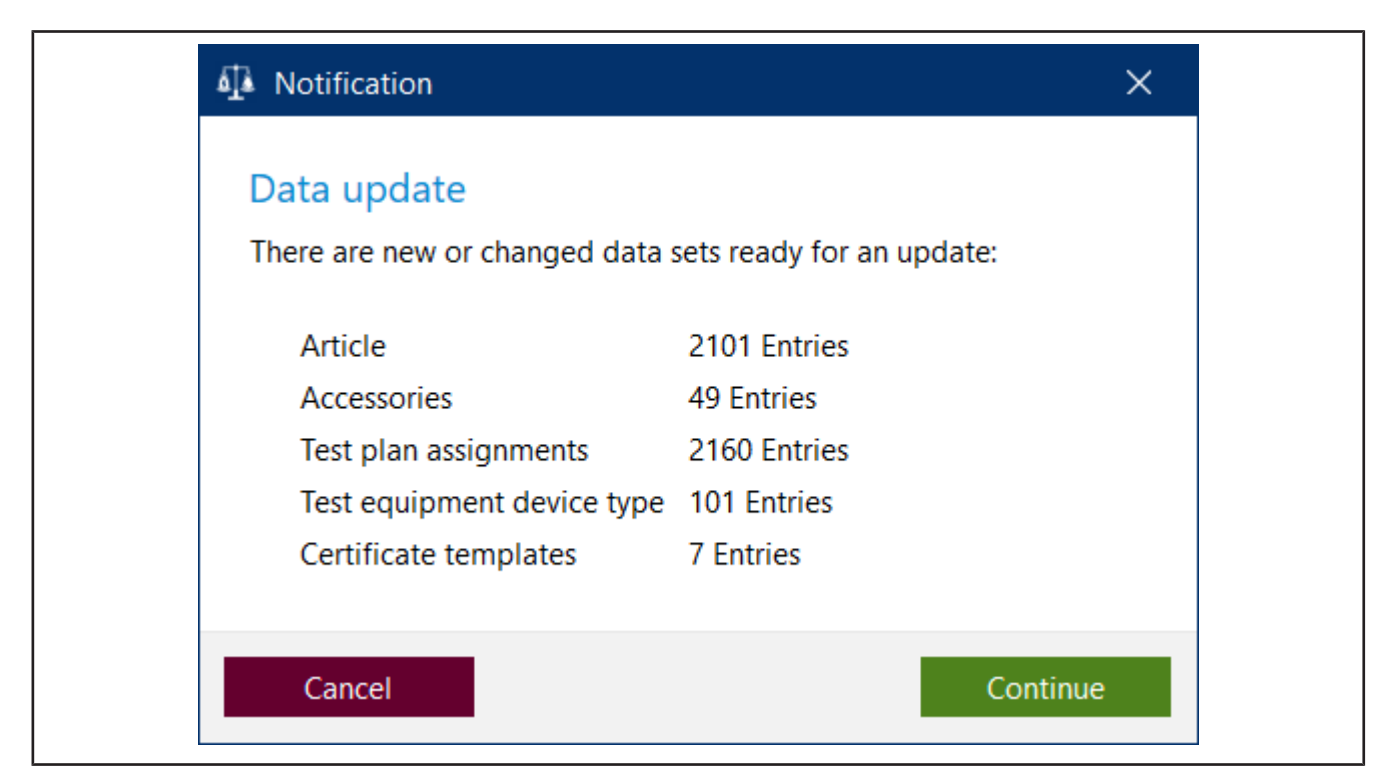

**r.** Acquittez notification en cliquant sur Continuer.

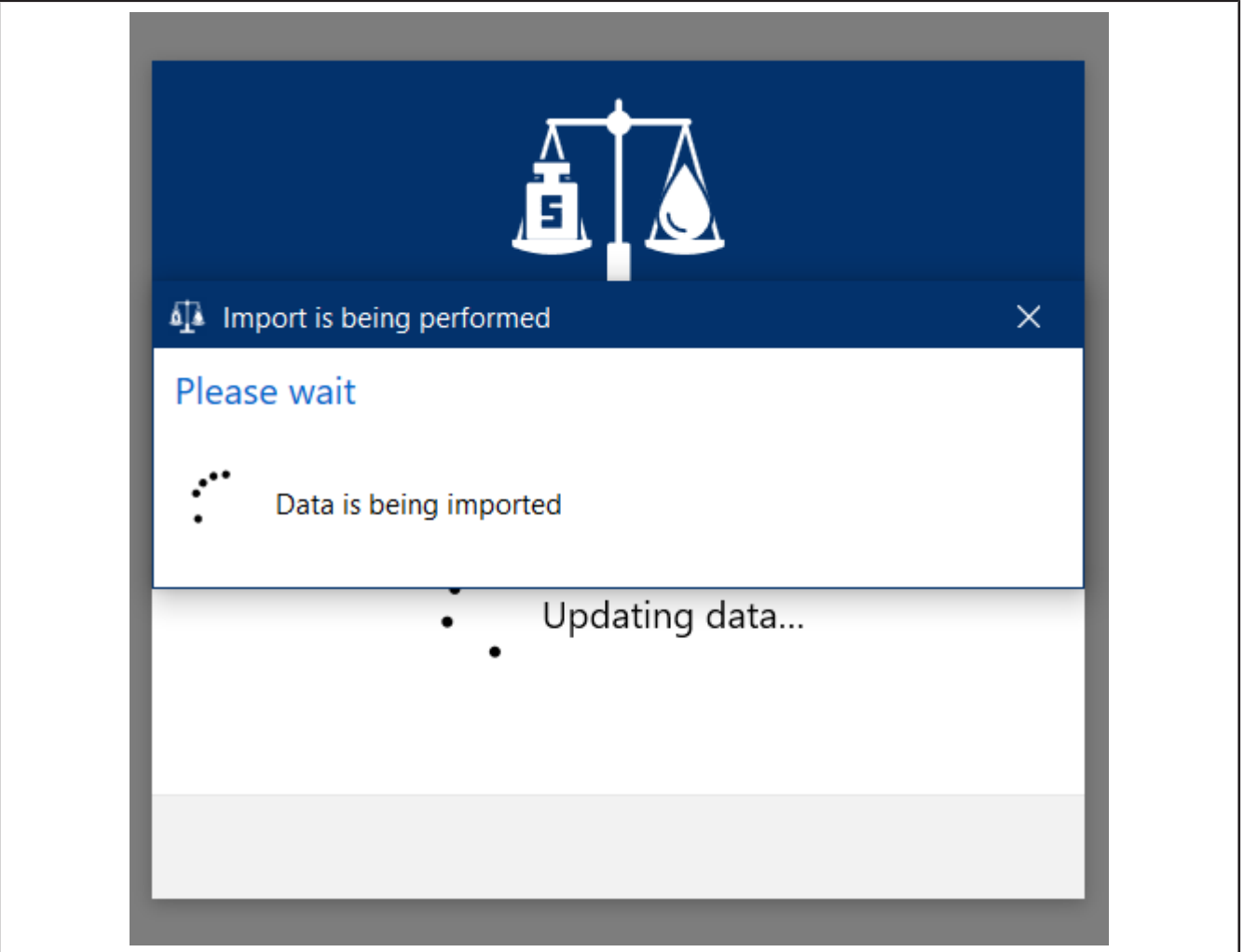

**s.** Les nouvelles données sont importées et la progression est affichée.

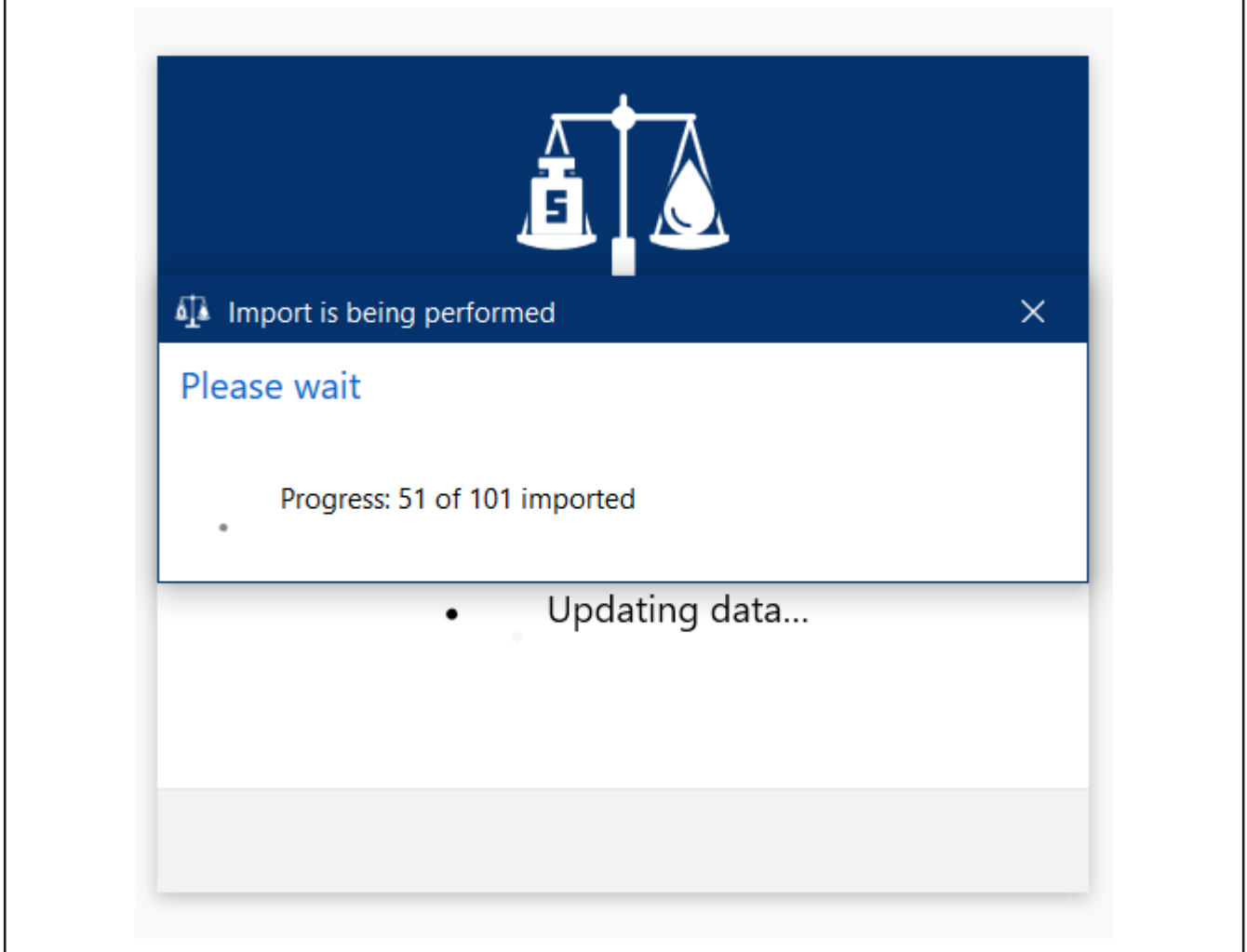

➥ Après un certain temps, une notification apparaît indiquant que la mise à jour est terminée.

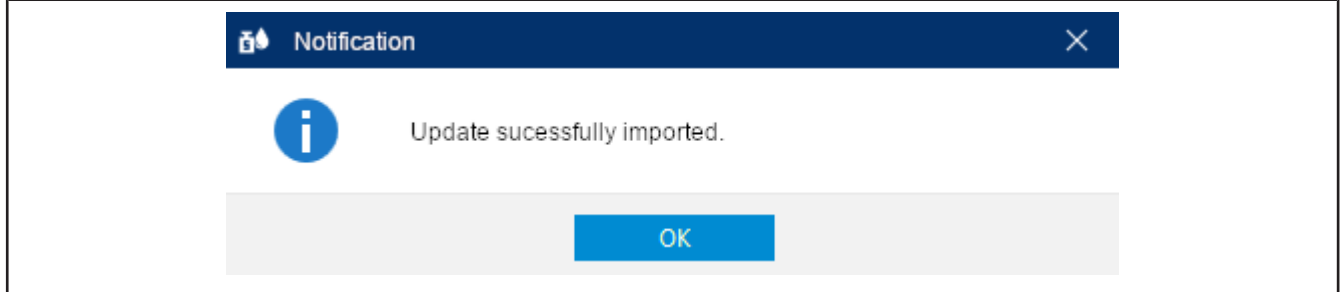

- **t.** Acquittez notification en cliquant sur OK.
- ➥ EASYCAL™ 5 démarrage. Plusieurs messages s'affichent pour indiquer la progression.
- ➥ Un avertissement s'affiche indiquant que vous utilisez une version de démonstration. Lisez les notes.

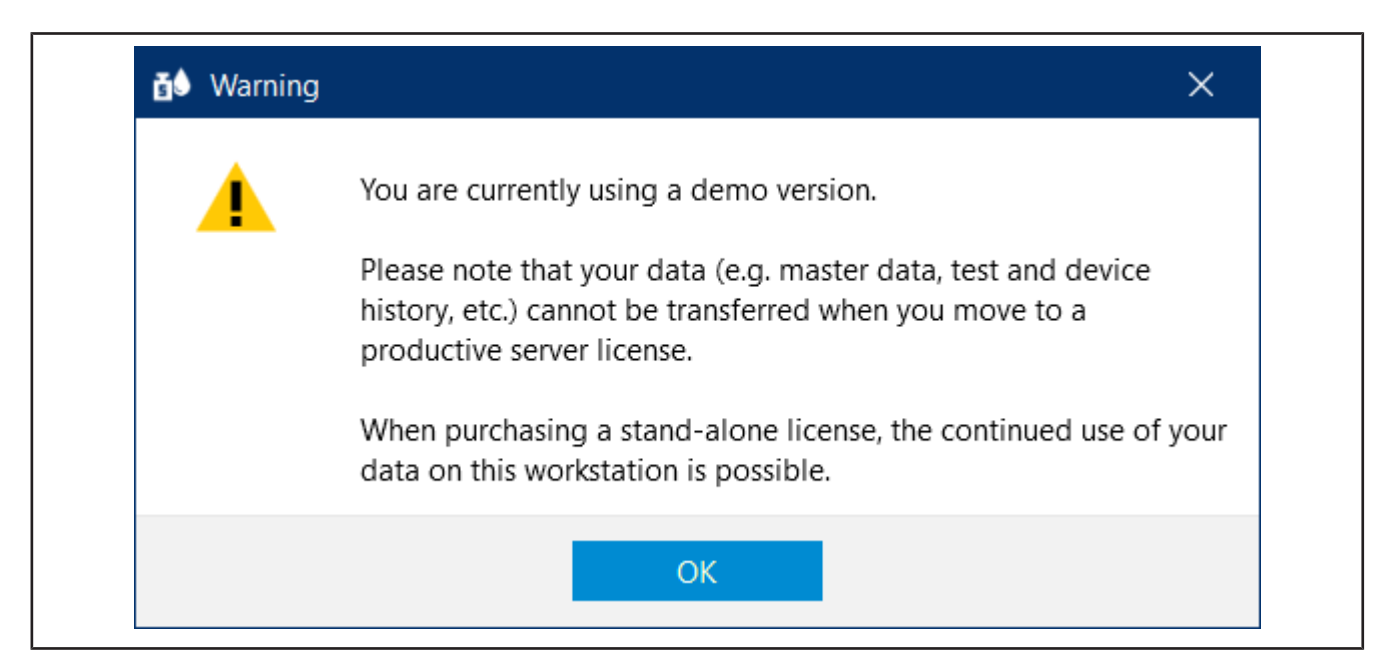

- **u.** Après avoir accusé réception de l'avertissement, vous êtes EASYCAL™ 5 prêt à tester.
- ➥ Vous serez automatiquement connecté en tant que "EASYCAL Admin". Notez que les EASYCAL™ 5 démarre toujours en mode mono-utilisateur après l'installation. Vous pouvez modifier cela plus tard dans les "Paramètres globaux", mais vous ne devriez pas le faire pour le moment.

# **3 Mise en route dans EASYCAL™ 5**

## **3.1 Tutoriel**

Cet exemple montre le déroulement d'un examen - de la création d'un ordre à l'impression du certificat, en passant par le contrôle. Cette section se réfère aux données de base disponibles dans la licence de démonstration et sert de première introduction au programme.

#### **Inscription**

Si le programme EASYCAL™ 5 est lancé, une boîte de dialogue de connexion apparaît. C'est ici que l'utilisateur se connecte avec son nom d'utilisateur et son mot de passe.

#### **3.1.1 Configurer la balance comme moyen de contrôle**

Pour configurer une balance comme moyen de contrôle, procédez comme suit. La configuration s'effectue toujours dans l'ordre suivant : configurer les moyens de contrôle dans les données de base, configurer les moyens de contrôle au poste de travail et sélectionner les moyens de contrôle pour les ordres.

Prérequis:

- **✓** Vous avez connecté une balance à votre poste de travail.
- **✓** Vous connaissez les paramètres de connexion de la balance.
- **✓** Vous savez à quel port COM la balance est connectée sur le poste de travail.
- **a.** Nommez l'échelle, voir Administration > Gestion des données de base > Moyens de contrôle > Moyens de contrôle.
- **b.** Aménager un lieu pour les moyens de contrôle (si ce n'est pas déjà fait)
- **c.** Configurer la balance comme moyen de contrôle, voir Type d'appareil de contrôle. Pour cela, vous spécifiez aussi bien la fonction que la connexion de la balance au poste de travail, voir Fonction de mesure, Communication.

Quitter ce menu. Passer au menu Réglages .

- **d.** Enregistrer la balance comme moyen de contrôle au poste de travail, voir Réglages > Paramètres du poste de travail > Moyens de contrôle.
- **e.** Sélectionner la balance et la connexion pour le poste de travail. En outre, vous pouvez tester la connexion à la balance.

Quitter ce menu. Passer au menu Ordres et certificats d'étalonnage.

**f.** Vous pouvez sélectionner la balance connectée dans l'ordre lors de la sélection du moyen de contrôle. Dans le didacticiel, voir [Définir le moyen de contrôle, p. 82,](#page-81-0) dans le manuel d'utilisation sous Choisir le moyen d'essai pour le contrôle.

## **3.1.2 Créer un ordre**

**a.** Naviguez de Menu principal à Ordres et certificats d'étalonnage.

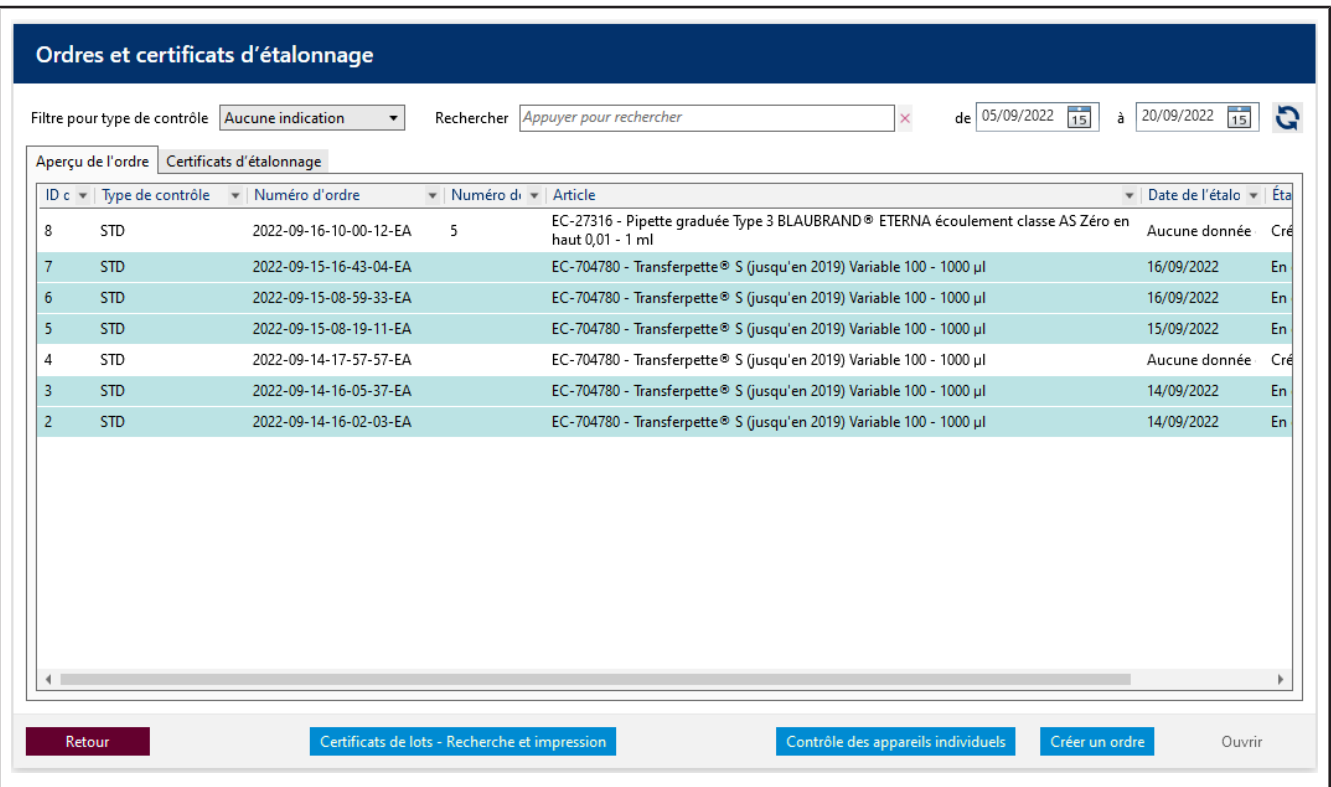

**b.** Cliquez sur Créer un ordre.

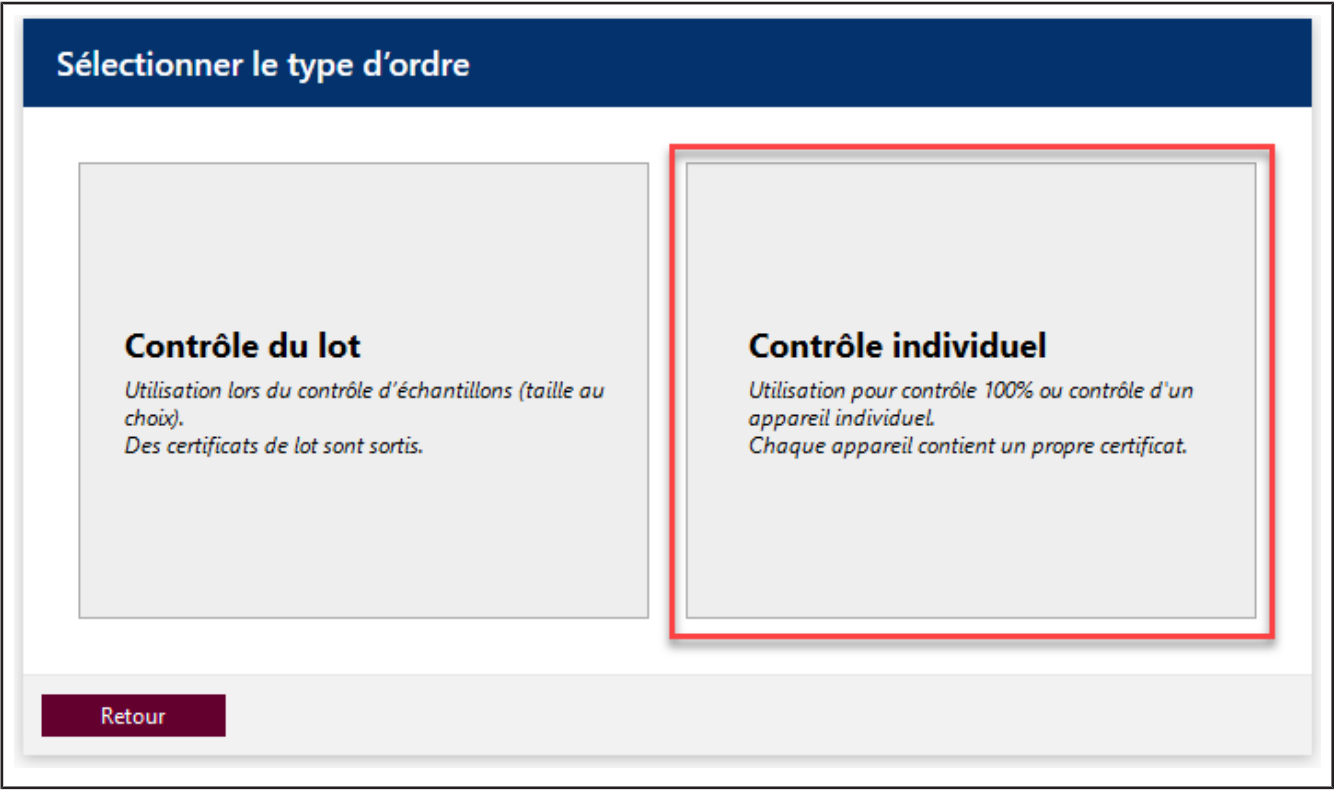

**c.** Cliquez sur Contrôle individuel.

**d.** Sur Type de contrôle , sélectionnez la valeur STD - Normwerte.

Les types de contrôle organisent vos méthodes de contrôle. Vous ne pouvez pas créer de catégories de contrôle supplémentaires, mais devez choisir parmi les catégories de contrôle déjà enregistrées. Les plans de contrôle et les modèles de certificats sont liés au type de contrôle. Dans la gestion des utilisateurs, il faut donner à l'utilisateur l'autorisation correspondante pour le type de contrôle en question. Comme vous êtes actuellement connecté en tant qu'administrateur global, vous avez accès à toutes les données.

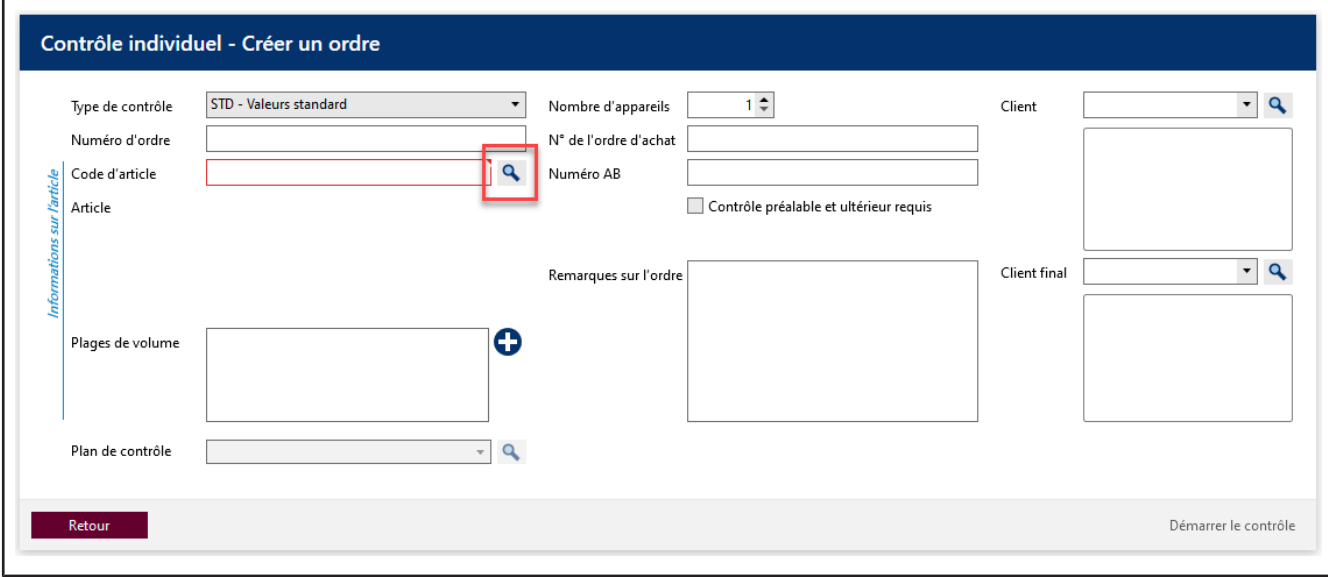

**e.** Cliquez sur le bouton à Code d'articlepour afficher les articles déjà créés.

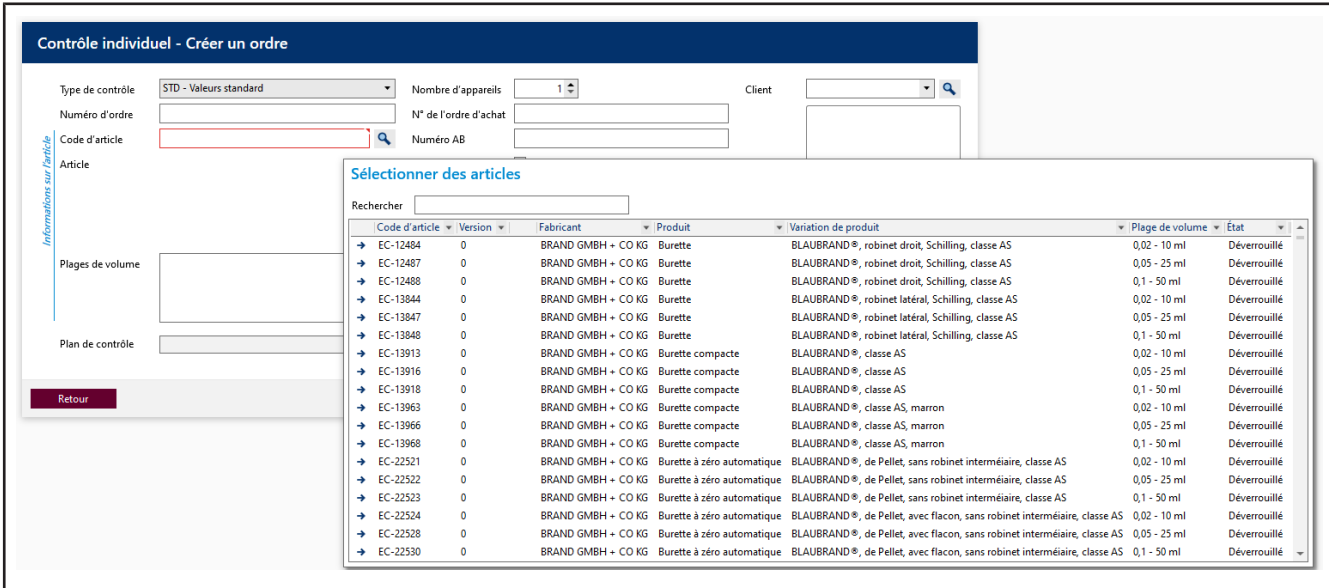

f. Dans le champ de recherche, tapez Transferpette S 1000. Pendant que vous tapez, vous voyez comment la sélection d'articles change. Ce comportement est le même dans tous les champs de recherche de EASYCAL™ 5 . Nous recommandons toujours d'utiliser d'abord la fonction de recherche, car EASYCAL™ 5 est livré avec une vaste base de données de base.

Le préfixe EC- indique qu'il s'agit d'un ensemble de données préétabli et non modifiable. Si vous souhaitez modifier ces enregistrements, copiez l'enregistrement, modifiez-le et enregistrez-le sous un autre nom. Pour plus d'informations, voir Aide dans EASYCAL™ 5.

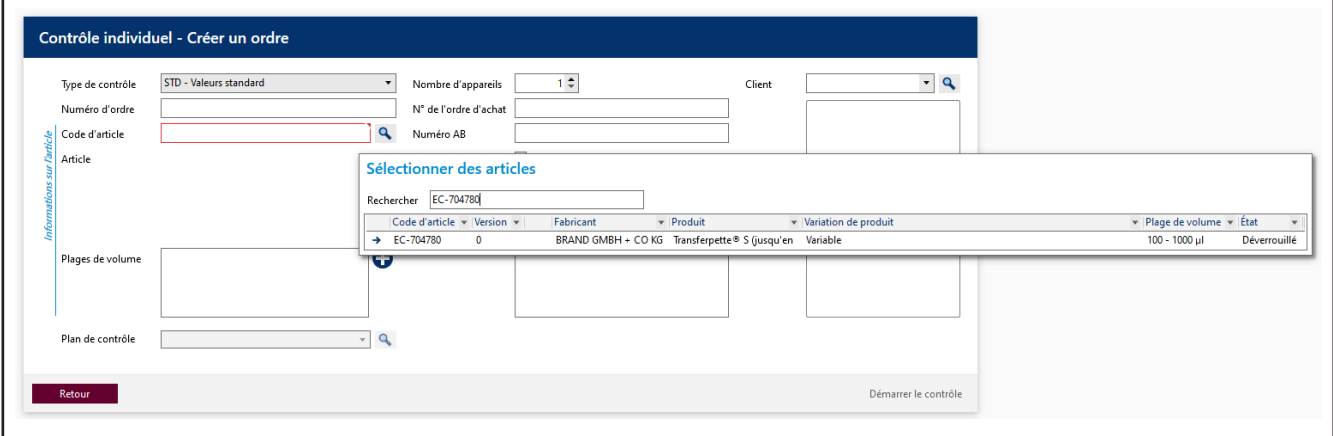

- **g.** Sélectionnez le code d'article EC-704780. Confirmez votre choix par un double-clic.
- **h.** Sur Plan de contrôle , sélectionnez le plan de contrôle correspondant. En règle générale, vous y trouverez 1 à 2 entrées.
- **i.** Dans le plan de contrôle, les conditions générales du contrôle ainsi que les limites de défaut de l'article affecté sont enregistrées.

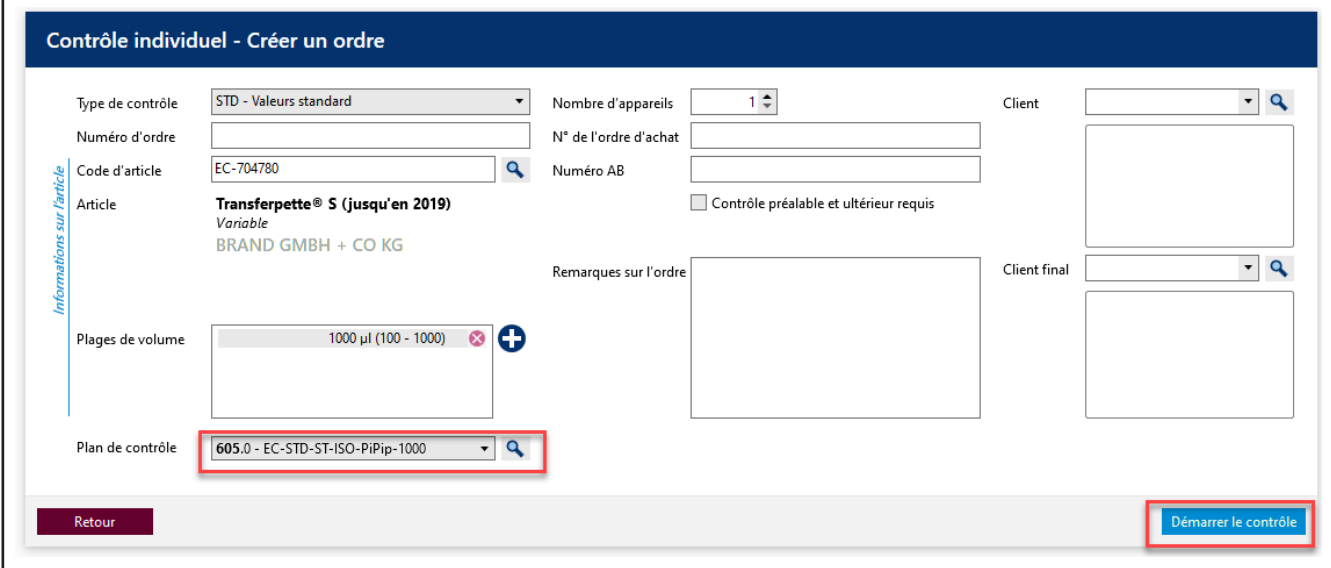

**j.** Cliquez sur Démarrer le contrôle.

Un message indiquant qu'aucun numéro d'ordre n'a été attribué s'affiche.

S'il existe dans votre entreprise / processus de gestion de la qualité des directives pour l'organisation des contrôles, choisissez Non et attribuez un montant.

d'ordre.S'il n'y a pas de directives concernant l'organisation des examens, sélectionnez Oui et EASYCAL™ 5 attribue un numéro d'ordre unique.

ñ<sup>6</sup> Notification  $\times$ Aucun numéro d'ordre n'a été attribué. Souhaitez-vous utiliser un identifiant d'ordre généré automatiquement? Si vous sélectionnez « Non », il faut attribuer manuellement un numéro d'ordre. Oui **Non** 

Nous vous recommandons d'opter suffisamment tôt pour une approche uniforme.

**k.** Poursuivez le tutoriel en cliquant sur Oui . Le numéro d'ordre est créé sur la base de l'horodatage actuel.

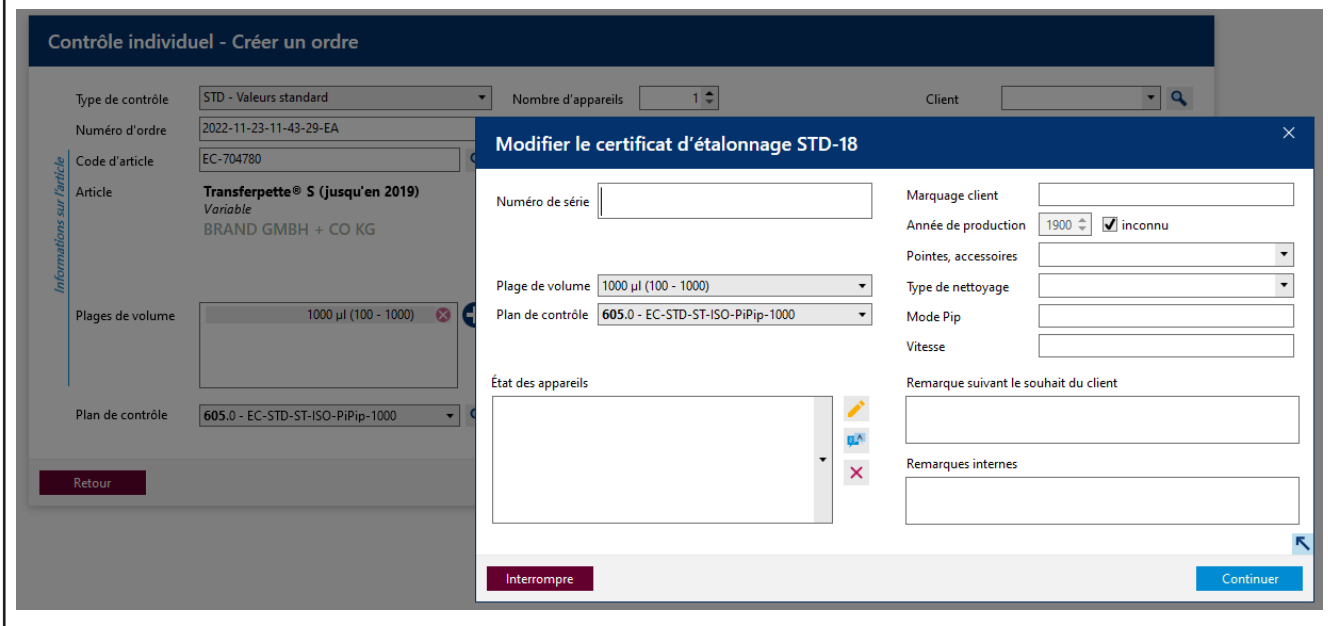

- **l.** Vous pouvez saisir un numéro de série pour identifier l'appareil. Cela est nécessaire pour les examens réels. Mais ce n'est pas nécessaire pour le tutoriel.
- **m.** Cliquez sur Continuer. L'ordre de contrôle est créé.

La fenêtre de démarrage du contrôle proprement dit s'ouvre.

## <span id="page-81-0"></span>**3.1.3 Définir le moyen de contrôle**

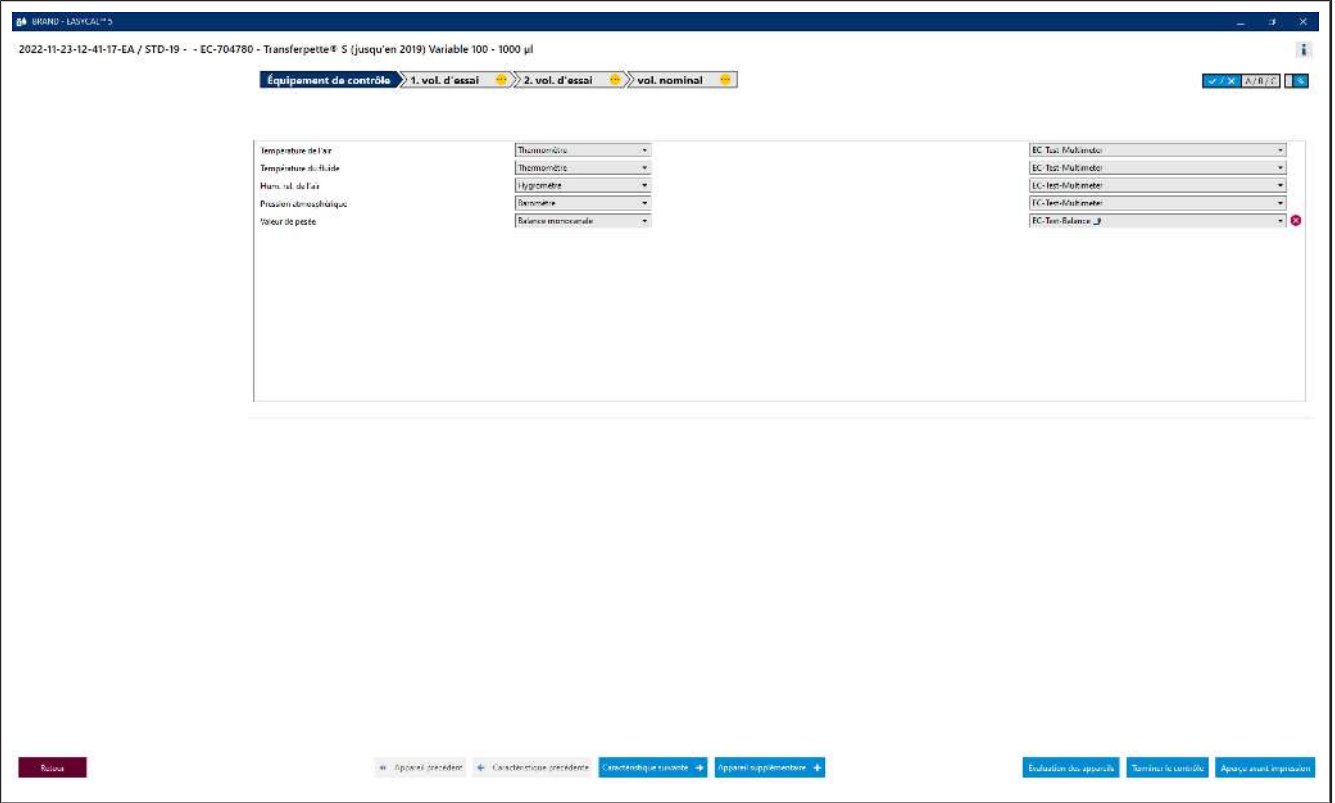

Prérequis:

- **✓** L'ordre est créé.
- **a.** Pour les moyens de contrôle, les paramètres nécessaires ainsi que le type de moyen de contrôle et le moyen de contrôle (numéro du moyen de contrôle) sont présélectionnés. Comme un seul moyen de contrôle est créé, nous nous en tiendrons à cette sélection.

#### **3.1.4 Réalisation du contrôle**

**a.** Continuez en cliquant sur Caractéristique suivante .

Vous voyez le masque de saisie central de la fonctionnalité de mesure de EASYCAL™ 5 .

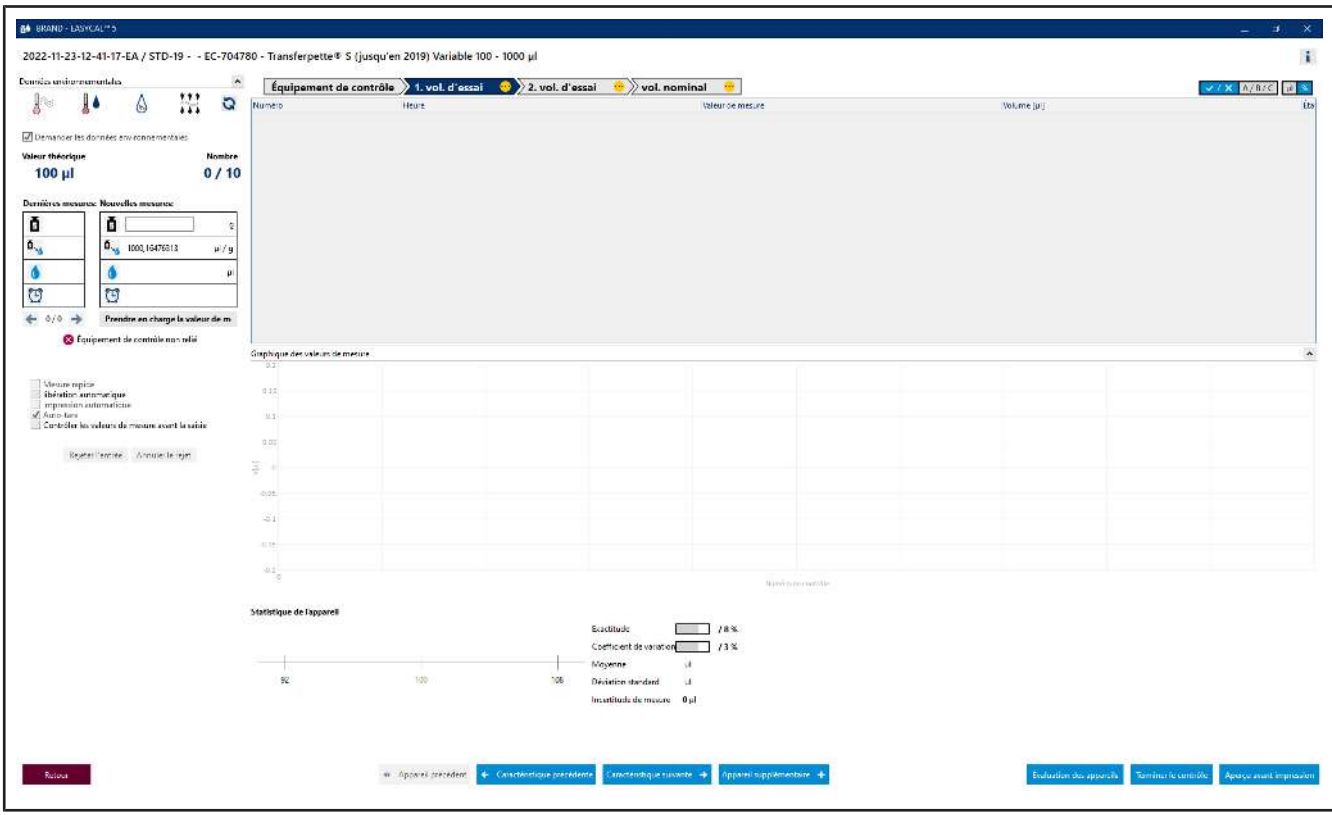

**b.** Saisissez des valeurs de pesée fictives sur Nouvelle mesure . Commencez par 0, 1 et cliquez sur "Reprendre la valeur de mesure. Une fenêtre s'affiche dans laquelle vous devez saisir ou compléter les valeurs de mesure.

Le choix du séparateur (virgule ou point) se fait par le choix de la langue dans le logiciel.

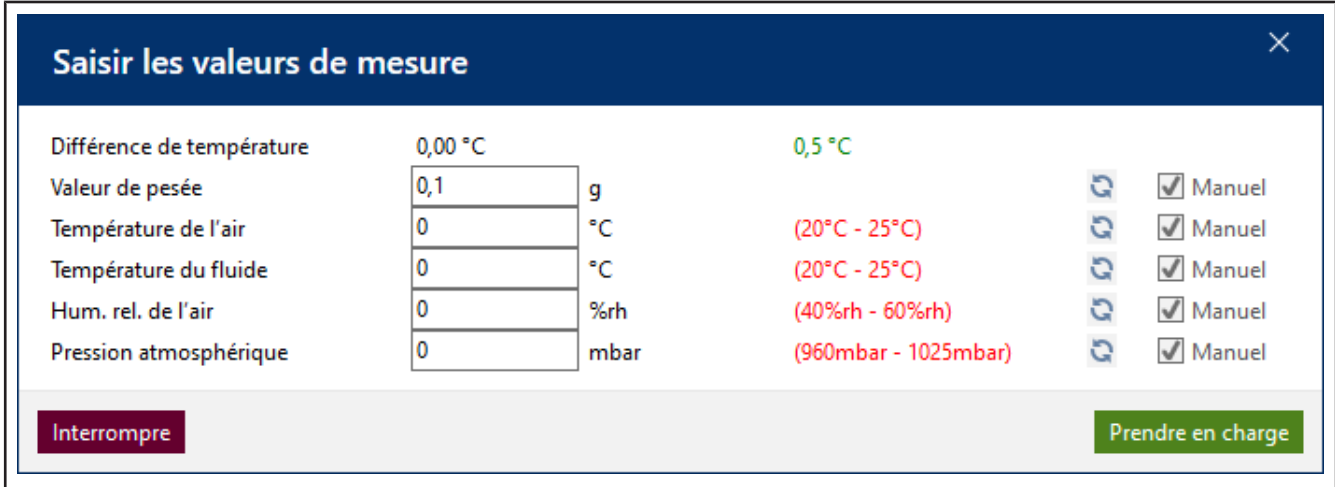

**c.** Saisissez des valeurs fictives pour les paramètres environnementaux comme suit :

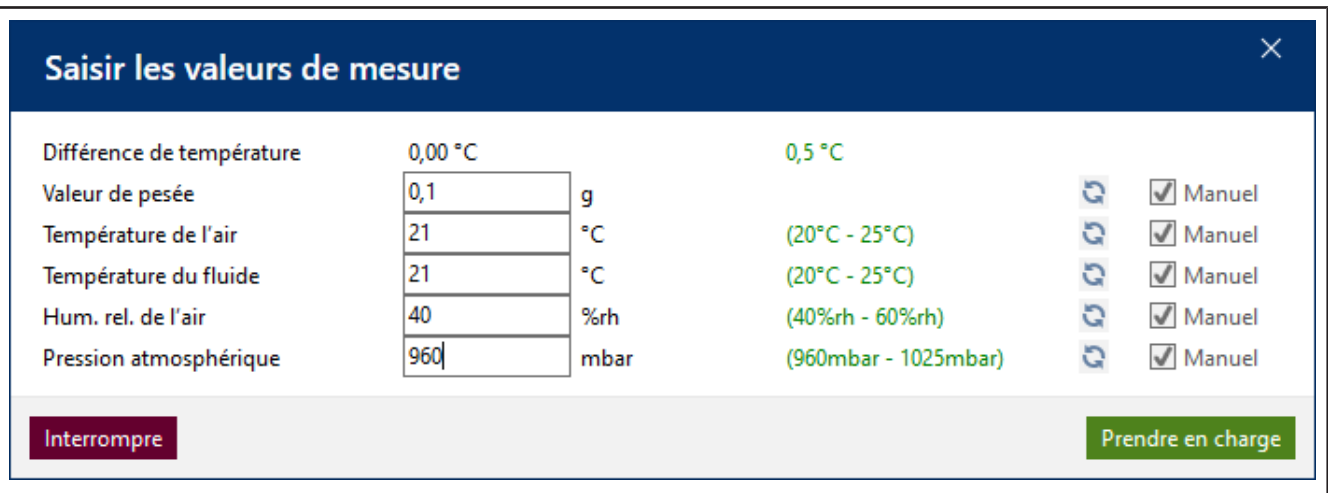

**d.** Cliquez sur Reprendre. La première mesure est ainsi terminée. La valeur mesurée et le volume calculé à partir de cette valeur apparaissent dans le tableau.

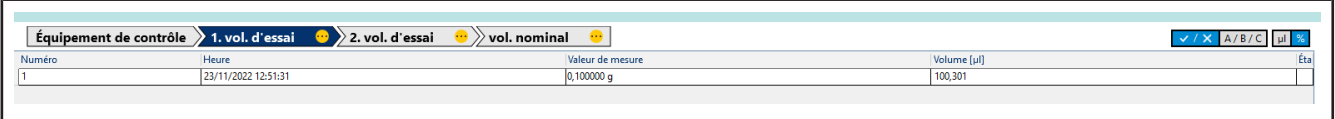

**e.** Entrez maintenant de la même manière 8 fois la valeur 0,1 g comme valeur de mesure. Le tableau se remplit.

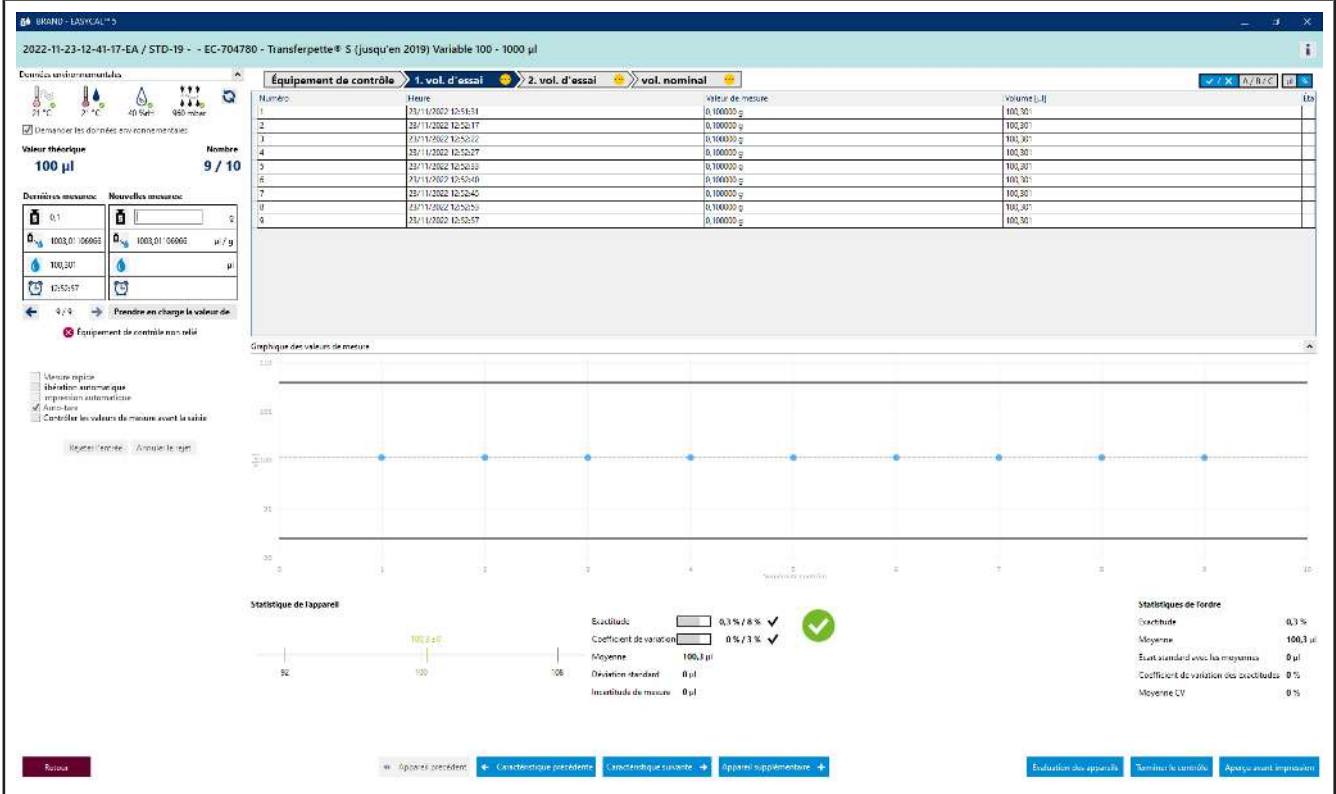

- **f.** La couleur bleu clair dans la zone au-dessus du tableau indique que l'ordre est en cours de traitement. Cliquez sur l'icône *i* pour afficher ou masquer les informations avancées sur le certificat.
- **g.** Saisissez à nouveau 0,1 comme valeur de mesure et observez l'affichage de l'évolution au-dessus du tableau des valeurs de mesure.

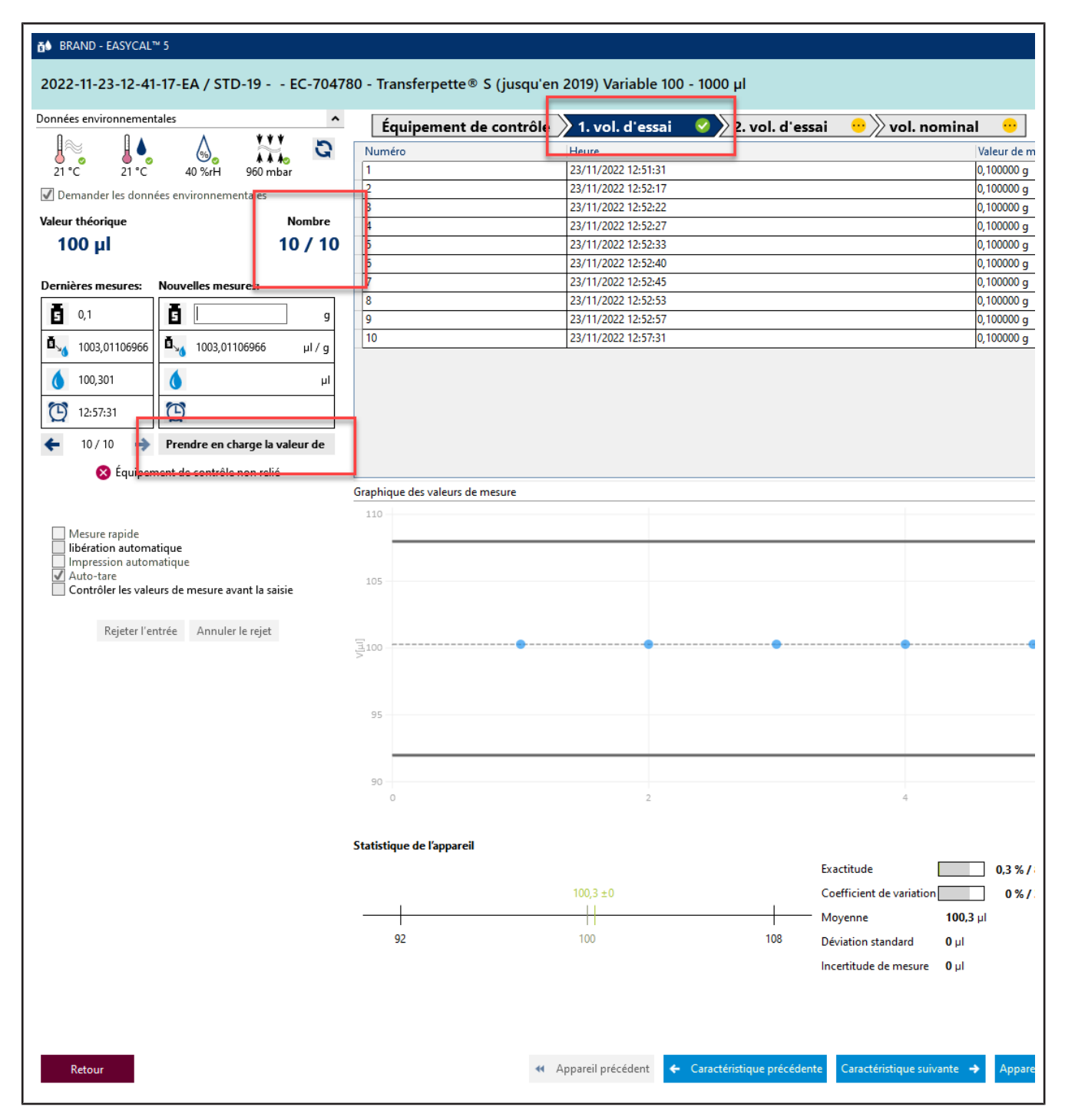

**h.** En saisissant la 10e valeur de mesure, toutes les mesures requises pour la caractéristique 2. TV ont été effectuées. La caractéristique reçoit une coche verte. Vous pouvez saisir d'autres valeurs de mesure, mais cela n'est pas exigé.

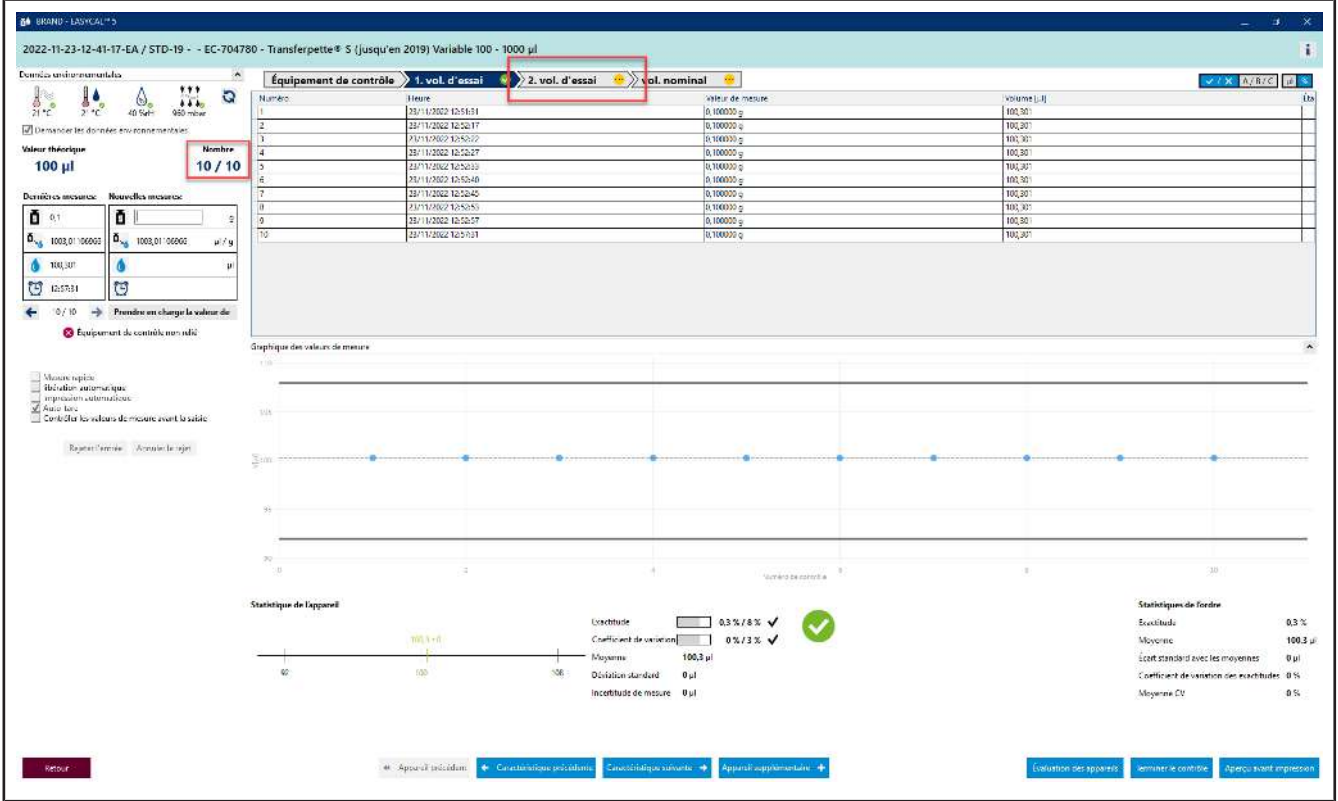

- **i.** Cliquez sur 1. TVdans la barre de progression pour passer à la caractéristique suivante.
- **j.** Entrez les valeurs suivantes dans Nouvelle mesure l'ordre séquentiel :
	- 0,498 0,499 0,500

Répétez cette opération 2 fois.

➥ Vous voyez sur l'affichage Graphique des valeurs mesurées la position des différentes valeurs mesurées par rapport à des limites d'erreur définies (lignes continues) et à la valeur moyenne calculée. Sur Statistiques Appareil , vous voyez les valeurs réelles calculées pour l'exactitude et le coefficient de variation en comparaison avec les valeurs limites définies.

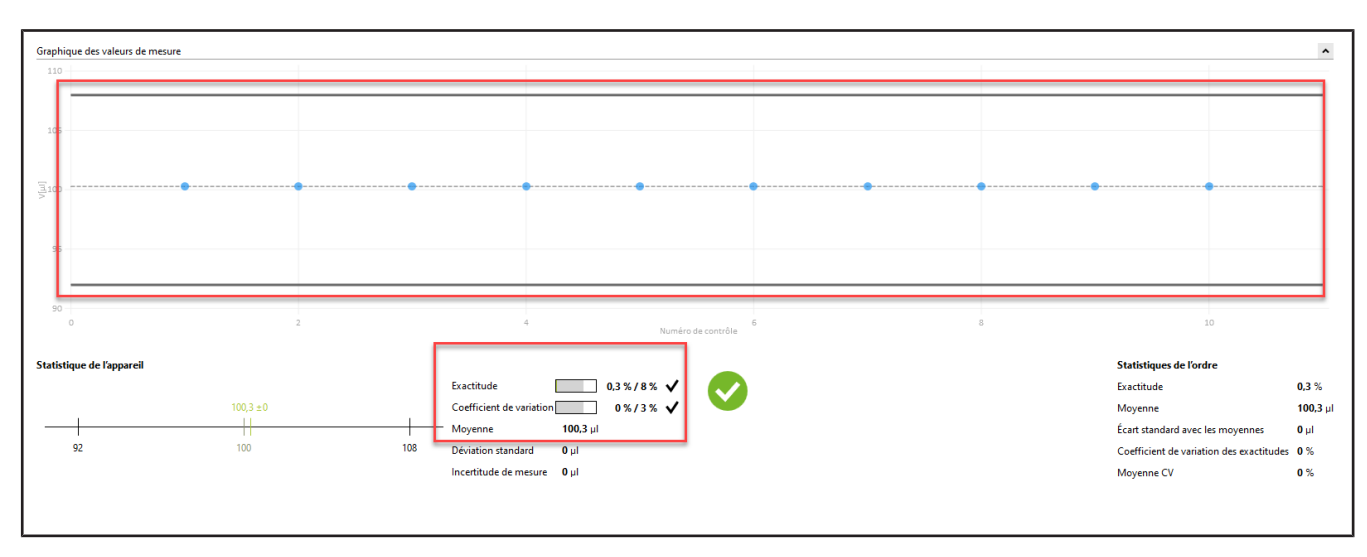

**k.** Saisissez à nouveau 0,498 comme valeur de mesure, confirmez les paramètres environnementaux, puis cliquez sur NV dans la barre de progression. Ensuite, saisissez 1 comme valeur de mesure.

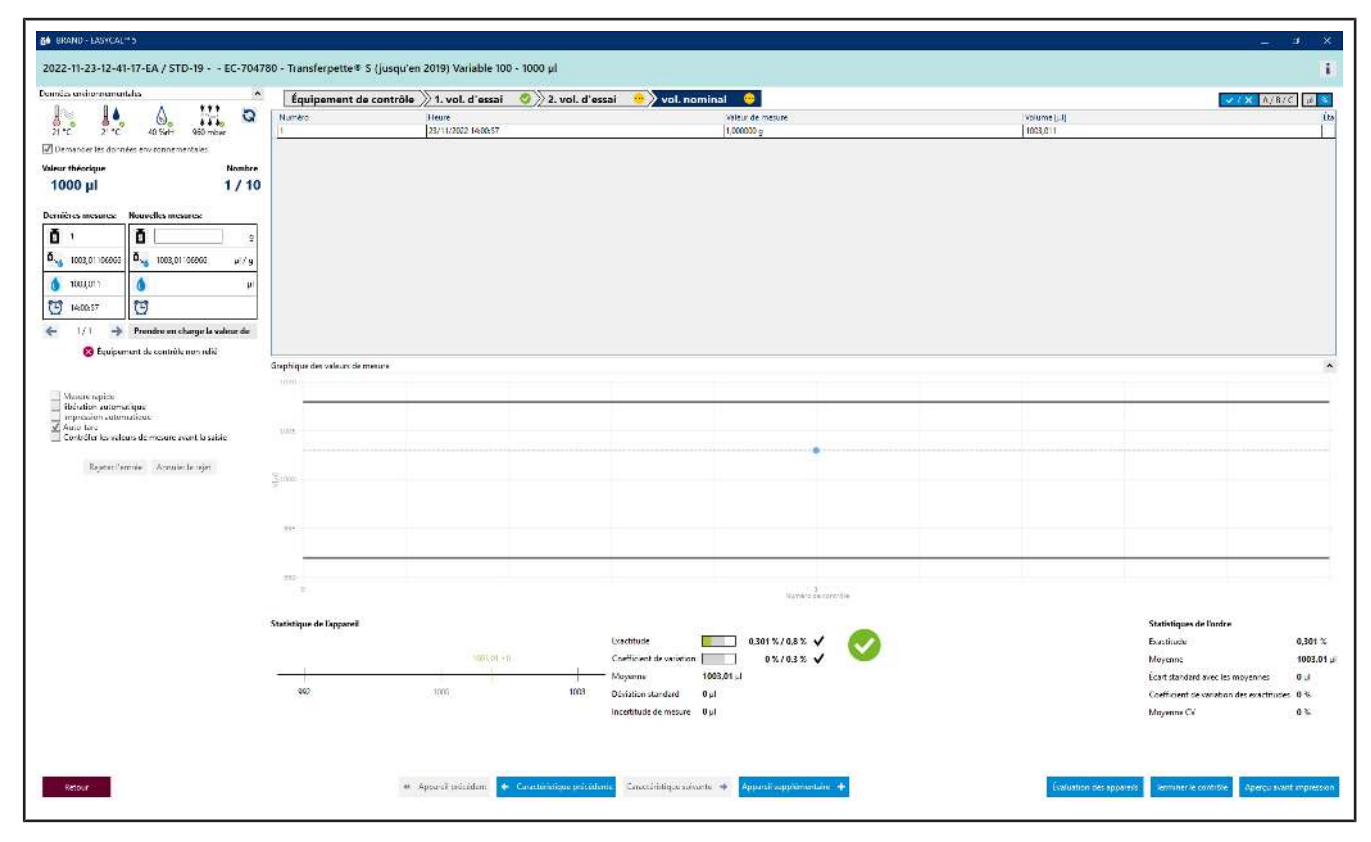

**l.** Nous supposons que vous avez fait une erreur de frappe. Pour ce faire, saisissez 1, 1 comme valeur de mesure et confirmez les paramètres environnementaux. Un avertissement s'affiche :

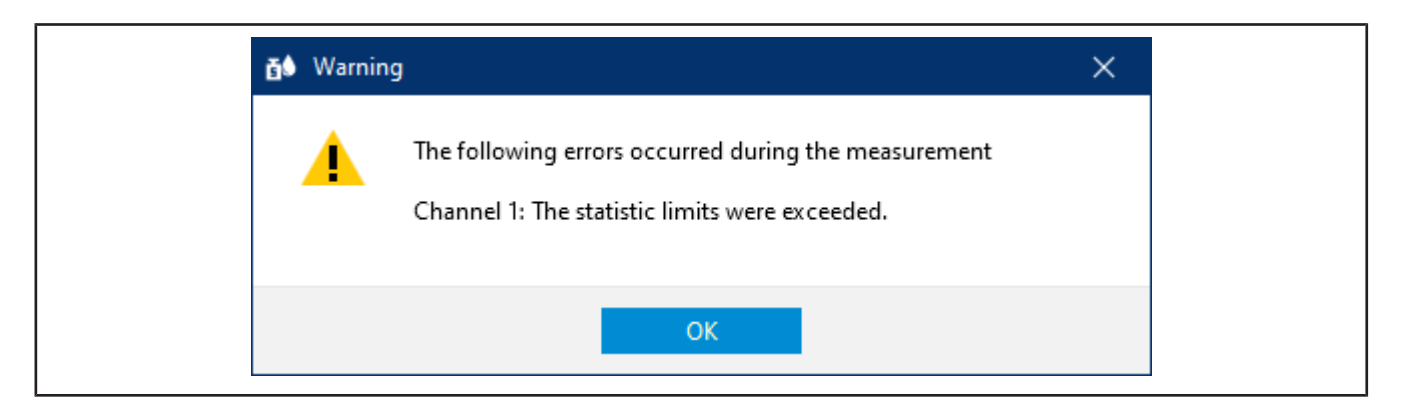

**m.** Acquittez cet avertissement en cliquant sur OK .

Vous voyez que les différentes zones du masque de saisie réagissent en fonction de la nouvelle valeur de mesure. Vous ne pouvez pas supprimer cette valeur de mesure, mais vous pouvez la rejeter. La valeur reste visible, mais n'est plus utilisée pour les statistiques.

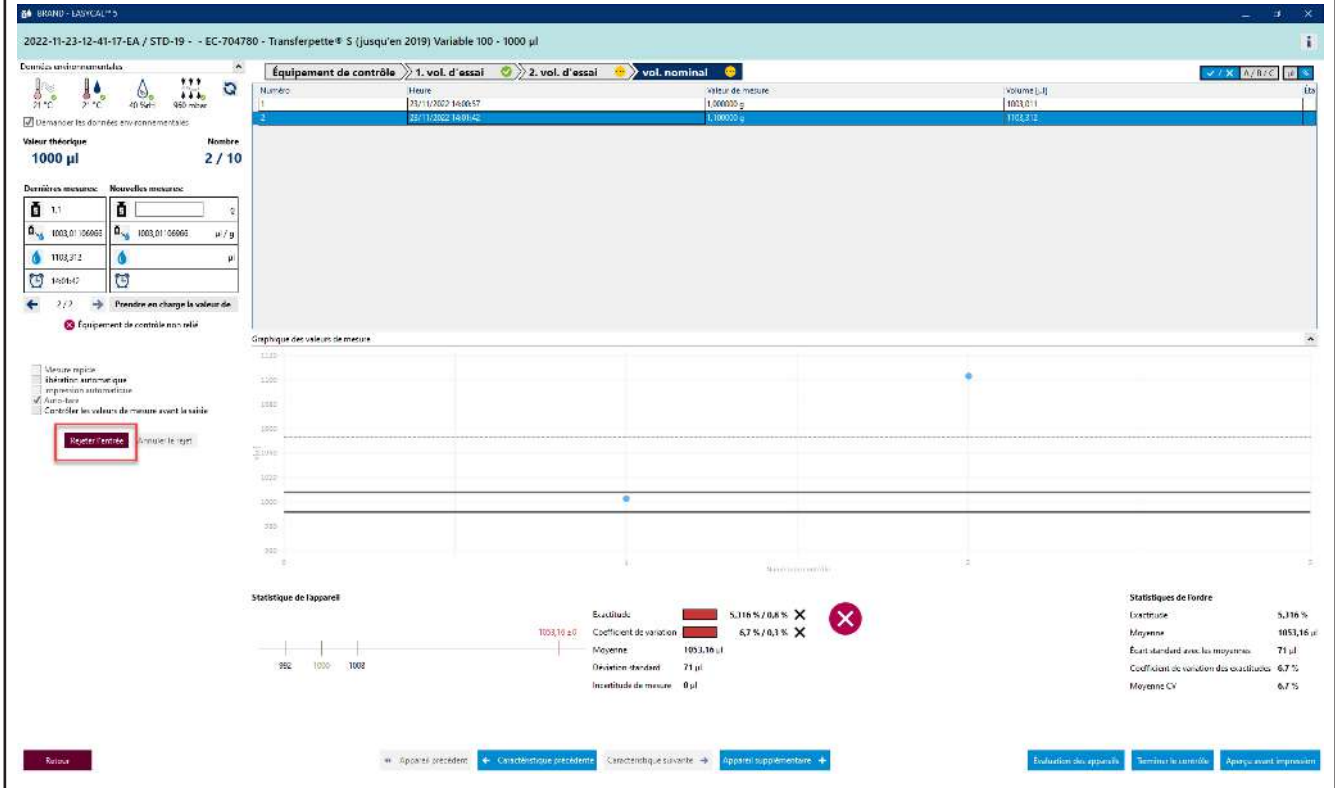

**n.** Cliquez sur le numéro de la mesure dans le tableau, puis cliquez sur Rejeter l'entrée.

Un message apparaît.

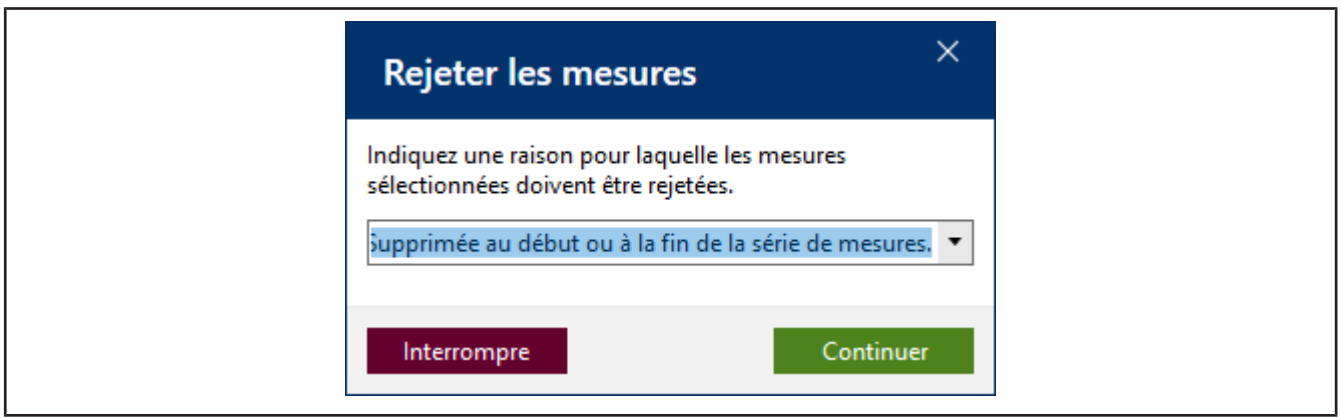

**o.** Indiquez un motif, par exemple Identifiés comme aberrants. Vous pouvez également sélectionner une justification dans le menu déroulant. Ces textes peuvent être mis à jour dans les données de base. Confirmez votre choix en cliquant sur Continuer.

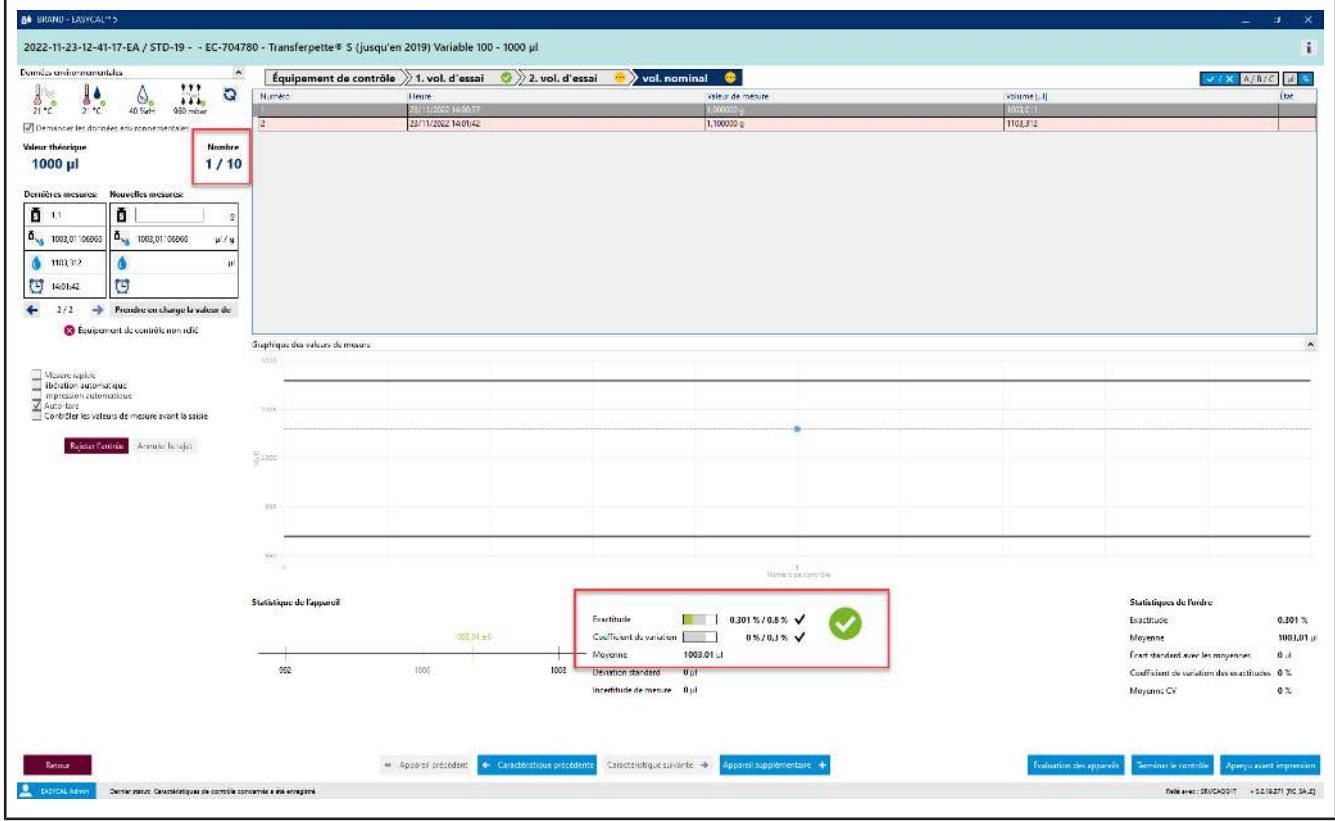

- **p.** La valeur de mesure 1, 1 n'est pas prise en compte dans l'évaluation.
- **q.** Poursuivez la saisie des valeurs de mesure jusqu'à ce que le nombre indique 10/10 . En entrant la dernière valeur de mesure nécessaire, la couleur dans la zone au-dessus du tableau passe du bleu clair au jaune. Cela vous signale que le travail est terminé.

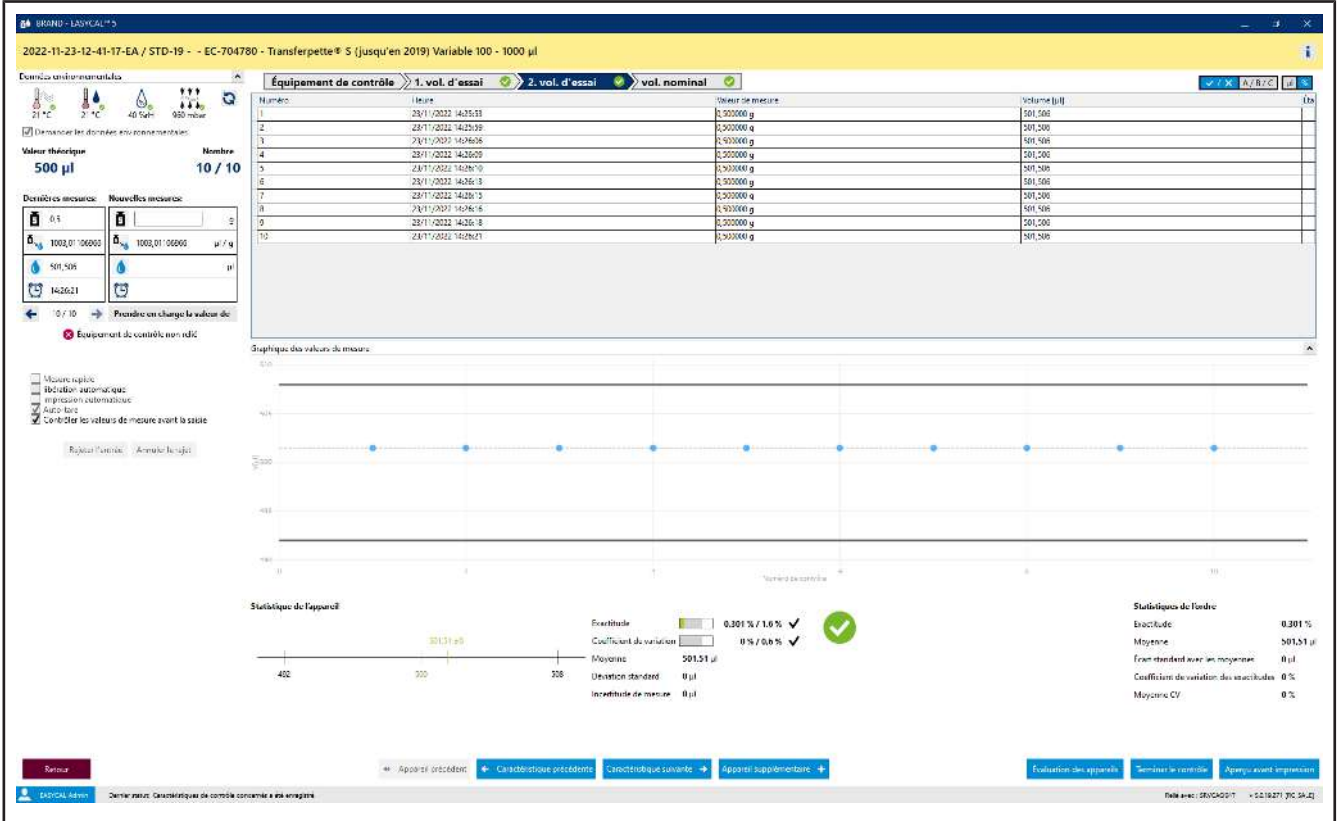

De plus, toutes les caractéristiques sont marquées d'une coche verte dans la barre de progression. La valeur de mesure rejetée est surlignée en rose.

### **3.1.5 Terminer le contrôle**

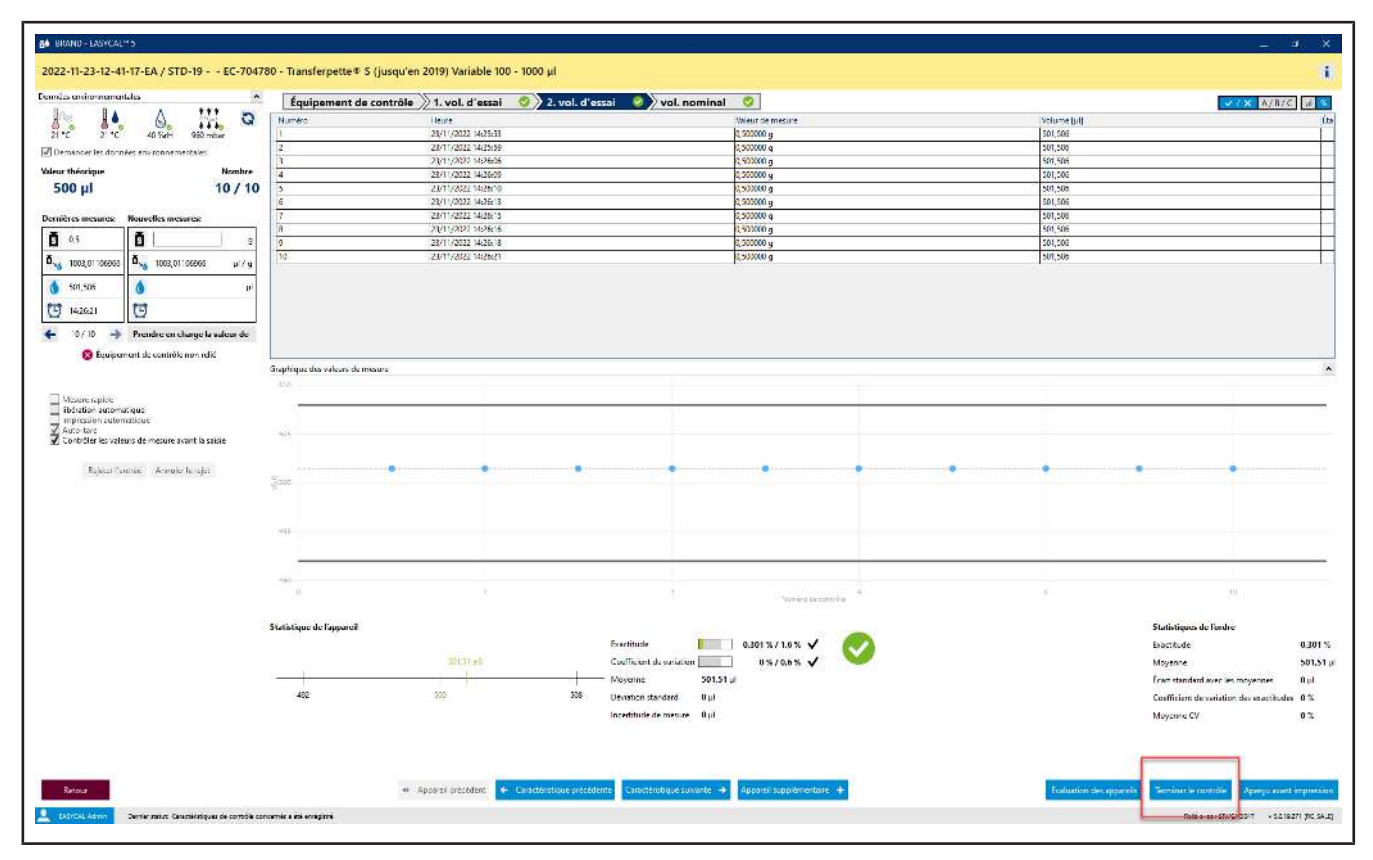

#### **a.** Cliquez sur Terminer le contrôle.

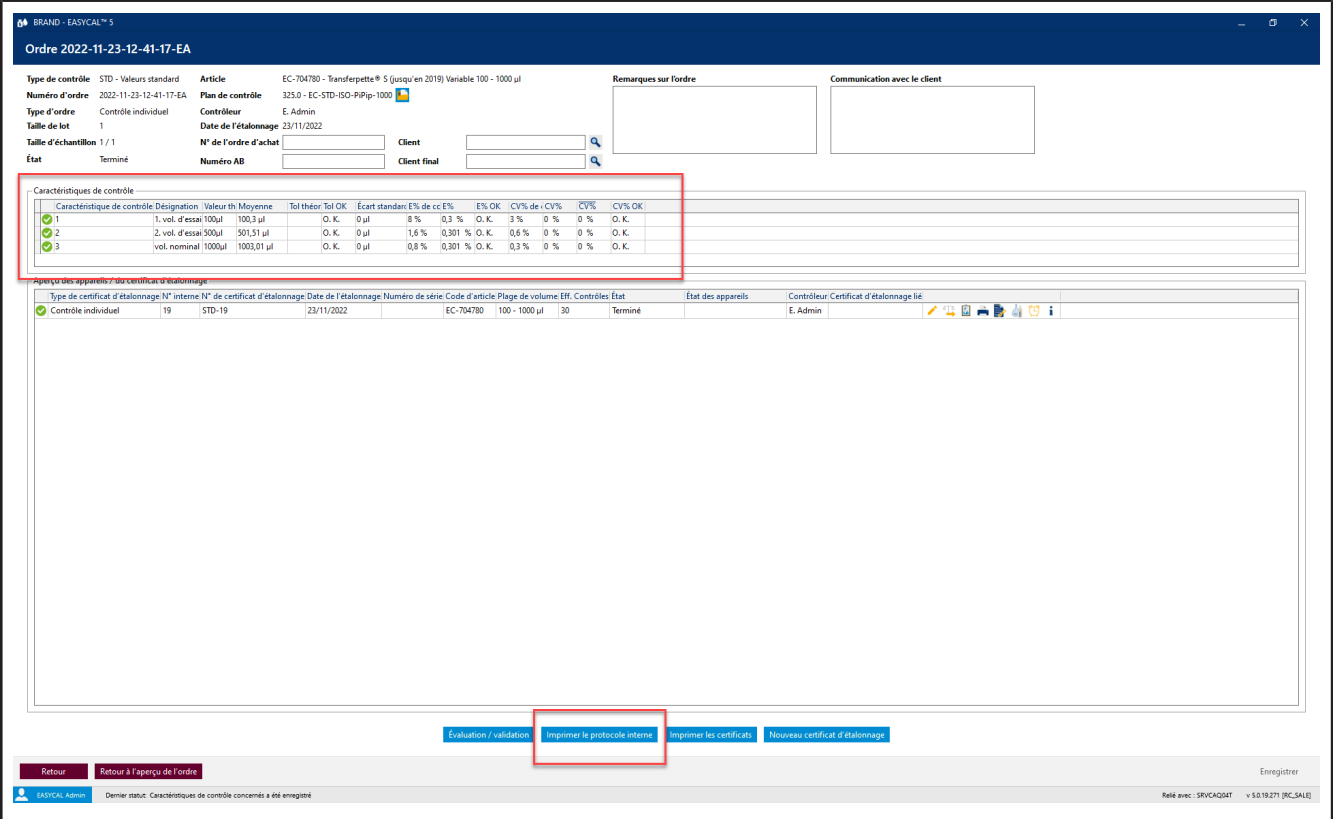

**b.** Vous voyez maintenant l'ordre avec un résumé des mesures pour les caractéristiques de contrôle correspondantes. Cliquez sur Imprimer le protocole interne.

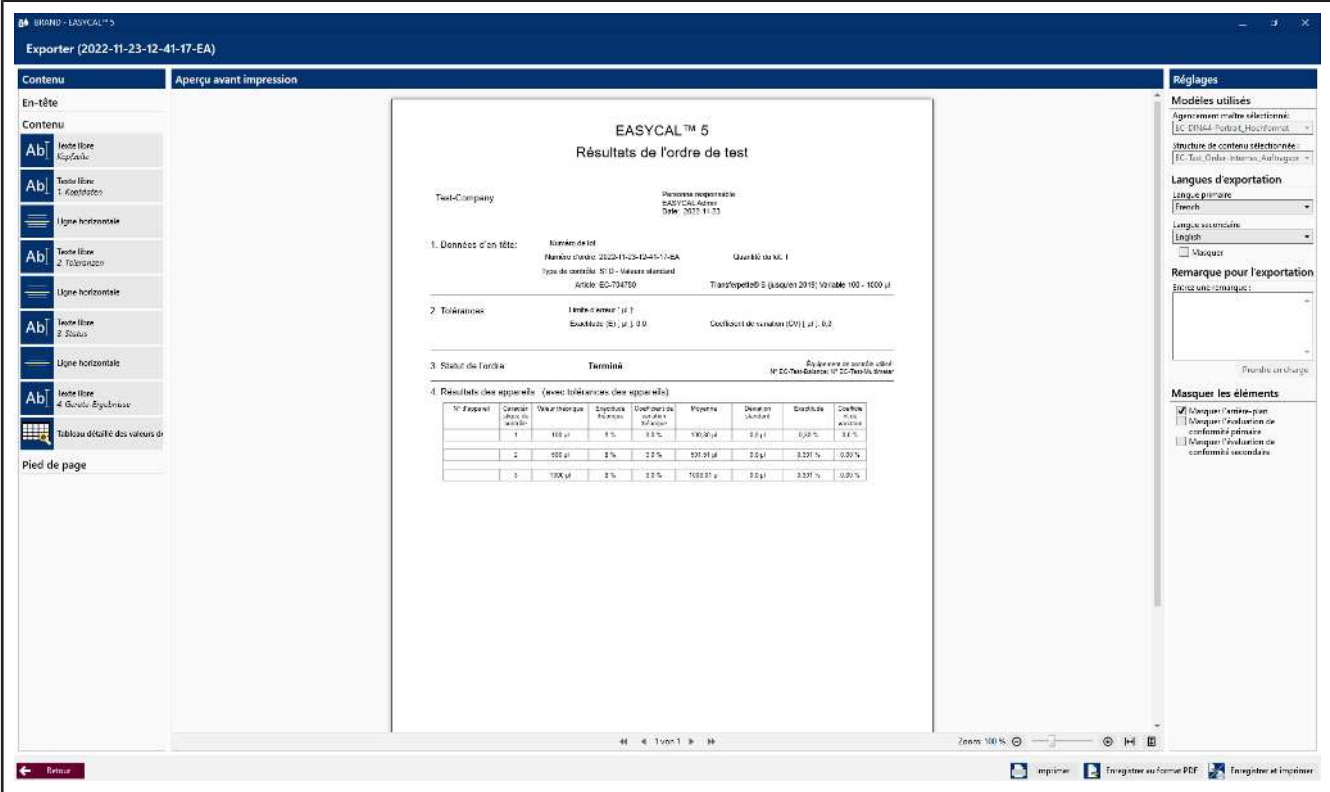

- **c.** Vous voyez l'éditeur de certificats en mode d'affichage. Ici, vous pouvez imprimer ou exporter le protocole enregistré.
- **d.** Quittez l'éditeur de certificat en cliquant sur Retour.

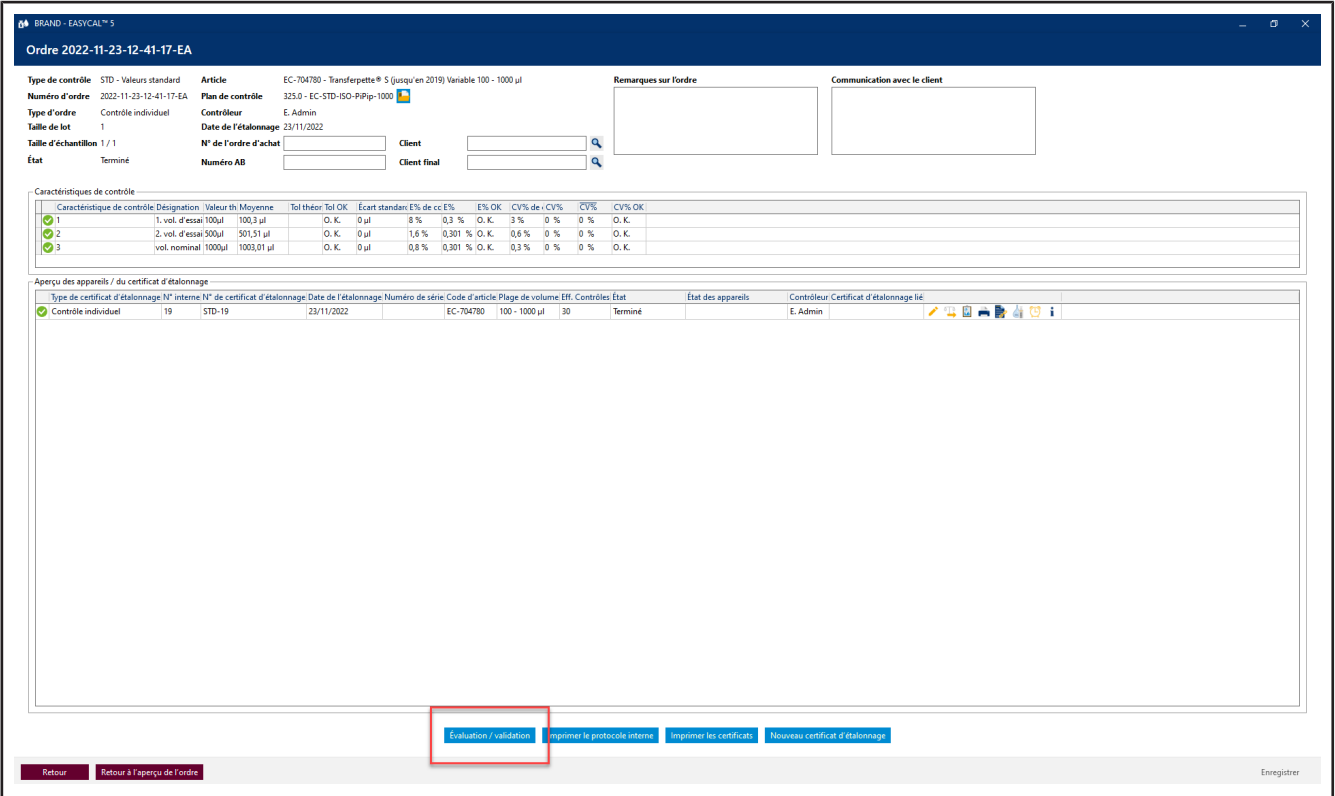

**e.** Cliquez sur Évaluation / validation.

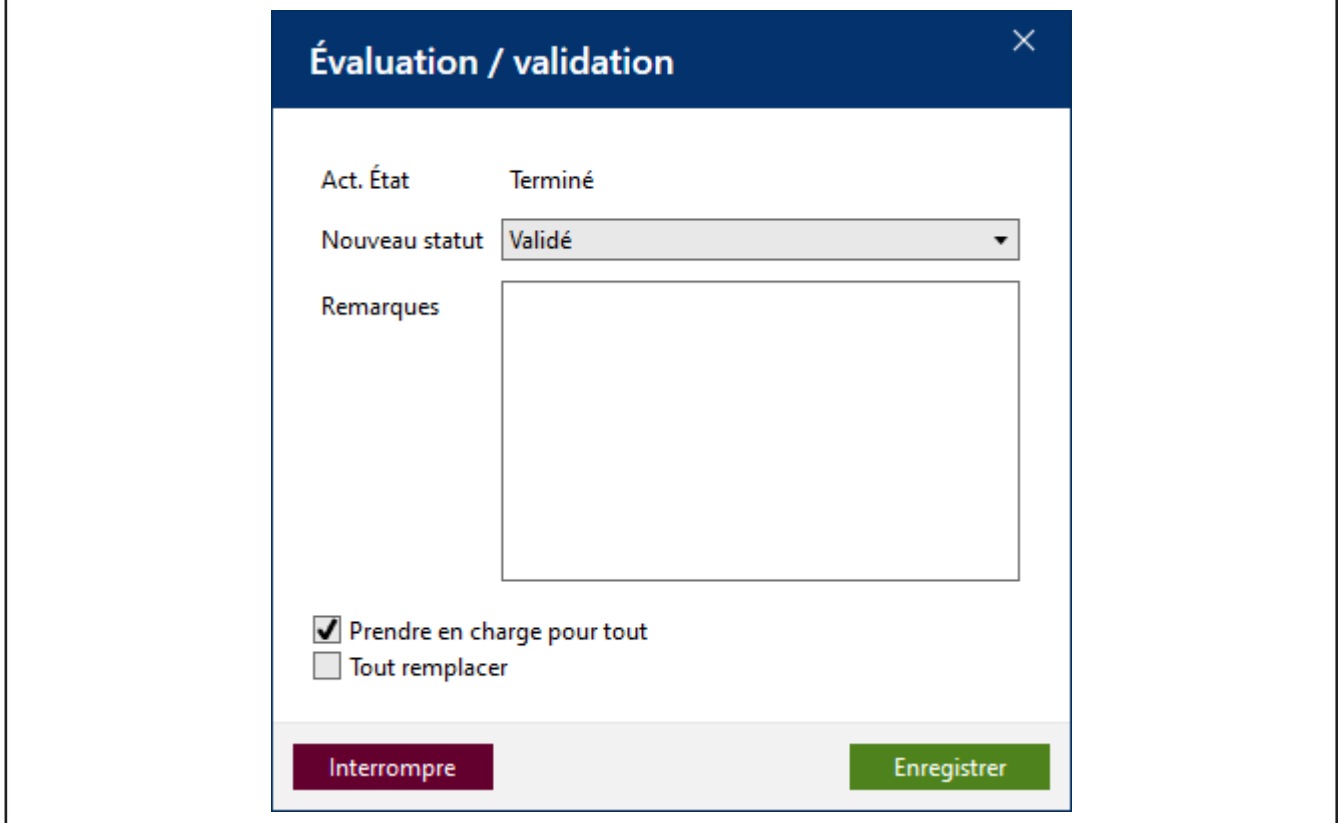

**f.** Dans la fenêtre Libéré qui s'ouvre, sélectionnez et confirmez la saisie en cliquant sur Enregistrer ....

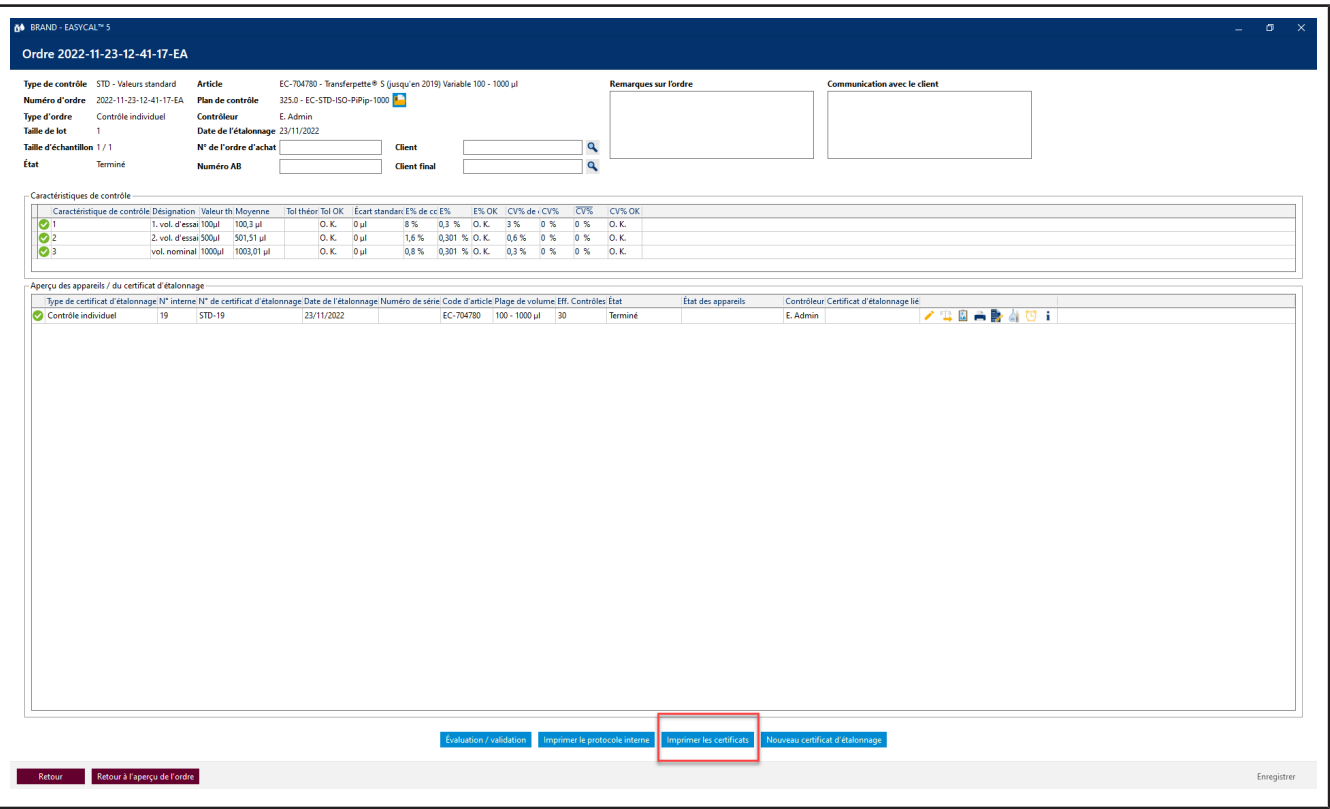

**g.** Cliquez sur Imprimer les certificats .

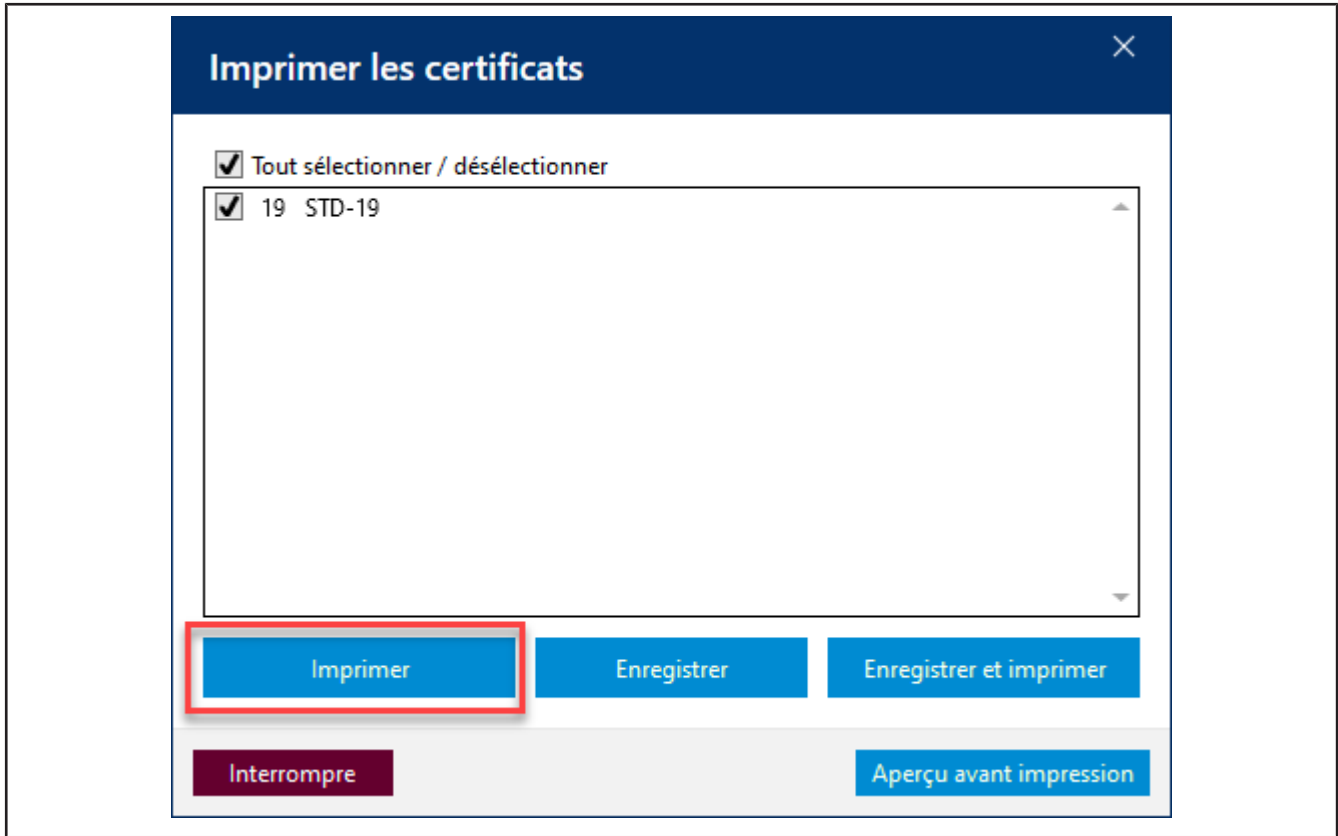

**h.** Cliquez sur la case à cocher, puis sur Aperçu avant impression.

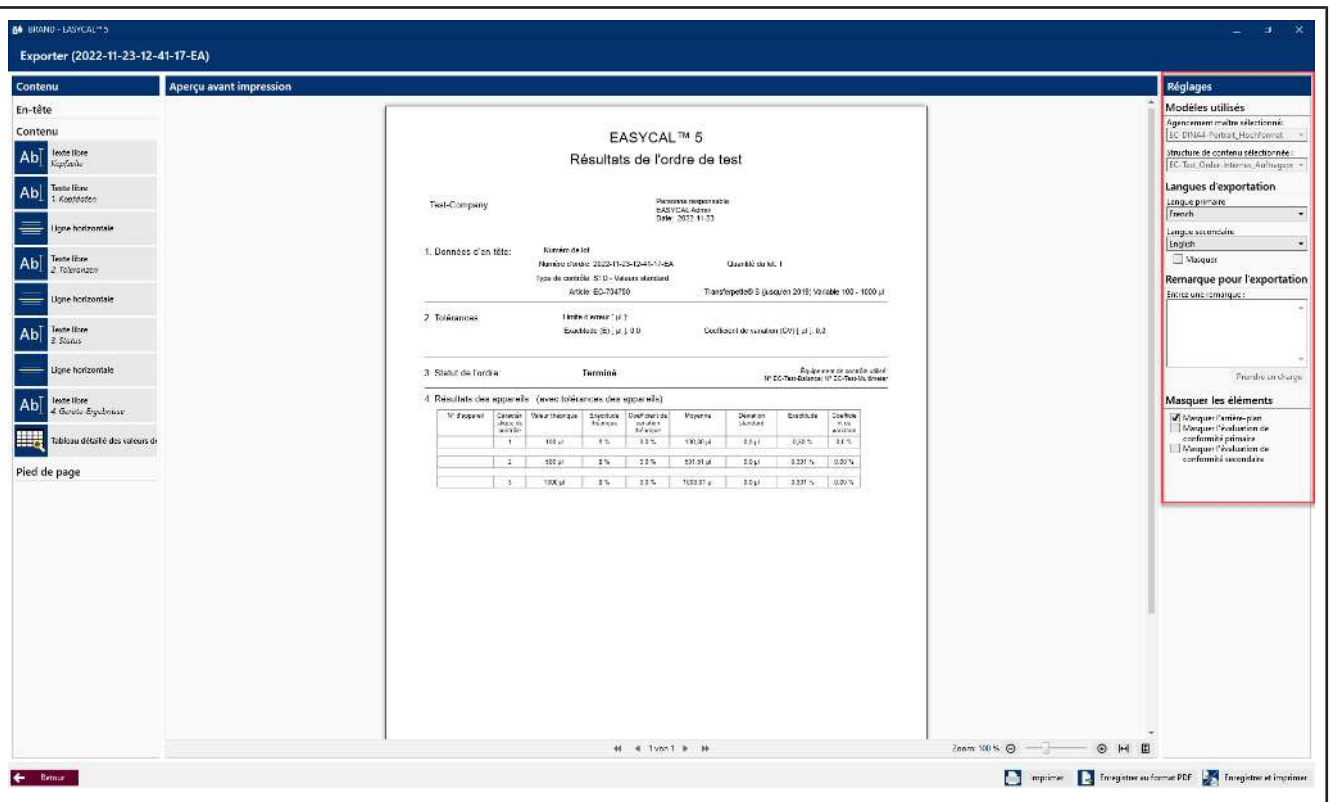

➥ L'éditeur de certificats s'ouvre en mode Aperçu avant impression. Vous pouvez encore procéder à des réglages dans la zone de droite et, selon la structure de contenu choisie, inscrire des remarques sur l'exportation.

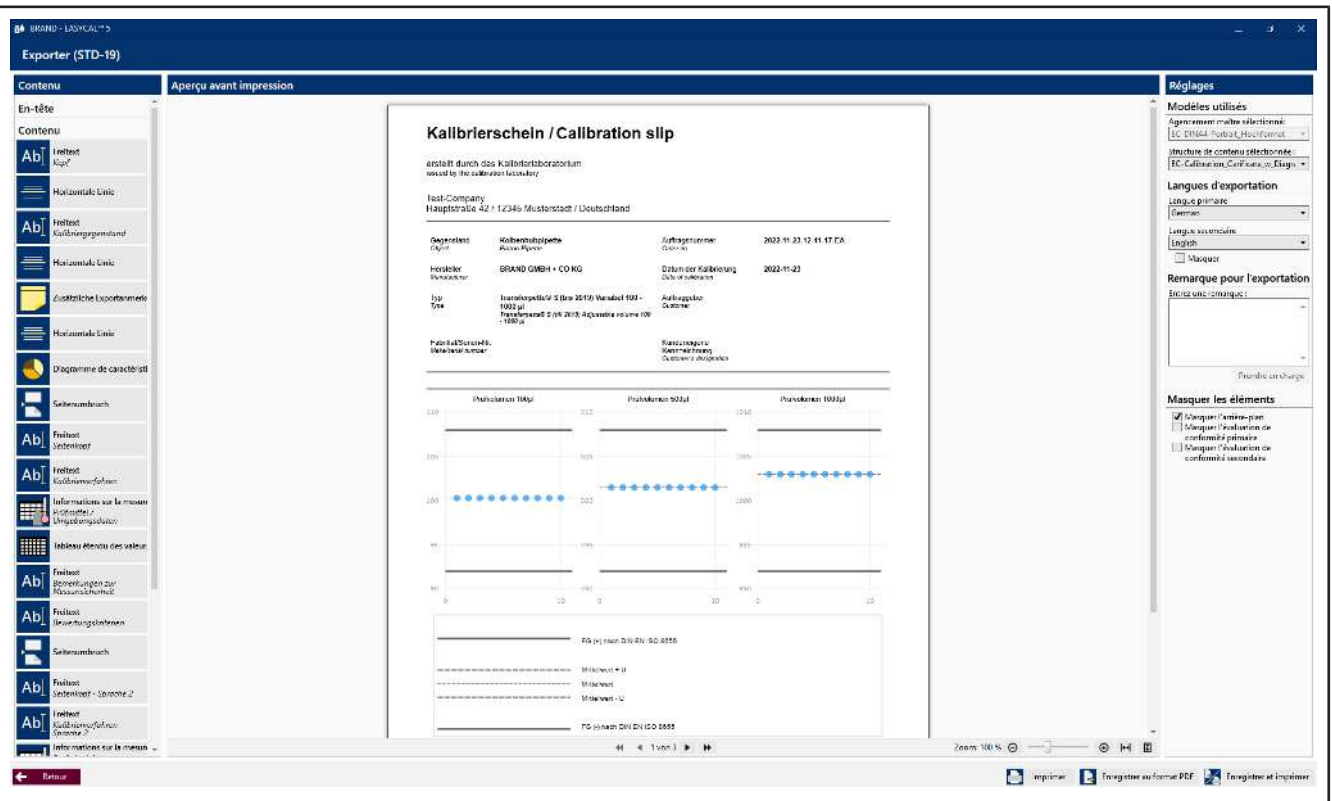

**i.** Ici, vous pouvez également exporter le certificat au format PDF ou l'imprimer sur papier. Appuyez sur pour Retour quitter Aperçu avant impression.

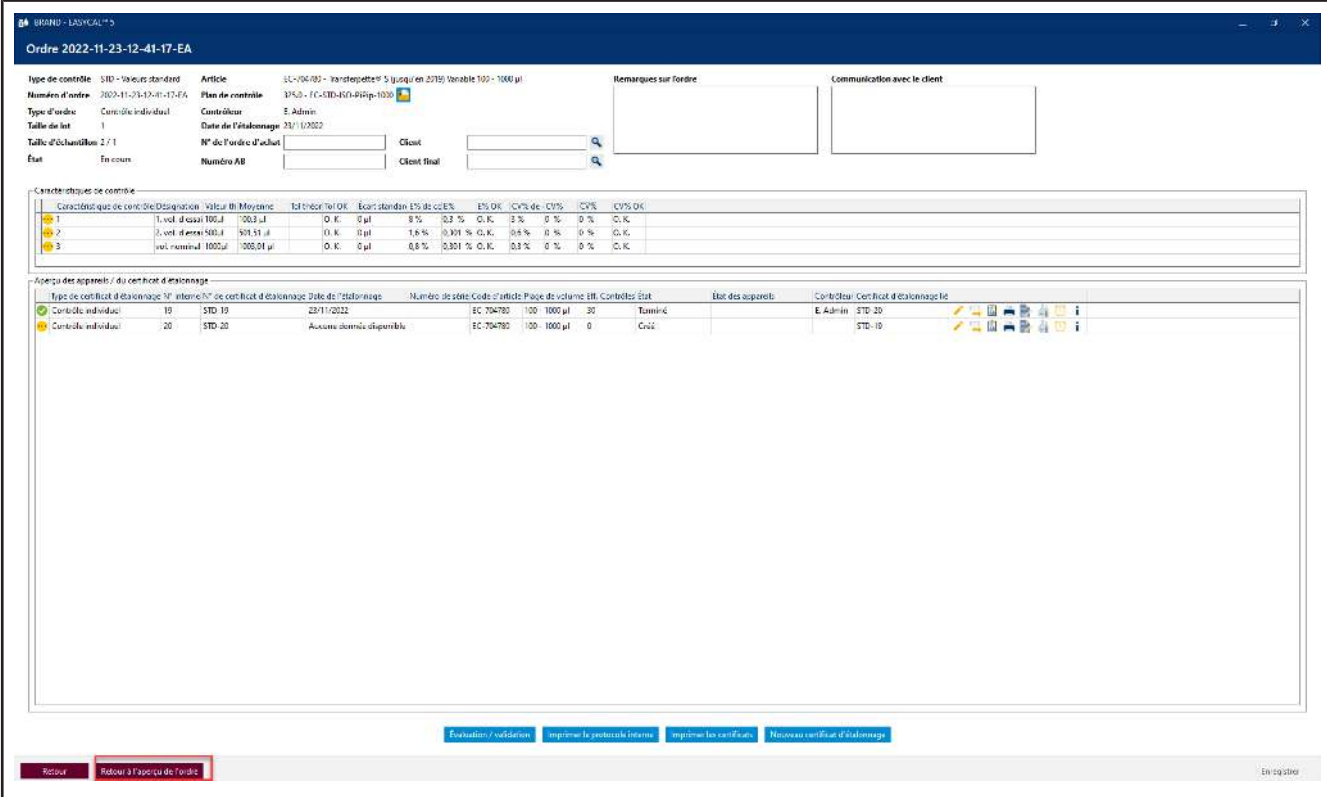

- **j.** Cliquez sur Retour à l'aperçu des ordres
- **k.** À partir de là, vous pouvez créer d'autres tâches et lancer des examens. Via Retour , vous accédez au menu principal.

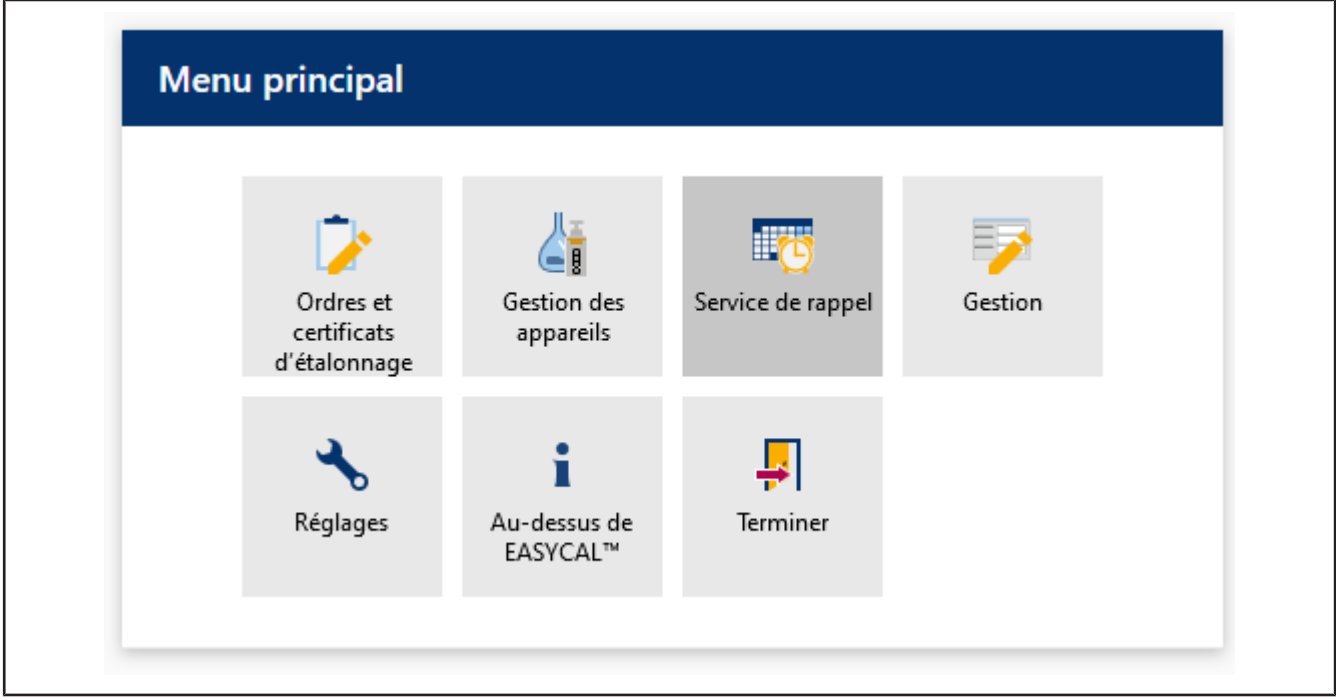

➥ Ce tutoriel se termine ici.

# **Aviso legal**

#### **BRAND GMBH + CO KG**

Otto-Schott-Str. 25 97877 Wertheim (Germany) T +49 9342 808 0 F +49 9342 808 98000 [info@brand.de](mailto:info@brand.de) www.brand.de

Do you need more operating manuals and translations? Please refer to<http://www.brand.de/om> or use the following Quick Response Code:

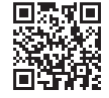

The original operating manual is in German. La redacción en otros idiomas es una traducción del manual de instrucciones original.

Salvo cambios técnicos, errores y erratas.

# Índice

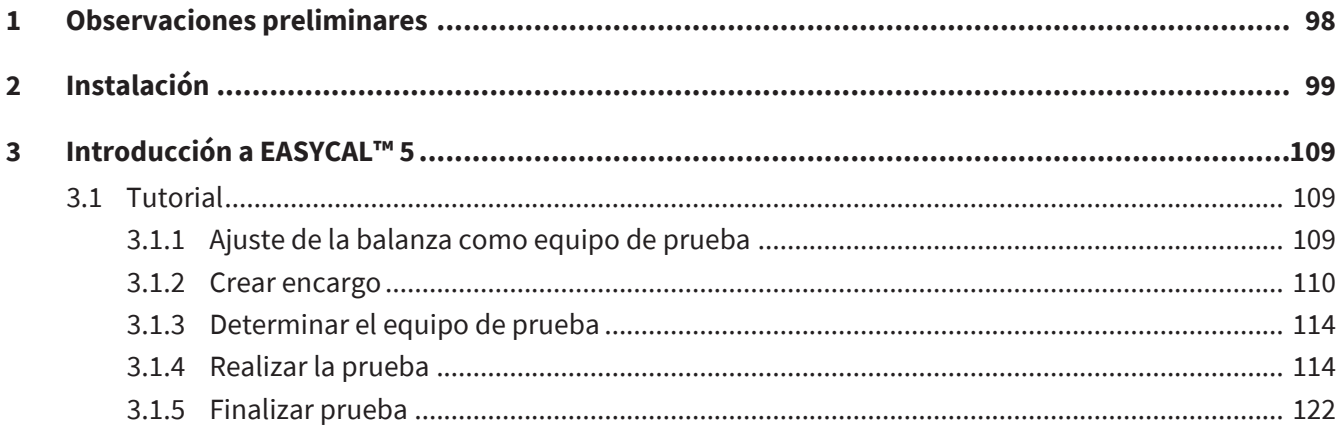

# <span id="page-97-0"></span>**1 Observaciones preliminares**

Este tutorial está diseñado para ayudarte a usar EASYCAL™ 5 durante tu periodo de prueba de 30 días. Aquí aprenderá a llenar diferentes áreas de EASYCAL™ 5, realizar la primera prueba de dispositivo e imprimir un certificado mediante un procedimiento ejemplar.

Tenga en cuenta que en el curso de esta introducción, los datos de muestra se generarán en la base de datos, que no se pueden eliminar más adelante. Le recomendamos que coordine esto con los requisitos normativos de su sistema de gestión de calidad.

# <span id="page-98-0"></span>**2 Instalación**

Requisito:

- **✓** Ya ha recibido el archivo de instalación de EASYCAL™ 5, EasyCal-Setup.exe, de la página inicial de LA MARCA y lo ha guardado localmente.
- **✓** Ha recibido una licencia de demostración (ticket) por correo electrónico.
- **✓** Tiene derechos de administrador local y tiene una conexión a Internet existente.
- **a.** Inicie la instalación abriendo EasyCal-Setup.exe y siga las instrucciones del asistente de instalación.

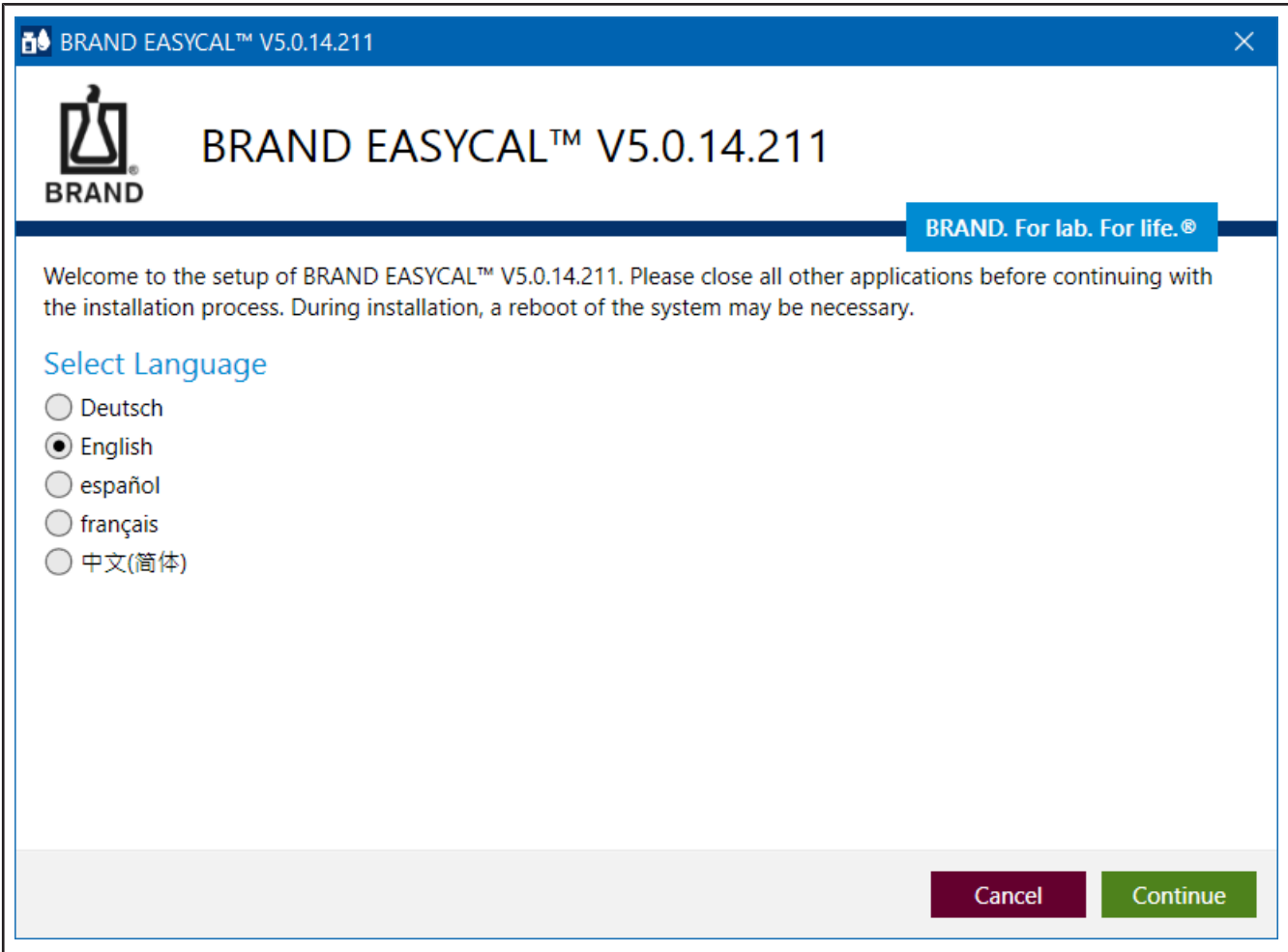

➥ EASYCAL™ 5 Y todos los componentes de software necesarios para el funcionamiento están instalados en su PC.

**b.** Una vez finalizada la instalación EASYCAL™ 5, coloque la marca de verificación y Finalizar haga clic en.

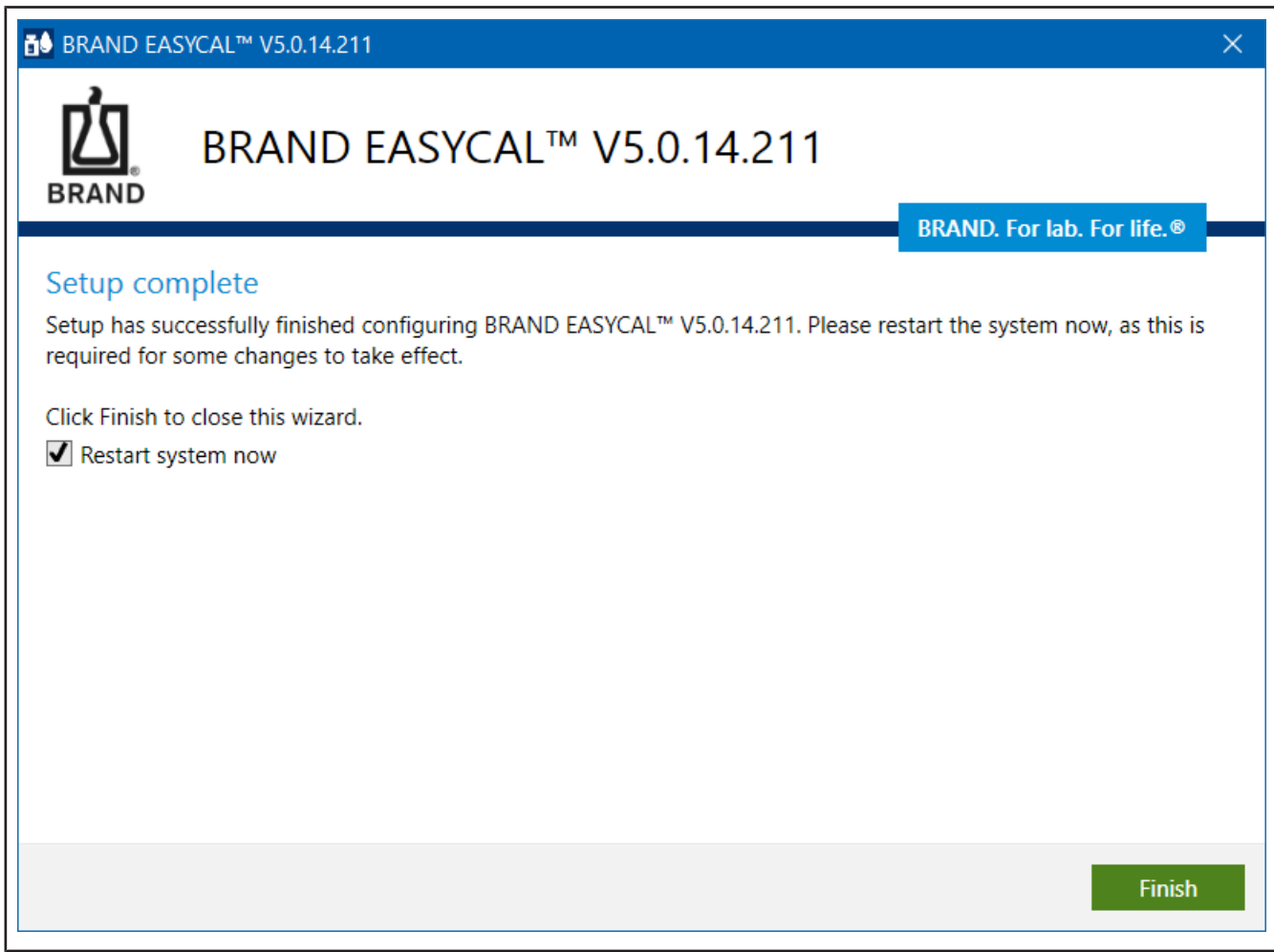

**c.** Se le pedirá que EASYCAL™ 5 active.

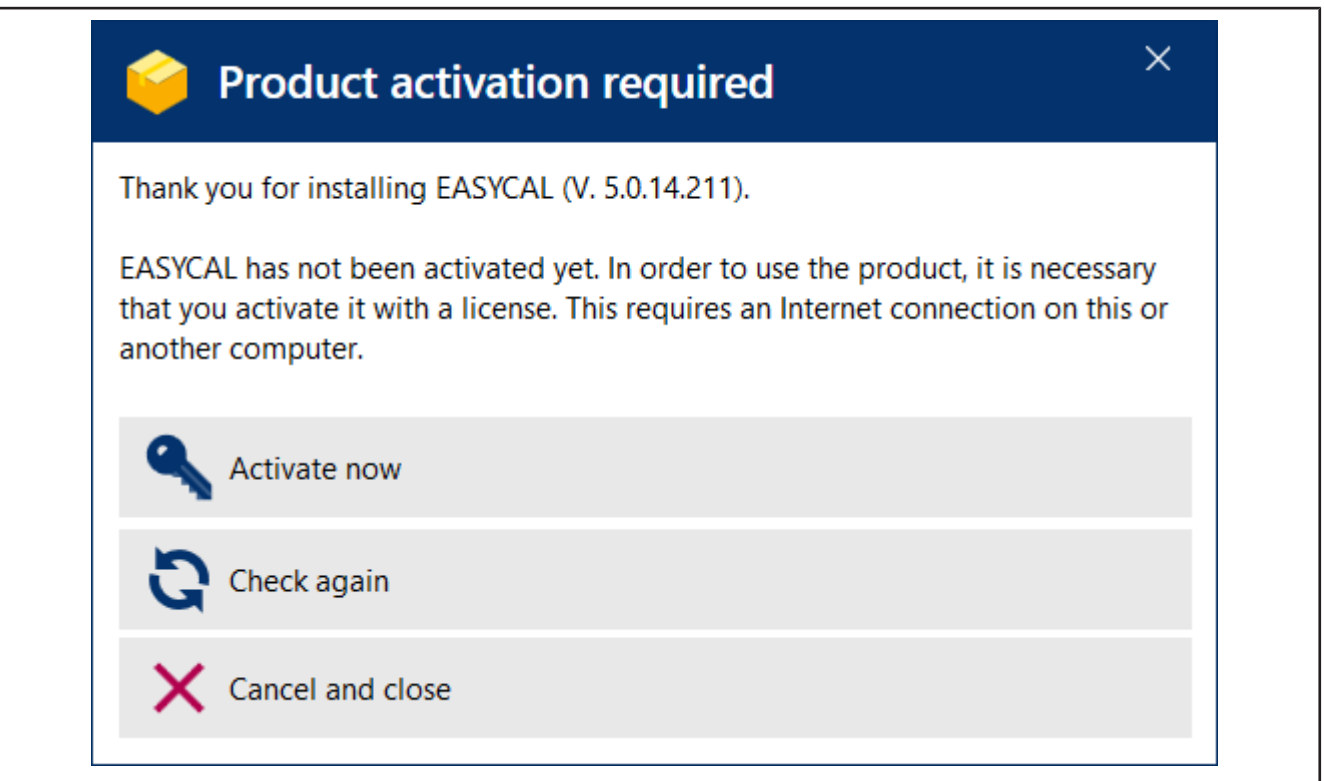

- **d.** Haga clic en Activar ahora.
- ➥ Se abrirá el navegador web predeterminado con la página<https://license.brand.de/index.php>**.**

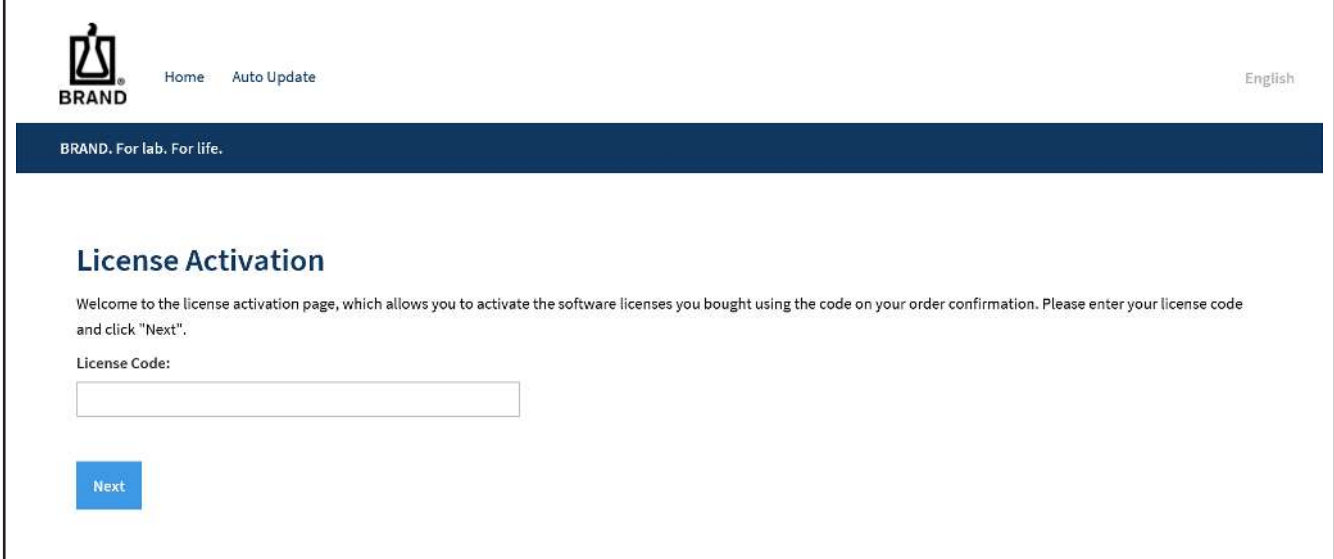

**e.** Introduzca su ticket (= clave de licencia) aquí.

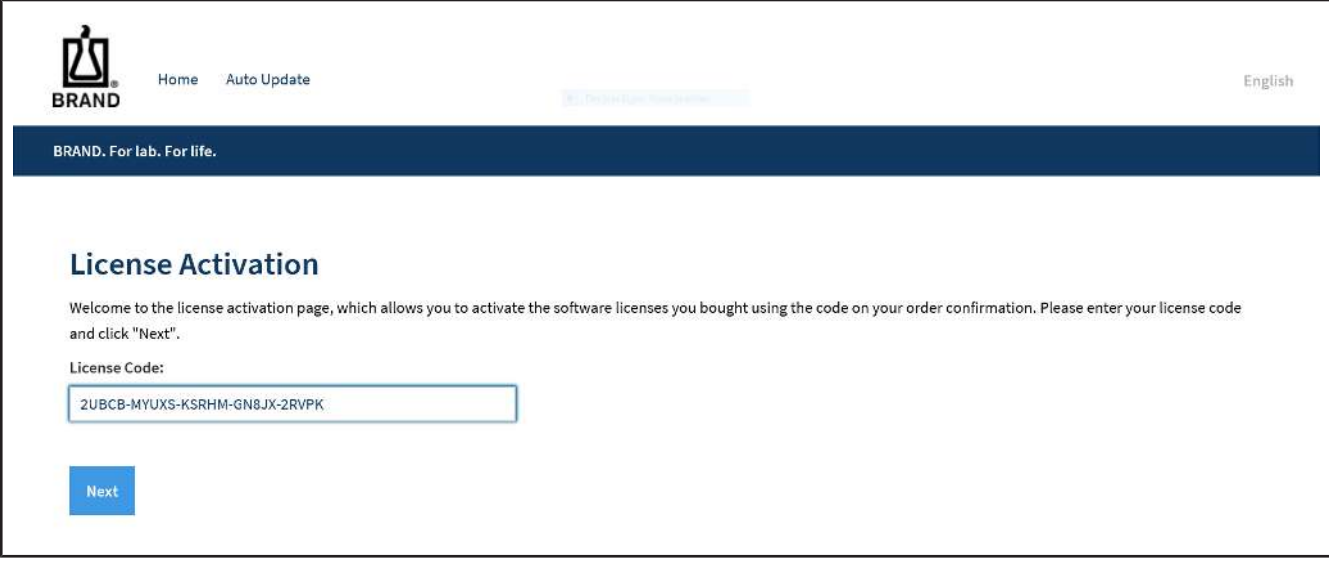

**f.** Haga clic en Continuar.

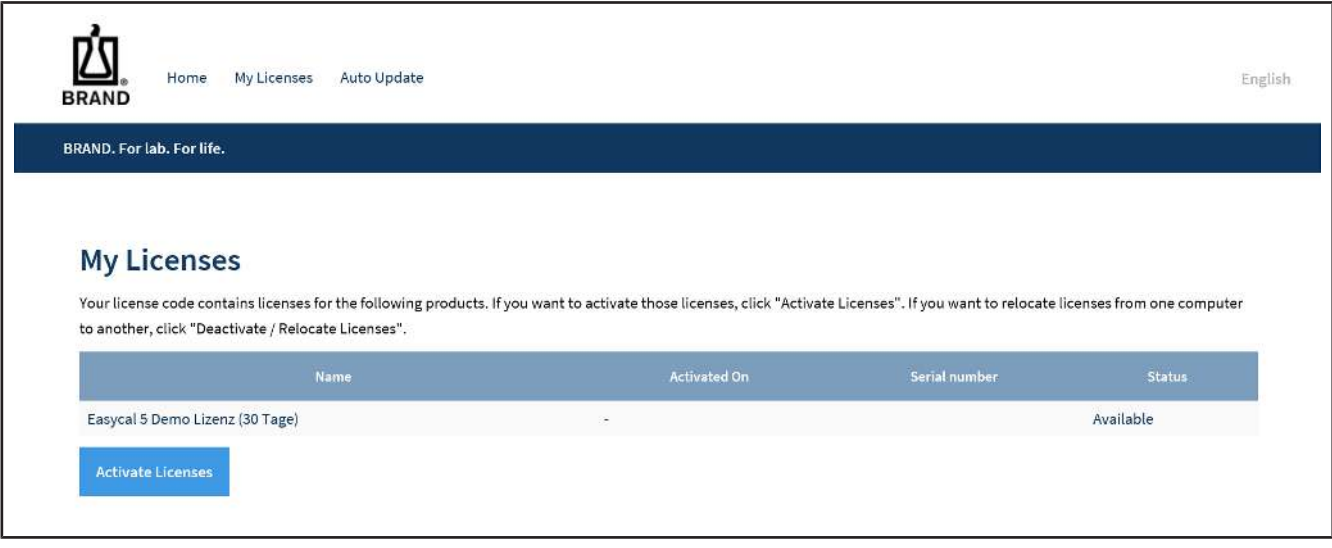

#### **g.** Haga clic en Activar licencia.

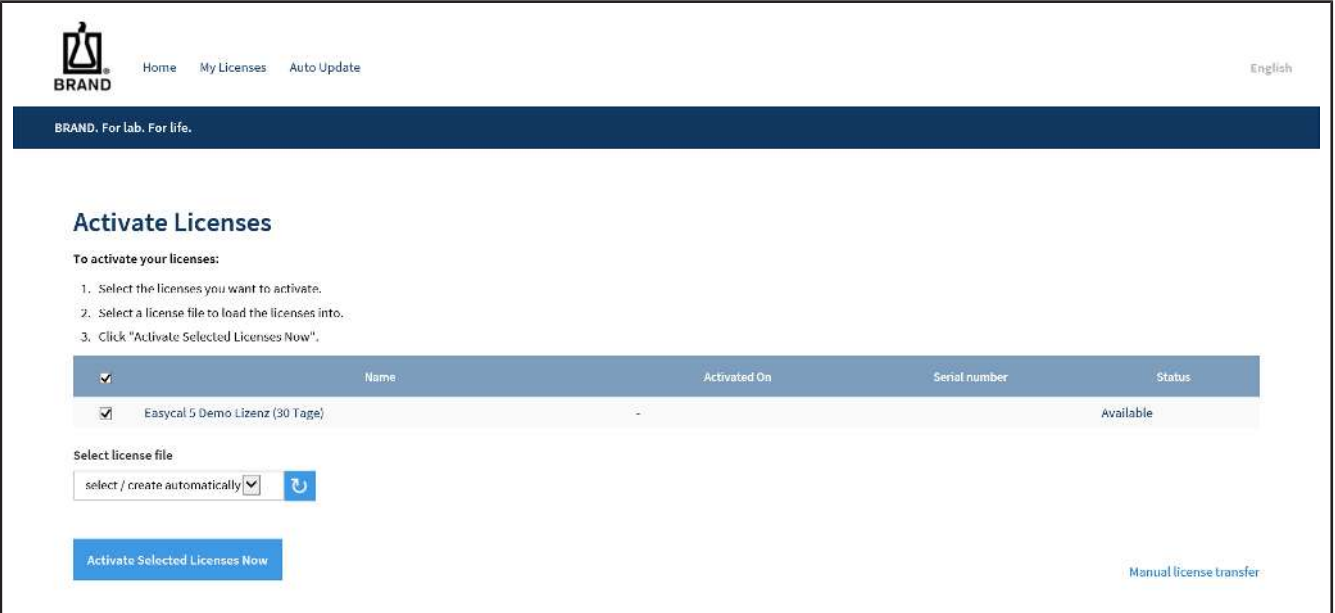

**h.** Si no cambia ninguno de los valores, haga clic en Activar ahora las licencias seleccionadas.

➥ La transferencia de licencia en línea está en curso.

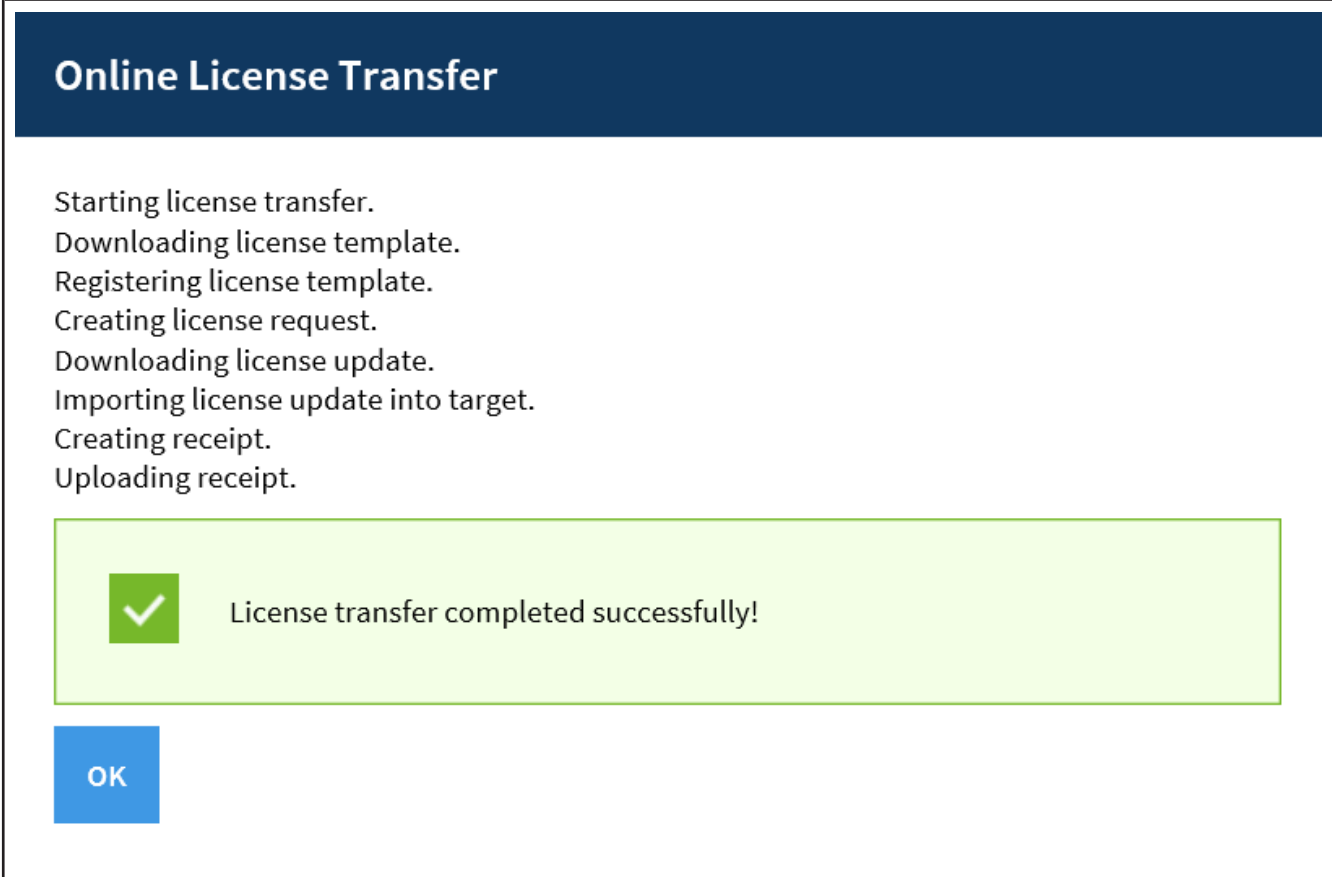

**i.** Haga clic en Aceptar.

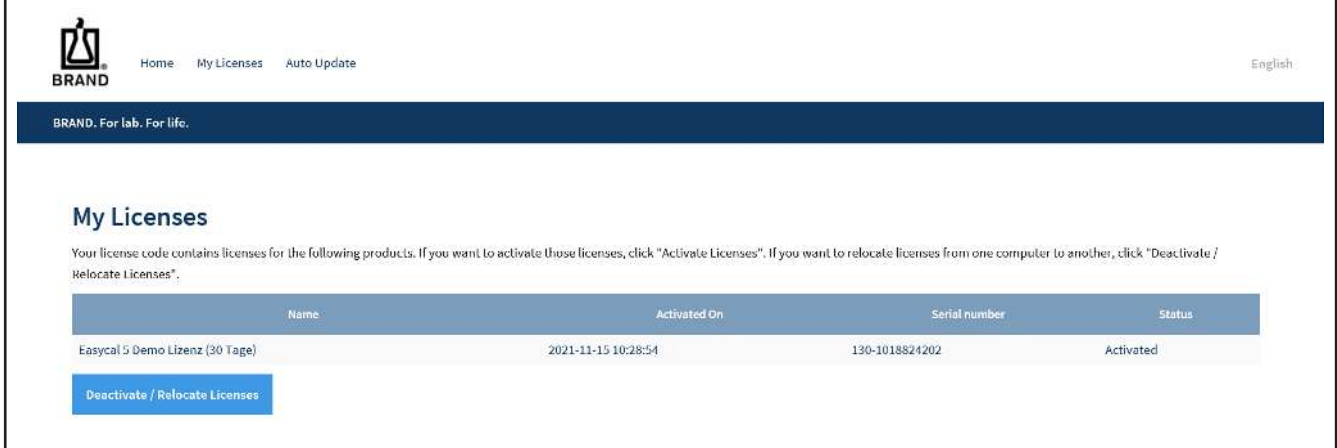

- **j.** La licencia está activada. Puede cerrar la ventana del explorador.
- **k.** Acceda a la ventana Activación del producto.

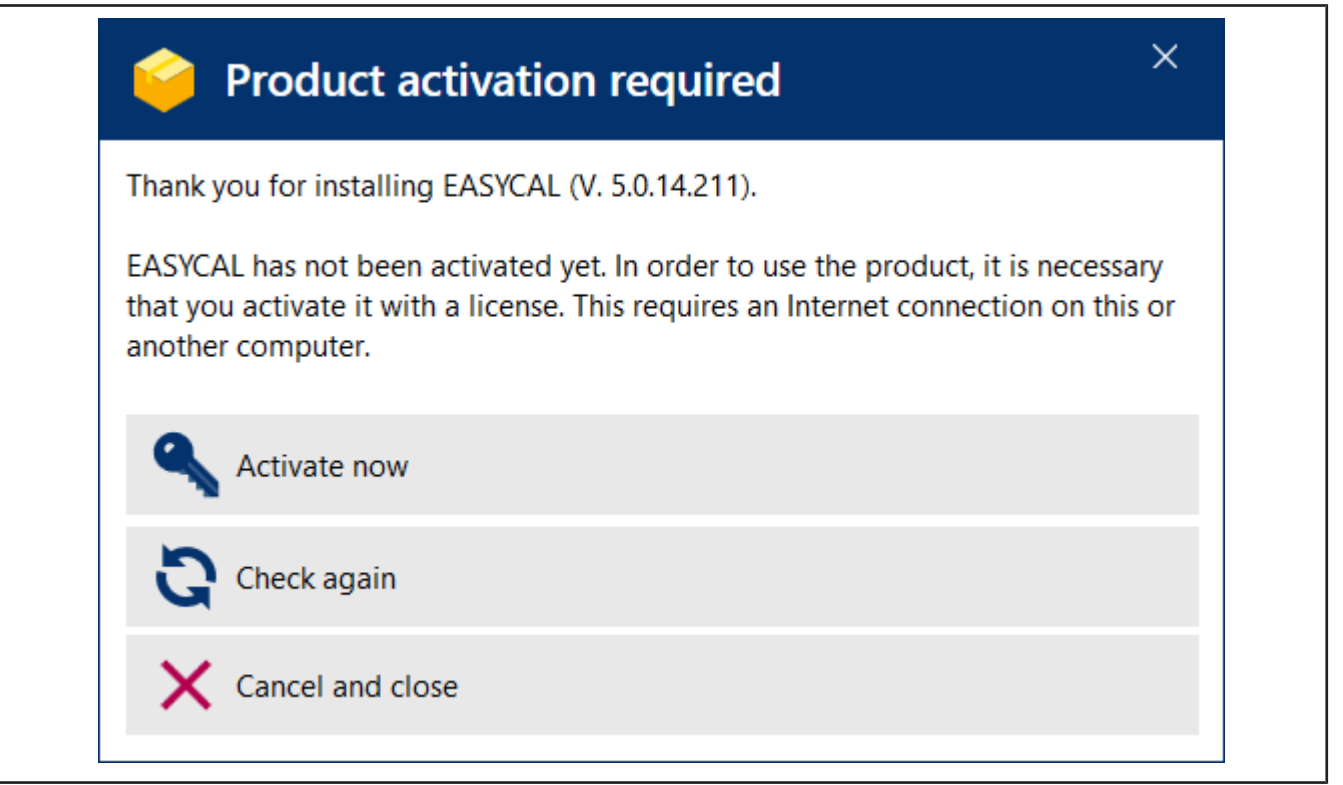

**l.** Haga clic en Volver a comprobar.

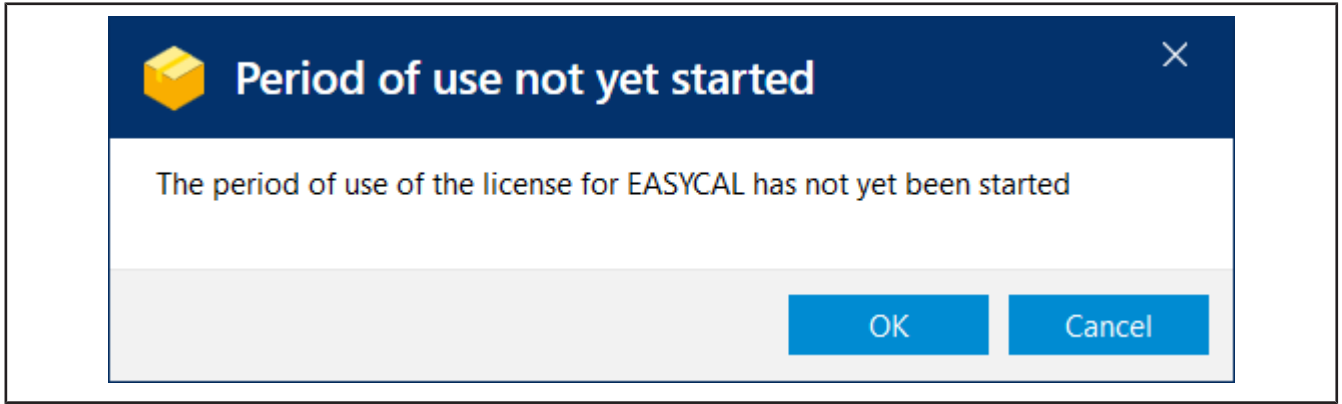

**m.** Haga clic en para Aceptariniciar el período de uso. Aparece una ventana de información.

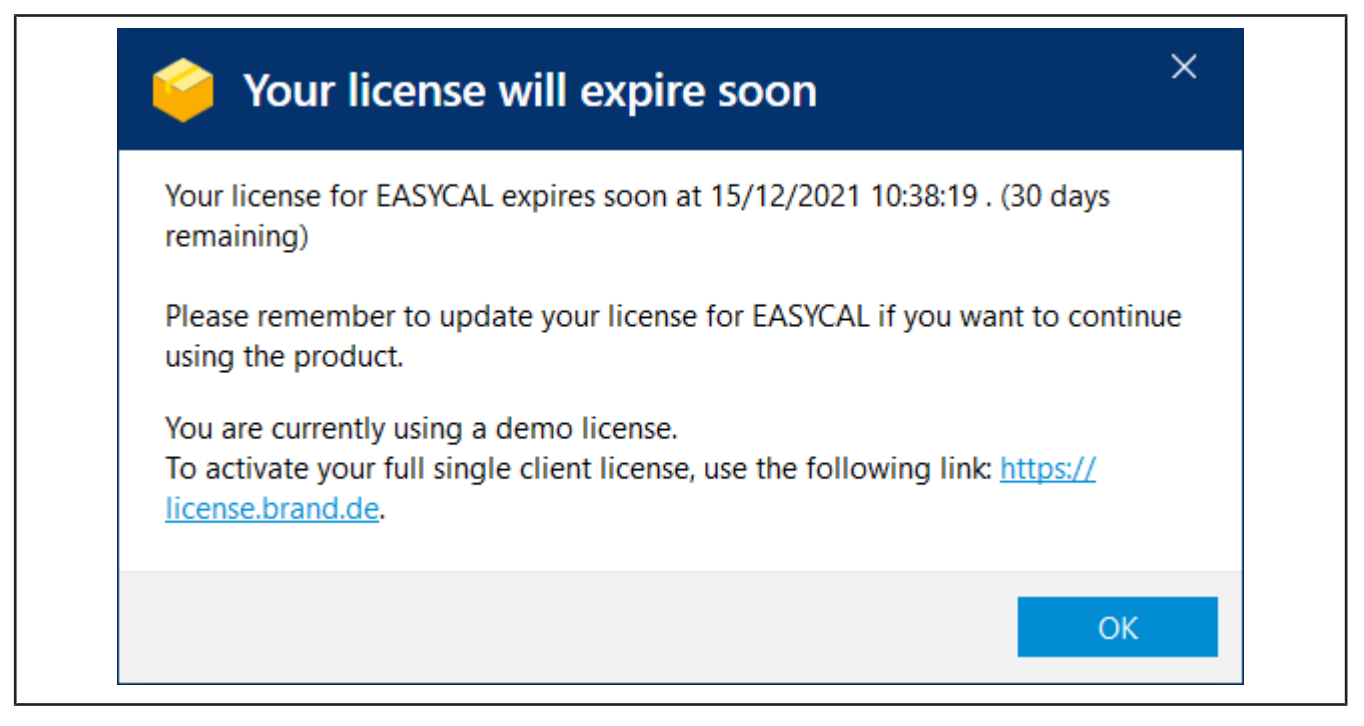

- **n.** Haga clic en Aceptar.
- **o.** Comenzando en paralelo y se EASYCAL™ 5 muestra una notificación.

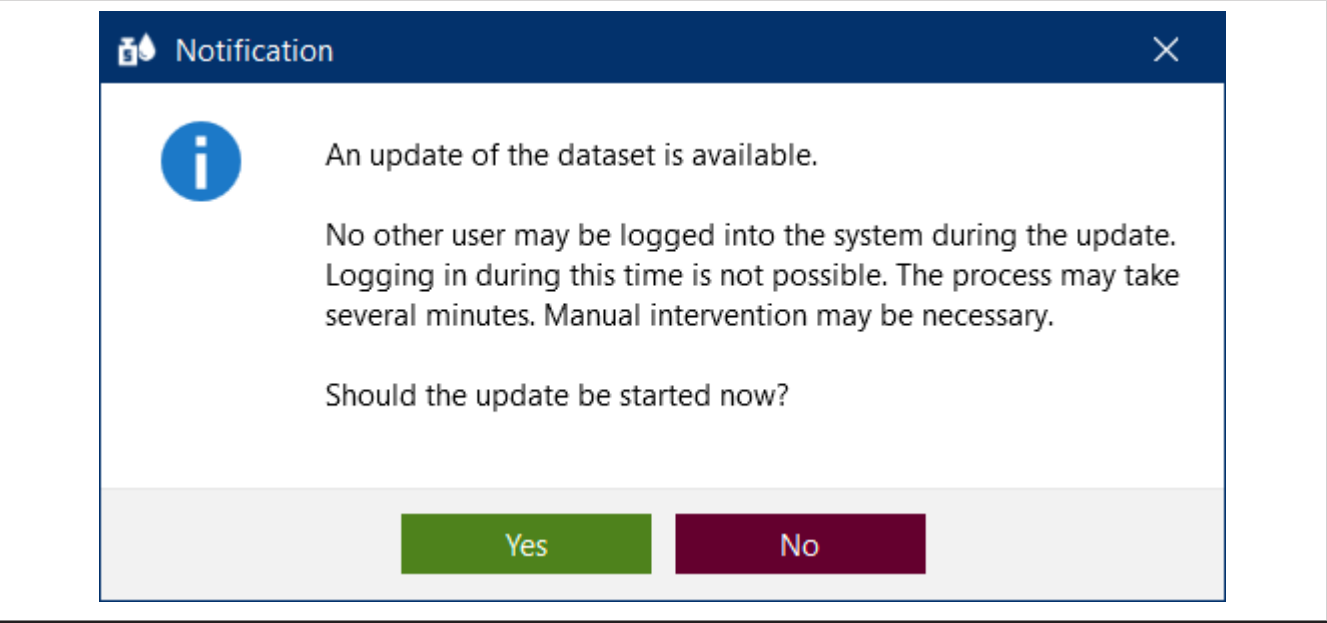

- **p.** Confirme la notificación haciendo clic en Sípara que la base de datos se llene inicialmente.
- **q.** Una notificación aparecerá después de un corto período de tiempo.

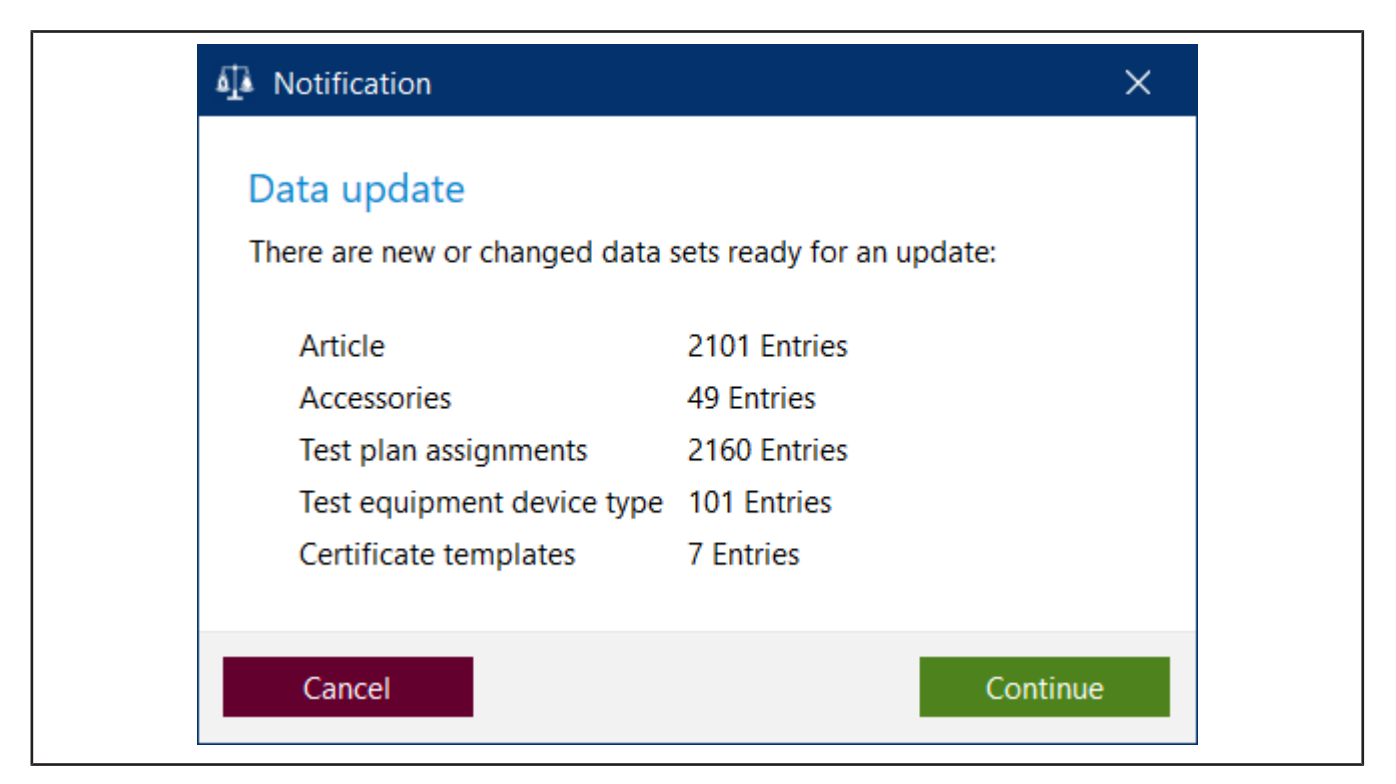

**r.** Restablezca la haciendo clic en Continuar.

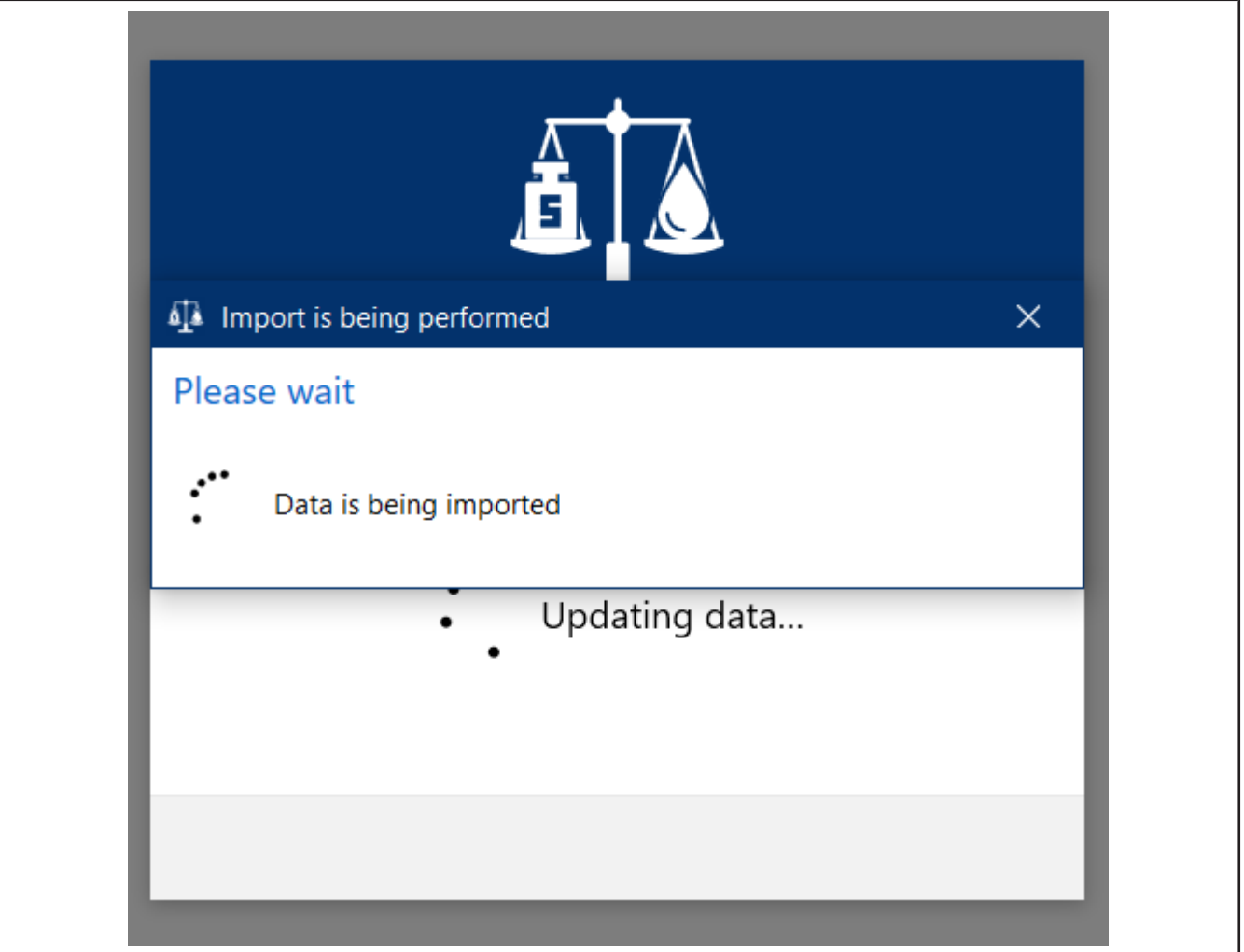

**s.** Se importan los nuevos datos y se muestra el progreso.

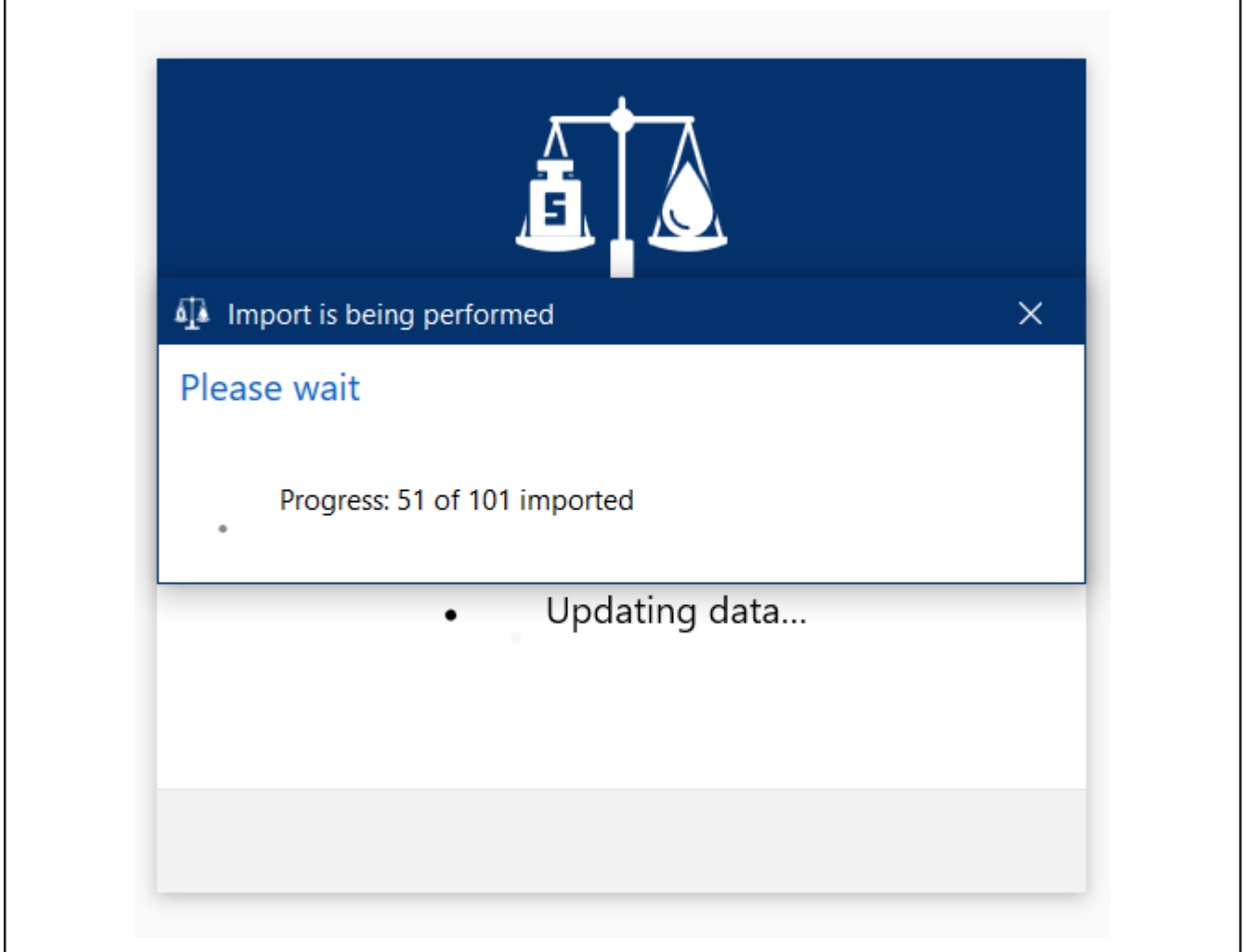

➥ Después de un tiempo, aparece una notificación que indica que la actualización ha finalizado.

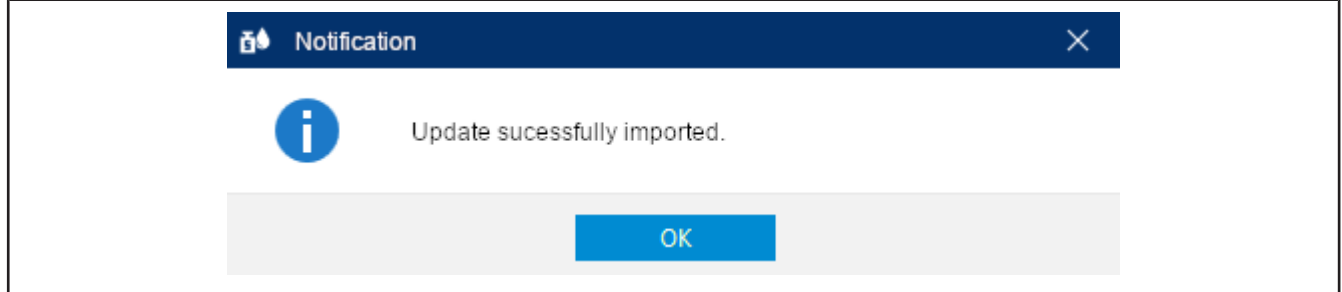

- **t.** Restablezca la haciendo clic en Aceptar.
- ➥ EASYCAL™ 5 iniciando. Aparecen varios mensajes para mostrar el progreso.
- ➥ Aparecerá una advertencia indicando que está utilizando una versión de demostración. Lea las notas.

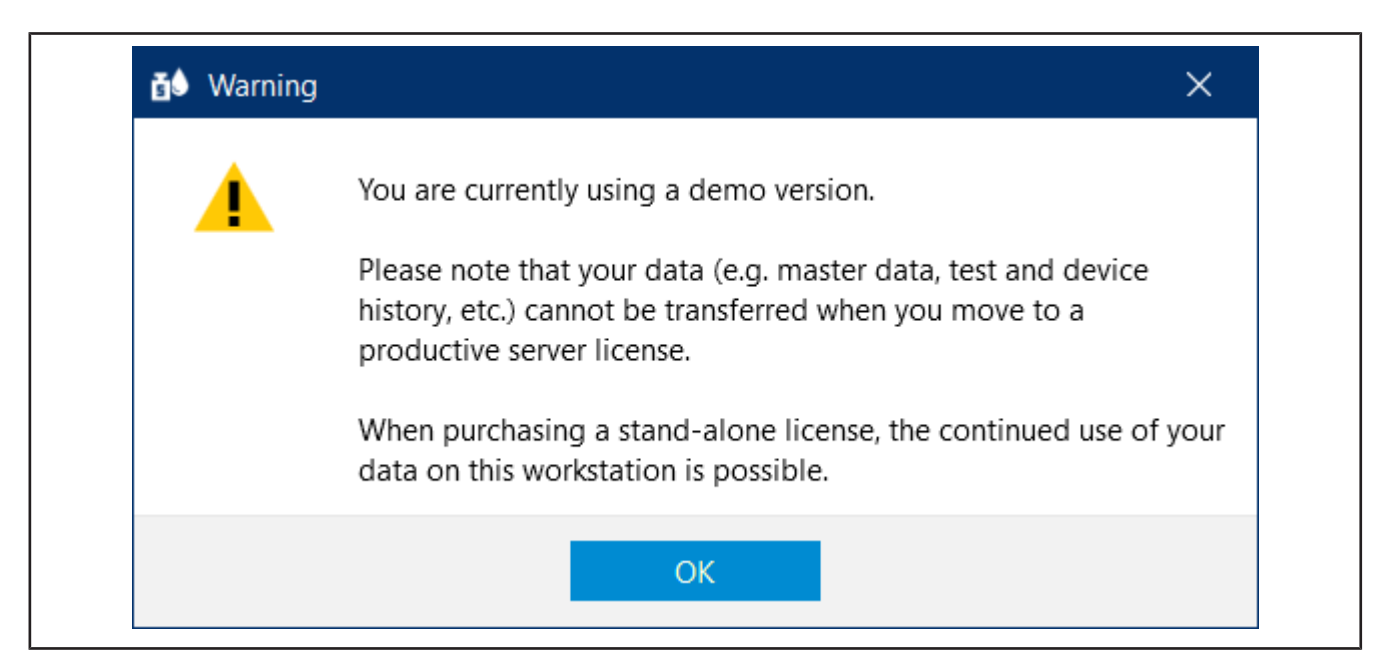

- **u.** Después de aceptar la advertencia, estará EASYCAL™ 5 listo para realizar la prueba.
- ➥ Se iniciará sesión automáticamente como administrador de EASYCAL. Tenga en cuenta que EASYCAL™ 5 después de la instalación, siempre se inicia en modo de usuario único. Puede cambiar esto más adelante en la configuración global, pero no debe hacerlo en este momento.
# **3 Introducción a EASYCAL™ 5**

## **3.1 Tutorial**

Este ejemplo muestra el proceso de una prueba, desde la creación de un encargo y el control, hasta la impresión del certificado. La sección se refiere a los datos maestros disponibles en la licencia de prueba y sirve como primera introducción al programa.

#### **Inicio de sesión**

Al iniciar el programa EASYCAL™ 5 , aparece un cuadro de diálogo para iniciar sesión. Aquí el usuario se registra con el nombre de usuario y la contraseña.

#### **3.1.1 Ajuste de la balanza como equipo de prueba**

Para ajustar la balanza como equipo de prueba, proceda del siguiente modo. El ajuste se realiza siempre en el siguiente orden: ajuste del equipo de prueba en los datos maestros, ajuste del equipo de prueba en el lugar de trabajo y selección del equipo de prueba para los encargos.

Requisito:

- **✓** Ha conectado una balanza al lugar de trabajo.
- **✓** Conoce los parámetros de conexión de la balanza.
- **✓** Sabe a qué puerto COM está conectada la balanza en el lugar de trabajo.
- **a.** Asigne un nombre a la escala; consulte Administración > Mantenimiento de datos maestros > Equipo de prueba > Equipo de prueba.
- **b.** Ajuste la ubicación del equipo de prueba (si aún no se ha hecho).
- **c.** Configure la balanza como equipo de prueba, véase Tipo de aparato del equipo de prueba. Al hacerlo, especifique tanto la función como la conexión de la balanza al lugar de trabajo, véase Función de medición, Comunicación.

Cierre este menú. Cambie al menú Ajustes.

- **d.** Registre la balanza como equipo de prueba en el lugar de trabajo, véase Ajustes > Ajustes del lugar de trabajo > Equipo de prueba.
- **e.** Seleccione la balanza y la conexión para el lugar de trabajo. Además, puede comprobar la conexión a la balanza.

Cierre este menú. Cambie al menú Encargos y certificados de calibración.

**f.** En el encargo, puede seleccionar la balanza conectada en la selección del equipo de prueba. En el tutorial, consulte [Determinar el equipo de prueba, p. 114](#page-113-0), en el manual del usuario en Seleccionar el equipo de prueba para la prueba.

### **3.1.2 Crear encargo**

**a.** Navegar de Menú principal a Encargos y certificados de calibración.

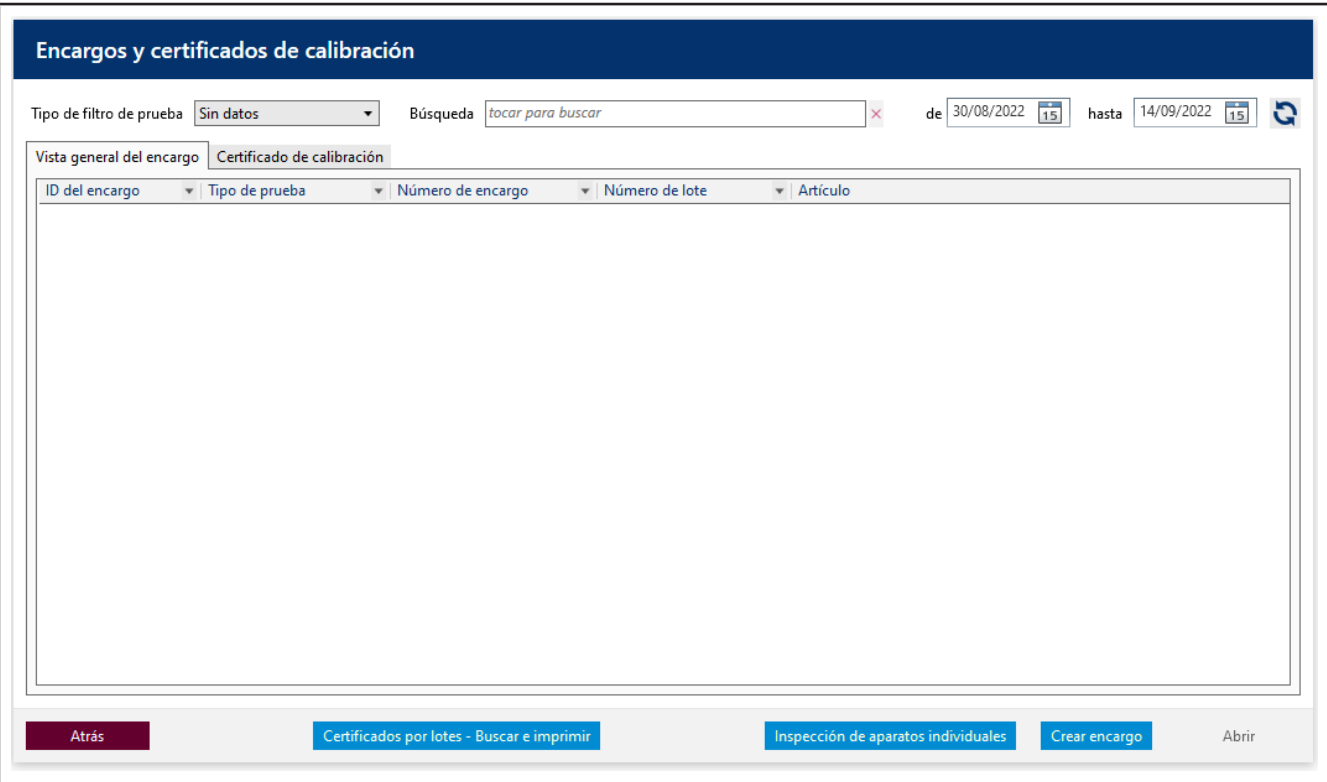

**b.** Haga clic en Crear encargo.

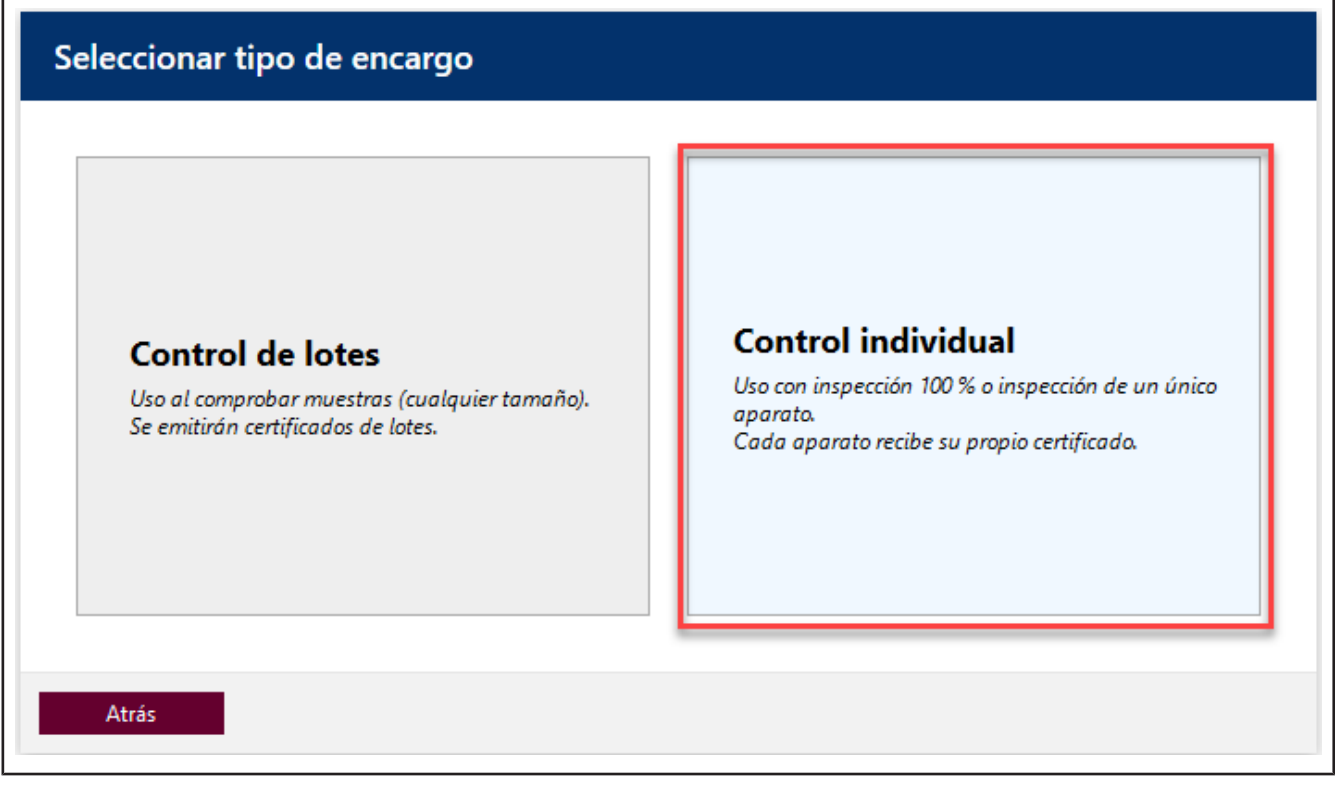

**c.** Haga clic en Control individual.

**d.** En Tipo de prueba , seleccione el valor STD - Valores estándar.

Los tipos de prueba organizan sus procesos de prueba. No puede crear tipos de prueba adicionales, sino que debe elegir entre los tipos de prueba ya establecidos. Los planes de prueba y las plantillas de certificados están vinculados al tipo de prueba. En la administración del usuario, se le debe asignar a cada usuario el permiso correspondiente para el respectivo tipo de prueba. Dado que, por el momento, usted ha iniciado sesión como administrador global, tiene acceso a todos los datos.

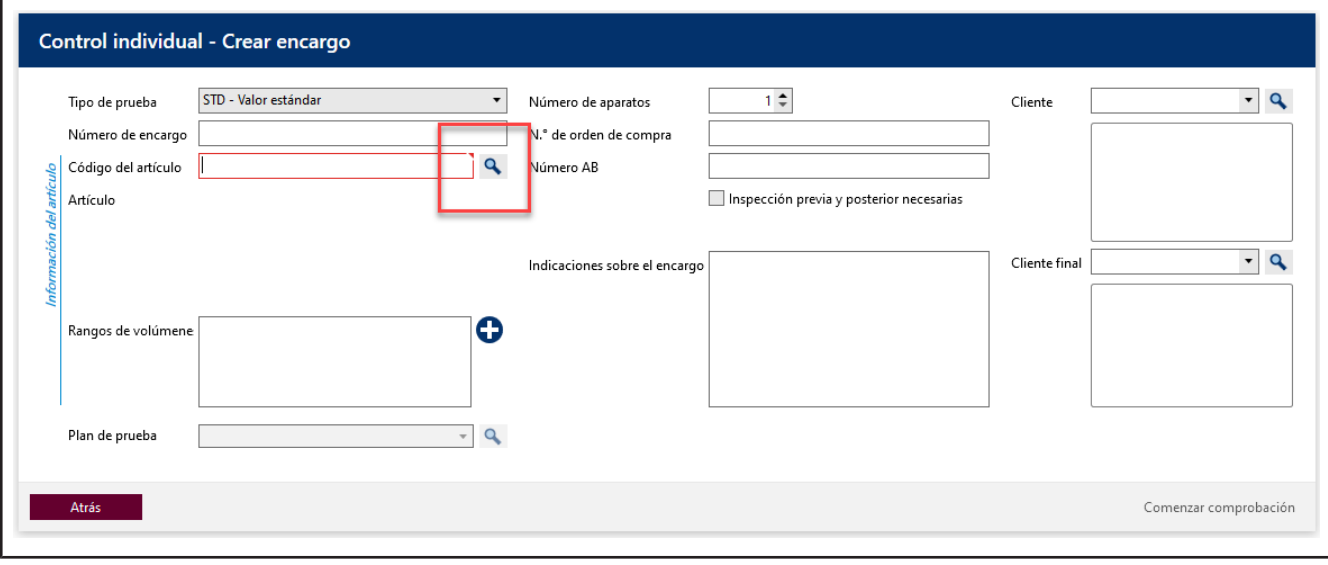

**e.** Haga clic en el botón en Código del artículo, para mostrar los artículos ya creados.

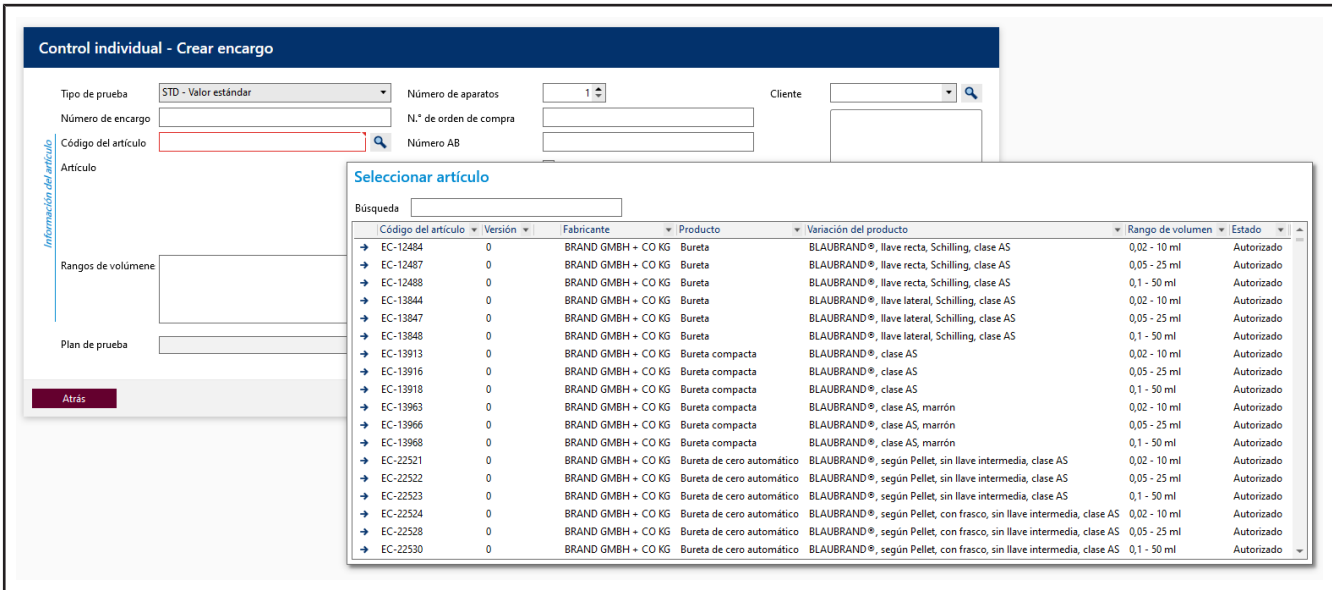

f. En el campo de búsqueda, ingrese Transferpette S 1000. Mientras escribe, observe cómo se modifica la selección de artículos. Este comportamiento es igual en todos los campos de búsqueda EASY-CAL™ 5 . Recomendamos utilizar siempre la función de búsqueda en primer lugar, dado EASYCAL™ 5 se entrega con una amplia base de datos maestros.

El prefijo EC- indica que se trata de un juego de datos predefinido e invariable. . Si desea modificar estos

juegos de datos, copie el juego de datos, edítelo y guárdelo bajo otro nombre Para más información, véase la sección de Ayuda en EASYCAL™ 5.

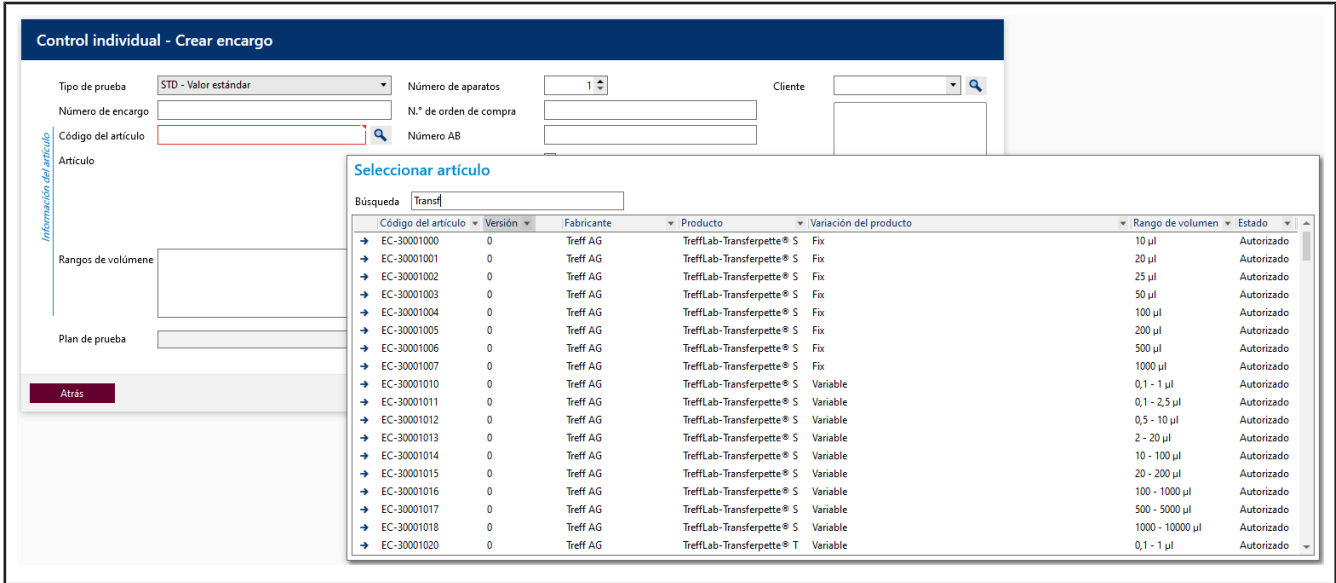

- **g.** Seleccione el código de artículo EC-704780. Confirme su selección haciendo doble clic.
- **h.** En Plan de prueba , seleccione el plan de prueba correspondiente. Por lo general, aquí encontrará 1 2 entradas.
- **i.** En el plan de prueba se encuentran las condiciones marco para la prueba y los límites de error del artículo asignado.

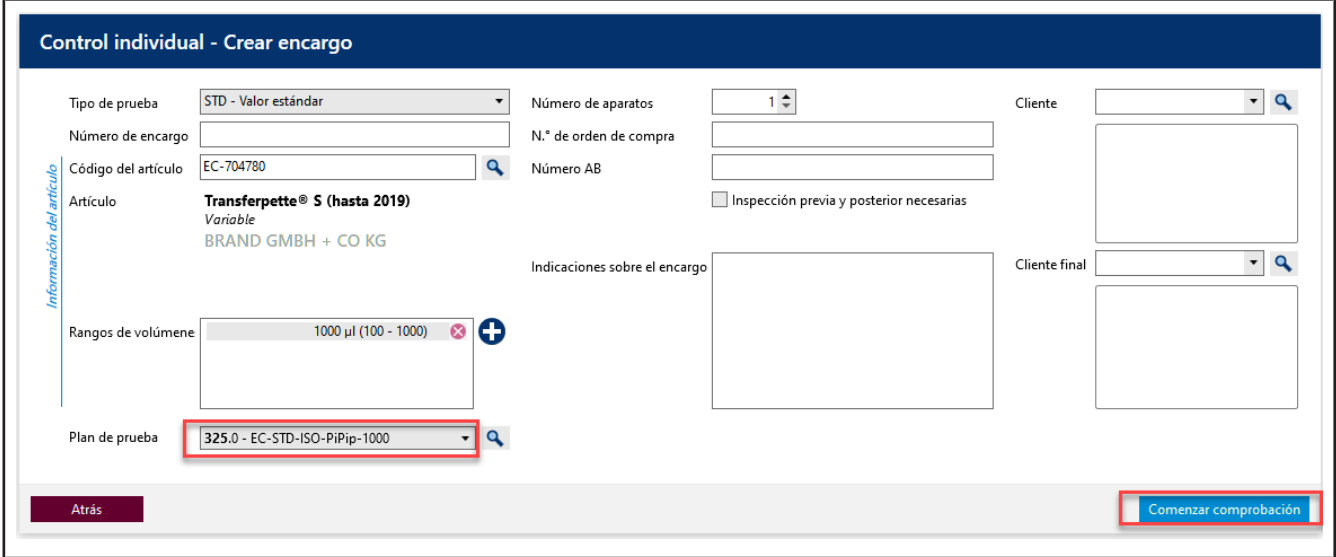

**j.** Haga clic en Iniciar prueba.

Aparece una notificación de que no se ha ingresado ningún número de encargo.

Si en su empresa/proceso de gestión de calidad existen indicaciones para la organización de las pruebas, seleccione No y asigne un número de encargo.

Si no existen indicaciones para la organización de las pruebas, seleccione Sí y EASYCAL™ 5 asignará un número de encargo inequívoco.

Recomendamos determinar un procedimiento uniforme de manera anticipada.

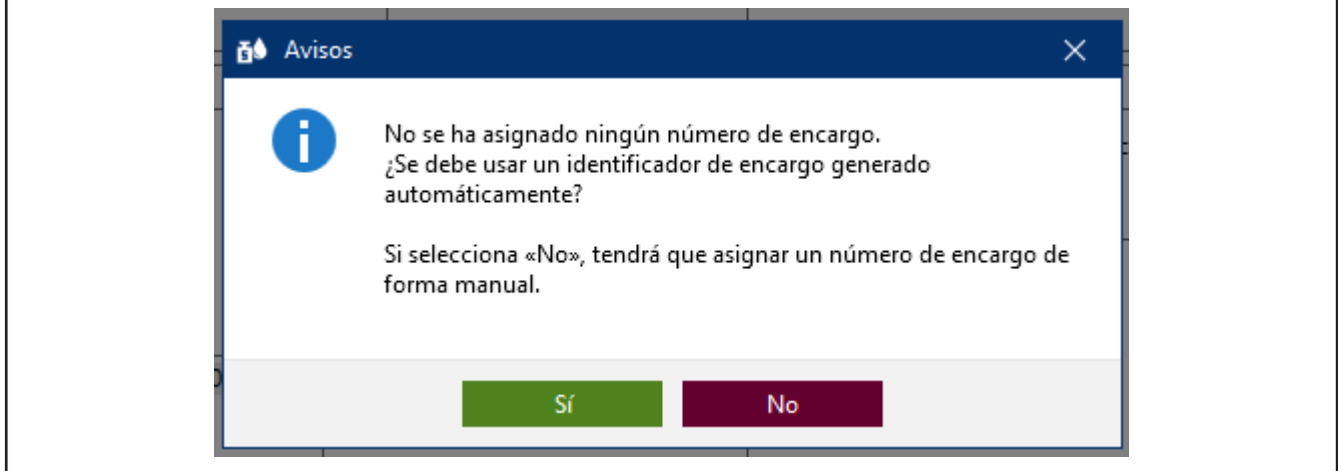

**k.** Continúe con el tutorial haciendo clic en Sí . El número de encargo se determina sobre la base de la fecha actual.

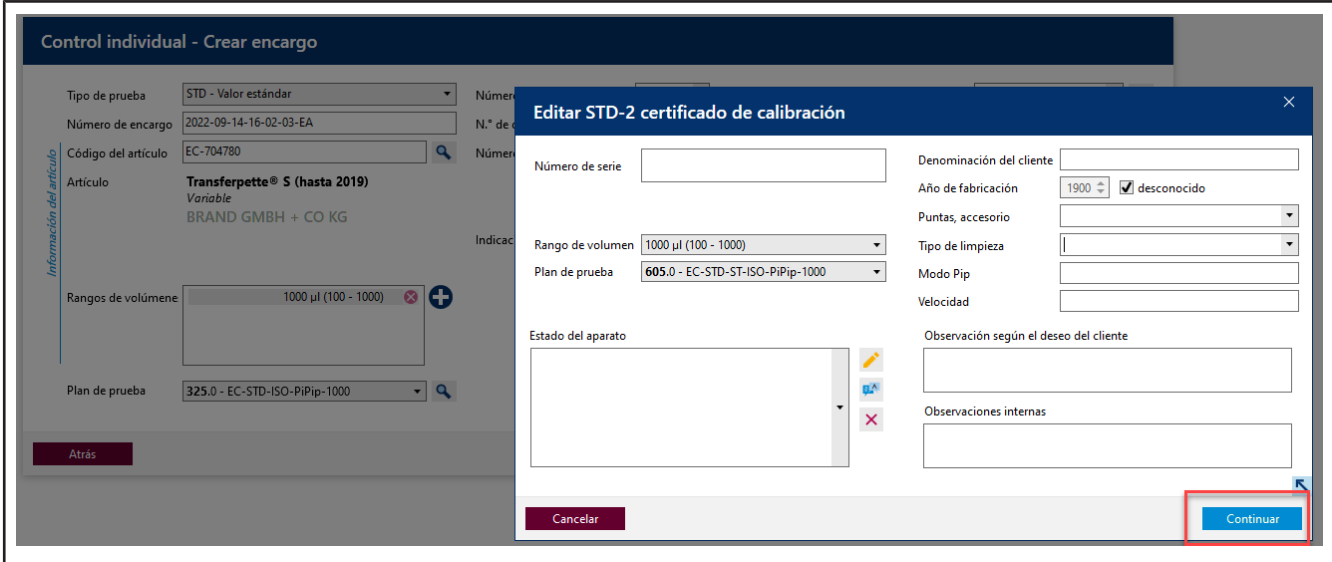

- **l.** Puede ingresar un número de serie para identificar el equipo. Esto es necesario para las pruebas reales. No obstante, no es necesario para el tutorial.
- **m.** Haga clic en Continuar. Se ha creado el encargo de prueba.

Se abre una ventana para iniciar la prueba real.

### <span id="page-113-0"></span>**3.1.3 Determinar el equipo de prueba**

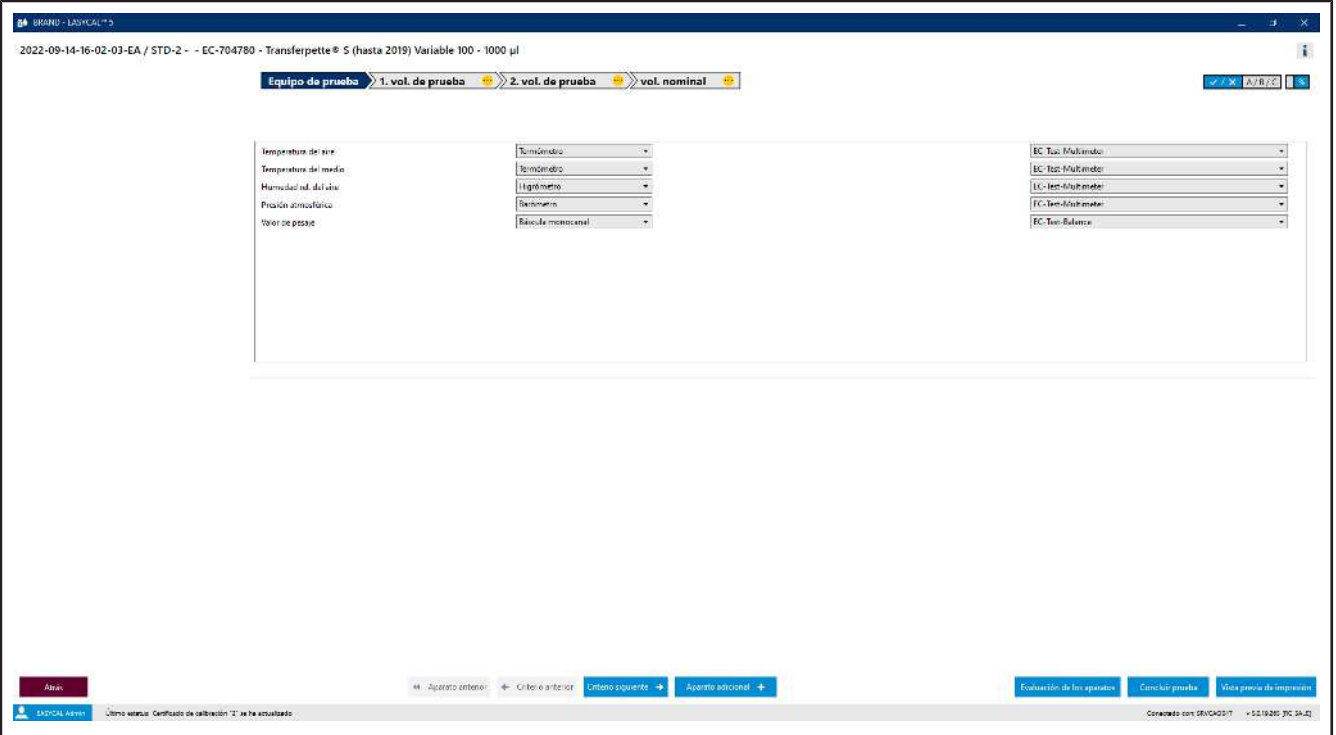

Requisito:

- **✓** El encargo ha sido creado.
- **a.** En los equipos de prueba, se encuentran preseleccionados tanto los parámetros necesarios como el tipo de equipo de prueba y el equipo de prueba (número de equipo de prueba). Como solo se ha creado un equipo de prueba, lo dejamos en esta selección.

#### **3.1.4 Realizar la prueba**

**a.** Continúe haciendo clic en Próximo criterio.

Verá la pantalla de ingreso central de la función de medición de EASYCAL™ 5.

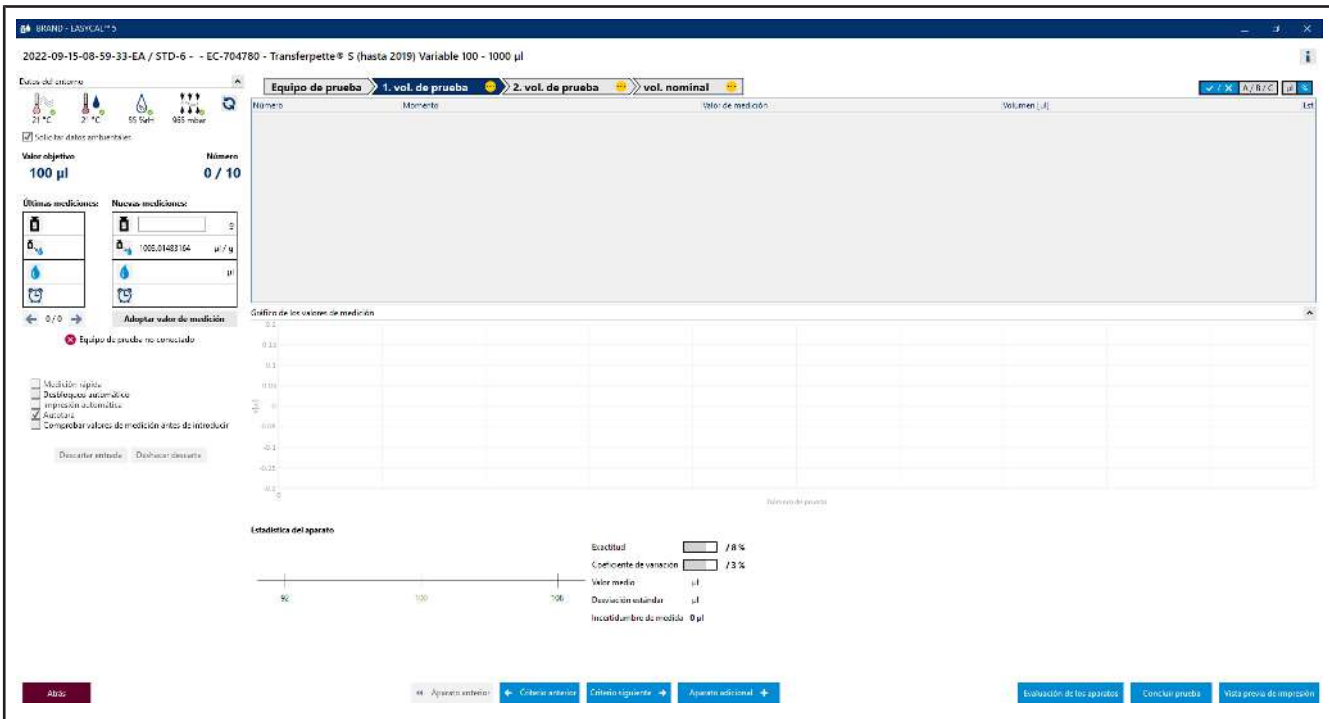

**b.** En Nueva medición, ingrese valores de pesaje ficticios. Comience con 0, 1 y haga clic en "Adoptar valor de medición. Aparecerá una ventana en la cual deberá ingresar o completar los valores de medición.

La selección del separador (coma o punto) se realizará en función de la selección del idioma en el software.

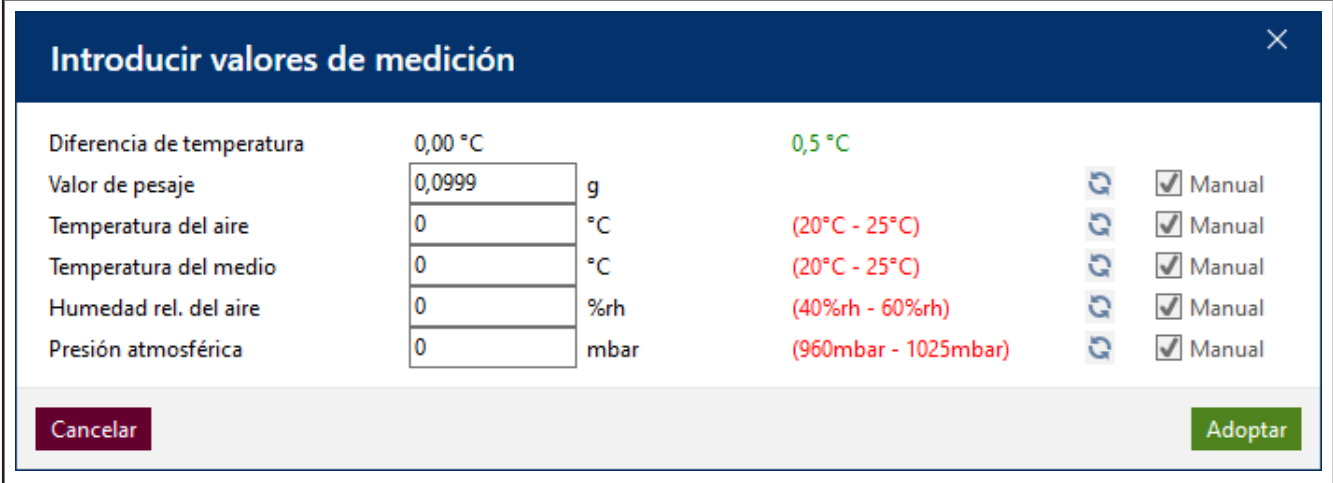

**c.** Ingrese valores ficticios para los parámetros ambientales del siguiente modo:

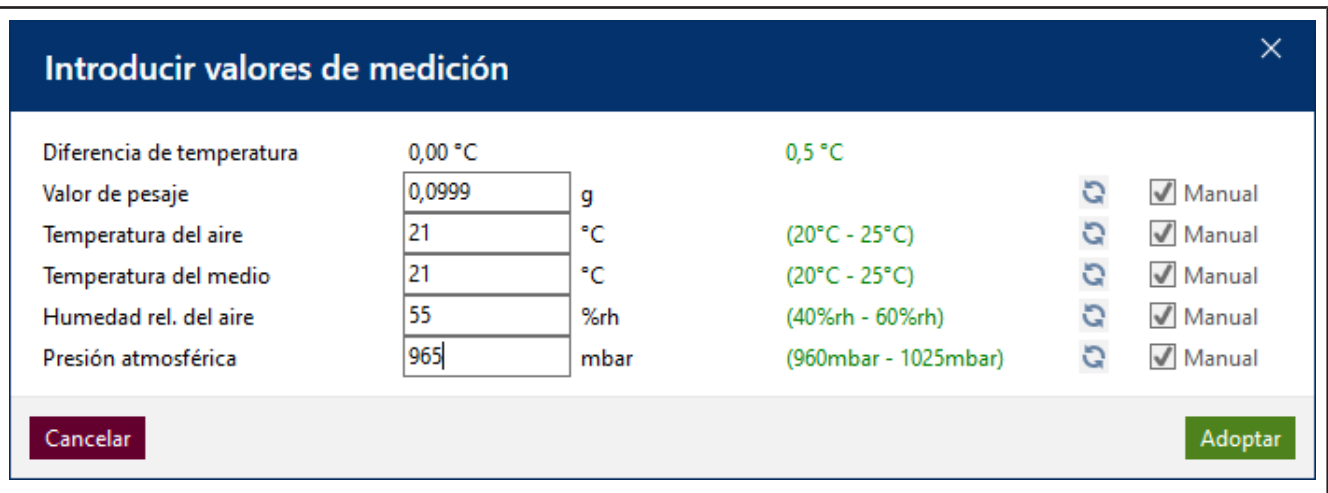

**d.** Haga clic en Adoptar. De este modo, finaliza la primera medición. El valor de medición y el volumen calculado a partir de este aparecerán en la tabla.

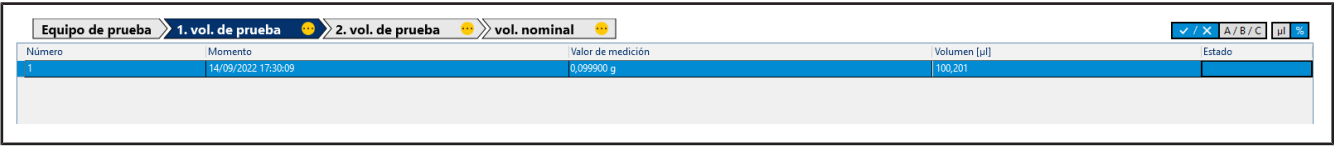

**e.** A continuación, ingrese del mismo modo 8 veces el valor 0,1 g como valor de medición. La tabla se completa.

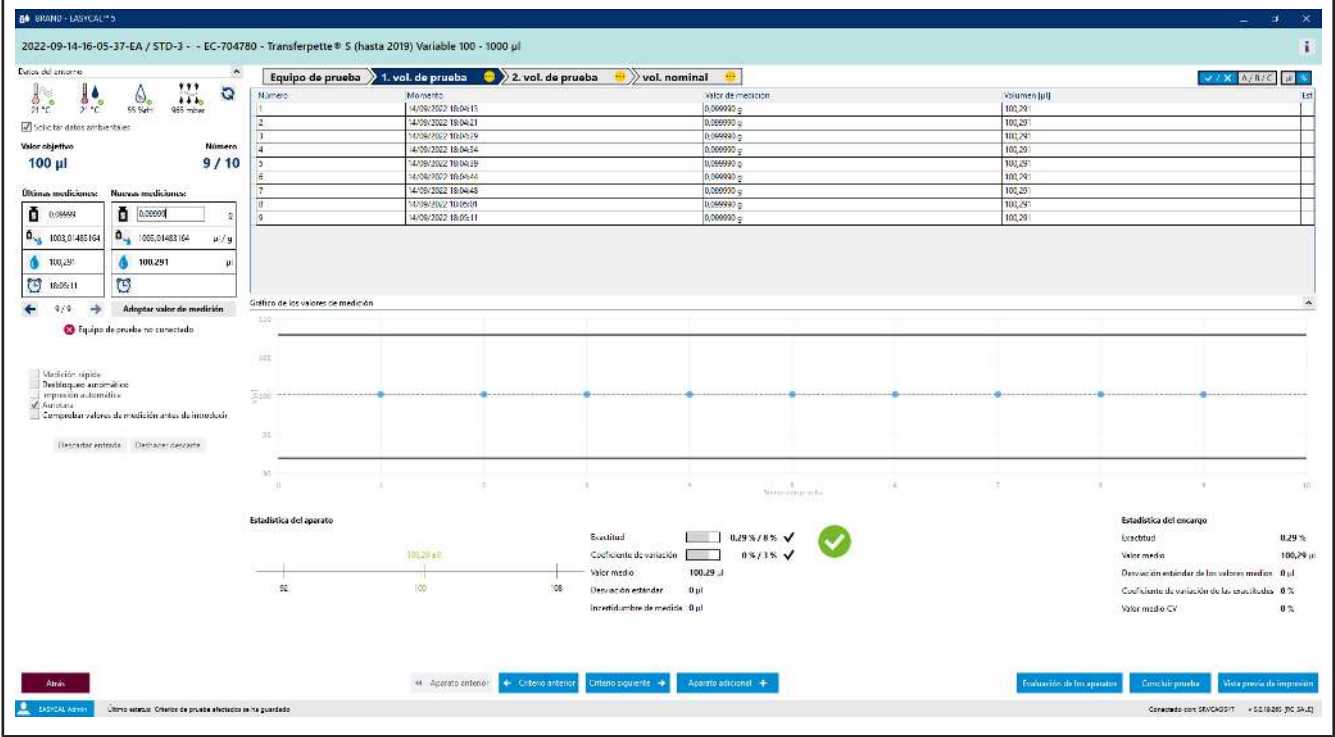

- **f.** El color celeste en el área superior de la tabla indica que se está procesando el encargo. Haga clic en el icono *i* para mostrar y volver a ocultar la información de certificado ampliada.
- **g.** Vuelva a ingresar 0,1 como valor de medición y observe la visualización del proceso a través de la tabla de valores de medición.

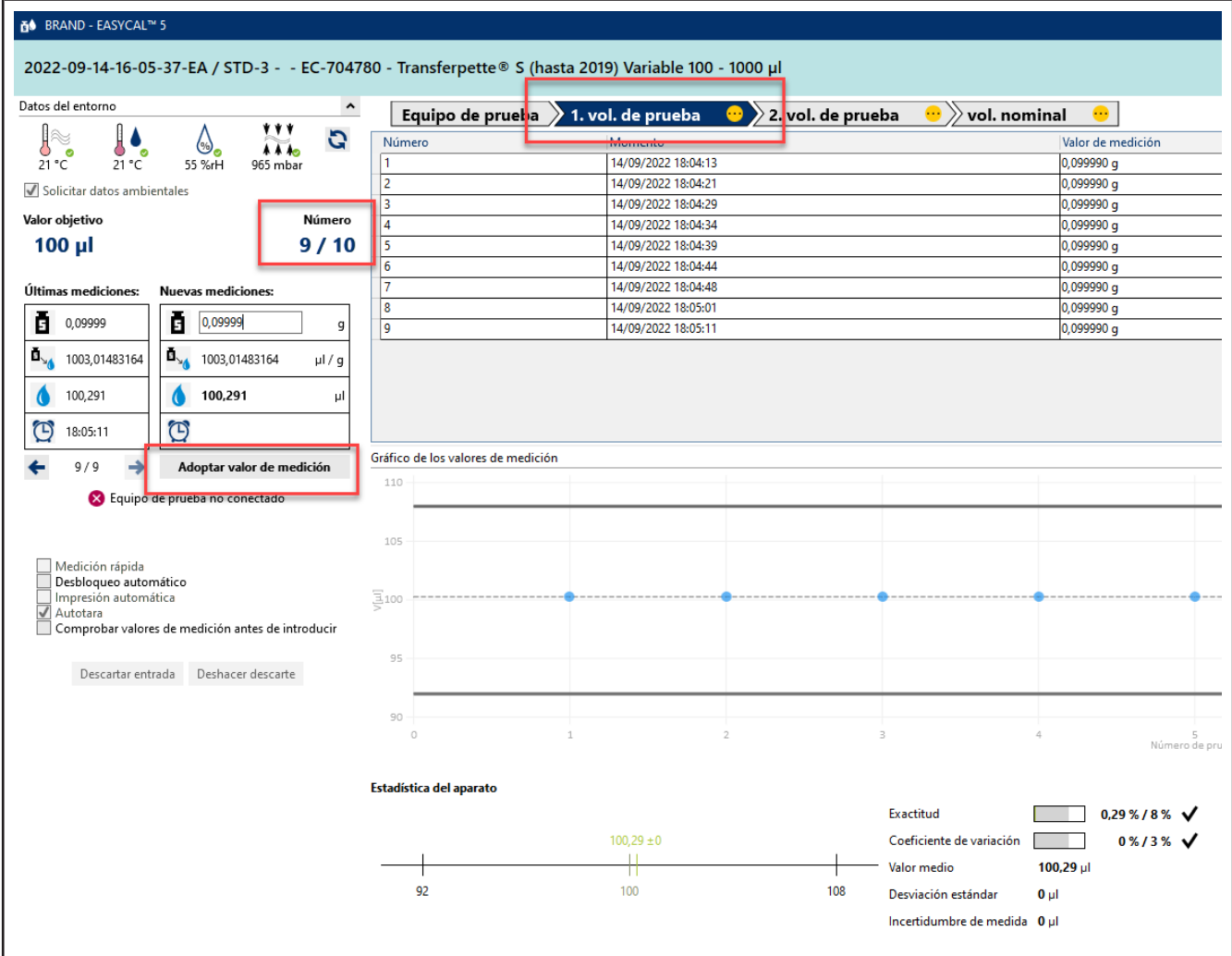

**h.** Al ingresar el décimo valor de medición, se realizan todas las mediciones requeridas para el criterio 2.TV. El criterio recibe una marca de verificación verde. Puede ingresar más valores de medición, pero no es obligatorio.

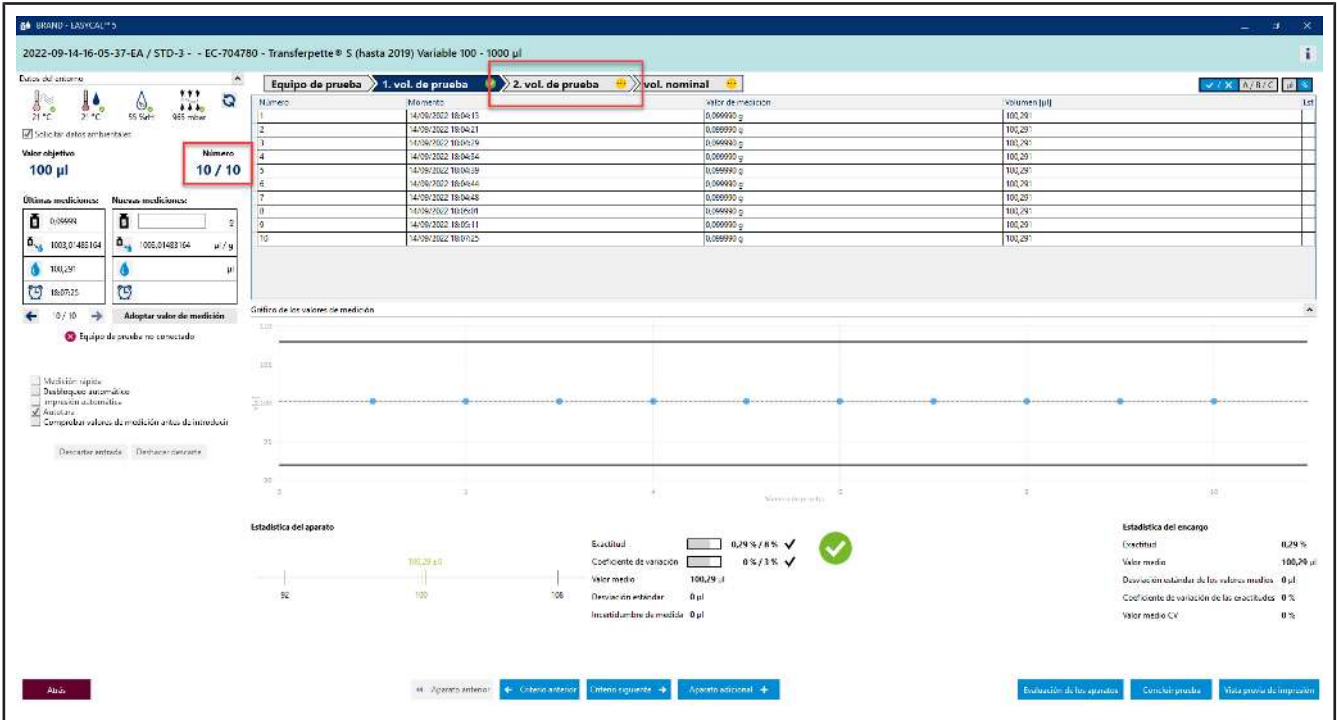

- **i.** En el indicador del progreso, haga clic en 1 . TV para saltar al siguiente criterio.
- **j.** Introduzca los siguientes valores en Nueva medición orden secuencial:
	- 0,498 0,499 0,500

Repite esto 2 veces.

➥ En la pantalla Gráfico de los valores de medición , verá la situación de cada valor de medición en referencia a los límites de error definidos (líneas continuas) y el valor medio calculado. En Estadística del equipo, verá los valores reales calculados para la exactitud y el coeficiente de variación en comparación con los valores límite definidos.

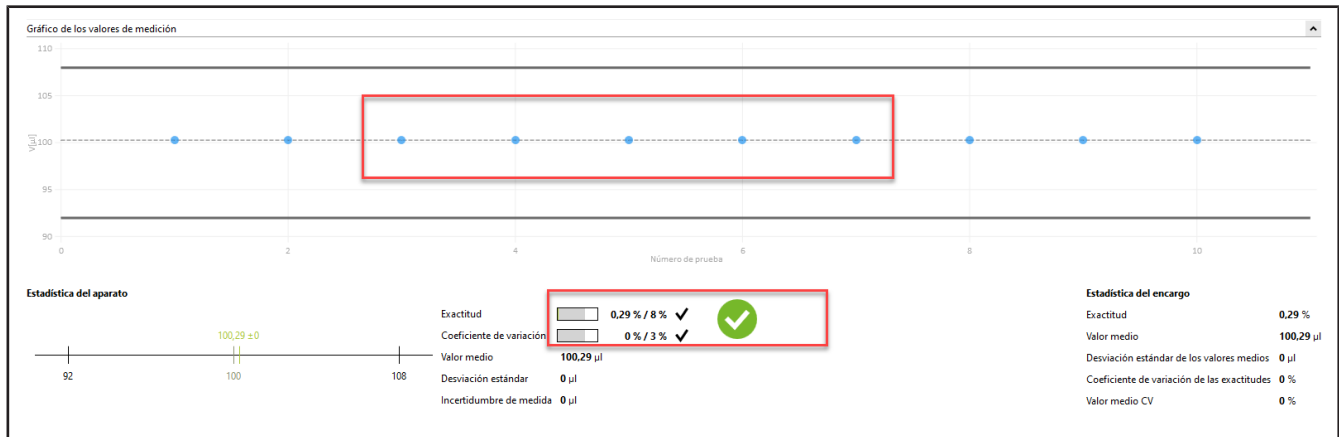

k. Vuelva a ingresar 0,498 como valor de medición, confirme los parámetros ambientales y haga clic en NV en el indicador del progreso. A continuación, ingrese 1 como valor de medición.

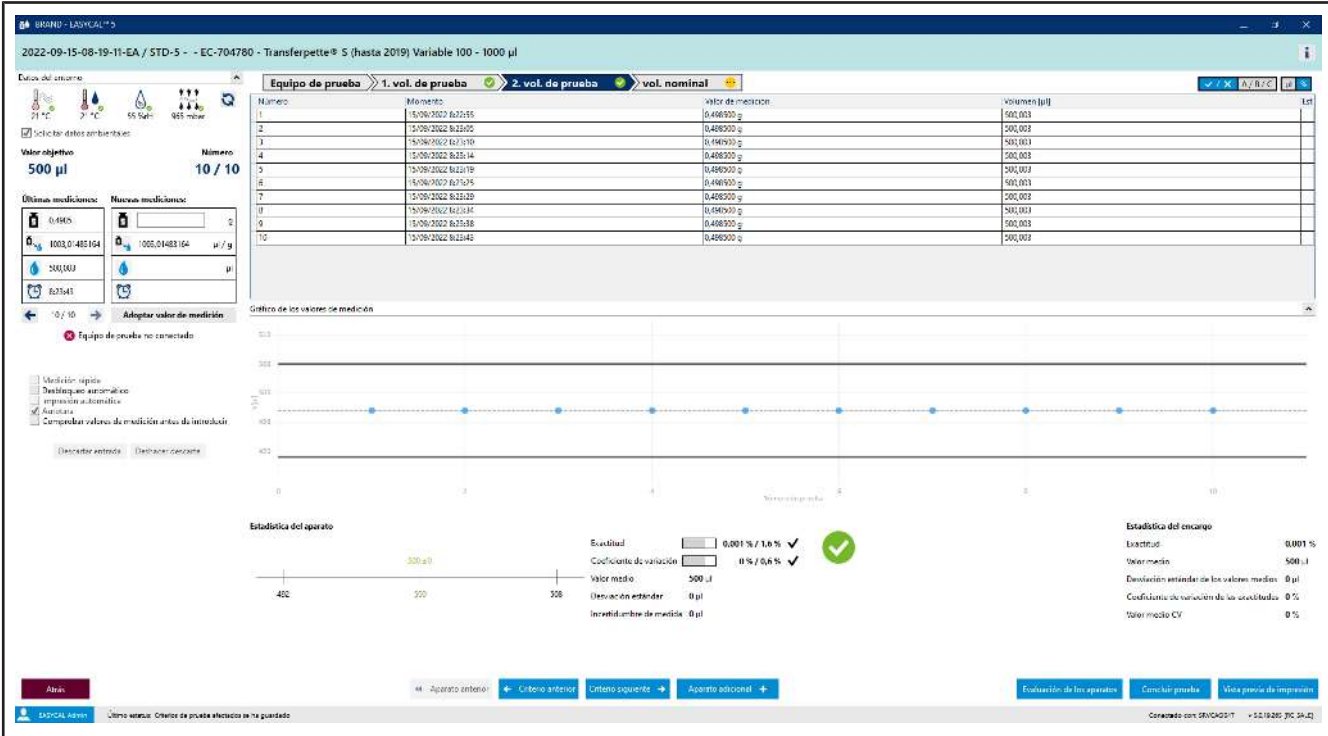

**l.** Supongamos que ha cometido un error de escritura. Ingrese 1, 1 como valor de medición y confirme los parámetros ambientales. Aparece una advertencia:

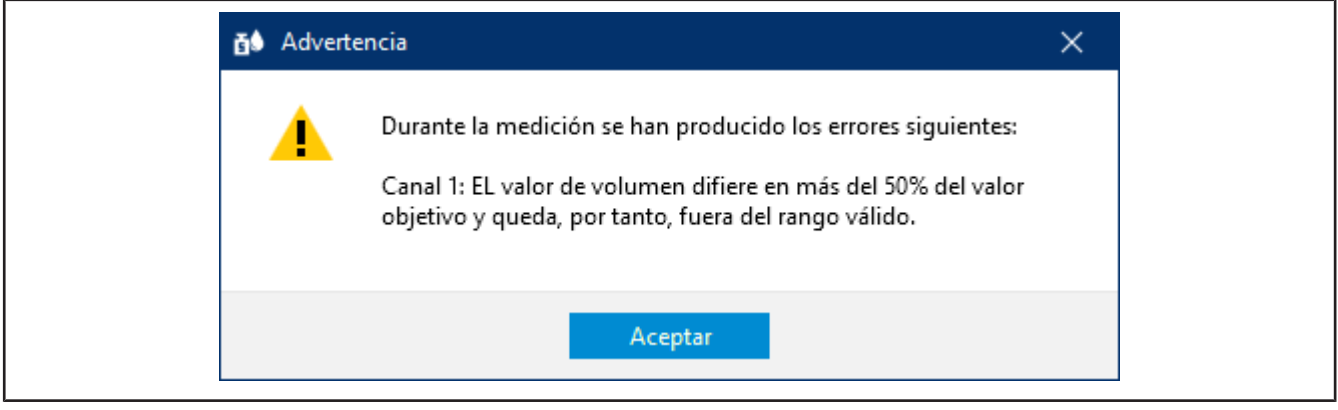

**m.** Restablezca la advertencia haciendo clic en Aceptar .

Verá que las diferentes áreas de la pantalla de ingreso reaccionarán en función del nuevo valor de medición. No puede borrar este valor de medición, pero lo puede desechar. El valor permanecerá visible, pero ya no será utilizado para la estadística.

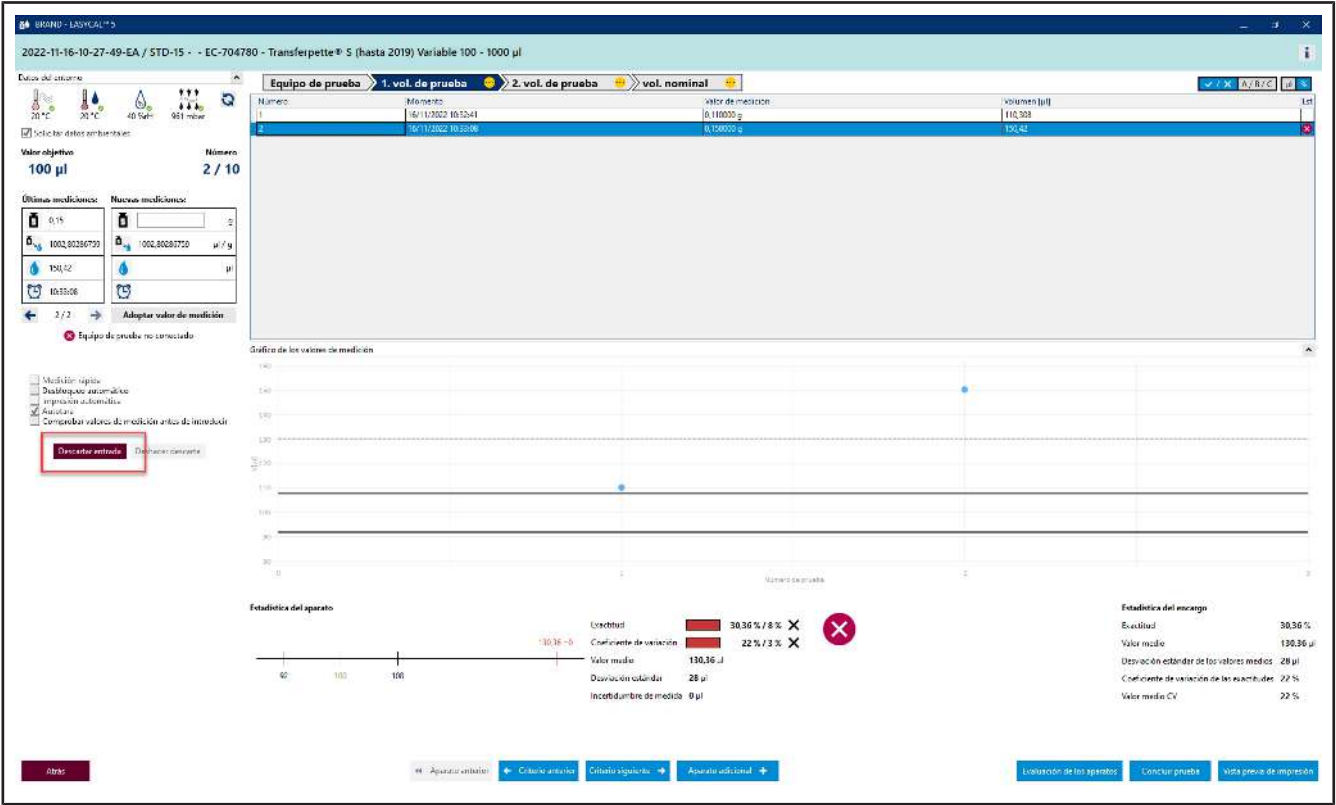

**n.** Haga clic en el número de la medición en la tabla y, a continuación, haga clic en la entrada.

Aparece una nota.

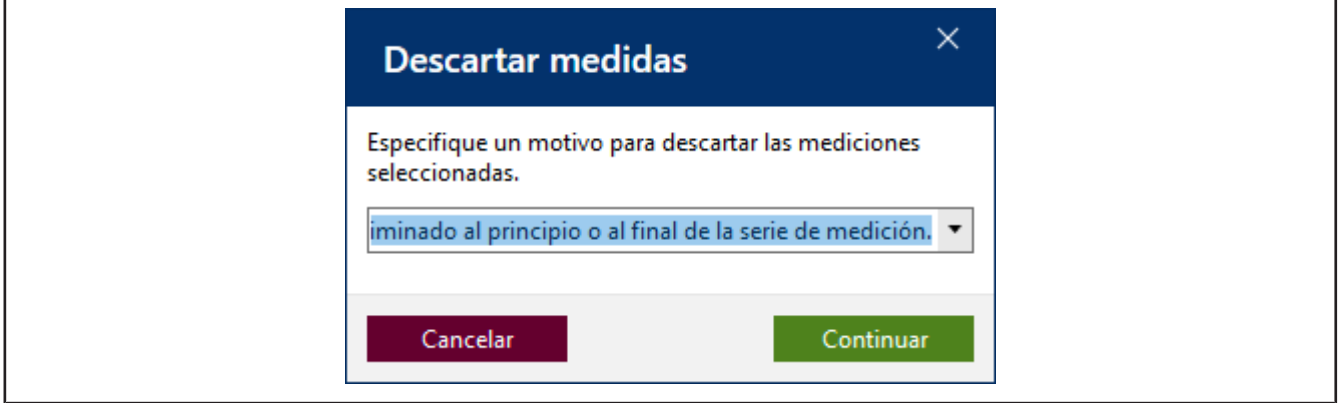

**o.** Ingrese un motivo, por ejemplo Identificado como un valor atípico. Como alternativa, puede seleccionar un motivo del menú desplegable. Estos textos se pueden actualizar en los datos maestros. Confirme su selección haciendo clic en Continuar.

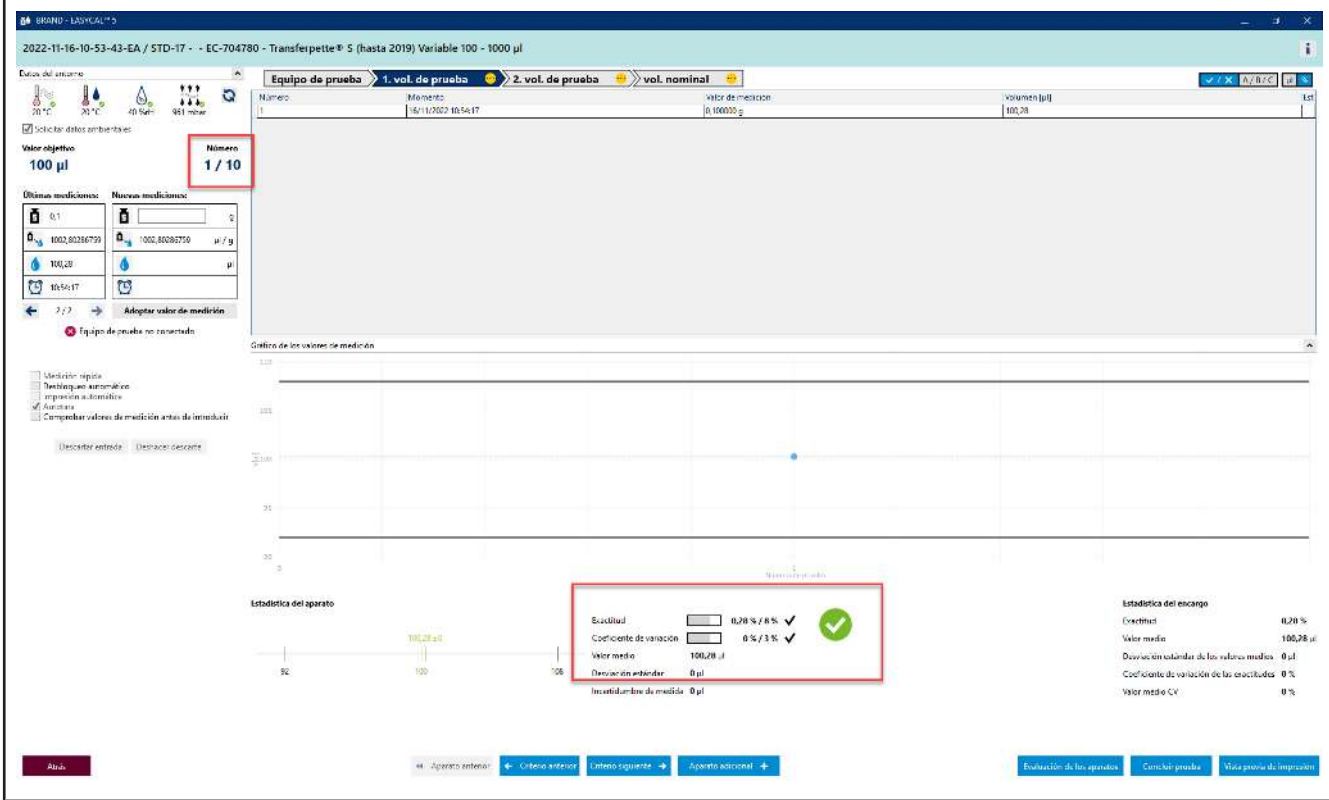

- **p.** El valor de medición 1, 1 ya no se considera en la evaluación.
- **q.** Continúe ingresando valores de medición hasta que se detenga en el número 10/10. Al ingresar el último valor de medición necesario, el color en el área sobre la tabla cambiará de celeste a amarillo. Esto le indicará que el encargo ha finalizado.

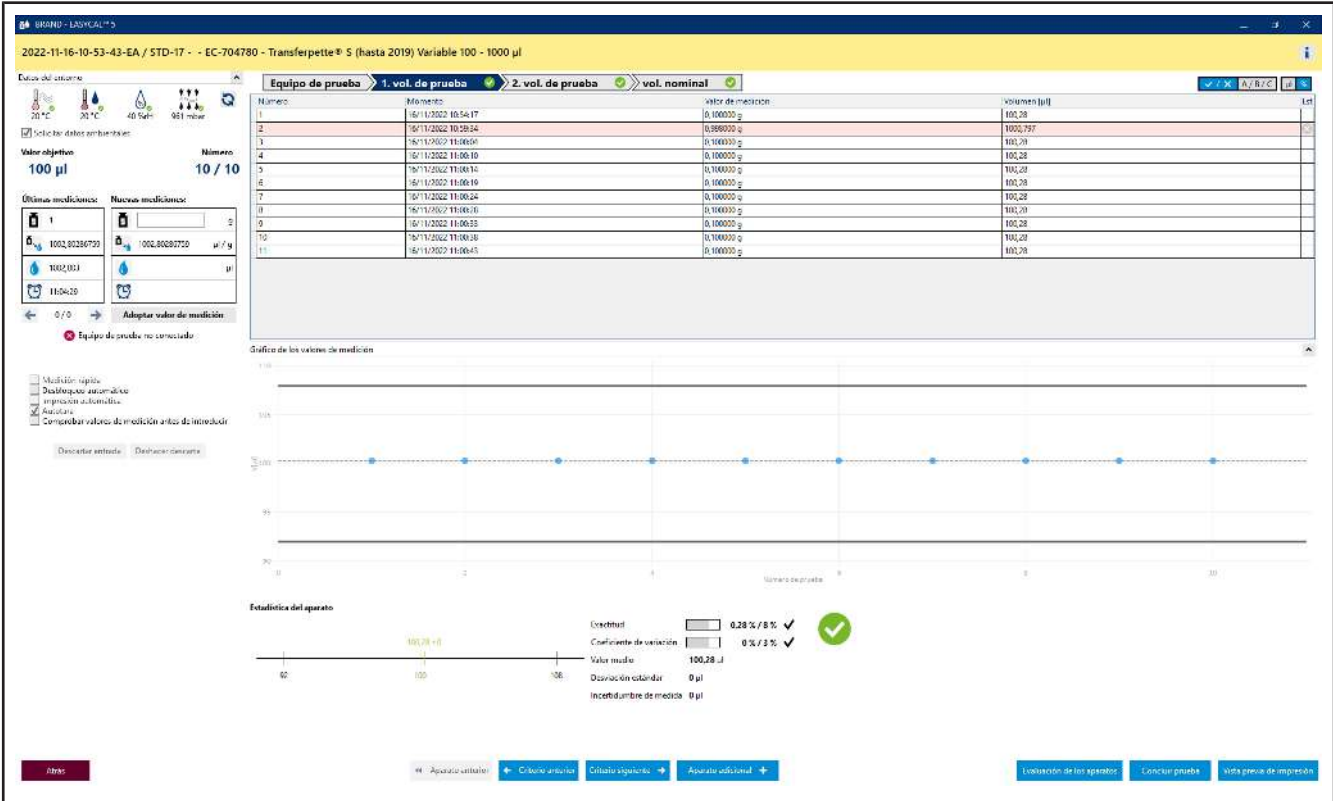

A continuación, todos los criterios del indicador de progreso tendrán una marca de verificación verde. El valor de medición desechado se mostrará en rosa.

### **3.1.5 Finalizar prueba**

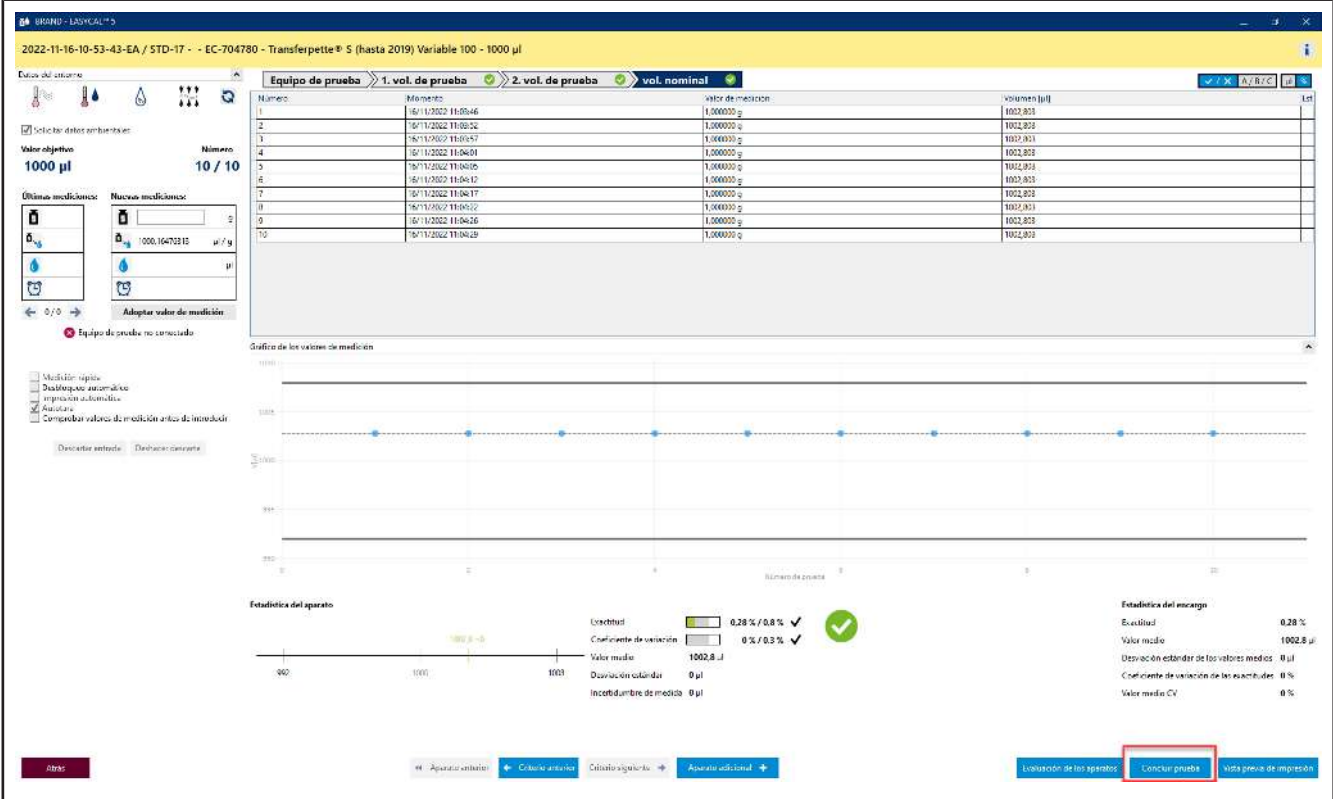

#### **a.** Haga clic en Finalizar prueba.

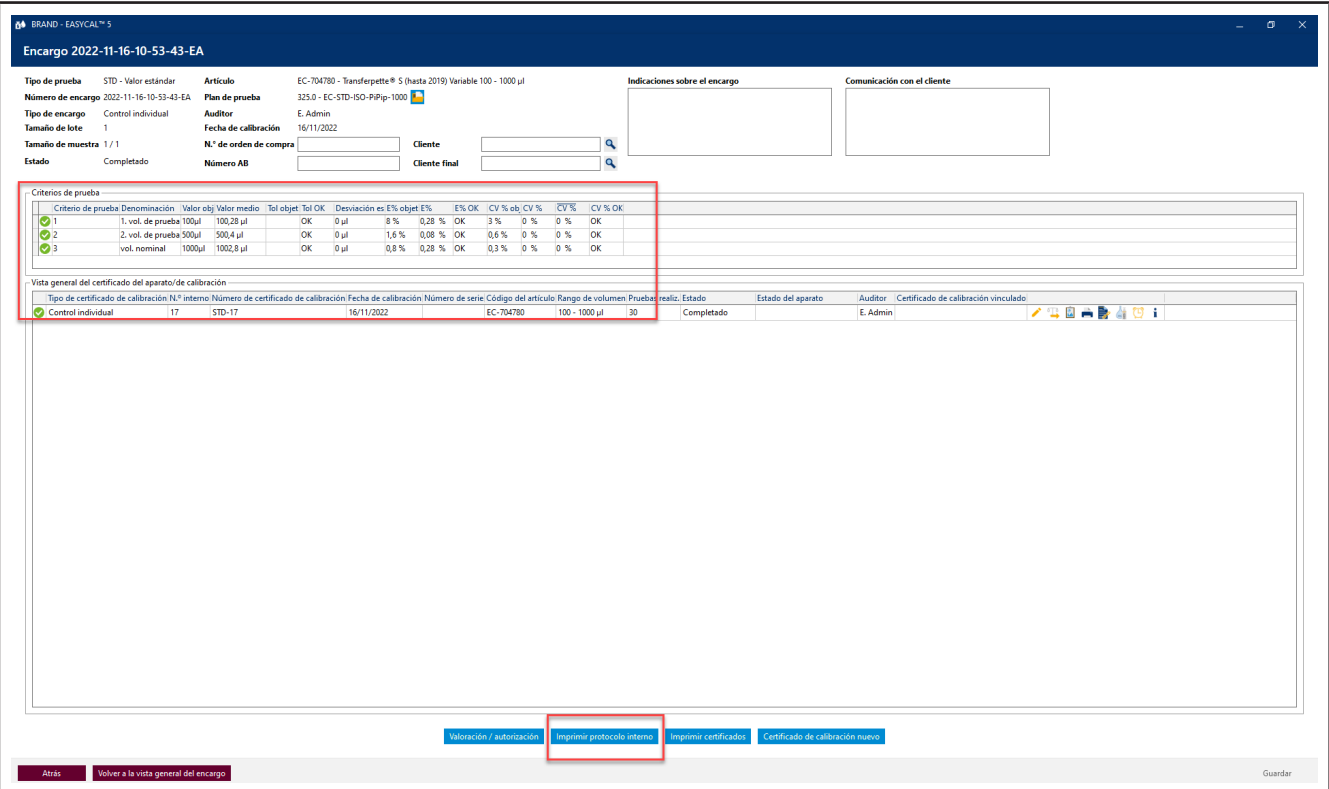

**b.** A continuación, verá el encargo con un resumen de las mediciones del respectivo criterio de prueba. Haga clic en Imprimir protocolo interno.

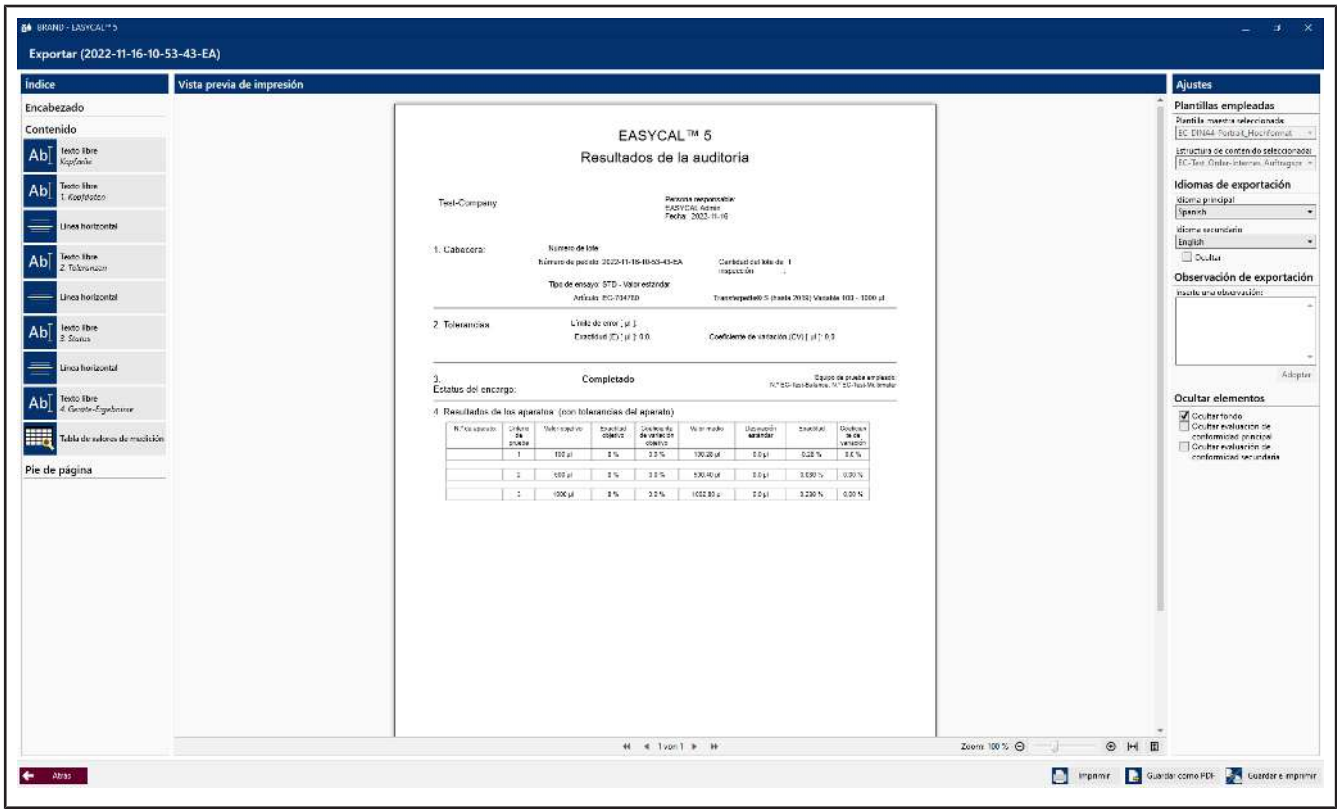

- **c.** Verá el editor de certificados en el modo de visualización. Aquí puede imprimir o exportar el protocolo presentado.
- **d.** Cierre el editor de certificados haciendo clic Atrás.

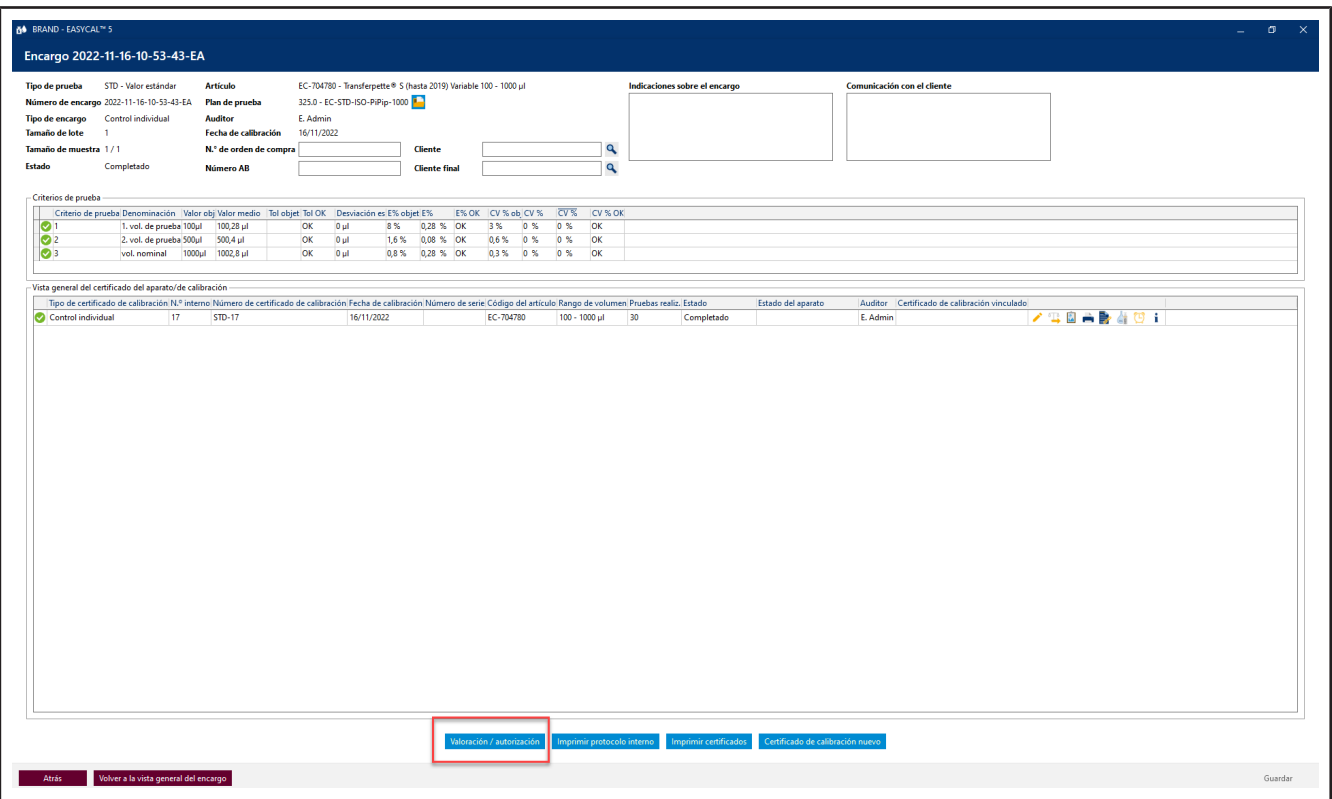

**e.** Haga clic en Valoración/autorización.

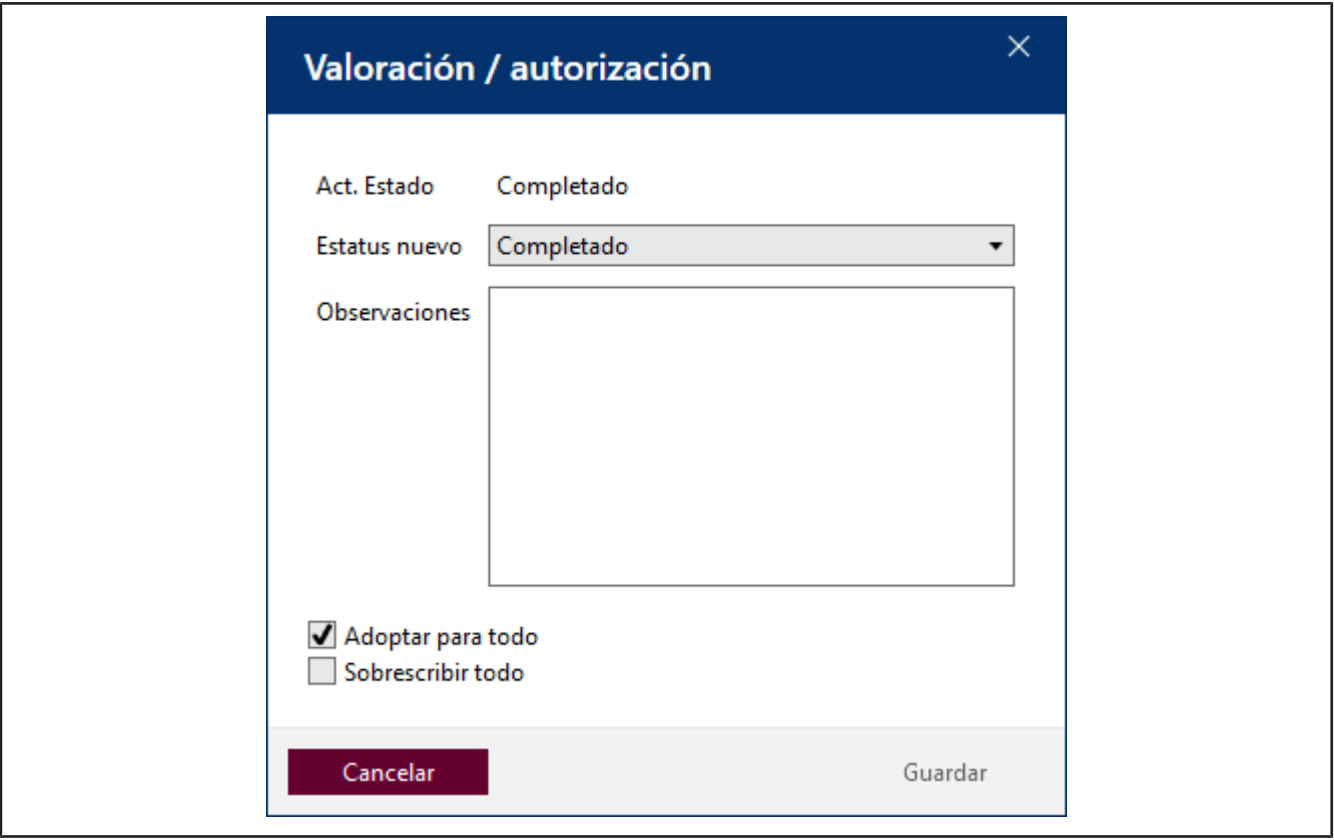

**f.** En la ventana que se abre, seleccione Autorizado y restablezca la entrada con Guardando....

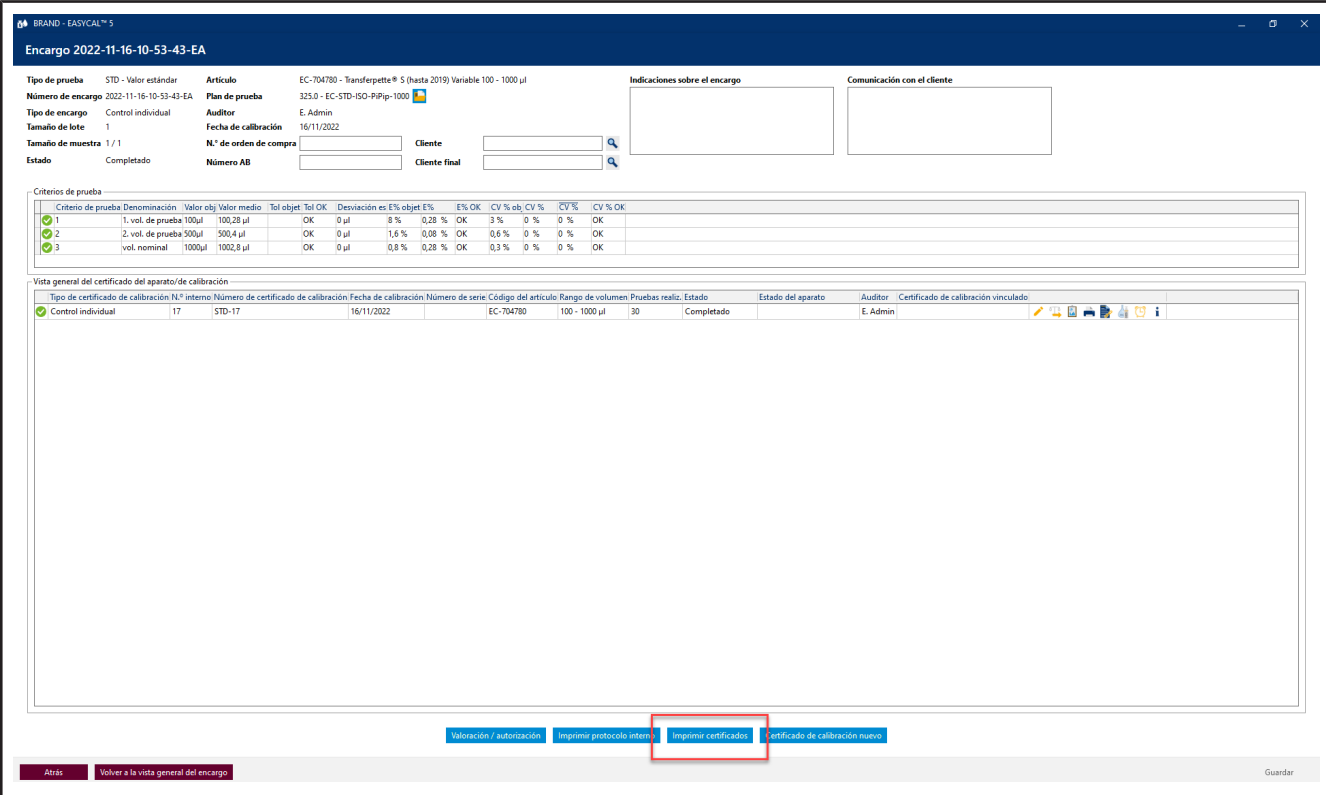

**g.** Haga clic en Imprimir certificados .

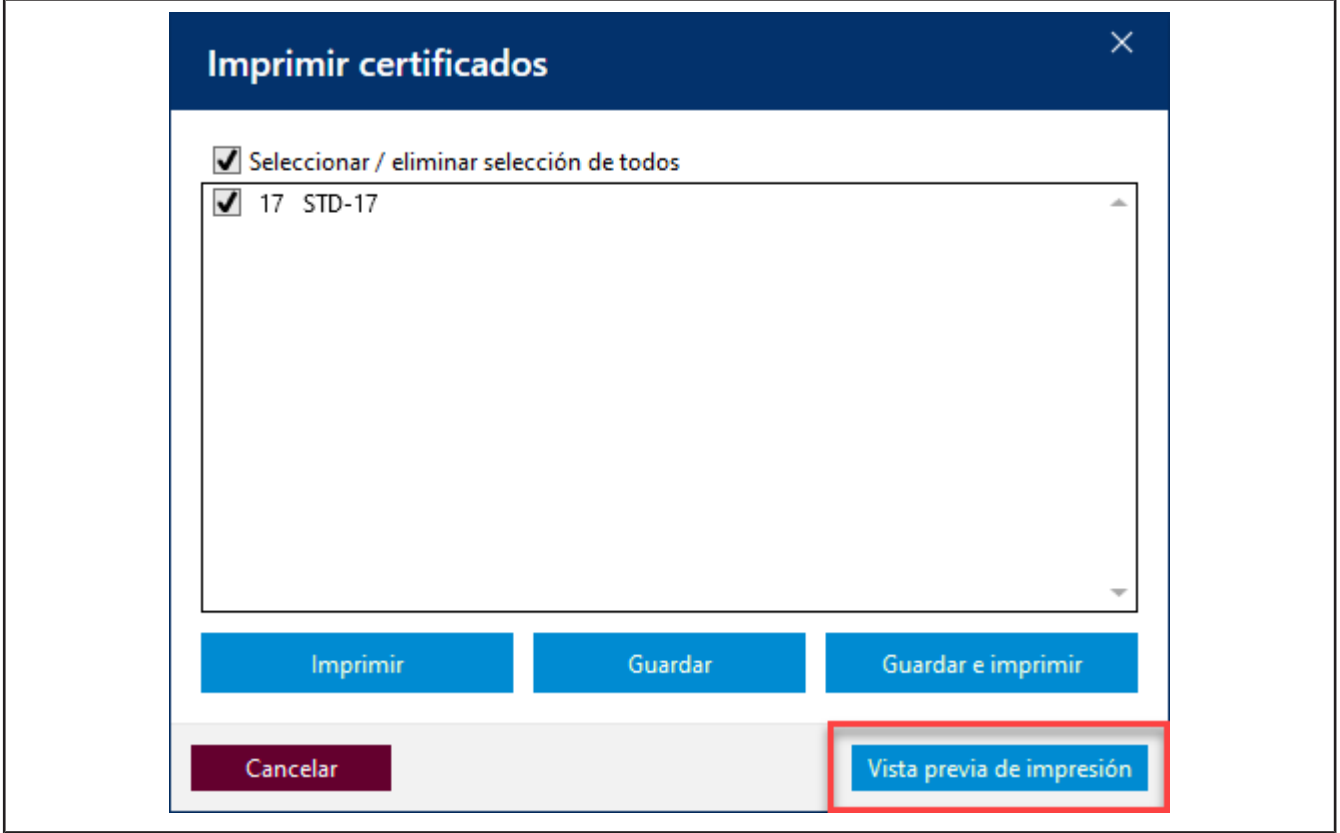

**h.** Haga clic en la casilla de verificación y, a continuación, en Vista previa de impresión.

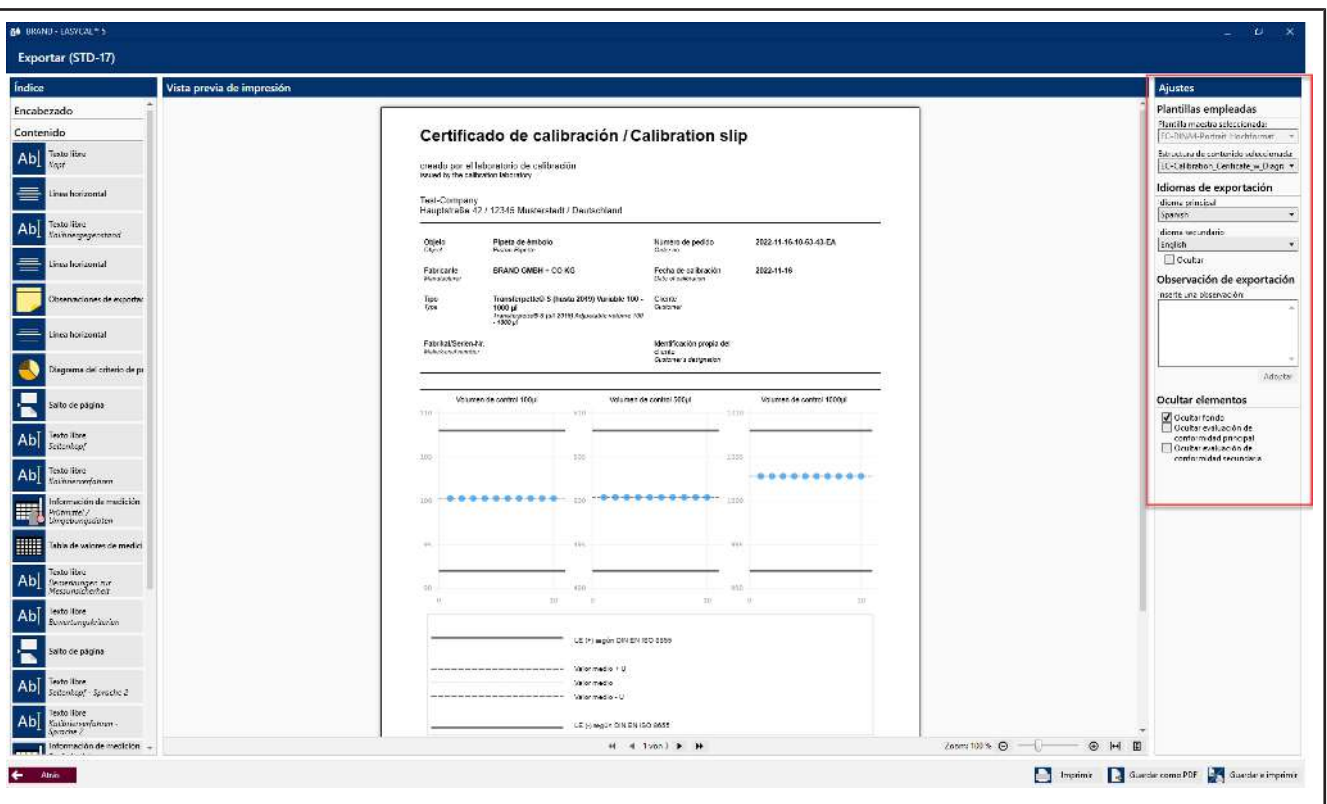

➥ Se abrirá el editor de certificados en el modo Vista previa de impresión. Podrá realizar ajustes en el área derecha y, en función de la estructura de contenido seleccionada, ingresar observaciones de exportación.

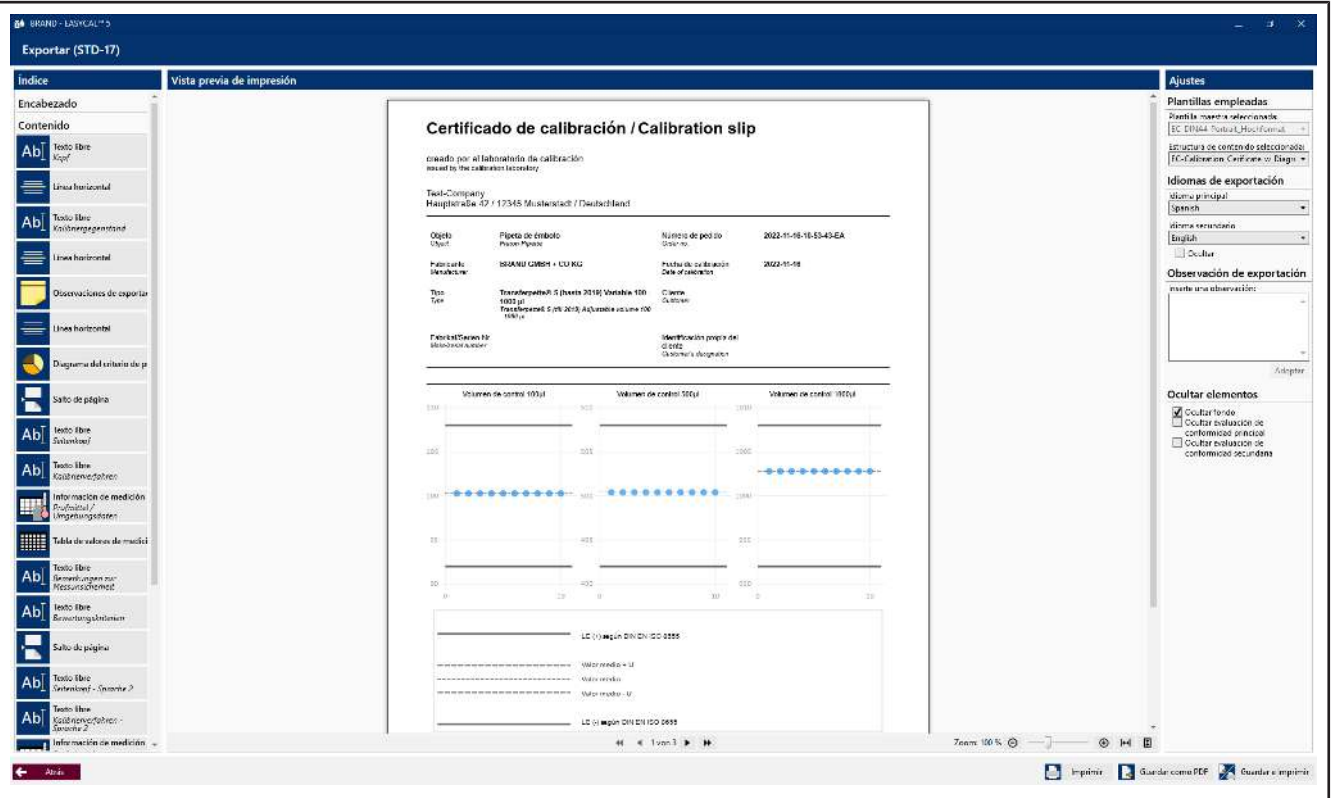

**i.** Aquí también podrá exportar el certificado como PDF o imprimirlo en papel. Pulse para Atrás salir de Vista previa de impresión.

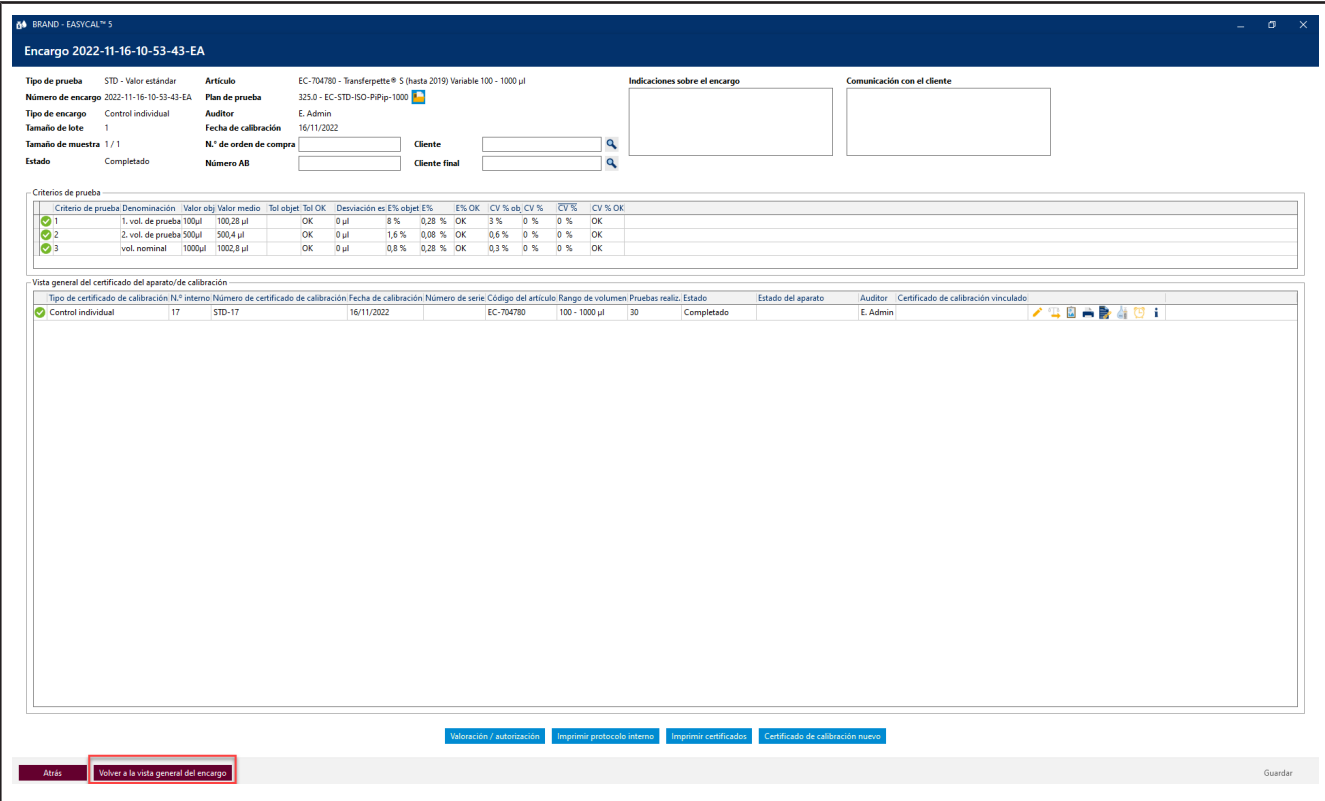

**j.** Haga clic en Volver a la vista general del encargo

**k.** Desde aquí puede crear otros encargos e iniciar pruebas. Puede volver al menú principal con Atrás .

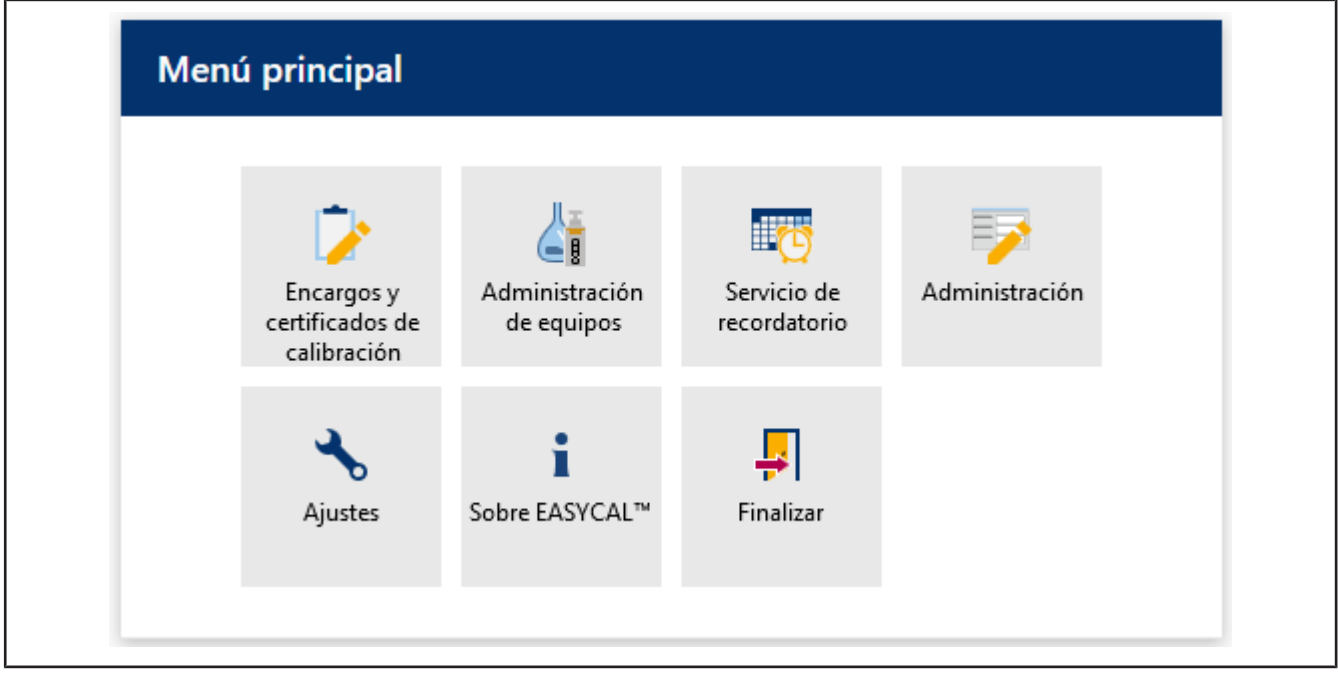

➥ Aquí finaliza este tutorial.

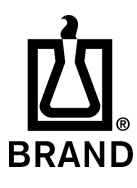

| Printed in Germany | 0823-3